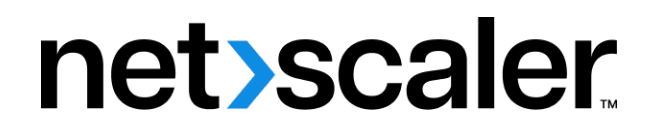

# **Citrix Secure Web Gateway 12.1**

**Machine translated content**

# **Disclaimer**

このコンテンツの正式なバージョンは英語で提供されています。Cloud Software Group ドキュメントの コンテンツの一部は、お客様の利便性のみを目的として機械翻訳されています。Cloud Software Group は 機械翻訳されたコンテンツを管理していないため、誤り、不正確な情報、不適切な用語が含まれる場合 があります。英語の原文から他言語への翻訳について、精度、信頼性、適合性、正確性、またはお使い の Cloud Software Group 製品またはサービスと機械翻訳されたコンテンツとの整合性に関する保証、該 当するライセンス契約書またはサービス利用規約、あるいは Cloud Software Group とのその他すべての 契約に基づき提供される保証、および製品またはサービスのドキュメントとの一致に関する保証は、明 示的か黙示的かを問わず、かかるドキュメントの機械翻訳された範囲には適用されないものとします。 機械翻訳されたコンテンツの使用に起因する損害または問題について、Cloud Software Group は責任を負 わないものとします。

# **Contents**

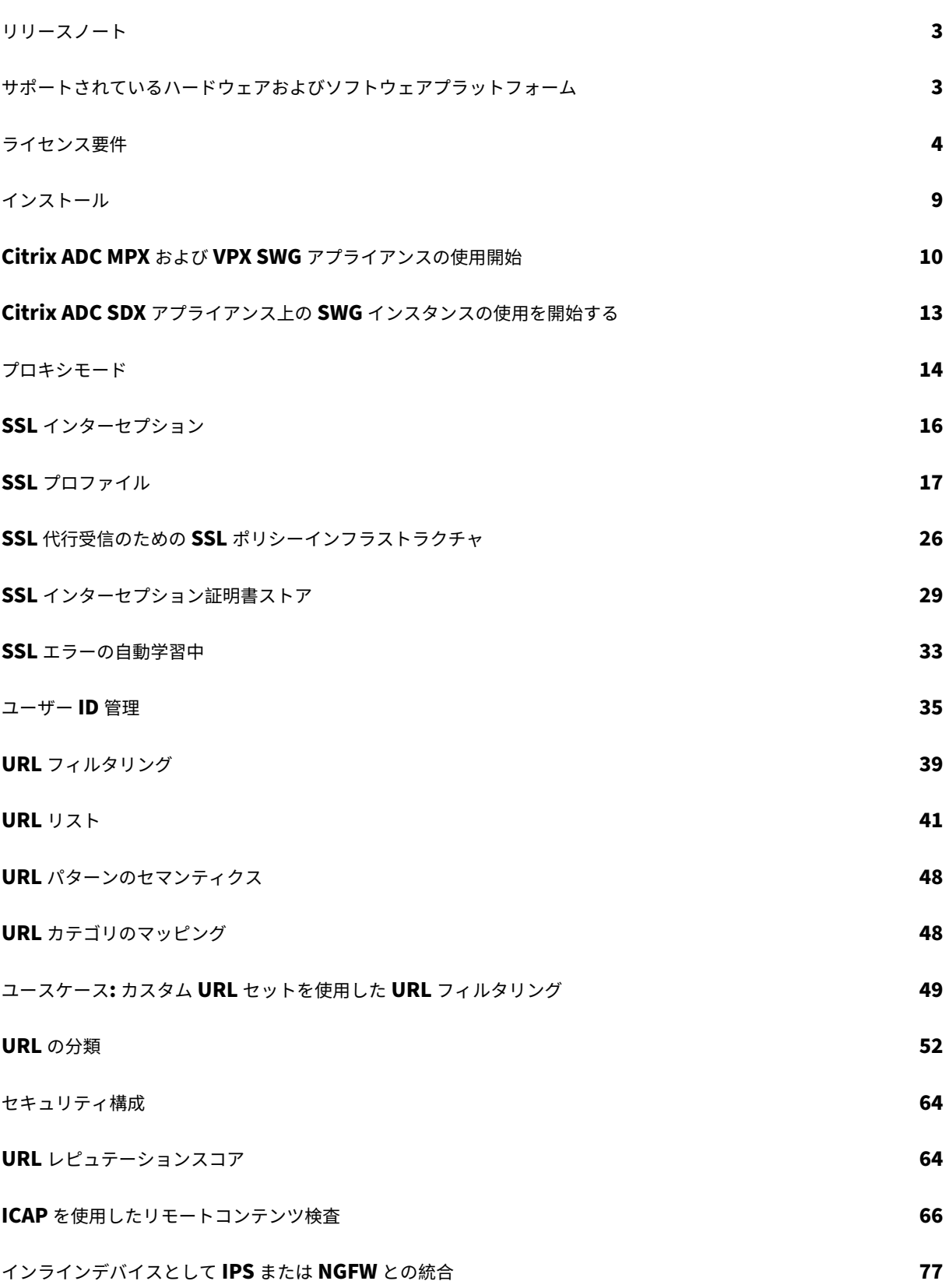

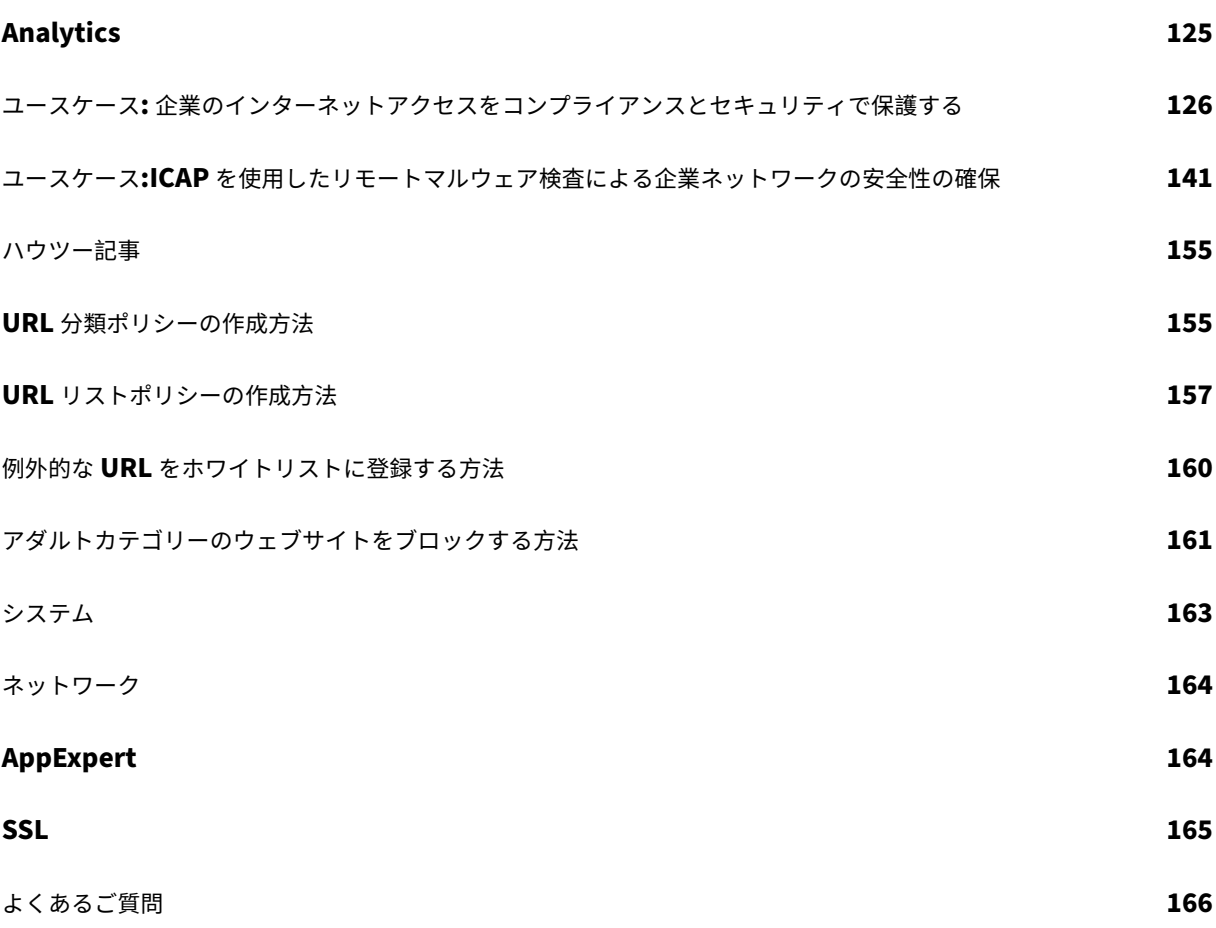

リリースノート

#### <span id="page-3-0"></span>May 1, 2021

Citrix Secure Web Gateway 製品のリリースノートは、Citrix ADC アプライアンスのメインリリースノートに記 載されています。「Citrix ADC リリースノート」を参照してください。

サポートされ[ているハードウェアお](https://docs.citrix.com/en-us/citrix-adc/12-1/citrix-adc-release-notes.html)よびソフトウェアプラットフォーム

<span id="page-3-1"></span>May 1, 2021

Citrix Secure Web Gateway(SWG)アプライアンスは、現在、ハードウェアアプライアンスおよび仮想アプライ アンスとして使用できます。詳細仕様については、www.citrix.com で入手可能なデータシートに記載されていま す。マウスポインタを[製品]の上に置き、[ネットワーク]リストで [**Citrix Secure Web Gateway**]を選択し ます。

SWG アプライアンスをインストールする前に、正しいライセンスがあることを確認してください。高可用性セット アップの各アプライアンスには、独自のライセンスが必要です。ライセンスについて詳しくは、「ライセンス要件」を 参照してください。高可用性の詳細については、高可用性の概要を参照してください。

ハードウェアアプライアンス(**MPX**)

- Citrix SWG MPX 14020/14030/14040
- Citrix SWG MPX 14020‑40G/14040‑40G
- Citrix SWG MPX 14060‑40S/14080‑40S/14100‑40S

仮想アプライアンス(**VPX**)

- Citrix SWG VPX 200
- Citrix SWG VPX 1000
- Citrix SWG VPX 3000
- Citrix SWG VPX 5000
- Citrix SWG VPX 8000
- Citrix SWG VPX 10G
- Citrix SWG VPX 15G
- Citrix SWG VPX 25G

# ハードウェアアプライアンス(**SDX**)

SWG インスタンスは、「SDX 2‑Instance Add‑On Pack for Secure Web Gateway」ライセンスをインストール することで、どの SDX プラットフォームでもプロビジョニングできます。1 つのライセンスインストールで、SDX アプライアンスに 2 つの SWG インスタンスをプロビジョニングできます。ライセンスを追加することで、アプライ アンス上でさらに多くの SWG インスタンスをプロビジョニングできます。Citrix SWG インスタンスのプロビジョ ニングの詳細については、「Citrix ADC インスタンスのプロビジョニング」を参照してください。

ライセンス要件

#### <span id="page-4-0"></span>May 1, 2021

ライセンスにより、Citrix Secure Web Gateway(SWG)アプライアンスの一連の機能にアクセスできます。

Citrix ライセンスフレームワークを使用すると、Citrix 製品から最大限の価値を引き出すことに集中できます。ライ センスの割り当てプロセスは非常に簡単です。SWG 構成ユーティリティ (GUI) では、ハードウェアシリアル番号 (HSN) またはライセンスアクティベーションコード (LAC) を使用してライセンスを割り当てることができます。ラ イセンスがローカルコンピュータにすでに存在する場合は、アプライアンスにアップロードできます。

ライセンスの返却や再割り当てなど、その他のすべての機能については、ライセンスポータルを使用する必要 があります (必要に応じて、初期ライセンス割り当てにも使用できます)。ライセンスポータルの詳細について は、「http://support.citrix.com/article/CTX131110」を参照してください。

展開の必要に応じて、ライセンスを部分的に割り当てることができます。たとえば、ライセンスファイルに 10 個の ライセンスが含まれていて、現在の要件が 6 つのライセンスだけの場合は、6 つのライセンスを割り当てて、後で追 加の[ライセンスを割り当てることができます。ライセンス](http://support.citrix.com/article/CTX131110)ファイルに存在するライセンスの合計数を超えるライセン スを割り当てることはできません。

SWG アプライアンスを使用する前に、GUI または CLI を使用して次のライセンスをインストールする必要がありま す。

- **Citrix Secure Web Gateway** ライセンス
	- **–** Citrix SWG プラットフォームライセンスは、MPX SWG アプライアンスを使用し、XenServer、 VMware ESX、Microsoft Hyper‑V、Linux‑KVM などの異なるハイパーバイザーに VPX インスタン スをデプロイするための最小要件です。
	- **–** SDX プラットフォームの場合、Citrix ADC SDX アプライアンスで Citrix SWG インスタンスをプロビ ジョニングするには、SDX 10K 同時セッション SWG アドオンパックライセンスが少なくとも 1 つ必要 です。
- **URL** 脅威インテリジェンス機能ライセンス。このライセンスは、URL フィルタリング、URL 分類、および URL レピュテーションスコア機能を使用する場合に必要です。

前提条件

ハードウェアシリアル番号またはライセンスアクティベーションコードを使用してライセンスを割り当てるには、次 の手順を実行します。

- アプライアンスを介してパブリックドメインにアクセスできる必要があります。たとえば、アプライアンス はwww.citrix.comにアクセスできる必要があります。ライセンス割り当てソフトウェアは、ライセン スの Citrix ライセンスポータルに内部的にアクセスします。パブリックドメインにアクセスするには、プロキ シサーバーを使用するか、DNS サーバーをセットアップし、Citrix ADC アプライアンス上で NSIP アドレス またはサブネット IP (SNIP) アドレスを構成します。
- ライセンスはハードウェアにリンクされているか、有効なライセンスアクティベーションコード (LAC) が必要 です。ライセンスを購入すると、Citrix から電子メールで LAC が送信されます。

高可用性セットアップのアプライアンスのライセンス

高可用性(HA)ペアのアプライアンスごとに、個別のライセンスを購入する必要があります。両方のアプライアンス に同じ種類のライセンスがインストールされていることを確認します。

Citrix ADC SDX アプライアンスでは、同じアプライアンス上の2つの SWG インスタンス間で高可用性(HA)セッ トアップを構成できます。ただし、異なる Citrix ADC SDX アプライアンス上の 2 つの SWG インスタンス間で HA セットアップを構成することをお勧めします。

ライセンスの割り当てとインストール

GUI を使用して、ライセンスの割り当てとインストールを行うことができます。CLI を使用してライセンスをインス トールするには、ライセンスを/nsconfig/license/ ディレクトリにコピーする必要があります。

**Citrix SWG GUI** を使用してライセンスを割り当てる

- 1. Web ブラウザで、Citrix SWG アプライアンスの IP アドレスを入力します。
- 2.[**User Name**]ボックスと [**Password**]ボックスに管理者資格情報を入力します。
- 3. [ 構成] タブで、[ システム] > [ ライセンス] に移動します。
- 4. 詳細ウィンドウで、[ライセンスの管理] をクリックし、[新しいライセンスの追加] をクリックして、次のいず れかのオプションを選択します。
	- シリアル番号を使用します。ソフトウェアはアプライアンスのシリアル番号を内部的に取得し、この番 号を使用してライセンスを表示します。
	- ライセンスアクティベーションコードを使用します。購入したライセンスのライセンスアクティベーシ ョンコード(LAC)が Citrix から電子メールで送信されます。テキストボックスにライセンスアクティ ブ化コードを入力します。

Citrix ADC アプライアンスでインターネット接続を構成しない場合は、プロキシサーバーを使用できます。 [プロキシサーバー経由で接続] を選択し、プロキシサーバーの IP アドレスとポートを指定します。

- 5. [ライセンスの取得] をクリックします。
- 6. ライセンスの割り当てに使用するライセンスファイルを選択します。
- 7. [**Allocate**] 列に、割り当てるライセンスの数を入力します。次に、[取得] をクリックします。
- 8. [ **Reboot** ] をクリックして、ライセンスを有効にします。
- 9. [ 再起動] ダイアログボックスで、[ **OK**] をクリックします。

**Citrix SWG GUI** を使用してライセンスをインストールする

- 1. Web ブラウザで、Citrix SWG アプライアンスの IP アドレスを入力します (例: http:// 192.168.100.1)。
- 2.[**User Name**]ボックスと [**Password**]ボックスに管理者資格情報を入力します。
- 3. [ 構成] タブで、[ システム] > [ ライセンス] に移動します。
- 4. 詳細ウィンドウで、[ライセンスの管理] をクリックします。
- 5. [ 新しいライセンスの追加] をクリックし、[ ライセンスファイルのアップロード] を選択します。
- 6.[**Browse**]をクリックします。ライセンスファイルの場所に移動し、ライセンスファイルを選択して [開く] をクリックします。
- 7.[**Reboot**]をクリックしてライセンスを適用します。
- 8. [ 再起動] ダイアログボックスで、[ **OK**] をクリックします。

**Citrix SWG CLI** を使用してライセンスをインストールする

- 1. PuTTY などの SSH クライアントを使用して、Citrix SWG アプライアンスへの SSH 接続を開きます。
- 2. 管理者の資格情報を使用して、アプライアンスにログオンします。
- 3. シェルプロンプトに切り替えて、新しいライセンスファイルを nsconfig ディレクトリのライセンスサブディ レクトリにコピーします。サブディレクトリが存在しない場合は、ファイルをコピーする前に作成してくださ い。

例:

```
1 login: nsroot
\overline{\phantom{a}}3 Password: nsroot
4
5 Last login: Mon Aug 4 03:37:27 2008 from 10.102.29.9
```

```
6
7 Done
8
9 > shell
10
11 Last login: Mon Aug 4 03:51:42 from 10.103.25.64
12
13 root@ns# mkdir /nsconfig/license
14
15 root@ns# cd /nsconfig/license
16 <!--NeedCopy-->
```
#### 新しいライセンスファイルをこのディレクトリにコピーします。

注

CLI では、ライセンスをアクティブ化するためにアプライアンスの再起動を求めるプロンプトは表示されませ ん。**reboot‑w** コマンドを実行してシステムをウォームリブートするか、**reboot** コマンドを実行してシステ ムを正常にリブートします。

ライセンスされた機能の確認

機能を使用する前に、ライセンスが機能をサポートしていることを確認してください。

**Citrix SWG GUI** を使用してライセンスされた機能を検証する

- 1. Web ブラウザで、Citrix SWG アプライアンスの IP アドレスを入力します (例: http:// 192.168.100.1)。
- 2.[**User Name**]ボックスと [**Password**]ボックスに管理者資格情報を入力します。
- 3. [システム] > [ライセンス]に移動します。 画面には、ライセンスされた各機能の横に緑色のチェックマークが付いています。

**Citrix SWG CLI** を使用してライセンスされた機能を検証する

- 1. PuTTY などの SSH クライアントを使用して、Citrix SWG アプライアンスへの SSH 接続を開きます。
- 2. 管理者の資格情報を使用して、アプライアンスにログオンします。
- 3. コマンドプロンプトで sh ns license コマンドを入力して、ライセンスでサポートされている機能を表示しま す。

例:

```
1 > sh license
2
3 License status:
4
```

```
5 Web Logging: NO
6
7 Surge Protection: NO
8
9 Load Balancing: YES
10
11 ⋯
12
13 Forward Proxy: YES
14
15 SSL Interception: YES
16
17 Model Number ID: 25000
18
19 Licensing mode: Local
20
21 完 了
```
# 機能を有効または無効にする

Citrix Secure Web Gateway アプライアンスを初めて使用する場合、この機能を使用するには、その機能を有効に する必要があります。機能を有効にする前に設定すると、警告メッセージが表示されます。設定は保存されますが、 機能が有効になるまで適用されません。

**Citrix SWG GUI** を使用して機能を有効にする

- 1. Web ブラウザで、Citrix SWG アプライアンスの IP アドレスを入力します (例:http:// 192.168.100.1)。
- 2.[**User Name**]ボックスと [**Password**]ボックスに管理者資格情報を入力します。
- 3. [システム] > **[**設定**] > [**拡張機能の設定] に移動します。
- 4. 有効にする機能(転送プロキシ、SSL インターセプト、URL フィルタリングなど)を選択します。

**Citrix SWG CLI** を使用して機能を有効にする

コマンドプロンプトで次のコマンドを入力して、機能を有効にして構成を確認します。

enable feature <FeatureName>

show feature

次に、SSL 代行受信、フォワードプロキシ、および URL フィルタリング機能を有効にする例を示します。

```
1 > enable feature forwardProxy sslinterception urlfiltering
```
3 Done

```
4
```
2

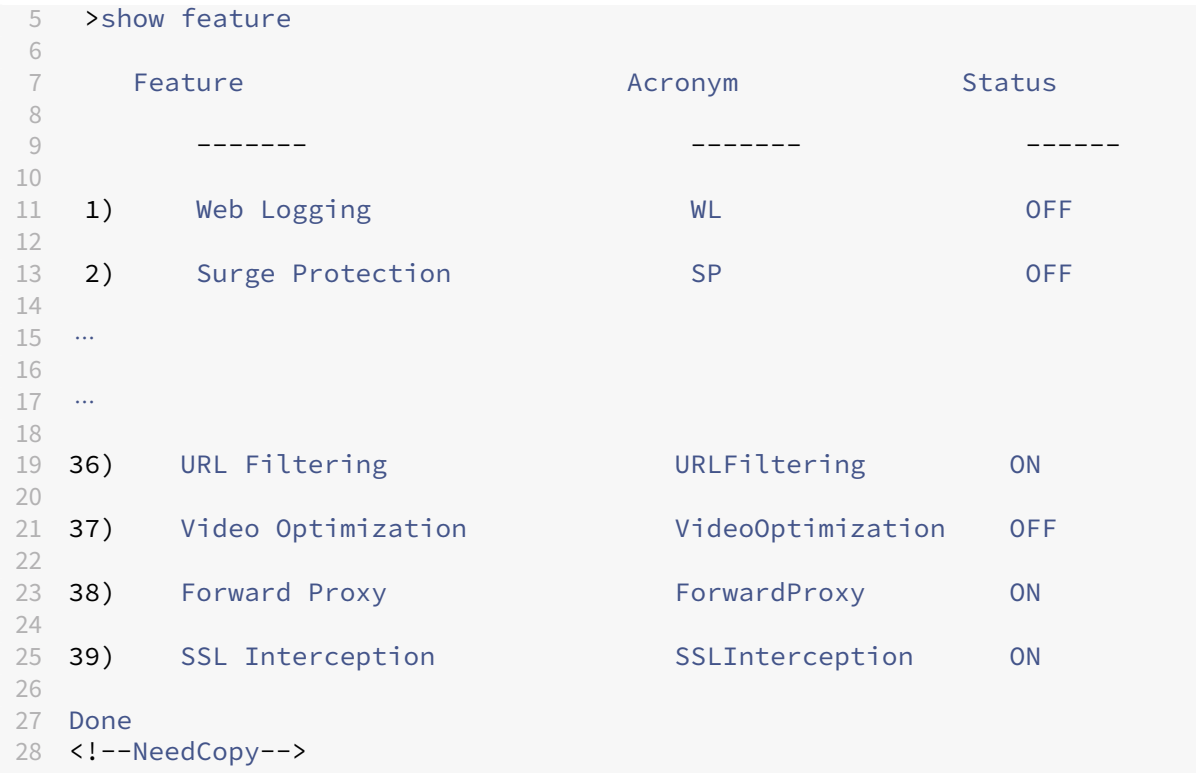

注

機能のライセンスキーを使用できない場合、その機能について次のエラーメッセージが表示されます。

エラー: 機能がライセンスされていません

# インストール

<span id="page-9-0"></span>May 1, 2021

企業を保護するための構成を開始する前に、Citrix Secure Web Gateway(SWG)アプライアンスを適切にインス トールし、インターネットにアクセスできる必要があります。

ハードウェアアプライアンスのインストールと初期設定については、SWG ハードウェアの設定を参照してくださ い。

Citrix SWG 仮想アプライアンス(VPX)は、異なる仮想化プラットフォームでサポートされています。

サポートされているハイパーバイザーおよび VPX アプライアンスの展[開手順については、](https://docs.netscaler.com/en-us/netscaler-hardware-platforms/secure-web-gateway/setting-up-hardware.html)Citrix ADC VPX インスタ ンスを展開するを参照してください。

# **Citrix ADC MPX** および **VPX SWG** アプライアンスの使用開始

<span id="page-10-0"></span>May 1, 2021

ハードウェア(MPX)アプライアンス(MPX)またはソフトウェア(VPX)アプライアンスをインストールし、初期 設定を実行すると、そのアプライアンスを Secure Web Gateway アプライアンスとして構成してトラフィックを受 信できるようになります。

重要:

• OCSP チェックでは、証明書の有効性をチェックするためにインターネット接続が必要です。NSIP アドレス を使用してインターネットからアプライアンスにアクセスできない場合は、アクセス制御リスト(ACL)を追 加して、NSIP アドレスからサブネット IP (SNIP) アドレスに NAT を実行します。SNIP はインターネット からアクセスできる必要があります。例:

```
1 add ns acl a1 ALLOW -srcIP = <NSIP> -destIP "!="
      10.0.0.0-10.255.255.255
2
3 set rnat a1 -natIP <SNIP>
4
5 apply acls
6 <!--NeedCopy-->
```
- ドメイン名を解決する DNS ネームサーバーを指定します。詳しくは、「初期構成」を参照してください。
- アプライアンスの日付が NTP サーバと同期していることを確認します。日付が同期されていない場合、アプ ライアンスはオリジンサーバー証明書の有効期限が切れているかどうかを効果的に検証できません。

Citrix SWG アプライアンスを使用するには、次のタスクを実行する必要があります。

- エクスプリシットモードまたはトランスペアレントモードでプロキシサーバーを追加します。
- SSL インターセプションを有効にします。
	- **–** SSL プロファイルを設定します。
	- **–** SSL ポリシーをプロキシサーバーに追加してバインドします。
	- **–** SSL インターセプション用の CA 証明書とキーのペアを追加およびバインドします。

注:透過プロキシモードで構成された Citrix SWG アプライアンスは、HTTP および HTTPS プロトコルのみをイン ターセプトできます。telnet などの他のプロトコルをバイパスするには、プロキシ仮想サーバーに次のリッスンポリ シーを追加する必要があります。

仮想サーバは、HTTP および HTTPS の着信トラフィックのみを受け入れるようになりました。

```
1 set cs vserver transparent-pxy1 PROXY * * -cltTimeout 180 -Listenpolicy
      "CLIENT.TCP.DSTPORT.EQ(80) || CLIENT.TCP.DSTPORT.EQ(443)"`
2 <!--NeedCopy-->
```
配置によっては、次の機能を設定する必要がある場合があります。

- 認証サービス(推奨)—ユーザーを認証します。認証サービスを使用しない場合、ユーザーアクティビティは クライアント IP アドレスに基づきます。
- URL フィルタリング—カテゴリ、レピュテーションスコア、URL リストによって URL をフィルタリングしま す。
- 分析-Citrix Application Delivery Management (ADM)でのユーザーアクティビティ、ユーザーリスクイ ンジケータ、帯域幅消費、トランザクションの分類を表示します。

注**:** SWG は、一般的な HTTP および HTTPS 標準の大部分を実装し、それに続く類似製品を実装しています。この 実装は、特定のブラウザを念頭に置いて行われ、最も一般的なブラウザと互換性があります。SWG は、一般的なブラ ウザと Google Chrome、Internet Explorer、Mozilla Firefox の最近のバージョンでテストされています。

# **Secure Web Gateway** ウィザード

SWG ウィザードでは、Web ブラウザーを使用して SWG 展開全体を管理するためのツールを管理者に提供します。 これにより、お客様が SWG サービスを迅速に起動するように導き、明確に定義された一連の手順に従って構成を簡 素化できます。

- 1. Web ブラウザを開き、初期設定時に指定した NSIP アドレスを入力します。初期設定の詳細については、初期 構成を参照してください。
- 2. ユーザー名とパスワードを入力します。

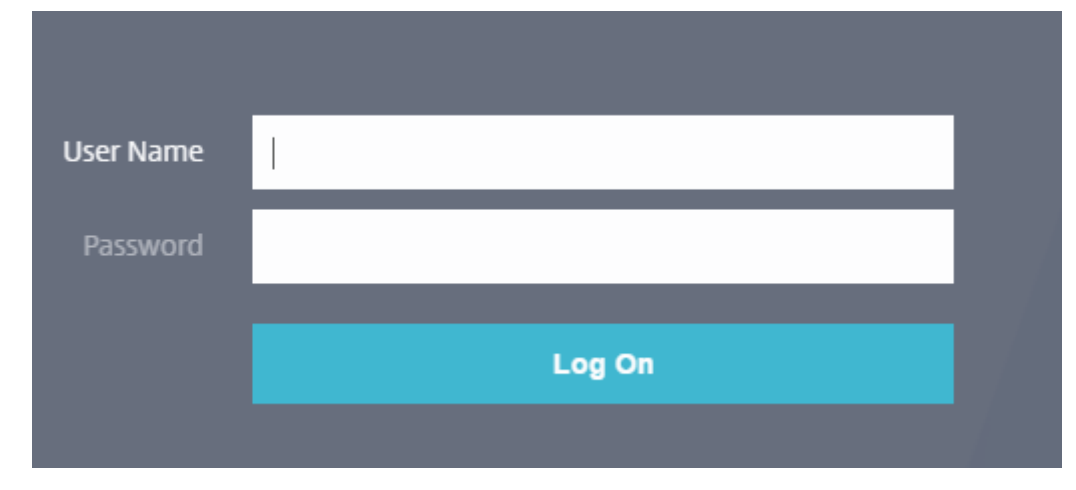

3. サブネット IP (SNIP) アドレスを指定していない場合は、次の画面が表示されます。

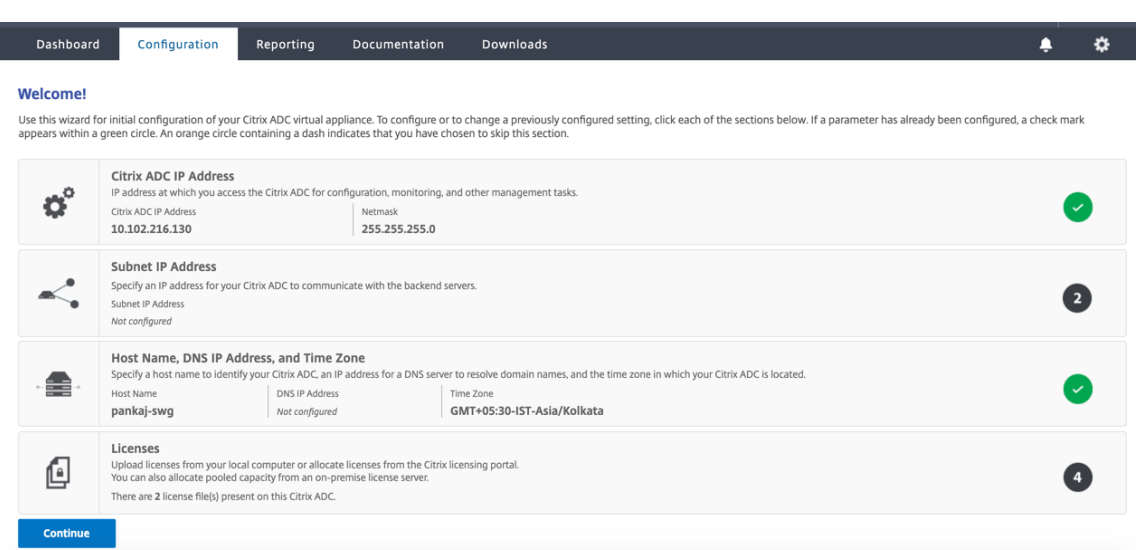

[サブネット IP アドレス] に、IP アドレスとサブネット・マスクを入力します。緑色の円で囲まれたチェック マークは、値が設定されていることを示します。

- 4. [ ホスト名]、[ **DNS IP** アドレス**]**、および **[**タイムゾーン] で、DNS サーバーの IP アドレスを追加してドメイ ン名を解決し、タイムゾーンを指定します。
- 5. [続行] をクリックします。
- 6. (オプション)次のように、感嘆符が表示される場合があります。

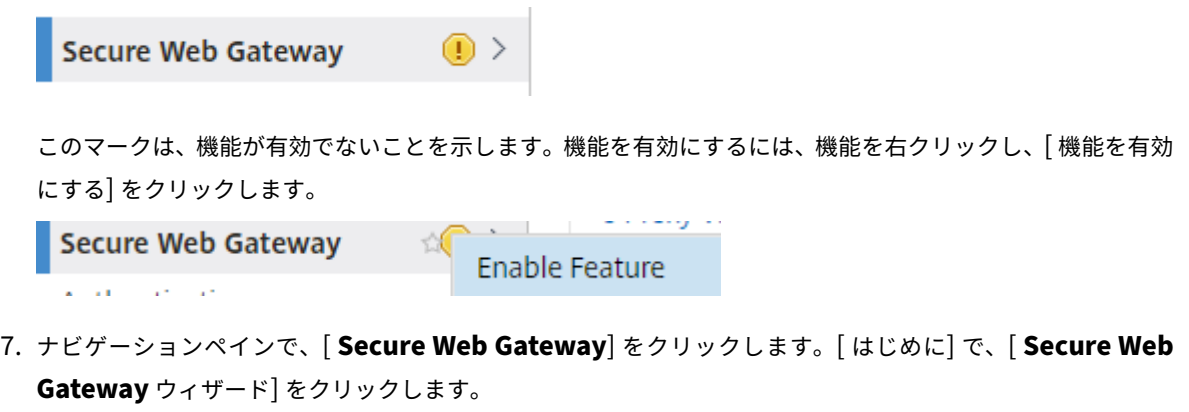

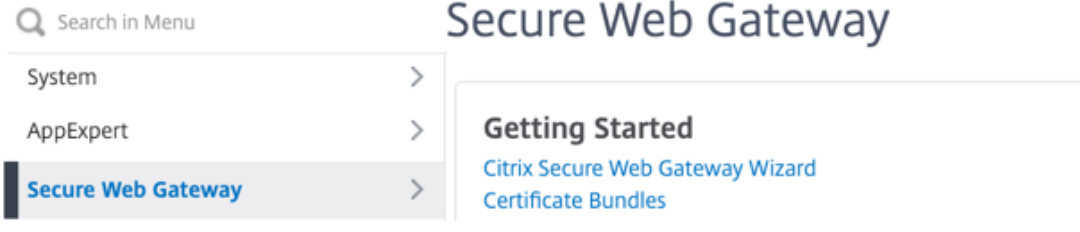

8. ウィザードの手順に従って、配置を設定します。

透過プロキシサーバーへのリッスンポリシーの追加

- 1. [ **Secure Web Gateway** ] > [ プロキシサーバー] に移動します。透過プロキシサーバを選択し、[**Edit**] をク リックします。
- 2. [基本設定**]** を編集し、[その他] をクリックします。
- 3. [リッスンプライオリティ] に 1 を入力します。
- 4. [リッスンポリシー式] に、次の式を入力します。

1 (CLIENT.TCP.DSTPORT.EQ(80)||CLIENT.TCP.DSTPORT.EQ(443)) 2 <!--NeedCopy-->

この式は、HTTP および HTTPS トラフィックの標準ポートを想定しています。HTTP の場合は 8080、 HTTPS の場合は 8443 など、異なるポートを設定した場合は、これらのポートを反映するように式を変更し ます。

# 制限事項

SWG は、クラスタ設定、管理パーティション、および Citrix ADC FIPS アプライアンスではサポートされていませ ん。

# <span id="page-13-0"></span>**Citrix ADC SDX** アプライアンス上の **SWG** インスタンスの使用を開始する

May 1, 2021

Citrix ADC SDX アプライアンスは、複数の仮想 Citrix ADC インスタンスをプロビジョニングおよび管理できるマル チテナントプラットフォームです。SDX アプライアンスは、単一の管理者がアプライアンスを構成および管理し、各 ホストされたインスタンスの管理をテナントに委任できるようにすることで、クラウドコンピューティングおよびマ ルチテナンシーの要件に対応します。SDX アプライアンスを使用すると、アプライアンス管理者は、各テナントに次 の利点を提供できます。それらは以下の通りです:

- 1 つの完全なインスタンス。各インスタンスには、次の権限があります。
	- **–** 専用の CPU およびメモリリソース
	- **–** エンティティ用の別のスペース
	- **–** リリースを実行し、選択したビルドへの独立性
	- **–** ライフサイクルの独立性
- 完全に隔離されたネットワーク。特定のインスタンスに対するトラフィックは、そのインスタンスにのみ送信 されます。

Citrix ADC SDX アプライアンスをまだインストールしていない場合は、アプライアンスのインストールについては、 ハードウェアの取り付けを参照してください。

Citrix ADC SDX アプライアンスの初期構成を実行するには、管理サービスを使用する必要があります。詳しくは、「管 理サービスユーザーインターフェイスの使用開始」を参照してください。

Citrix ADC SDX アプライアンスの Citrix SWG インスタンスは、Citrix ADC VPX インスタンスのプロビジョニン グと同じ方法でプロビジョニングできます。SDX アプライアンスで SWG インスタンスをプロビジョニングする[に](https://docs.netscaler.com/en-us/sdx/12-1/getting-started-management-service.html) は、「SDX‑10K [同時セッション](https://docs.netscaler.com/en-us/sdx/12-1/getting-started-management-service.html) SWG アドオンパック」ライセンスをインストールする必要があります。このライセ ンスは VPX 用の SDX インスタンスパックに似ていますが、SWG インスタンスには排他的です。Citrix ADC インス タンスの Provisioning の詳細については、「Citrix ADC インスタンスのプロビジョニング」を参照してください。

トラフィックを受信するように Citrix SWG インスタンスを設定するには、「Citrix SWG アプライアンスの使用開始」 の手順に従います。

プロキシモード

<span id="page-14-0"></span>May 1, 2021

Citrix Secure Web Gateway (SWG) アプライアンスは、インターネットおよび SaaS アプリケーションに接続す るためのクライアントのプロキシとして機能します。プロキシとして、すべてのトラフィックを受け入れ、トラフィ ックのプロトコルを決定します。トラフィックが HTTP または SSL でない限り、そのまま宛先に転送されます。アプ ライアンスはクライアントから要求を受信すると、要求を傍受し、ユーザー認証、サイトの分類、リダイレクトなどの アクションを実行します。ポリシーを使用して、許可するトラフィックとブロックするトラフィックを決定します。

アプライアンスは、クライアントとプロキシの間で、もう一方はプロキシとオリジンサーバー間の 2 つの異なるセッ ションを維持します。プロキシは、ユーザーが定義したポリシーを使用して、HTTP および HTTPS トラフィックを 許可またはブロックします。したがって、財務情報などの機密データをバイパスするポリシーを定義することが重要 です。アプライアンスは、トラフィック管理ポリシーを作成するために、レイヤ 4 からレイヤ 7 へのトラフィック属 性とユーザ ID 属性の豊富なセットを提供します。

SSL トラフィックの場合、プロキシはオリジンサーバーの証明書を確認し、サーバーとの正当な接続を確立します。 次に、サーバー証明書をエミュレートし、Citrix SWG にインストールされた CA 証明書を使用して署名し、作成した サーバー証明書をクライアントに提示します。SSL セッションを正常に確立するには、信頼された証明書として CA 証明書をクライアントのブラウザに追加する必要があります。

アプライアンスは、透過および明示的なプロキシモードをサポートします。明示的なプロキシモードでは、組織が設 定をクライアントのデバイスにプッシュしない限り、クライアントはブラウザで IP アドレスを指定する必要があり ます。このアドレスは、SWG アプライアンス上で構成されているプロキシサーバーの IP アドレスです。すべてのク ライアント要求は、この IP アドレスに送信されます。明示的なプロキシの場合は、タイプ PROXY のコンテンツスイ ッチング仮想サーバを設定し、IP アドレスと有効なポート番号を指定する必要があります。

透過プロキシは、名前が示すように、クライアントに対して透過的です。つまり、クライアントは、プロキシサーバ ーが要求を仲介していることを認識していない可能性があります。SWG アプライアンスはインライン展開で構成さ れ、すべての HTTP および HTTPS トラフィックを透過的に受け入れます。トランスペアレントプロキシの場合、IP アドレスおよびポートとしてアスタリスク(\*)を使用して、タイプ PROXY のコンテンツスイッチング仮想サーバを 設定する必要があります。GUI で Secure Web Gateway ウィザードを使用する場合、IP アドレスとポートを指定 する必要はありません。

```
注
```
透過プロキシモードで HTTP および HTTPS 以外のプロトコルを代行受信するには、リッスンポリシーを追加 し、プロキシサーバにバインドする必要があります。

## **Citrix SWG CLI** を使用して **SSL** 転送プロキシを構成する

コマンドプロンプトで、次のように入力します。

```
1 add cs vserver <name> PROXY <ipaddress> <port>
2 <!--NeedCopy-->
```
#### 引数:

名前:

プロキシサーバーの名前。ASCII 英数字またはアンダースコア (\_) 文字で始まり、ASCII 英数字、アンダースコア、ハ ッシュ (#)、ピリオド (.)、スペース、コロン (:)、アットマーク (@)、等しい (=)、およびハイフン (‑) 文字のみを含め る必要があります。CS 仮想サーバの作成後は変更できません。

次の要件は、CLI だけに適用されます。

名前に 1 つ以上のスペースが含まれている場合は、名前を二重引用符または一重引用符で囲みます (「my server」 や「my server」など)。

これは必須の引数です。最大長:127

## **IPAddress**:

プロキシサーバの IP アドレス。

**port**:

プロキシサーバのポート番号。最小値:1

明示的なプロキシの例:

```
1 add cs vserver swgVS PROXY 192.0.2.100 80
2 <!--NeedCopy-->
```
# 透過プロキシの例:

```
1 add cs vserver swgVS PROXY * *
2 <!--NeedCopy-->
```
**Citrix SWG GUI** を使用して透過プロキシサーバーにリッスンポリシーを追加する

- 1. [ **Secure Web Gateway** ] > [ プロキシサーバー] に移動します。透過プロキシサーバを選択し、[**Edit**] をク リックします。
- 2. [基本設定**]** を編集し、[その他] をクリックします。
- 3. [リッスンプライオリティ] に 1 を入力します。
- 4. [リッスンポリシー式] に、次の式を入力します。

```
1 (CLIENT.TCP.DSTPORT.EQ(80)||CLIENT.TCP.DSTPORT.EQ(443))
2 <!--NeedCopy-->
```
注

この式は、HTTP および HTTPS トラフィックの標準ポートを想定しています。HTTP の場合は 8080、HTTPS の場合は 8443 など、異なるポートを設定している場合は、上記の式を変更して、これらのポートを指定します。

# <span id="page-16-0"></span>**SSL** インターセプション

#### May 1, 2021

SSL インターセプト用に構成された Citrix Secure Web Gateway(SWG)アプライアンスは、プロキシとして機 能します。SSL/TLS トラフィックを傍受および復号化し、暗号化されていない要求を検査し、管理者がコンプライア ンスルールとセキュリティチェックを適用できるようにします。SSL インターセプトでは、インターセプト、ブロッ ク、または許可するトラフィックを指定するポリシーを使用します。たとえば、銀行などの金融ウェブサイトへのト ラフィックは傍受してはならないが、他のトラフィックは傍受でき、ブラックリストに登録されたサイトを特定して ブロックすることができます。トラフィックを傍受する一般的なポリシーを 1 つ構成し、一部のトラフィックをバイ パスするより具体的なポリシーを構成することをお勧めします。

クライアントと Citrix SWG プロキシは、HTTPS/TLS ハンドシェイクを確立します。SWG プロキシは、サーバと 別の HTTPS/TLS ハンドシェイクを確立し、サーバ証明書を受信します。プロキシは、クライアントに代わってサ ーバー証明書を検証し、オンライン証明書状態プロトコル (OCSP) を使用してサーバー証明書の有効性をチェックし ます。サーバ証明書を再生成し、アプライアンスにインストールされている CA 証明書のキーを使用して署名し、ク ライアントに提示します。したがって、クライアントと Citrix ADC アプライアンスの間で 1 つの証明書が使用され、 アプライアンスとバックエンドサーバー間で別の証明書が使用されます。

重要

再生成されたサーバー証明書がクライアントによって信頼されるように、サーバー証明書の署名に使用される CA 証明書は、すべてのクライアントデバイスにプレインストールする必要があります。

インターセプトされた HTTPS トラフィックの場合、SWG プロキシサーバはアウトバウンドトラフィックを復号化 し、クリアテキスト HTTP 要求にアクセスし、任意のレイヤ 7 アプリケーションを使用してトラフィックを処理でき ます。たとえば、プレーンテキスト URL を調べて、企業ポリシーと URL レピュテーションに基づいてアクセスを許 可またはブロックします。ポリシーの決定がオリジンサーバーへのアクセスを許可する場合、プロキシサーバーは、 再暗号化された要求を宛先サービス (オリジンサーバー上の) に転送します。プロキシは、オリジンサーバーからの応 答を復号化し、クリアテキストの HTTP 応答にアクセスし、オプションで任意のポリシーを応答に適用します。プロ キシは応答を再暗号化し、クライアントに転送します。ポリシーがオリジンサーバーへの要求をブロックする場合、 プロキシは HTTP 403 などのエラー応答をクライアントに送信できます。

SSL インターセプトを実行するには、以前に構成したプロキシサーバーに加えて、SWG アプライアンス上で次の設 定を行う必要があります。

- SSL プロファイル
- SSL ポリシー
- CA 証明書ストア
- SSL エラーの自動学習とキャッシュ

# <span id="page-17-0"></span>**SSL** プロファイル

May 1, 2021

SSL プロファイルは、暗号やプロトコルなどの SSL 設定の集まりです。プロファイルは、異なるサーバーに共通の 設定がある場合に役立ちます。各サーバーに同じ設定を指定する代わりに、プロファイルを作成し、プロファイルに 設定を指定し、プロファイルを別のサーバーにバインドできます。カスタムフロントエンド SSL プロファイルが作 成されない場合、既定のフロントエンドプロファイルは、クライアント側のエンティティにバインドされます。この プロファイルを使用すると、クライアント側の接続を管理するための設定を構成できます。SSL インターセプション の場合は、SSL プロファイルを作成し、プロファイルで SSL インターセプション (SSLi) を有効にする必要がありま す。デフォルトの暗号グループはこのプロファイルにバインドされますが、展開に合わせてさらに多くの暗号を設定 できます。SSLi CA 証明書をこのプロファイルにバインドし、プロファイルをプロキシサーバーにバインドする必要 があります。SSL インターセプションの場合、プロファイルの重要なパラメーターは、オリジナル・サーバー証明書 の OCSP ステータスの確認、オリジナル・サーバーが再ネゴシエーションを要求した場合のクライアントの再ネゴシ エーションのトリガー、フロントエンドの SSL セッションを再利用する前にオリジナル・サーバー証明書の検証に使 用されるパラメーターです。オリジンサーバーと通信するときは、デフォルトのバックエンドプロファイルを使用す る必要があります。デフォルトのバックエンドプロファイルで、暗号スイートなどのサーバ側パラメータを設定しま す。カスタムバックエンドプロファイルはサポートされません。

最も一般的に使用される SSL 設定の例については、このセクションの最後の「サンプルプロファイル」を参照してく ださい。

暗号/プロトコルのサポートは、内部ネットワークと外部ネットワークによって異なります。次の表では、ユーザーと SWG アプライアンス間の接続は内部ネットワークです。外部ネットワークは、アプライアンスとインターネットの 間にあります。

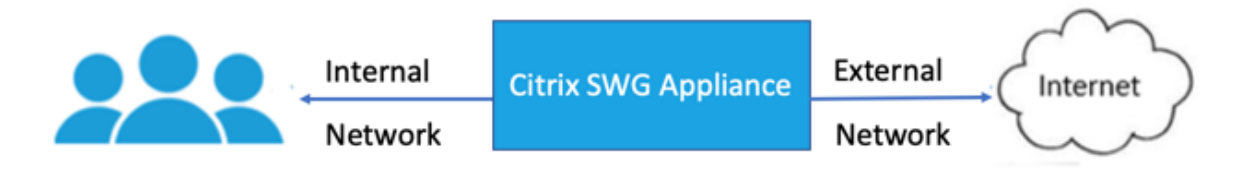

# 表 1: 内部ネットワークの暗号/プロトコルサポートマトリックス

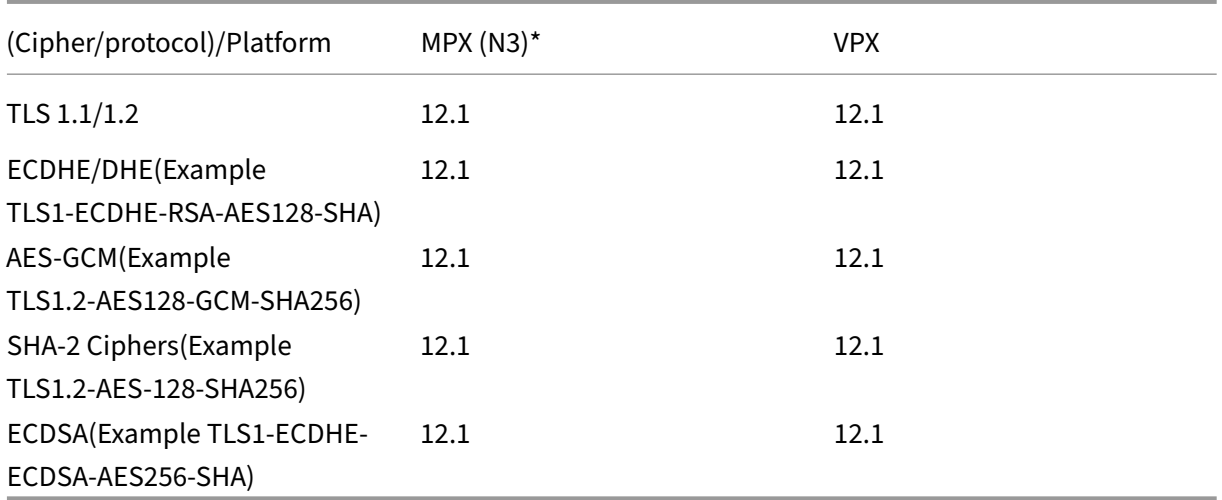

# 表 2: 外部ネットワークの暗号/プロトコルサポートマトリックス

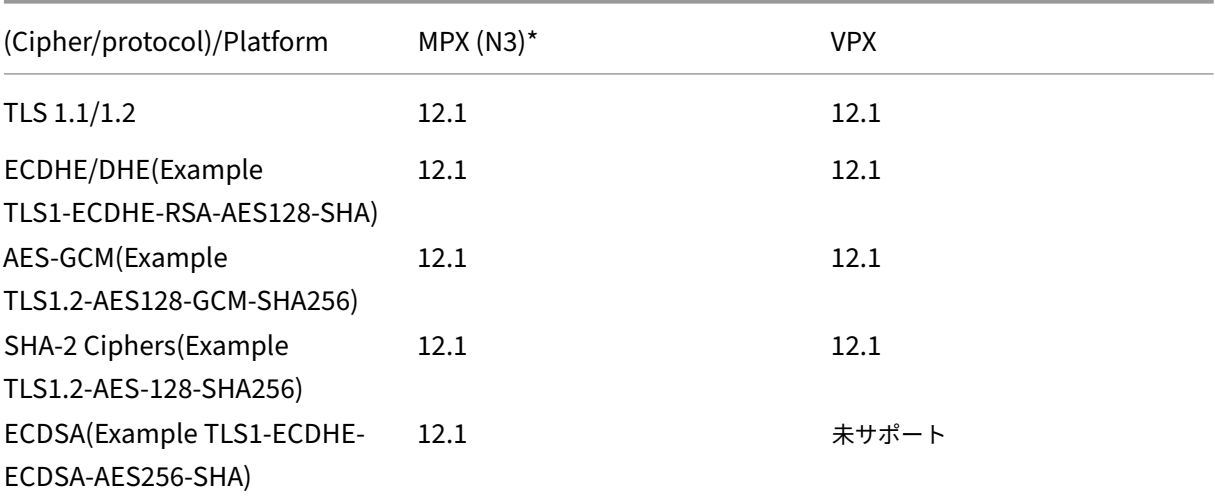

\* **sh hardware** (show hardware)コマンドを使用して、アプライアンスに N3 チップがあるかどうかを確認し ます。

例:

1 sh hardware  $\mathcal{I}$ 3 Platform: NSMPX-22000 16\\*CPU+24\\*IX+12\\*E1K+2\\*E1K+4\*CVM N3 2200100 4 5 Manufactured on: 8/19/2013 6 7 CPU: 2900MHZ 8 9 Host Id: 1006665862 10 11 Serial no: ENUK6298FT 12 13 Encoded serial no: ENUK6298FT 14 15 Done 16 <!--NeedCopy-->

**Citrix SWG CLI** を使用して **SSL** プロファイルを追加し、**SSL** インターセプトを有効にする

コマンドプロンプトで、次のように入力します。

```
add ssl profile <name> -sslinterception ENABLED -ssliReneg ( ENABLED
| DISABLED )-ssliOCSPCheck ( ENABLED | DISABLED )-ssliMaxSessPerServer
<positive_integer>
```
引数:

#### **sslInterception**:

SSL セッションのインターセプションを有効または無効にします。

設定可能な値: ENABLED, DISABLED

デフォルト値:無効

# **ssliReneg**:

オリジンサーバーから再ネゴシエーション要求を受信したときのクライアント再ネゴシエーションのトリガーを有効 または無効にします。

設定可能な値: ENABLED, DISABLED

デフォルト値:ENABLED

## **ssliOCSPCheck**:

オリジンサーバー証明書の OCSP チェックを有効または無効にします。

設定可能な値: ENABLED, DISABLED

デフォルト値:ENABLED

サーバごとの最大サイズ:

動的オリジンサーバーごとにキャッシュされる SSL セッションの最大数。クライアント hello メッセージでクライ アントから受信した SNI 拡張ごとに、一意の SSL セッションが作成されます。一致するセッションは、サーバーセ ッションの再利用に使用されます。

デフォルト値:10

最小値:1

最大値:1000

例:

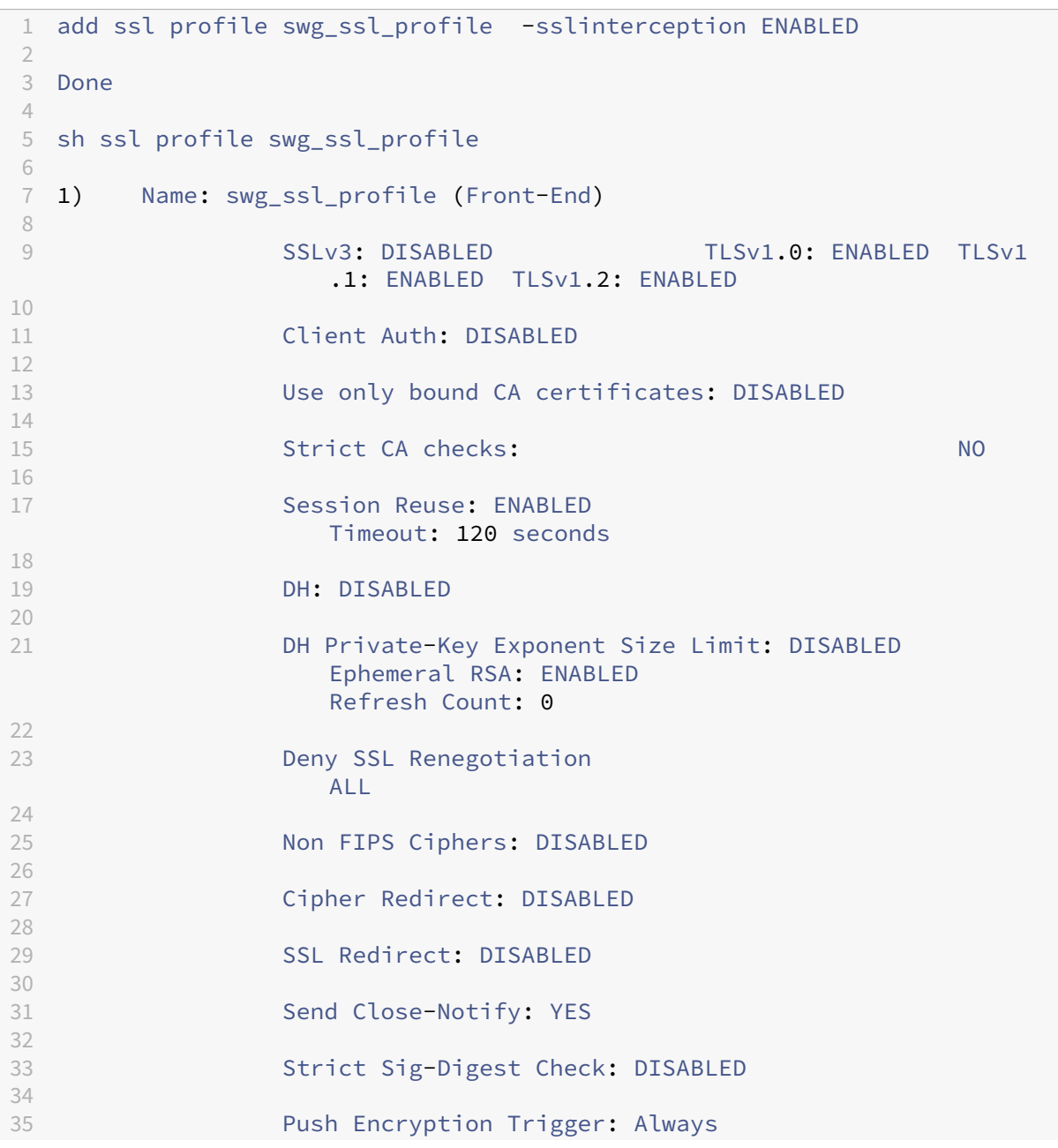

 $36<sup>6</sup>$ 

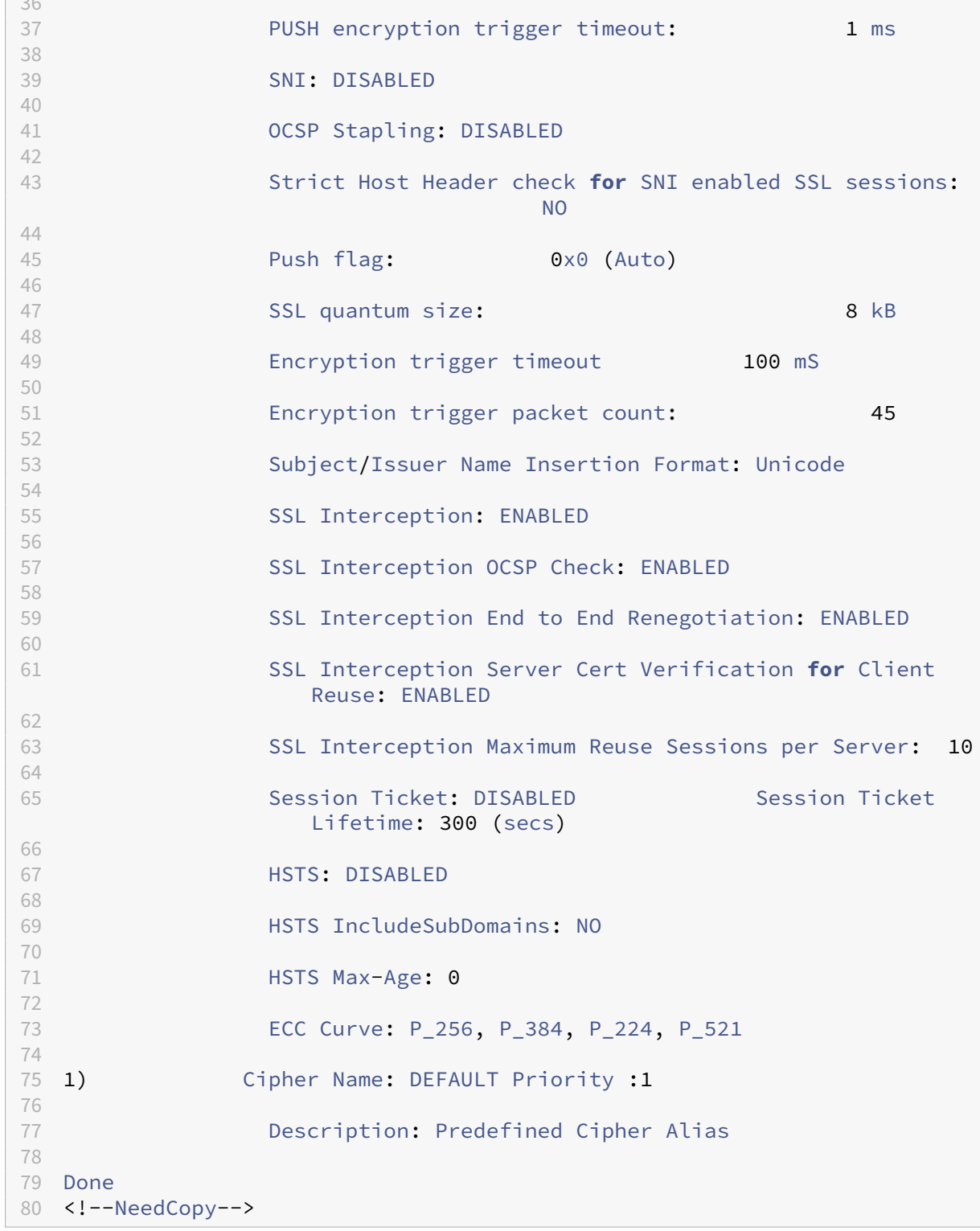

# **Citrix SWG CLI** を使用して **SSL** インターセプト **CA** 証明書を **SSL** プロフルにバインドする

```
コマンドプロンプトで、次のように入力します。
```

```
bind ssl profile <name> -ssliCACertkey <ssli-ca-cert >
```
例:

```
1 bind ssl profile swg_ssl_profile -ssliCACertkey swg_ca_cert
\mathfrak{I}3 Done
4
5 sh ssl profile swg_ssl_profile
\begin{bmatrix} 6 \\ 7 & \mathbf{1} \end{bmatrix}Name: swg_ssl_profile (Front-End)
8
9 SSLv3: DISABLED TLSv1.0: ENABLED TLSv1
                  .1: ENABLED TLSv1.2: ENABLED
10
11 Client Auth: DISABLED
12
13 Use only bound CA certificates: DISABLED
14
15 Strict CA checks: NO
16
17 Session Reuse: ENABLED
                 Timeout: 120 seconds
18
19 DH: DISABLED
2021 DH Private-Key Exponent Size Limit: DISABLED
                 Ephemeral RSA: ENABLED
                 Refresh Count: 0
22
23 Deny SSL Renegotiation
                 ALL
24
25 Non FIPS Ciphers: DISABLED
26
27 Cipher Redirect: DISABLED
28
29 SSL Redirect: DISABLED
30
31 Send Close-Notify: YES
32
33 Strict Sig-Digest Check: DISABLED
34<br>35
               Push Encryption Trigger: Always
36
37 PUSH encryption trigger timeout: 1 ms
38
39 SNI: DISABLED
40
41 OCSP Stapling: DISABLED
```
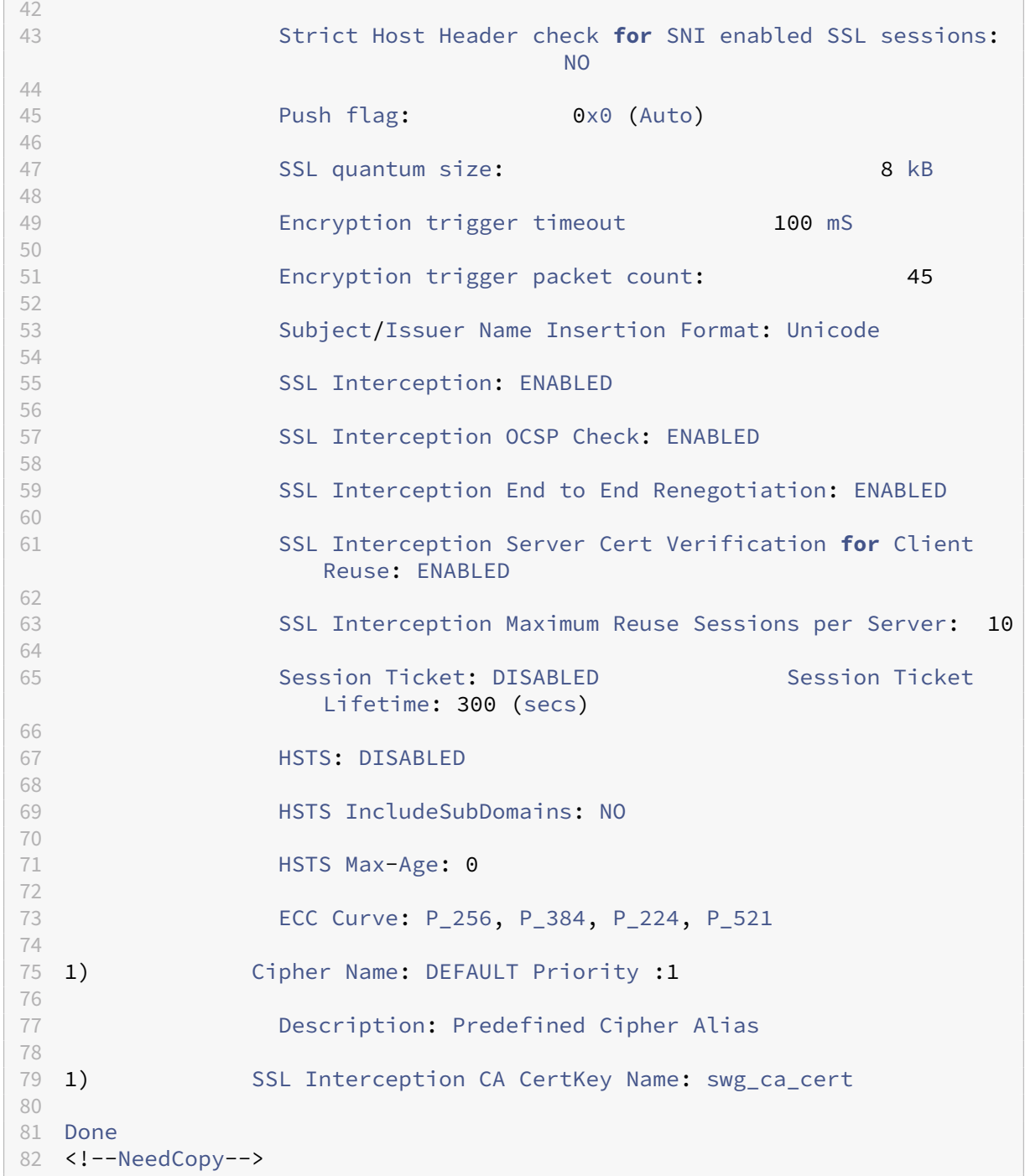

# **Citrix SWG GUI** を使用して **SSL** インターセプト **CA** 証明書を **SSL** プロフルにバインドする

- 1. [ システム] > [ プロファイル] > [ **SSL** プロファイル] に移動します。
- 2.[追加]をクリックします。
- 3. プロファイルの名前を指定します。
- 4. **SSL** セッションインターセプションを有効にします。
- 5.[**OK**]をクリックします。
- 6. [詳細設定**]** で、[証明書キー] をクリックします。
- 7. プロファイルにバインドする SSLi CA 証明書キーを指定します。
- 8. [選択] をクリックし、[バインド] をクリックします。
- 9. オプションで、展開に合わせて暗号を設定します。
	- 編集アイコンをクリックし、[追加] をクリックします。
	- 1 つ以上の暗号グループを選択し、右矢印をクリックします。
	- •[**OK**]をクリックします。

10.[完了]をクリックします。

**Citrix SWG GUI** を使用して **SSL** プロファイルをプロキシサーバーにバインドする

- 1. [ **Secure Web Gateway** ] > [ プロキシサーバー] に移動し、新しいサーバーを追加するか、変更するサーバ ーを選択します。
- 2. [**SSL** プロファイル] で、[編集] アイコンをクリックします。
- 3. [**SSL** プロファイル] リストで、前に作成した SSL プロファイルを選択します。
- 4.[**OK**]をクリックします。
- 5. [完了] をクリックします。

サンプルプロファイル:

```
1 Name: swg_ssl_profile (Front-End)
2
3 SSLv3: DISABLED TLSv1.0: ENABLED TLSv1
                 .1: ENABLED TLSv1.2: ENABLED
\frac{4}{5}5 Client Auth: DISABLED
6
7 Use only bound CA certificates: DISABLED
8
9 Strict CA checks: NO
10
11 Session Reuse: ENABLED
                Timeout: 120 seconds
12
13 DH: DISABLED
14
15 DH Private-Key Exponent Size Limit: DISABLED
                Ephemeral RSA: ENABLED
                 Refresh Count: 0
16
```
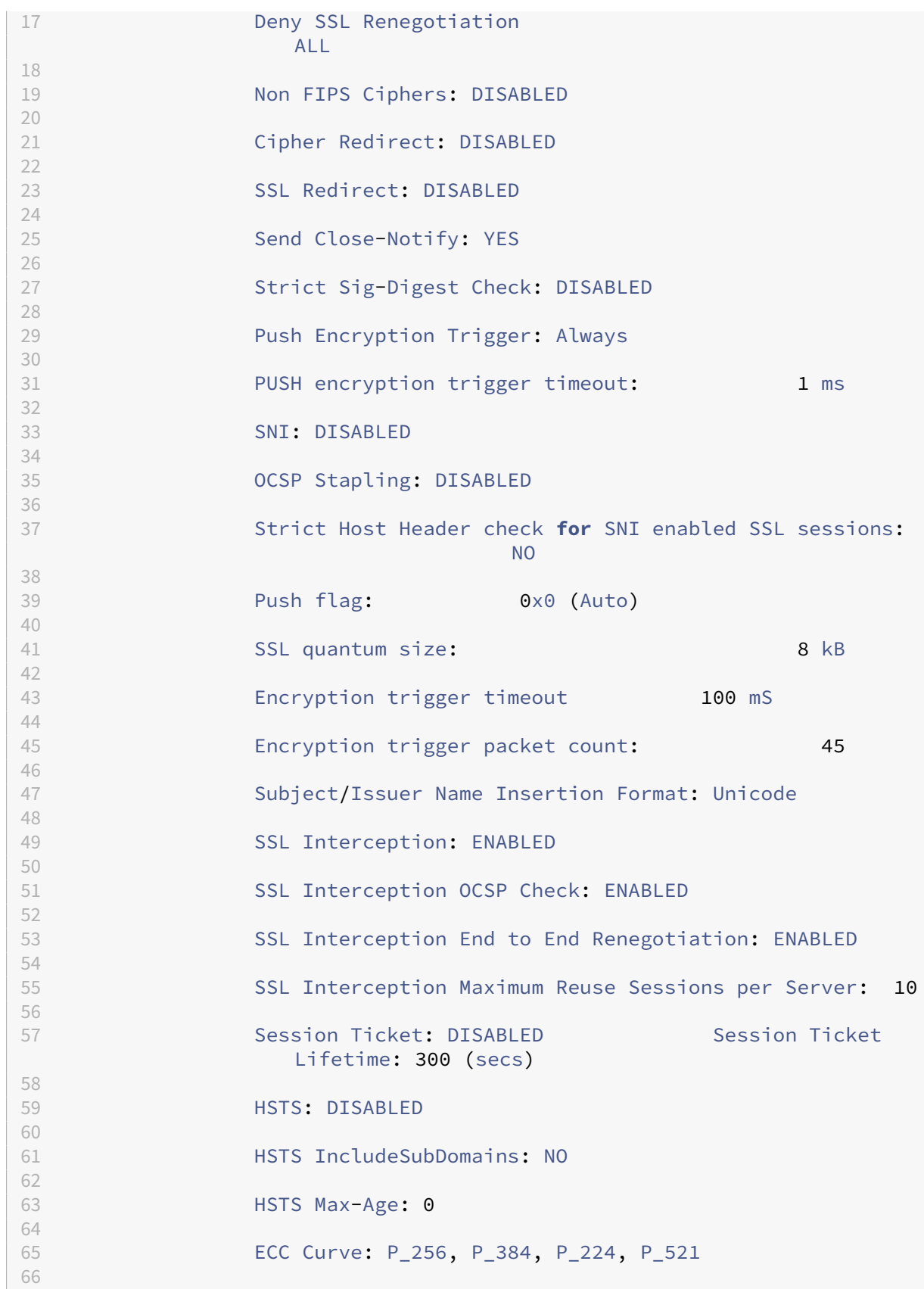

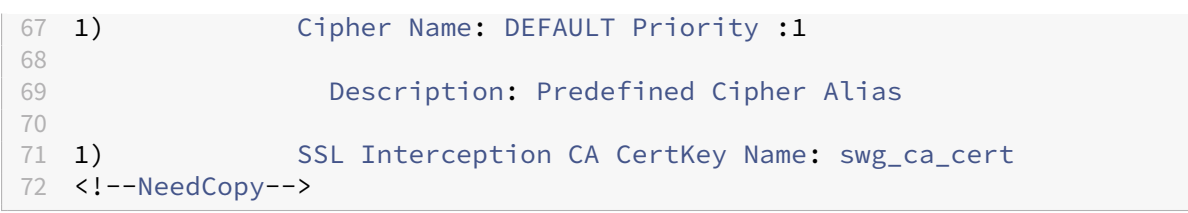

# <span id="page-26-0"></span>**SSL** 代行受信のための **SSL** ポリシーインフラストラクチャ

May 1, 2021

ポリシーは、着信トラフィックに対するフィルタのように動作します。Citrix Secure Web Gateway (SWG) アプ ライアンスのポリシーは、プロキシ接続と要求の管理方法を定義するのに役立ちます。処理は、そのポリシーに対し て設定されているアクションに基づきます。つまり、接続要求のデータはポリシーで指定された規則と比較され、規 則に一致する接続にアクションが適用されます (式)。ポリシーのアクションを定義し、ポリシーを作成したら、プロ キシサーバーにバインドして、そのプロキシサーバーを通過するトラフィックに適用されます。

SSL インターセプションの SSL ポリシーは、着信トラフィックを評価し、ルール(式)に一致する要求に事前定義さ れたアクションを適用します。接続の代行受信、バイパス、またはリセットは、定義された SSL ポリシーに基づいて 決定されます。ポリシーに対して、INTERCEPT、BYPASS、または RESET の 3 つのアクションのいずれかを設定 できます。ポリシーの作成時にアクションを指定します。ポリシーを有効にするには、アプライアンスのプロキシサ ーバーにポリシーをバインドする必要があります。ポリシーが SSL インターセプションを対象とするように指定する には、プロキシサーバーにポリシーをバインドするときに、タイプ(バインドポイント)を INTERCEPT\_REQ とし て指定する必要があります。ポリシーのバインドを解除するときは、タイプを INTERCEPT\_REQ として指定する必 要があります。

注:

プロキシサーバは、ポリシーを指定した場合にだけ、インターセプトを決定できます。

トラフィックインターセプションは、任意の SSL ハンドシェイク属性に基づいて行うことができます。最も一般的に 使用されるのは SSL ドメインです。SSL ドメインは通常、SSL ハンドシェイクの属性によって示されます。これは、 SSL Client Hello メッセージから抽出されたサーバー名インジケータ値(存在する場合)、または元のサーバー証明 書から抽出されたサーバー別名 (SAN) 値になります。Citrix SWG の SSLi ポリシーでは、DETECTED DOMAIN という特別な属性が表示されます。これにより、お客様はオリジンサーバー証明書からの SSL ドメインに基づいてイ ンターセプトポリシーを簡単に作成することができます。顧客は、ドメイン名を文字列、URL リスト(URL セットま たはpatset)、またはドメインから派生した URL カテゴリと照合できます。

# **Citrix SWG CLI** を使用して **SSL** ポリシーを作成する

コマンドプロンプトで、次のように入力します。

```
1 add ssl policy <name> -rule <expression> -action <string>
2 <!--NeedCopy-->
```
例:

次の例は、detected domain 属性を使用してドメイン名をチェックする式を持つポリシーの例です。

XYZBANK などの金融機関へのトラフィックを傍受しない

```
1 add ssl policy pol1 -rule client.ssl.detected domain.contains("XYZBANK"
      ) -action BYPASS
2 <!--NeedCopy-->
```
ユーザーが企業ネットワークから YouTube に接続することを許可しないでください。

```
1 add ssl policy pol2 -rule client.ssl.client.ssl.detected_domain.
     url_categorize(0,0).category.eq ("YouTube") -action RESET
2 <!--NeedCopy-->
```
すべてのユーザトラフィックをインターセプトします。

```
1 add ssl policy pol3 – rule true – action INTERCEPT
2 <!--NeedCopy-->
```
お客様が detected\_domain を使用したくない場合は、任意の SSL ハンドシェイク属性を使用してドメインを抽出 および推測できます。

たとえば、ドメイン名が、クライアントの hello メッセージの SNI 拡張に見つかりません。ドメイン名は、オリジン サーバー証明書から取得する必要があります。次の例は、オリジンサーバー証明書のサブジェクト名でドメイン名を チェックする式を持つポリシーの例です。

任意の Yahoo ドメインへのすべてのユーザトラフィックを傍受します。

```
1 add ssl policy pol4 -rule client.ssl.origin_server_cert.subject.
     contains("yahoo") – action INTERCEPT
2 <!--NeedCopy-->
```
カテゴリ「ショッピング/小売」のすべてのユーザトラフィックをインターセプトします。

```
1 add ssl policy pol_url_category -rule client.ssl.origin_server_cert.
      subject.URL_CATEGORIZE(0,0).CATEGORY.eq("Shopping/Retail") -action
      INTERCEPT
2 <!--NeedCopy-->
```
未分類 URL へのすべてのユーザトラフィックをインターセプトします。

```
1 add ssl policy pol_url_category -rule client.ssl.origin_server_cert.
      subject.url_categorize(0,0).category.eq("Uncategorized") -action
      INTERCEPT
2 <!--NeedCopy-->
```
次の例は、URL セットのエントリに対してドメインを照合するポリシーの例です。

SNI のドメイン名が URL セット「top100」のエントリと一致する場合、すべてのユーザートラフィックをインター セプトします。

```
1 add ssl policy pol_url_set -rule client.ssl.client_hello.SNI.
     URLSET_MATCHES_ANY("top100") -action INTERCEPT
2 <!--NeedCopy-->
```
オリジンサーバー証明書が URL セット「top100」のエントリと一致する場合、ドメイン名のすべてのユーザートラ フィックをインターセプトします。

```
1 add ssl policy pol_url_set -rule client.ssl.origin_server_cert.subject
     .URLSET_MATCHES_ANY("top100") -action INTERCEPT
2 <!--NeedCopy-->
```
**SWG GUI** を使用してプロキシサーバーへの **SSL** ポリシーを作成する

- 1. [ **Secure Web Gateway] > [SSL] > [**ポリシー**]** に移動します。
- 2. [**SSL** ポリシー] タブで、[追加] をクリックし、次のパラメータを指定します。
	- ポリシー名
	- ポリシーアクション:代行受信、バイパス、またはリセットから選択します。
	- 式
- 3. [作成] をクリックします。

**SWG CLI** を使用して **SSL** ポリシーをプロキシサーバーにバインドする

コマンドプロンプトで、次のように入力します。

```
1 bind ssl vserver <vServerName> -policyName <string> -priority <
      positive_integer> -type INTERCEPT_REQ
2 <!--NeedCopy-->
```
例:

```
1 bind ssl vserver <name> -policyName pol1 -priority 10 -type
     INTERCEPT_REQ
2 <!--NeedCopy-->
```
**Citrix SWG GUI** を使用して **SSL** ポリシーをプロキシサーバーにバインドする

- 1. [ **Secure Web Gateway] > [**プロキシ仮想サーバー] に移動します。
- 2. 仮想サーバを選択し、[**Edit**] をクリックします。
- 3. [詳細設定**]** で、[**SSL** ポリシー] をクリックします。
- 4. [**SSL** ポリシー] ボックスの内側をクリックします。
- 5.「ポリシーの選択」で、バインドするポリシーを選択します。
- 6.「タイプ」で「**INTERCEPT\_REQ**」を選択します。
- 7. [バインド] をクリックし、[**OK**] をクリックします。

コマンドラインを使用して **SSL** ポリシーをプロキシサーバーにバインド解除する

コマンドプロンプトで、次のように入力します。

```
1 unbind ssl vserver <vServerName> -policyName <string> -type
     INTERCEPT_REQ
2 <!--NeedCopy-->
```
## **SWG** の **SSL** ポリシーで使用される **SSL** 式

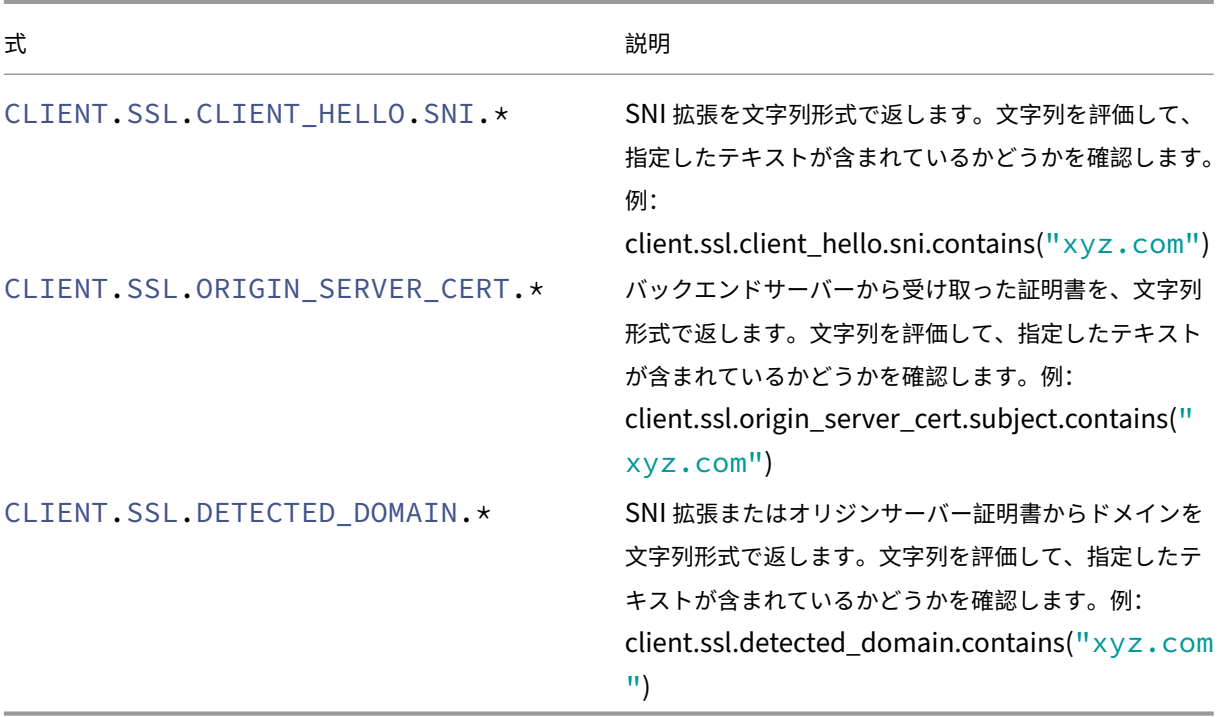

# <span id="page-29-0"></span>**SSL** インターセプション証明書ストア

May 1, 2021

SSL 証明書は、SSL トランザクションの不可欠な部分であり、会社 (ドメイン) または個人を識別するデジタルデー タフォーム (X509) です。SSL 証明書は、認証局 (CA) によって発行されます。CA は、プライベートまたはパブリッ クにできます。Verisign などのパブリック CA によって発行された証明書は、SSL トランザクションを実行するアプ リケーションによって信頼されます。これらのアプリケーションは、信頼する CA の一覧を維持します。

Citrix Secure Web Gateway(SWG)アプライアンスは、フォワードプロキシとして、クライアントとサーバー間 のトラフィックの暗号化と復号化を実行します。これは、クライアント(ユーザー)のサーバーとして、およびサー バーのクライアントとして機能します。アプライアンスは HTTPS トラフィックを処理する前に、不正なトランザク ションを防ぐために、サーバーの ID を検証する必要があります。したがって、オリジンサーバーのクライアントとし て、アプライアンスはオリジンサーバー証明書を受け入れる前にオリジンサーバー証明書を確認する必要があります。 サーバーの証明書を確認するには、サーバー証明書の署名と発行に使用されるすべての証明書(ルート証明書と中間 証明書など)がアプライアンスに存在している必要があります。デフォルトの CA 証明書セットは、アプライアンス 上にプレインストールされています。Citrix SWG は、これらの証明書を使用して、ほぼすべての共通オリジンサーバ ー証明書を検証できます。この既定のセットは変更できません。ただし、展開でさらに多くの CA 証明書が必要な場 合は、そのような証明書のバンドルを作成し、そのバンドルをアプライアンスにインポートできます。バンドルには、 単一の証明書を含めることもできます。

証明書バンドルをアプライアンスにインポートすると、アプライアンスはリモートの場所からバンドルをダウンロー ドし、バンドルに証明書のみが含まれていることを確認した後、アプライアンスにインストールします。証明書バン ドルを使用してサーバ証明書を検証するには、事前に証明書バンドルを適用する必要があります。また、証明書バン ドルをエクスポートして編集したり、オフラインの場所にバックアップとして保存したりすることもできます。

**Citrix SWG CLI** を使用してアプライアンスに **CA** 証明書バンドルをインポートして適用する

コマンドプロンプトで、次のように入力します。

```
1 import ssl certBundle <name> <src>
2 <!--NeedCopy-->
```
1 apply ssl certBundle <name> 2 <!--NeedCopy-->

1 show ssl certBundle 2 <!--NeedCopy-->

要点:

名前:

インポートした証明書バンドルに割り当てる名前。ASCII 英数字またはアンダースコア (\_) 文字で始まり、ASCII 英 数字、アンダースコア、ハッシュ (#)、ピリオド (.)、スペース、コロン (:)、アットマーク (@)、等しい (=)、およびハ イフン (‑) 文字のみを含める必要があります。次の要件は、CLI だけに適用されます。

名前に 1 つ以上のスペースが含まれる場合は、名前を二重引用符または一重引用符で囲みます (「my file」や「my file」など)。

Maximum Length: 31

#### **src**:

インポートまたはエクスポートする証明書バンドルへのプロトコル、ホスト、およびパス(ファイル名を含む)を指 定する URL。たとえば、http://www.example.com/cert\\\_bundle\\\_fileなどです。

注: インポートするオブジェクトがアクセスにクライアント証明書認証を必要とする HTTPS サーバー上にある場合、 インポートは失敗します。

最大の長さ:2047

例:

1 **import** ssl certbundle swg-certbundle http://www.example.com/cert\_bundle 2 <!--NeedCopy-->

```
1 apply ssl certBundle swg-certbundle
2 <!--NeedCopy-->
```

```
1 show ssl certbundle
\mathfrak{I}3 Name : swg-certbundle(Inuse)
4
5 URL : http://www.example.com/cert_bundle
6
7 Done
8 <!--NeedCopy-->
```
**Citrix SWG GUI** を使用してアプライアンスに **CA** 証明書バンドルをインポートして適用する

- 1. [ **Secure Web Gateway** ] > [ はじめに] > [ 証明書バンドル] に移動します。
- 2. 次のいずれかを行います:
	- リストから証明書バンドルを選択します。
	- 新しい証明書バンドルを追加するには、「+」をクリックし、名前とソース URL を指定します。[**OK**]を クリックします。
- 3.[**OK**]をクリックします。

**CLI** を使用して **CA** 証明書バンドルをアプライアンスから削除する

コマンドプロンプトで、次のように入力します。

```
1 remove certBundle <cert bundle name>
2 <!--NeedCopy-->
```
例:

```
1 remove certBundle mytest-cacert
2 <!--NeedCopy-->
```
**Citrix SWG CLI** を使用してアプライアンスから **CA** 証明書バンドルをエクスポートする

コマンドプロンプトで、次のように入力します。

```
1 export certBundle <cert bundle name> <Path to export>
2 <!--NeedCopy-->
```
要点:

名前:

インポートした証明書バンドルに割り当てる名前。ASCII 英数字またはアンダースコア (\_) 文字で始まり、ASCII 英 数字、アンダースコア、ハッシュ (#)、ピリオド (.)、スペース、コロン (:)、アットマーク (@)、等しい (=)、およびハ イフン (‑) 文字のみを含める必要があります。次の要件は、CLI だけに適用されます。

名前に 1 つ以上のスペースが含まれる場合は、名前を二重引用符または一重引用符で囲みます (「my file」や「my file」など)。

Maximum Length: 31

**src**:

インポートまたはエクスポートする証明書バンドルへのプロトコル、ホスト、およびパス(ファイル名を含む)を指 定する URL。たとえば、http://www.example.com/cert\\\_bundle\\\_fileなどです。

注: インポートするオブジェクトがアクセスにクライアント証明書認証を必要とする HTTPS サーバー上にある場合、 インポートは失敗します。

最大の長さ:2047

例:

```
1 export certBundle mytest-cacert http://192.0.2.20/
2 <!--NeedCopy-->
```
**Mozilla CA** 証明書ストアから **CA** 証明書バンドルをインポート、適用、検証する

コマンドプロンプトで、次のように入力します。

```
1 > import certbundle mozilla_public_ca https://curl.haxx.se/ca/cacert.
      pem
2 Done
3 <!--NeedCopy-->
```
バンドルを適用するには、次のように入力します。

```
1 > apply certbundle mozilla_public_ca
2 Done
3 <!--NeedCopy-->
```
使用中の証明書バンドルを確認するには、次のように入力します。

```
1 > sh certbundle | grep mozilla
2 Name : mozilla_public_ca (Inuse)
3 <!--NeedCopy-->
```
# 制限事項

証明書バンドルは、クラスタ設定またはパーティション化されたアプライアンスではサポートされません。

# <span id="page-33-0"></span>**SSL** エラーの自動学習中

May 1, 2021

学習モードがオンの場合、Citrix SWG アプライアンスは SSL バイパスリストにドメインを追加します。ラーニング モードは、クライアントまたはオリジナルサーバから受信した SSL アラートメッセージに基づいています。つまり、 学習は、アラートメッセージを送信するクライアントまたはサーバによって異なります。アラートメッセージが送信 されない場合、ラーニングは行われません。アプライアンスは、次のいずれかの条件が満たされているかどうかを学 習します。

- 1. クライアント証明書の要求がサーバーから受信されます。
- 2. ハンドシェイクの一環として、次のいずれかのアラートが受信されます。
	- BAD\_CERTIFICATE
	- UNSUPPORTED\_CERTIFICATE
	- CERTIFICATE\_REVOKED
	- CERTIFICATE\_EXPIRED
	- CERTIFICATE UNKNOWN
	- UNKNOWN\_CA(クライアントがピン接続を使用している場合、サーバ証明書を受信すると、この警 告メッセージを送信します)。
	- HANDSHAKE FAILURE

学習を有効にするには、エラーキャッシュを有効にし、このために予約されたメモリを指定する必要があります。

**Citrix SWG GUI** を使用して学習を有効にする

1. [ **Secure Web Gateway** ] > [ **SSL**] に移動します。

- 2. [ 設定] で、[ **SSL** 詳細設定の変更] をクリックします。
- 3.「**SSL** インターセプション」で、「**SSL** インターセプションエラー・キャッシュ」を選択します。
- 4.「**SSL** インターセプション最大エラーキャッシュメモリ」で、予約するメモリ(バイト単位)を指定します。

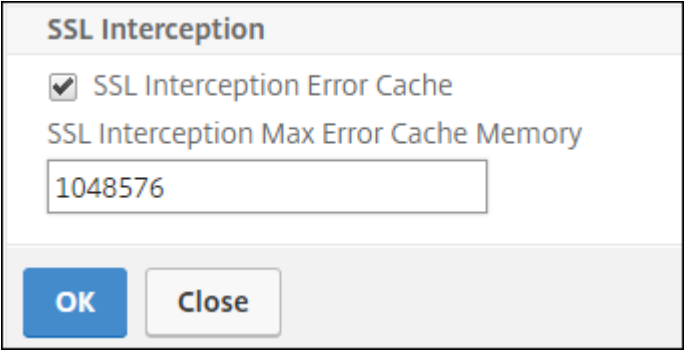

5.[**OK**]をクリックします。

# **Citrix SWG CLI** を使用して学習を有効にする

コマンドプロンプトで次のように入力します。

```
set ssl parameter -ssliErrorCache ( ENABLED | DISABLED )-ssliMaxErrorCacheMem
<positive_integer>
```
引数:

**ssliErrorCache**:

1 ダ イ ナ ミ ッ ク ラ ー ニ ン グ を 有 効 ま た は 無 効 に し 、 学 習 し た 情 報 を キ ャ ッ シ ュ し て 、 要 求 の 代 行 受 信 ま た は バ イ パ ス に 関 す る そ の 後 の 決 定 を 行 い ま す 。 有 効 に す る と 、 ア プ ラ イ ア ン ス は キ ャ ッ シ ュ 検 索 を 実 行 し て 、 要 求 を バ イ パ ス す るかどうかを決定します。  $\mathcal{I}$ 3 指 定 可 能 な 値 :`ENABLED, DISABLED` 4 5 デ フ ォ ル ト 値 :`DISABLED`

#### **ssliMaxErrorCacheMem**:

1 学 習 し た デ ー タ の キ ャ ッ シ ュ に 使 用 で き る 最 大 メ モ リ を バ イ ト 単 位 で 指 定 し ま す。 こ の メ モ リ は LRU キ ャ ッ シ ュ と し て 使 用 さ れ る た め 、 設 定 さ れ た メ モ リ 制 限 を 使 い 果 た し た 後 、 古 い エ ン ト リ が 新 し い エ ン ト リ に 置 き 換 え ら れ ま す。 値 0 を 指 定 す る と 、 自 動 的 に 制 限 が 決 定 さ れ ま す。 2 3 デフォルト値:0 4 5 最 小 値 :0 6 7 最 大 値 :4294967294

ユーザー **ID** 管理

#### <span id="page-35-0"></span>May 1, 2021

セキュリティ侵害が増え、モバイルデバイスの人気が高まるにつれて、外部インターネットの使用が企業ポリシーに 準拠し、許可されたユーザーのみが企業の従業員によってプロビジョニングされた外部リソースにアクセスできるよ うにする必要性が強調されています。ID 管理では、個人またはデバイスの ID を検証することによって、これを実現 できます。これは、個人が取ることができるタスクや個人が参照できるファイルを決定するものではありません。

Secure Web Gateway(SWG)展開では、インターネットへのアクセスを許可する前にユーザーを識別します。ユ ーザーからのすべての要求と応答が検査されます。ユーザーアクティビティがログに記録され、レポート用に Citrix Application Delivery Management (ADM) にレコードがエクスポートされます。Citrix ADM では、ユーザーの アクティビティ、トランザクション、帯域幅消費に関する統計を表示できます。

デフォルトでは、ユーザーの IP アドレスのみが保存されますが、ユーザーの詳細を記録するように Citrix SWG アプ ライアンスを構成し、この ID 情報を使用して特定のユーザーに対してより豊富なインターネット使用ポリシーを作 成できます。

Citrix ADC アプライアンスは、明示的なプロキシ構成に対して次の認証モードをサポートしています。

- ライトウェイトディレクトリアクセスプロトコル **(LDAP)**。外部 LDAP 認証サーバーを介してユーザーを認証 します。詳しくは、「LDAP 認証ポリシー」を参照してください。
- **RADIUS**。外部 RADIUS サーバーを介してユーザを認証します。詳しくは、「RADIUS 認証ポリシー」を参照 してください。
- **TACACS+**. 外部タ[ーミナルアクセスコン](https://docs.citrix.com/en-us/citrix-adc/12-1/aaa-tm/configure-aaa-policies/ns-aaa-setup-policies-authntcn-tsk/ns-aaa-setup-policies-auth-ldap-tsk.html)トローラアクセスコントロールシステム (TACACS) 認証サーバを介 してユーザを認証します。詳しくは、「認証ポリシー」を参照してください。
- **Negotiate**. Kerberos 認証サーバを使用してユーザを認証します。Kerberos 認証にエラーがある場合、ア プライアンスは NTLM 認証を使用します。詳しくは、「認証ポリシーのネゴシエート」を参照してください。

透過プロキシの場合、現在 IP ベースの LDAP [認証だけがサポ](https://docs.netscaler.com/en-us/citrix-adc/12-1/aaa-tm/configure-aaa-policies/ns-aaa-setup-policies-authntcn-tsk.html)ートされています。クライアント要求を受信すると、プ ロキシはアクティブディレクトリ内のクライアント IP アドレ[スのエントリをチェックするこ](https://docs.netscaler.com/en-us/citrix-adc/12-1/aaa-tm/configure-aaa-policies/ns-aaa-setup-policies-authntcn-tsk/ns-aaa-setup-policies-auth-negotiate-tsk.html)とによってユーザを認 証し、ユーザ IP アドレスに基づいてセッションを作成します。ただし、LDAP アクションで ssoNameAttribute を 構成すると、IP アドレスの代わりにユーザー名を使用してセッションが作成されます。トランスペアレントプロキシ 設定では、従来のポリシーは認証ではサポートされません。

注

明示的なプロキシの場合は、LDAP ログイン名をsAMAccountNameに設定する必要があります。透過プロキ シの場合、LDAP ログイン名をnetworkAddressに設定し、attribute1をsAMAccountNameに 設定する必要があります。

#### 明示的なプロキシの例:
1 add authentication ldapAction swg-auth-action-explicit -serverIP 10.105.157.116 -ldapBase "CN=Users,DC=CTXNSSFB,DC=COM" -ldapBindDn " CN=Administrator,CN=Users,DC=CTXNSSFB,DC=COM" -ldapBindDnPassword freebsd123\$ -ldapLoginName sAMAccountName 2 <!--NeedCopy-->

透過プロキシの例:

```
1 add authentication ldapAction swg-auth-action-explicit -serverIP
      10.105.157.116 -ldapBase "CN=Users,DC=CTXNSSFB,DC=COM" -ldapBindDn "
      CN=Administrator,CN=Users,DC=CTXNSSFB,DC=COM" -ldapBindDnPassword
      freebsd123$ -ldapLoginName networkAddress -authentication disable -
      Attribute1 sAMAccountName
2 <!--NeedCopy-->
```
**Citrix SWG CLI** を使用してユーザー認証を設定する

コマンドプロンプトで次のように入力します。

```
1 add authentication vserver <vserver name> SSL
\overline{\phantom{a}}3 bind ssl vserver <vserver name> -certkeyName <certkey name>
4
5 add authentication ldapAction <action name> -serverIP <ip_addr> -
      ldapBase <string> -ldapBindDn <string> -ldapBindDnPassword -
      ldapLoginName <string>
6
7 add authentication Policy <policy name> -rule <expression> -action <
      string>
8
9 bind authentication vserver <vserver name> -policy <string> -priority <
      positive_integer>
10
11 set cs vserver <name> -authn401 ON -authnVsName <string>
12 <!--NeedCopy-->
```
引数:

仮想サーバ名:

ポリシーをバインドする認証仮想サーバの名前。

最大長:127

#### **serviceType**:

認証仮想サーバのプロトコルタイプ。Always SSL.

指定可能な値:SSL

デフォルト値: SSL

アクション名:

新しい LDAP アクションの名前。文字、数字、またはアンダースコア文字 (\_) で始まり、文字、数字、ハイフン (‑)、ピ リオド (.)、ポンド (#)、スペース ()、アットマーク (@)、等しい (=)、コロン (:)、およびアンダースコア文字のみを含 める必要があります。LDAP アクションが追加された後は変更できません。次の要件は、CLI だけに適用されます。

名前に 1 つ以上のスペースが含まれる場合は、名前を二重引用符または一重引用符で囲みます (「認証アクション」や 「認証アクション」など)。

最大長:127

### **serverIP**:

LDAP サーバに割り当てられた IP アドレス。

#### **ldapBase**:

LDAP 検索を開始するベース(ノード)。LDAP サーバがローカルで実行されている場合、base のデフォルト値は dc=netscaler、dc=com です。最大長:127

## **ldapBindDn**:

LDAP サーバーへのバインドに使用される完全識別名 (DN)。

デフォルト: cn=Manager,dc=netscaler,dc=com

最大長:127

## **ldapBindDnPassword**:

LDAP サーバへのバインドに使用するパスワード。

最大長:127

## **ldapLoginName**:

LDAP ログイン名属性。Citrix ADC アプライアンスは、LDAP ログイン名を使用して、外部 LDAP サーバーまたは Active Directory のクエリを実行します。最大長:127

ポリシー名:

事前認証ポリシーの名前。文字、数字、またはアンダースコア文字 (\_) で始まり、文字、数字、ハイフン (‑)、ピリオ ド (.)、ポンド (#)、スペース ()、アットマーク (@)、等しい (=)、コロン (:)、およびアンダースコア文字のみを含める 必要があります。認証ポリシーの作成後は変更できません。次の要件は、CLI だけに適用されます。

名前に 1 つ以上のスペースが含まれる場合は、名前を二重引用符または一重引用符で囲みます (「認証ポリシー」や 「認証ポリシー」など)。

最大長:127

**rule** を次のように設定します。

AUTHENTICATION サーバーでユーザーを認証するかどうかを決定するためにポリシーが使用する規則の名前、ま たはデフォルトの構文式。

最大長さ:1499

### **action**。

ポリシーが一致した場合に実行される認証アクションの名前。

最大長:127

## **priority**:

ポリシーのプライオリティを指定する正の整数。数値が小さいほど、プライオリティが高くなります。ポリシーは優 先度の順に評価され、要求に一致する最初のポリシーが適用されます。認証仮想サーバにバインドされたポリシーの リスト内で一意である必要があります。

### 最小値:0

最大値:4294967295

## 例:

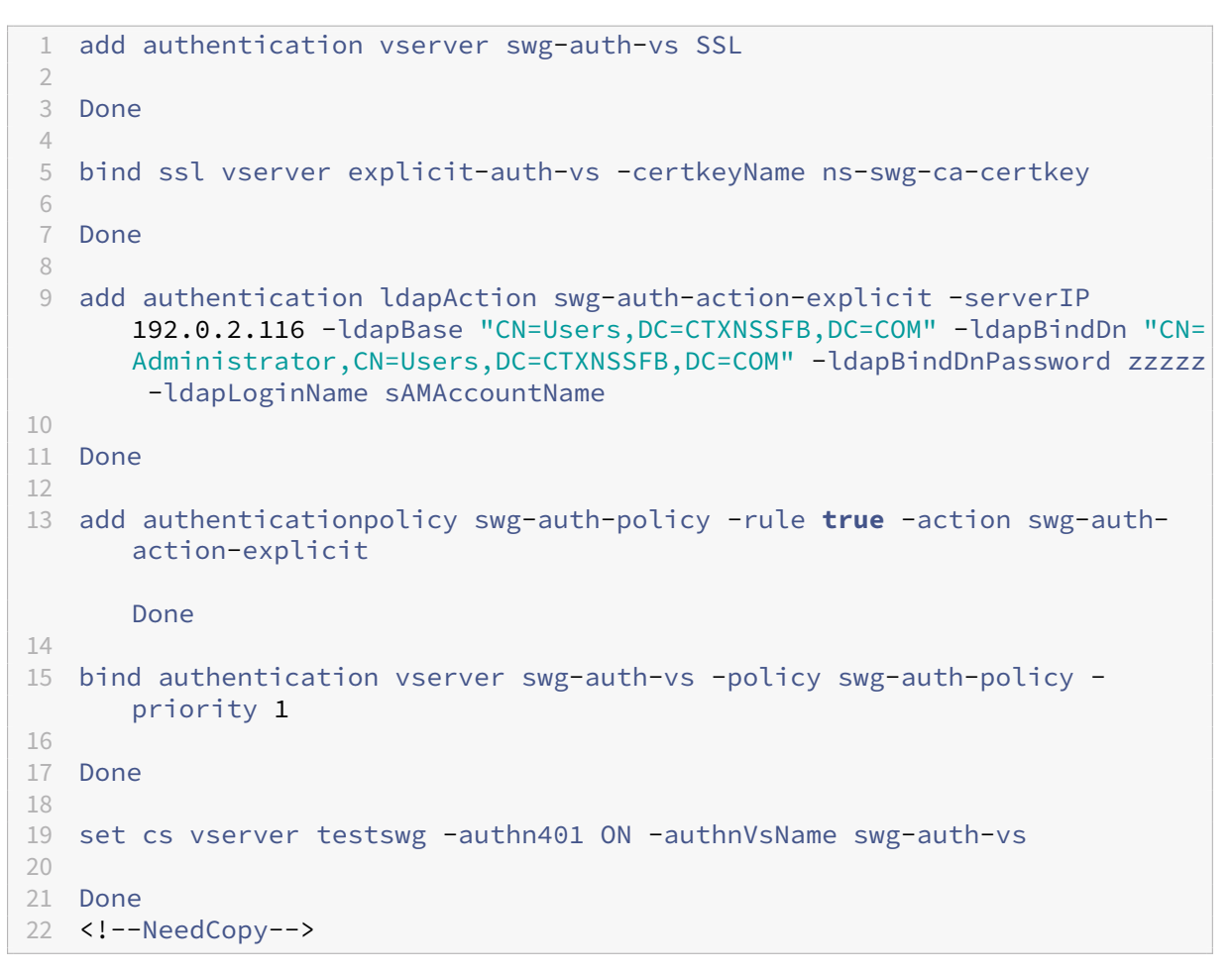

# **Citrix SWG CLI** を使用してユーザー名ログを有効にする

コマンドプロンプトで、次のように入力します。

```
1 set appflow param -AAAUserName ENABLED
2 <!--NeedCopy-->
```
引数:

AAAUserName

AppFlow AAA ユーザー名のロギングを有効にします。

設定可能な値:ENABLED, DISABLED

デフォルト値: DISABLED

例:

```
1 set appflow param -AAAUserName ENABLED
2 <!--NeedCopy-->
```
**URL** フィルタリング

May 1, 2021

URL フィルタリングは、URL に含まれる情報を使用して、Web サイトのポリシーベースの制御を提供します。この 機能は、ネットワーク管理者がネットワーク上の悪意のある Web サイトへのユーザーアクセスを監視および制御す るのに役立ちます。

導入

新しいユーザーで URL フィルタリングを構成する場合は、最初の SWG セットアップを完了する必要があります。 URL フィルタリングを開始するには、まず Citrix SWG ウィザードにログオンする必要があります。ウィザードで は、URL フィルタリングポリシーを適用する前に、一連の構成手順を実行します。

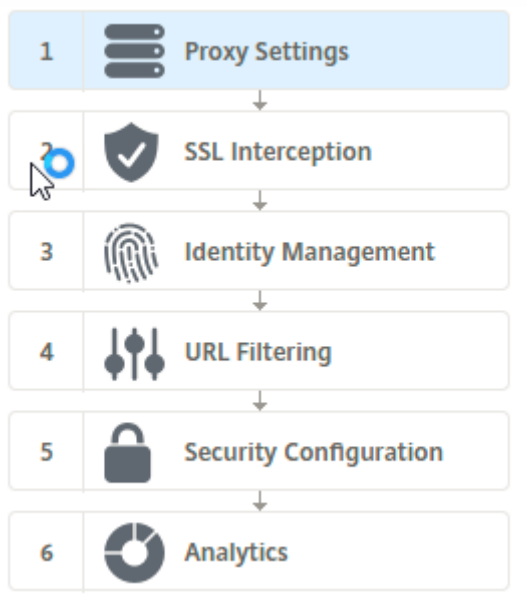

```
注
```
開始する前に、有効な URL 脅威インテリジェンス機能ライセンスがアプライアンスにインストールされている ことを確認してください。試用版を使用している場合は、SWG アプライアンスでこの機能を引き続き使用する には、有効なライセンスを購入してください。

## **SWG** ウィザードにログオンする

Citrix SWG ウィザードでは、一連の簡単な構成タスクを実行でき、右側のペインには対応するフローシーケンスが 表示されます。このウィザードを使用して、URL フィルタリングポリシーを URL リストまたは定義済みのカテゴリ の一覧に適用できます。

手順 **1:** プロキシ設定を構成する

まず、クライアントが SWG ゲートウェイにアクセスするためのプロキシサーバーを設定する必要があります。この サーバは SSL タイプであり、明示的または透過的モードで動作します。プロキシサーバの設定の詳細については、プ ロキシモードを参照してください。

## ステップ **[2: S](https://docs.netscaler.com/ja-jp/citrix-secure-web-gateway/12-1/proxy-modes.html)SL** インターセプションを設定する

プロキシサーバーを構成したら、Citrix SWG アプライアンスで暗号化されたトラフィックをインターセプトするよ うに SSL インターセプトプロキシを構成する必要があります。URL フィルタリングの場合、SSL プロキシはトラフ ィックを傍受し、ブラックリストに登録された URL をブロックしますが、他のすべてのトラフィックはバイパスで きます。SSL インターセプションの設定の詳細については、SSL インターセプションを参照してください。

ステップ **3: ID** 管理を構成する

ユーザーは、エンタープライズネットワークへのログオンを許可される前に認証されます。認証では、役割に基づい て、ユーザーまたはユーザーのグループに対して特定のポリシーを柔軟に定義できます。ユーザー認証の詳細につい ては、「ユーザー識別管理」を参照してください。

手順 **4: [URL](https://docs.netscaler.com/ja-jp/citrix-secure-web-gateway/12-1/user-identity-management.html)** フィルタリングを構成する

管理者は、URL 分類機能または URL リスト機能を使用して、URL フィルタリングポリシーを適用できます。

URL の分類。事前に定義されたカテゴリのリストに基づいてトラフィックをフィルタリングすることにより、Web サイトや Web ページへのアクセスを制御します。

URL リスト。アプライアンスにインポートされた URL セット内の URL へのアクセスを拒否することで、ブラック [リストに登録](https://docs.netscaler.com/ja-jp/citrix-secure-web-gateway/12-1/url-filtering/url-categorization.html)された Web サイトおよび Web ページへのアクセスを制御します。

[手順](https://docs.netscaler.com/ja-jp/citrix-secure-web-gateway/12-1/url-filtering/url-list.html) **5:** セキュリティ構成を構成する

この手順では、レピュテーションスコアを設定し、スコアが低すぎる場合にアクセスを拒否することで、ユーザーが ウェブサイトへのアクセスを制御できるようにします。レピュテーションスコアは 1 ~4 の範囲で、スコアが許容で きないしきい値を設定できます。しきい値を超えるスコアの場合は、トラフィックを許可する、ブロック、またはリ ダイレクトするポリシーアクションを選択できます。詳しくは、「セキュリティ設定」を参照してください。

ステップ **6: SWG** 分析を構成する

このステップでは、ウェブトラフィックの分類、ユーザトランザクションログの URL カテゴリのログ、トラフィック 分析の表示を行うための SWG 分析をアクティブ化できます。SWG アナリティクスの詳細については、「Analytics」 を参照してください。

手順 **7: [** 完了**]** をクリックして初期設定を完了し、**URL** フィルタリング設定の管理を続行します

# **URL** リスト

May 1, 2021

URL リスト機能を使用すると、企業のお客様は、特定の Web サイトおよび Web サイトのカテゴリへのアクセスを 制御できます。この機能は、URL 照合アルゴリズムにバインドされたレスポンダーポリシーを適用して Web サイト をフィルタリングします。このアルゴリズムは、着信 URL を、最大 100 万(1,000,000)のエントリで構成される URL セットと照合します。着信 URL 要求がセット内のエントリと一致する場合、アプライアンスは応答側ポリシー を使用して要求(HTTP/HTTPS)を評価し、その要求へのアクセスを制御します。

**URL** セットのタイプ

URL セット内の各エントリには、URL と、必要に応じてそのメタデータ (URL カテゴリ、カテゴリグループ、または その他の関連データ) を含めることができます。メタデータを含む URL の場合、アプライアンスはメタデータを評価 するポリシー式を使用します。詳しくは、「URL セット」を参照してください。

Citrix SWG は、カスタム URL セットをサポートしています。パターンセットを使用して URL をフィルタリングす ることもできます。

カスタム **URL** セット。最大 1,000,000 個の [URL](https://docs.netscaler.com/en-us/citrix-adc/12-1/appexpert/url-sets.html) エントリを含むカスタマイズされた URL セットを作成し、それを テキストファイルとしてアプライアンスにインポートできます。

パターンセット。SWG アプライアンスは、Web サイトへのアクセスを許可する前に、パターンセットを使用して URL をフィルタリングできます。パターンセットは、着信 URL と最大 5000 エントリの間で完全に一致する文字列 を検索する文字列マッチングアルゴリズムです。詳しくは、「パターンセット」を参照してください。

読み込んだ URL セットの各 URL には、URL メタデータの形式でカスタムカテゴリを設定できます。組織では、セッ トをホストし、手動で介入することなく SWG アプライアン[スを定期的に更新](https://docs.netscaler.com/en-us/citrix-adc/12-1/appexpert/pattern-sets-data-seta.html)するように SWG アプライアンスを設 定できます。

セットが更新されると、Citrix ADC アプライアンスはメタデータを自動的に検出し、URL を評価し、許可、ブロッ ク、リダイレクト、通知などのアクションを適用するためのポリシー式としてカテゴリを使用できます。

**URL** セットで使用される高度なポリシー式

次の表に、着信トラフィックの評価に使用できる基本的な式を示します。

- 1. .URLSET\_MATCHES\_ANY ‑URL が URL TRUE セット内のエントリと完全に一致した場合に評価されま す。
- 2. .GET\_URLSET\_METADATA() ‑URL が URL セット内の任意のパターンと完全に一致する場合、 GET\_URLSET\_METADATA() 式は、関連付けられたメタデータを返します。一致しない場合は、空の文 字列が返されます。
- 3. .GET\_ URLSET\_METADATA().EQ(<METADATA)- .GET\_ URLSET\_METADATA().EQ (<METADATA)
- 4. .GET\_URLSET\_METADATA ().TYPECAST\_LIST\_T(',').GET(0).EQ() ‑ TRUE 一 致 するメタデータがカテゴリの先頭にある場合に評価されます。このパターンは、メタデータ内の個別のフィー ルドをエンコードするために使用できますが、最初のフィールドのみに一致します。
- 5. HTTP.REQ.HOSTNAME.APPEND(HTTP.REQ.URL) ‑ホストパラメータと URL パラメータを結合 します。このパラメータは、一致のためにとして使用することができます。

レスポンダーのアクションの種類

注**:** 表では、HTTP.REQ.URL は<URL expression>として一般化されています。

次の表に、着信インターネットトラフィックに適用できるアクションを示します。

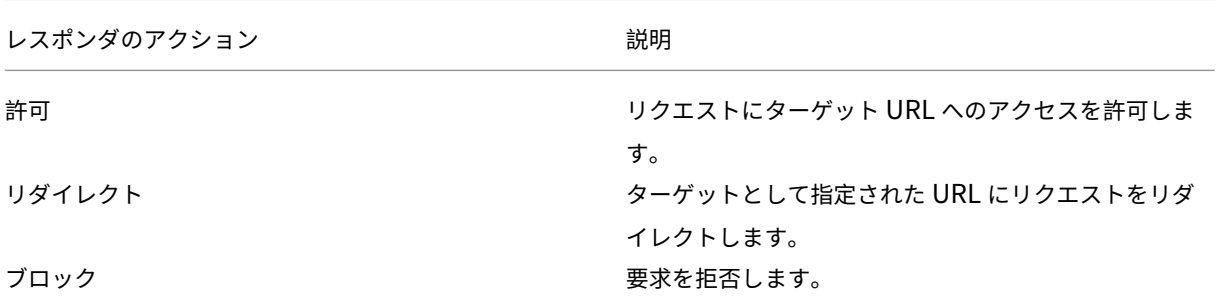

前提条件

ホスト名の URL から URL セットをインポートする場合は、DNS サーバを設定する必要があります。IP アドレスを 使用する場合は必須ではありません。

コマンドプロンプトで、次のように入力します。

```
add dns nameServer ((<IP> [-local])| <dnsVserverName>)[-state (
ENABLED | DISABLED )] [-type <type>] [-dnsProfileName <string>]
```
例:

1 add dns nameServer 10.140.50.5

### **URL** リストを構成する

URL リストを構成するには、Citrix SWG ウィザードまたは Citrix ADC コマンドラインインターフェイス(CLI)を 使用します。Citrix SWG アプライアンスでは、レスポンダーポリシーを構成してから、ポリシーを URL セットにバ インドする必要があります。

Citrix SWG ウィザードを使用して、URL リストを構成することをお勧めします。ウィザードを使用して、レスポンダ ーポリシーを URL セットにバインドします。または、ポリシーをパターンセットにバインドすることもできます。

# **Citrix SWG** ウィザードを使用して **URL** 一覧を構成する

Citrix SWG GUI を使用して HTTPS トラフィックの URL リストを構成するには:

- 1. Citrix SWG アプライアンスにログオンし、セキュアな **Web** ゲートウェイ のページに移動します。
- 2. 詳細ウィンドウで、次のいずれかの操作を行います。
- a) [ セキュアな **Web** ゲートウェイ] をクリックして、URL リスト機能を備えた新しい SWG 設定を作成し ます。
- b) 既存の構成を選択し、[**Edit**] をクリックします。
- 3. [**URL** フィルタリング] セクションで、[編集] をクリックします。
- 4. 機能を有効にするには、[**URL** リスト] チェックボックスをオンにします。
- 5. **URL** リスト ポリシーを選択し、[バインド] をクリックします。
- 6. [続行] をクリックし、[完了] をクリックします。

詳しくは、「URL リストポリシーの作成方法」を参照してください。

**Citrix SW[G CLI](https://docs.netscaler.com/ja-jp/citrix-secure-web-gateway/12-1/how-to-articles/create-a-url-list-policy.html)** を使用して **URL** リストを構成する

URL リストを設定するには、次の手順を実行します。

- 1. HTTP および HTTPS トラフィック用のプロキシ仮想サーバーを構成します。
- 2. HTTPS トラフィックを代行受信するための SSL インターセプションを設定します。
- 3. HTTP トラフィック用の URL セットを含む URL リストを設定します。
- 4. HTTPS トラフィックに設定された URL を含む URL リストを設定します。
- 5. プライベート URL セットを設定します。
- 注

SWG アプライアンスをすでに設定している場合は、手順 1 と 2 をスキップし、ステップ 3 で設定できます。

インターネットトラフィック用のプロキシ仮想サーバーの構成 Citrix SWG アプライアンスは、透過的かつ明示的 なプロキシ仮想サーバーをサポートします。エクスプリシットモードでインターネットトラフィック用のプロキシ仮 想サーバーを構成するには、次の手順を実行します。

- 1. プロキシ SSL 仮想サーバーを追加します。
- 2. レスポンダーポリシーをプロキシ仮想サーバーにバインドします。

Citrix SWG CLI を使用してプロキシ仮想サーバーを追加するには:

コマンドプロンプトで、次のように入力します。

```
1 add cs vserver <name> <serviceType> <IPAddress> <port>
2 <!--NeedCopy-->
```
例:

```
1 add cs vserver starcs PROXY 10.102.107.121 80 -cltTimeout 180
2 <!--NeedCopy-->
```
Citrix SWG CLI を使用してレスポンダーポリシーをプロキシ仮想サーバーにバインドするには:

```
1 bind ssl vserver <vServerName> -policyName <string> [-priority <
     positive_integer>]
2 <!--NeedCopy-->
```
注

Citrix SWG 構成の一部として SSL インターセプタをすでに構成している場合は、次の手順を省略できます。

**HTTPS** トラフィックの **SSL** インターセプションの設定 HTTPS トラフィックの SSL インターセプションを設定 するには、次の手順を実行します。

- 1. CA 証明書とキーのペアをプロキシ仮想サーバにバインドします。
- 2. デフォルトの SSL プロファイルを有効にします。
- 3. フロントエンド SSL プロファイルを作成し、プロキシ仮想サーバーにバインドし、フロントエンド SSL プロ ファイルで SSL インターセプションを有効にします。

Citrix SWG CLI を使用して CA 証明書とキーのペアをプロキシ仮想サーバーにバインドするには:

コマンドプロンプトで、次のように入力します。

```
1 bind ssl vserver <vServerName> -certkeyName <certificate-KeyPairName>
2 <!--NeedCopy-->
```
Citrix SWG CLI を使用してフロントエンド SSL プロファイルを構成するには:

コマンドプロンプトで、次のように入力します。

```
1 set ssl parameter -defaultProfile ENABLED
\mathcal{D}3 add ssl profile <name> -sslInterception ENABLED -ssliMaxSessPerServer <
      positive_integer>
4 <!--NeedCopy-->
```
Citrix SWG CLI を使用してフロントエンド SSL プロファイルをプロキシ仮想サーバーにバインドするには

コマンドプロンプトで、次のように入力します。

```
1 set ssl vserver <vServer name> -sslProfile <name>
2 <!--NeedCopy-->
```
**HTTP** トラフィックの **URL** セットをインポートして **URL** リストを構成する HTTP トラフィックの URL セット を設定する方法については、URL セットを参照してください。

明示的なサブドメイン一致の実行 インポートされた URL セットに対して明示的なサブドメイン照合を実行でき るようになりました。これ[を行うには、](https://docs.netscaler.com/en-us/citrix-adc/12-1/appexpert/url-sets.html)新しいパラメータ「subdomainExactMatch」が**import** policy URLset コマンドに追加されます。

パラメータを有効にすると、URL フィルタリングアルゴリズムは明示的なサブドメイン一致を実行します。たとえ ば、着信 URL がnews.example.comで、URL セットのエントリがexample.comの場合、アルゴリズムは URL と一致しません。

コマンドプロンプトで、次のように入力します。

```
import policy urlset <name> [-overwrite] [-delimiter <character>][-
rowSeparator <character>] -url [-interval <secs>] [-privateSet][-
subdomainExactMatch] [-canaryUrl <URL>]
```

```
例
```
**import** policy urlset test -url http://10.78.79.80/top-1k.csv -privateSet -subdomainExactMatch -interval 900

**HTTPS** トラフィック用の **URL** セットを構成する Citrix SWG CLI を使用して HTTPS トラフィック用の URL セ ットを構成するには

コマンドプロンプトで次のように入力します。

```
1 add ssl policy <name> -rule <expression> -action <string> [-undefAction
       <string>] [-comment <string>]
2 <!--NeedCopy-->
```
例:

```
1 add ssl policy pol1 -rule "client.ssl.client hello.SNI.
     URLSET MATCHES ANY("top1m") -action INTERCEPT
2 <!--NeedCopy-->
```
**Citrix SWG** ウィザードを使用して **HTTPS** トラフィック用の **URL** セットを構成するには Citrix SWG ウィザー ドを使用して、URL リストを構成することをお勧めします。ウィザードを使用して、カスタム URL セットをインポ ートし、レスポンダーポリシーにバインドします。

- 1. **Citrix SWG** アプライアンスにログオンし、セキュアな **Web** ゲートウェイ **> URL** フィルタリング **> URL** リ ストに移動します。
- 2. 詳細ウィンドウで、[ 追加**]** をクリックします。
- 3. [**URL** リストポリシー] ページで、ポリシー名を指定します。
- 4. URL セットをインポートするオプションを選択します。
- 5. [**URL** リストポリシー] タブページで、[**URL** セットのインポート] チェックボックスをオンにし、次の URL セットパラメータを指定します。
	- a) URL セット名‑カスタム URL セットの名前。
	- b) URL:URL セットにアクセスする場所の Web アドレス。
	- c)「上書き」(Overwrite)‑以前にインポートした URL セットを上書きします。
	- d) Delimiter:CSV ファイルレコードを区切る文字シーケンス。
- e) 行区切り文字—CSV ファイルで使用される行区切り文字。
- f) [Interval]:URL セットが更新される 15 分に最も近い秒数に切り捨てられた間隔(秒単位)。
- g) プライベートセット—URL セットのエクスポートを防止するオプション。
- h) カナリア URL‑URL セットのコンテンツが機密扱いかどうかをテストするための内部 URL。URL の最 大長は 2047 文字です。
- 6. ドロップダウンリストから応答者のアクションを選択します。
- 7. **[**作成**]** して **[**閉じる**]** をクリックします。

プライベート **URL** セットの構成 プライベート URL セットを設定し、その内容を秘密にしておくと、ネットワー ク管理者はセット内のブラックリスト URL を知らないことがあります。そのような場合は、カナリアの URL を設定 し、URL セットに追加できます。管理者は Canary URL を使用して、すべてのルックアップ要求で使用するプライ ベート URL セットをリクエストできます。各パラメータの説明については、ウィザードのセクションを参照してく ださい。

Citrix SWG CLI を使用して URL セットをインポートするには:

コマンドプロンプトで、次のように入力します。

```
1 import policy urlset <name> [-overwrite] [-delimiter <character>] [-
      rowSeparator <character>] -url <URL> [-interval <secs>] [-privateSet
      ] [-canaryUrl <URL>]
2 <!--NeedCopy-->
```
例:

```
1 import policy urlset test1 – url http://10.78.79.80/alytra/top-1k.csv -
      private -canaryUrl http://www.in.gr
2 <!--NeedCopy-->
```
インポートされた **URL** セットを表示

追加された URL セットに加えて、読み込んだ URL セットも表示できるようになりました。これを行うには、新しい パラメータ「インポート」が「show urlset」コマンドに追加されます。このオプションを有効にすると、アプライ アンスはインポートされたすべての URL セットを表示し、インポートされた URL セットと追加された URL セット を区別します。

コマンドプロンプトで、次のように入力します。 show policy urlset [<name>] [-imported] 例

show policy urlset -imported

監査ログメッセージの構成

監査ログを使用すると、URL リストプロセスのどのフェーズでも条件や状況を確認できます。Citrix ADC アプライ アンスが受信 URL を受信すると、レスポンダーポリシーに URL セットの詳細ポリシー式がある場合、監査ログ機能 によって URL セットの情報が収集され、監査ログで許可されるターゲットのログメッセージとして詳細が保存され ます。

- 1. ログメッセージには、次の情報が含まれています。
- 2. タイムスタンプ。
- 3. ログメッセージのタイプ。
- 4. 定義済みのログレベル (重大、エラー、通知、警告、情報、デバッグ、アラート、緊急)。
- 5. URL セット名、ポリシーアクション、URL などのログメッセージ情報。

URL リスト機能の監査ログを設定するには、次のタスクを実行する必要があります。

- 1. 監査ログを有効化。
- 2. 監査ログメッセージの作成アクション。
- 3. [監査ログメッセージ] アクションで URL リストレスポンダポリシーを設定します。

詳細については、監査ログを参照してください。

# **URL** パター[ンのセマ](https://docs.citrix.com/en-us/citrix-adc/12-1/system/audit-logging.html)ンティクス

May 1, 2021

次の表に、フィルタリングするページのリストを指定するために使用する URL パターンを示します。たとえば、 www.example.com/bar というパターンは、www.example.com/bar の 1 ページだけに一致します。URL が 'www.example.com/bar'で始まるすべてのページを一致させるには、URL の末尾にアスタリスク (\*) を追加しま す。

メタデータマッピングにマッチする **URL** パターンのセマンティクス

パターンマッチングセマンティクスは、テーブル形式で使用できます。詳細については、パターンセマンティクスpdf ページを参照してください。

**URL** カテゴリのマッピング

May 1, 2021

サードパーティのカテゴリとカテゴリグループのリスト。詳細については、URL カテゴリのマッピングページを参照 してください。

ユースケース**:** カスタム **URL** セットを使用した **URL** フ[ィルタリング](https://docs.netscaler.com/en-us/citrix-secure-web-gateway/downloads/url-category-mapping.pdf)

May 1, 2021

特定の Web サイトや Web サイトのカテゴリへのアクセスを制御する方法を探している企業のお客様は、レスポン ダーポリシーにバインドされたカスタム URL セットを使用できます。組織のネットワークインフラストラクチャで は、URL フィルターを使用して、アダルト、暴力、ゲーム、薬物、政治、求人ポータルなど、悪意のある Web サイト や危険な Web サイトへのアクセスをブロックできます。URL のフィルタリングに加えて、カスタマイズされた URL のリストを作成し、SWG アプライアンスにインポートできます。たとえば、組織のポリシーで、ソーシャルネットワ ーキング、ショッピングポータル、求人ポータルなどの特定の Web サイトへのアクセスをブロックするよう求めら れる場合があります。

リスト内の各 URL は、メタデータの形式でカスタムカテゴリを持つことができます。組織では、Citrix SWG アプラ イアンス上で URL セットとして URL のリストをホストし、手動で介入することなく定期的にセットを更新するよう にアプライアンスを構成できます。

セットが更新されると、Citrix ADC アプライアンスはメタデータを自動的に検出し、レスポンダーポリシーは URL メタデータ(カテゴリの詳細)を使用して着信 URL を評価し、許可、ブロック、リダイレクト、通知などのアクショ ンを適用します。

この設定をネットワークに実装するには、次のタスクを実行します。

- 1. カスタム URL セットのインポート
- 2. カスタム URL セットの追加
- 3. Citrix SWG ウィザードでカスタム URL 一覧を構成する

**Citrix SWG CLI** を使用してカスタム **URL** セットをインポートするには:

コマンドプロンプトで、次のように入力します。

**import policy urlset** <name> [**-overwrite**] [**-delimiter** <character>] [**-rowSeparator** <character>] **url** <URL> [**‑interval** <secs>] [**‑privateSet**] [**‑canaryUrl** <URL>]

1 **import** policy urlset test1 – url http://10.78.79.80/alytra/top-1k.csv

**Citrix SWG CLI** を使用してカスタム **URL** セットを追加するには:

コマンドプロンプトで、次のように入力します。

add urlset <urlset\_name>

1 Add urlset test1

# **Citrix SWG** ウィザードを使用して **URL** 一覧を構成する

Citrix SWG ウィザードを使用して、URL リストを構成することをお勧めします。ウィザードを使用して、カスタム URL セットをインポートし、レスポンダーポリシーにバインドします。

- 1. **Citrix SWG** アプライアンスにログオンし、セキュアな **Web** ゲートウェイ **> URL** フィルタリング **> URL** リ ストに移動します。
- 2. 詳細ウィンドウで、[ 追加**]** をクリックします。
- 3. [**URL** リストポリシー] ページで、ポリシー名を指定します。
- 4. URL セットをインポートするオプションを選択します。
- 5. [**URL** リストポリシー] タブページで、[**URL** セットのインポート] チェックボックスをオンにし、次の URL セットパラメータを指定します。
	- a) URL セット名‑カスタム URL セットの名前。
	- b) URL:URL セットにアクセスする場所の Web アドレス。
	- c)「上書き」(Overwrite)‑以前にインポートした URL セットを上書きします。
	- d) Delimiter:CSV ファイルレコードを区切る文字シーケンス。
	- e) 行区切り文字—CSV ファイルで使用される行区切り文字。
	- f) 間隔:URL セットが更新される、最も近い 15 分に四捨五入された秒単位の間隔。
	- g) プライベートセット—URL セットのエクスポートを防止するオプション。
	- h) Canary URL:URL セットのコンテンツの機密を保持するかどうかをテストするための内部 URL。URL の最大長は 2047 文字です。
- 6. ドロップダウンリストから応答者のアクションを選択します。
- 7. **[**作成**]** して **[**閉じる**]** をクリックします。

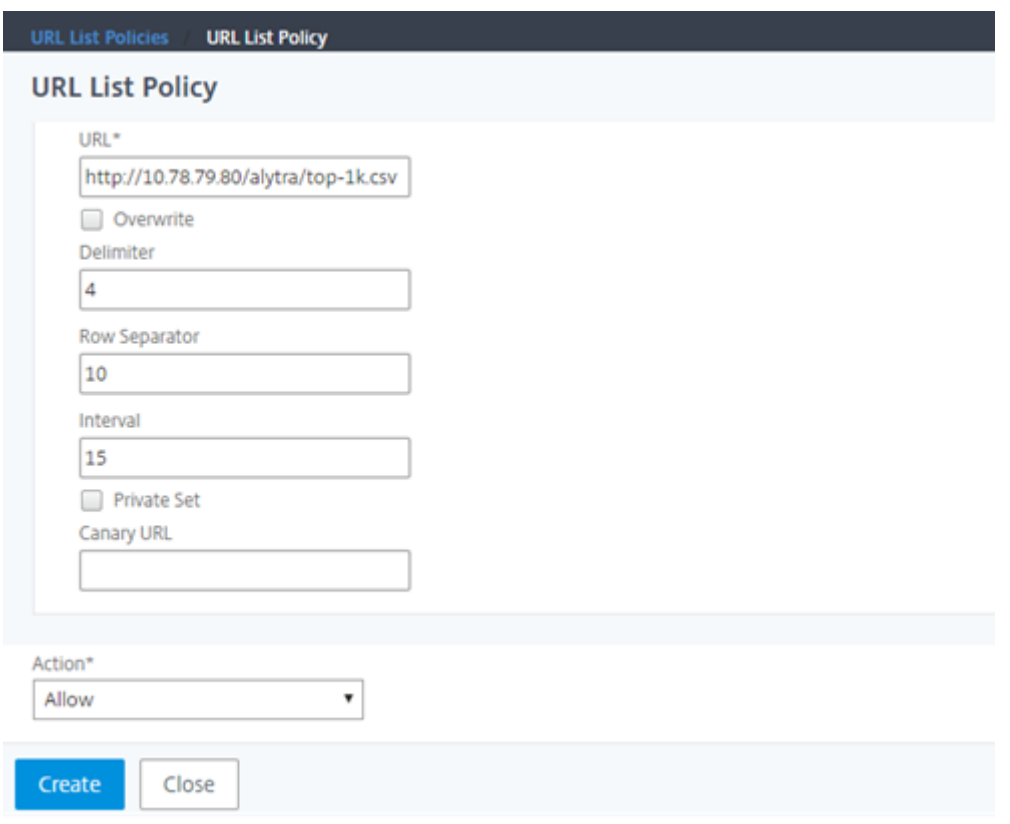

カスタム **URL** セットのメタデータのセマンティクス

カスタム URL セットをインポートするには、URL をテキストファイルに追加し、レスポンダーポリシーにバインド して Social ネットワーキング URL をブロックします。

次に、テキストファイルに追加できる URL の例を示します。

cnn.com,News

bbc.com,News

google.com,Search Engine

yahoo.com,Search Engine

facebook.com,Social Media

twitter.com,Social Media

**Citrix ADC CLI** を使用してソーシャルメディア **URL** をブロックするようにレスポンダーポリシーを構成 する

レスポンダアクションを追加 act\_url\_unauthorized respondwith '"HTTP/1.1 451 Unavailable For Legal Reasons\r\n\r\nURL is NOT authorized\n"'

レスポンダーポリシーを追加 pol\_url\_meta\_match 'HTTP.REQ.HOSTNAME.APPEND(HTTP.REQ.URL).GET\_URLSET\_ME "u1").EQ("Social Media")'act\_url\_meta\_match

# **URL** の分類

## May 1, 2021

URL の分類は、特定の Web サイトおよび Web サイトのカテゴリへのユーザーアクセスを制限します。この機能に より、Citrix Secure Web Gateway (SWG) が提供するサブスクライブサービスとして、企業のお客様は、商用分 類データベースを使用して Web トラフィックをフィルタリングできます。データベースには、ソーシャルネットワ ーキング、ギャンブル、アダルトコンテンツ、新しいメディア、ショッピングなど、さまざまなカテゴリに分類され た URL が数十億個あります。分類に加えて、各 URL には、サイトの履歴リスクプロファイルに基づいて最新のレピ ュテーションスコアがあります。トラフィックをフィルタリングするには、カテゴリ、カテゴリグループ(テロリズ ム、違法薬など)、またはサイトレピュテーションスコアに基づいて高度なポリシーを構成できます。

たとえば、マルウェアに感染していることがわかっているサイトなど、危険なサイトへのアクセスをブロックし、エ ンタープライズユーザーのアダルトコンテンツやエンターテイメントストリーミングメディアなどのコンテンツへの アクセスを選択的に制限できます。また、ユーザーのトランザクションの詳細と送信トラフィックの詳細をキャプチ ャして、Citrix ADM サーバー上の Web トラフィック分析を監視することもできます。

Citrix ADC は、事前構成された NetSTAR デバイス nsv10.netstar-inc.com および incompasshybridpc .netstar-inc.com からデータをアップロードまたはダウンロードし、クラウド分類要求のデフォルトでクラ ウドホストとして使用されます。アプライアンスは、NSIP アドレスを送信元 IP アドレスとして使用し、443 を通信 の宛先ポートとして使用します。

# **URL** 分類の仕組み

次の図は、頻繁に更新するために、Citrix SWG URL 分類サービスを、商用 URL 分類データベースおよびクラウドサ ービスと統合する方法を示しています。

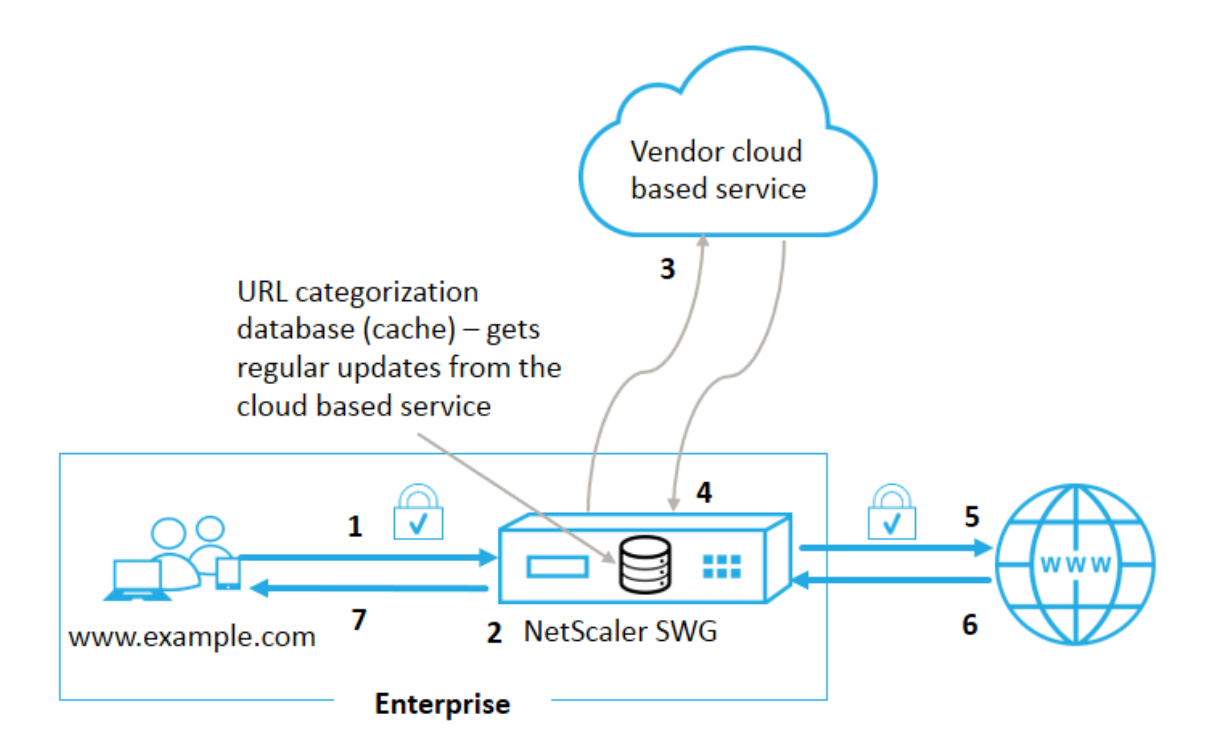

コンポーネントは次のように相互作用します。

- 1. クライアントは、インターネットにバインドされた URL 要求を送信します。
- 2. Citrix SWG プロキシは、URL カテゴリ化データベースから取得したカテゴリの詳細(カテゴリ、カテゴリグ ループ、サイトレピュテーションスコアなど)に基づいて、リクエストにポリシー適用を適用します。データ ベースがカテゴリの詳細を返す場合、プロセスは手順 5 にジャンプします。
- 3. データベースで分類の詳細が失われると、要求は URL 分類ベンダーが管理するクラウドベースの検索サービ スに送信されます。ただし、アプライアンスは応答を待たずに、URL が未分類としてマークされ、ポリシーの 強制が実行されます(ステップ 5 に進みます)。アプライアンスは、クラウドクエリーフィードバックを監視し 続け、キャッシュを更新して、今後の要求がクラウドルックアップの恩恵を受けることができるようにします。
- 4. SWG アプライアンスは、クラウドベースのサービスから URL カテゴリの詳細(カテゴリ、カテゴリグルー プ、レピュテーションスコア)を受け取り、カテゴリ化データベースに保存します。
- 5. ポリシーでは URL が許可され、リクエストはオリジンサーバーに送信されます。それ以外の場合、アプライ アンスはカスタム HTML ページを使用してドロップ、リダイレクト、または応答します。
- 6. オリジンサーバーは、要求されたデータで SWG アプライアンスに応答します。
- 7. アプライアンスは応答をクライアントに送信します。

ユースケース**:** 企業コンプライアンスに基づくインターネット使用

URL フィルタリング機能を使用して、コンプライアンスポリシーを検出して実装し、企業のコンプライアンスに違反 するサイトをブロックできます。これらは、成人、ストリーミングメディア、非生産的と見なされるか、またはエン タープライズネットワークで過剰なインターネット帯域幅を消費するソーシャルネットワーキングなどのサイトです。 これらの Web サイトへのアクセスをブロックすると、従業員の生産性が向上し、帯域幅使用の運用コストが削減さ れ、ネットワーク消費のオーバーヘッドが削減されます。

#### 前提条件

URL 分類機能は、Citrix SWG プラットフォームで、Citrix Secure Web Gateway の URL フィルタリング機能と 脅威インテリジェンスを備えたオプションのサブスクリプションサービスがある場合にのみ機能します。このサブス クリプションでは、Web サイトの最新の脅威カテゴリをダウンロードし、Secure Web Gateway でそれらのカテ ゴリを適用できます。このサブスクリプションは、ハードウェアアプライアンスとソフトウェア(VPX)バージョン の Secure Web Gateway の両方で使用できます。

機能を有効にして設定する前に、次のライセンスをインストールする必要があります。

## **CNS\_WEBF\_SSERVER\_Retail.lic**

#### **CNS\_XXXXX\_SERVER\_SWG\_Retail.lic.**

ここで、XXXXX はプラットフォーム・タイプです(例:V25000)。

レスポンダーポリシー式

次の表に、着信 URL を許可、リダイレクト、またはブロックする必要があるかどうかを確認するために使用できるさ まざまなポリシー式を示します。

- 1. <text>. URL CATEGORIZE (<min\_reputation>, <max\_reputation>) URL\_CATEGORY オブジェクトを返します。<min\_reputation> が0より大きい場合、返 されるオブジェクトには、<min\_reputation>より低いレピュテーションのカテゴリは含まれません。 <max\_reputation> が 0 より大きい場合、返されるオブジェクトには、<max\_reputation>よ り高いレピュテーションのカテゴリは含まれません。カテゴリがタイムリーに解決に失敗した場合は、undef 値が返されます。
- 2. <url\_category>. CATEGORY() ‑このオブジェクトのカテゴリ文字列を返します。URL にカテゴ リがない場合、または URL の形式が正しくない場合、戻り値は「Unknown」になります。
- 3. <url category>. CATEGORY GROUP() ‐オブジェクトのカテゴリグループを識別する文字列を 返します。これは、カテゴリのより高いレベルのグループです。これは、URL カテゴリに関する詳細情報を必 要としない操作に役立ちます。URL にカテゴリがない場合、または URL の形式が正しくない場合、戻り値は 「Unknown」になります。
- 4. <url\_category>. REPUTATION() ‑レピュテーションスコアを 0 ~5 の数値として返します。5 は最もリスクの高いレピュテーションを示します。カテゴリが「不明」の場合、評価値は 1 です。

ポリシータイプ:

- 1. 検索エンジンカテゴリにある URL のリクエストを選択するポリシー–add responder policy p1 'HTTP.REQ.HOSTNAME.APPEND(HTTP.REQ.URL).URL\_CATEGORIZE(0,0). CATEGORY().EQ("Search Engine")
- 2. アダルトカテゴリグループの URL に対するリクエストを選択するためのポリシー–add responder policy p1 'HTTP.REQ.HOSTNAME.APPEND(HTTP.REQ.URL).URL\_CATEGORIZE (0,0). CATEGORY\_GROUP().EQ("Adult")'
- 3. レピュテーションスコアが 4 未満の検索エンジンの URL に対するリクエストを選択するポリシ ー‑add responder policy p2 'HTTP.REQ.HOSTNAME.APPEND (HTTP.REQ. URL).URL\_CATEGORIZE(4,0).HAS\_CATEGORY("Search Engine")
- 4. 検索エンジンとショッピング URL のリクエストを選択するポリシー–add responder policy p3 'HTTP.REQ.HOSTNAME.APPEND(HTTP.REQ.URL).URL\_CATEGORIZE(0,0). CATEGORY().EQ ("good\_categories")
- 5. レピュテーションスコアが4以上の検索エンジンの URL に対するリクエストを選択するた め の ポ リ シ ー‑add responder policy p5 'CLIENT.SSL.DETECTED\_DOMAIN. URL\_CATEGORIZE(4,0). CATEGORY().EQ("Search Engines")
- 6. 検索エンジンカテゴリにある URL のリクエストを選択し、URL セットと比較するためのポリシ ー‑'HTTP.REQ.HOSTNAME.APPEND(HTTP.REQ.URL).URL\_CATEGORIZE(0,0). CATEGORY().EQ("Search Engine")&& HTTP.REQ.HOSTNAME.APPEND(HTTP. REQ.URL).URLSET\_MATCHES\_ANY("u1")'

レスポンダーポリシーの種類

URL 分類機能で使用されるポリシーには 2 つのタイプがあり、これらのポリシータイプを以下に説明します。

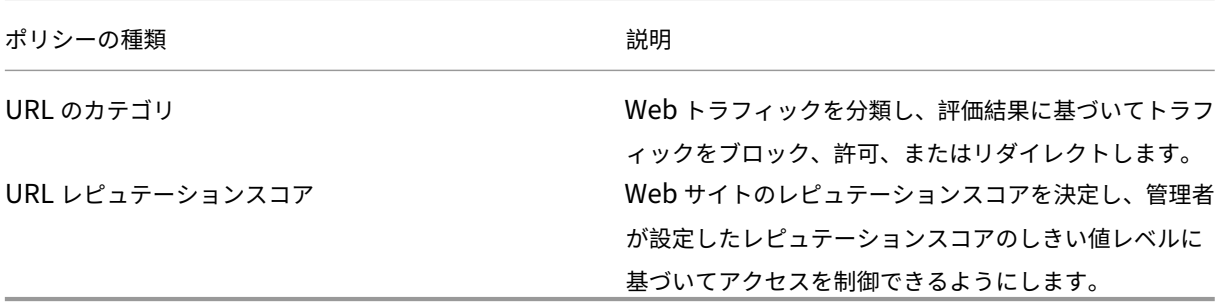

## **URL** 分類の構成

Citrix SWG アプライアンス上で URL の分類を構成するには、次の手順を実行します。

- 1. URL フィルタリングを有効にします。
- 2. Web トラフィック用のプロキシサーバーを構成します。
- 3. 明示モードで Web トラフィックの SSL インターセプションを設定します。
- 4. キャッシュメモリを制限するように共有メモリを構成します。
- 5. URL 分類パラメータを設定します。
- 6. Citrix SWG ウィザードを使用して、URL の分類を構成します。
- 7. SWG ウィザードを使用して URL 分類パラメーターを構成します。
- 8. シードデータベースパスとクラウドサーバー名の設定

ステップ **1: URL** フィルタリングを有効にする

URL 分類を有効にするには、URL フィルタリング機能を有効にし、URL 分類のモードを有効にします。

Citrix SWG を使用して URL の分類を有効にするには: CLI

コマンドプロンプトで、次のように入力します。

enable ns feature URLFiltering

disable ns feature URLFiltering

手順 **2:** 明示モードで **Web** トラフィック用のプロキシサーバーを構成する

Citrix SWG アプライアンスは、透過的かつ明示的なプロキシ仮想サーバーをサポートします。明示モードで SSL ト ラフィック用のプロキシ仮想サーバを設定するには、次の手順を実行します。

- 1. プロキシサーバーを追加します。
- 2. SSL ポリシーをプロキシサーバーにバインドします。

Citrix SWG CLI を使用してプロキシサーバーを追加するには

コマンドプロンプトで、次のように入力します。

```
1 add cs vserver <name> [-td <positive_integer>] <serviceType> [-
     cltTimeout <secs>]
2 <!--NeedCopy-->
```
例:

```
1 add cs vserver starcs PROXY 10.102.107.121 80 -cltTimeout 180
2 <!--NeedCopy-->
```
**Citrix SWG CLI** を使用して **SSL** ポリシーをプロキシ仮想サーバーにバインドする

```
1 bind ssl vserver <vServerName> -policyName <string> [-priority <
      positive_integer>]
2 <!--NeedCopy-->
```
ステップ **3: HTTPS** トラフィックの **SSL** インターセプションを設定する

HTTPS トラフィックの SSL インターセプションを設定するには、次の手順を実行します。

- 1. CA 証明書とキーのペアをプロキシ仮想サーバにバインドします。
- 2. SSL パラメータを使用してデフォルトの SSL プロファイルを設定します。
- 3. フロントエンド SSL プロファイルをプロキシ仮想サーバーにバインドし、フロントエンド SSL プロファイル で SSL インターセプションを有効にします。

Citrix SWG CLI を使用して CA 証明書とキーのペアをプロキシ仮想サーバーにバインドするには

コマンドプロンプトで、次のように入力します。

```
1 bind ssl vserver <vServerName> -certkeyName <certificate-KeyPairName> -
     CA – skipCAName
2 <!--NeedCopy-->
```
Citrix SWG CLI を使用してデフォルトの SSL プロファイルを構成するには

コマンドプロンプトで、次のように入力します。

```
1 set ssl profile <name> -denySSLReneg <denySSLReneg> -sslInterception (
      ENABLED | DISABLED) -ssliMaxSessPerServer positive_integer>
2 <!--NeedCopy-->
```
**Citrix SWG CLI** を使用してフロントエンド **SSL** プロファイルをプロキシ仮想サーバーにバインドする

コマンドプロンプトで、次のように入力します。

```
1 set ssl vserver <vServer name> -sslProfile ssl_profile_interception
2 <!--NeedCopy-->
```
手順 **4:** キャッシュメモリを制限するように共有メモリを構成する

Citrix SWG CLI を使用してキャッシュメモリを制限するように共有メモリを構成するには

コマンドプロンプトで、次のように入力します。

1 set cache parameter [-memLimit <megaBytes>] 2 <!--NeedCopy-->

ここで、キャッシュ用に構成されたメモリ制限は 10 MB に設定されます。

ステップ **5: URL** 分類パラメーターの設定

Citrix SWG CLI を使用して URL 分類パラメータを構成するには

コマンドプロンプトで、次のように入力します。

```
1 set urlfiltering parameter [-HoursBetweenDBUpdates <positive integer>]
      [-TimeOfDayToUpdateDB <HH:MM>]
2 <!--NeedCopy-->
```
例:

```
1 Set urlfiltering parameter – urlfilt_hours_betweenDB_updates 20
2 <!--NeedCopy-->
```
手順 **6**:**Citrix SWG** ウィザードを使用して **URL** の分類を構成する

Citrix SWG GUI を使用して URL の分類を構成するには

- 1. Citrix SWG アプライアンスにログオンし、セキュアな **Web** ゲートウェイ のページに移動します。
- 2. 詳細ウィンドウで、次のいずれかの操作を行います。
	- a) [ セキュアな **Web** ゲートウェイウィザード**]** をクリックして、新しい構成を作成します。
	- b) 既存の構成を選択し、[**Edit**] をクリックします。
- 3. [**URL** フィルタリング] セクションで、[編集] をクリックします。
- 4. この機能を有効にするには、[ **URL** 分類**]** チェックボックスをオンにします。
- 5. **URL** 分類 ポリシーを選択し、[バインド] をクリックします。
- 6. [続行] をクリックし、[完了] をクリックします。

URL 分類ポリシーの詳細については、「URL 分類ポリシーの作成方法」を参照してください。

手順 **7: SWG** ウィザードを使用した **URL** [分類パラメーターの構成](https://docs.netscaler.com/ja-jp/citrix-secure-web-gateway/12-1/how-to-articles/create-a-url-categorization-policy.html)

Citrix SWG GUI を使用して URL 分類パラメータを構成するには

- 1. **Citrix SWG** アプライアンスにログオンし、「セキュアな **Web** ゲートウェイ」**>**「**URL** フィルタリング」の順 に選択します。
- 2. [**URL** フィルタ] ページで、[**URL** フィルタ設定の変更] リンクをクリックします。
- 3.「**URL** フィルタ・パラメータの設定」ページで、次のパラメータを指定します。
	- a) DB 更新間隔 (時間)。URL データベース更新間のフィルタリング時間。最小値:0、最大値:720。
	- b) DB を更新する時刻。URL フィルタリングでデータベースを更新する時刻。
	- c) クラウドホスト。クラウドサーバーの URL パス。
	- d) シード DB パス。シードデータベース参照サーバーの URL パス。
- 4. [ **OK]** をクリックして [閉じる] をクリックします。

設定例**:**

```
1 enable ns feature LB CS SSL IC RESPONDER AppFlow URLFiltering
\overline{\phantom{a}}3 enable ns mode FR L3 Edge USNIP PMTUD
4
5 set ssl profile ns_default_ssl_profile_frontend -denySSLReneg NONSECURE
       -sslInterception ENABLED -ssliMaxSessPerServer 100
6
7 add ssl certKey swg_ca_cert -cert ns_swg_ca.crt -key ns_swg_ca.key
8
9 set cache parameter -memLimit 100
10
11 add cs vserver starcs PROXY 10.102.107.121 80 -cltTimeout 180
12
13 add responder action act1 respondwith ""HTTP/1.1 200 OK\r\n\r\n" + http
      \cdot req.url.url_categorize(0,0).reputation + "\n""
14
15 add responder policy p1 "HTTP.REQ.URL.URL_CATEGORIZE(0,0).CATEGORY.eq("
      Shopping/Retail") || HTTP.REO.URL.URL CATEGORIZE(0,0).CATEGORY.eq("
      Search Engines & Portals
16
17 ")" act1
18
19 bind cs vserver starcs PROXY -policyName p1 -priority 10 -
      gotoPriorityExpression END -type REQUEST
2021 add dns nameServer 10.140.50.5
22
23 set ssl parameter -denySSLReneg NONSECURE -defaultProfile ENABLED -
      sigDigestType RSA-MD5 RSA-SHA1 RSA-SHA224 RSA-SHA256 RSA-SHA384 RSA-
      SHA512 -ssliErrorCache ENABLED
2425 -ssliMaxErrorCacheMem 100000000
26
27 add ssl policy pol1 -rule "client.ssl.origin_server_cert.subject.
      URL CATEGORIZE(0,0).CATEGORY.eq("Search Engines & Portals")"" -
      action INTERCEPT
28
29 add ssl policy pol3 -rule "client.ssl.origin_server_cert.subject.ne("
      citrix")" -action INTERCEPT
30
31 add ssl policy swg pol -rule "client.ssl.client hello.SNI.
      URL CATEGORIZE(0,0).CATEGORY.ne("Uncategorized")" -action INTERCEPT
32
33 set urlfiltering parameter -HoursBetweenDBUpdates 3 -
      TimeOfDayToUpdateDB 03:00
34 <!--NeedCopy-->
```
シードデータベースパスとクラウドサーバー名の設定

クラウド検索サーバー名とシードデータベースパスを手動で設定するために、シードデータベースパスとクラウドル ックアップサーバー名を構成できるようになりました。これを行うには、URL フィルタリングパラメータコマンド に、「CloudHost」と「seedDBPath」という 2 つの新しいパラメータが追加されます。

コマンドプロンプトで、次のように入力します。

set urlfiltering parameter [-HoursBetweenDBUpdates <positive\_integer

```
>] [-TimeOfDayToUpdateDB <HH:MM>] [-LocalDatabaseThreads <positive_integer
```

```
>] [-CloudHost <string>] [-SeedDBPath <string>]
```
例

set urlfiltering parameter -HoursBetweenDBUpdates 3 -TimeOfDayToUpdateDB 03:00 –CloudHost localhost –SeedDBPath /mypath

Citrix ADC アプライアンスと NetSTAR の間の通信には、ドメインネームサーバーが必要な場合があります。アプ ライアンスからの単純なコンソールまたは Telnet 接続を使用してテストできます。

例:

```
1 root@ns# telnet nsv10.netstar-inc.com 443
2 Trying 1.1.1.1...
3 Connected to nsv10.netstar-inc.com.
4 Escape character is '^]'.
5
6 root@ns# telnet incompasshybridpc.netstar-inc.com 443
7 Trying 10.10.10.10...
8 Connected to incompasshybridpc.netstar-inc.com.
9 Escape character is '^]'.
10 <!--NeedCopy-->
```
監査ログメッセージの構成

監査ログを使用すると、URL 分類プロセスのどのフェーズでも条件や状況を確認できます。Citrix ADC アプライア ンスが着信 URL を受信すると、レスポンダーポリシーに URL フィルタリング式がある場合、監査ログ機能によって URL セット情報が収集され、監査ログで許可されるターゲットのログメッセージとして保存されます。

- 送信元 IP アドレス(要求を行ったクライアントの IP アドレス)。
- 宛先 IP アドレス(要求されたサーバの IP アドレス)。
- スキーマ、ホスト、ドメイン名 (http://www.example.com) を含む要求された URL。
- URL フィルタリングフレームワークが返す URL カテゴリ。
- URL フィルタリングフレームワークが返した URL カテゴリグループ。
- URL フィルタリングフレームワークが返した URL [レピュテーシ](http://www.example.com/)ョン番号。
- ポリシーによって実行された監査ログアクション。

URL リスト機能の監査ログを設定するには、次の作業を完了する必要があります。

- 1. 監査ログを有効化。
- 2. 監査ログメッセージの作成アクション。
- 3. [監査ログメッセージ] アクションで URL リストレスポンダポリシーを設定します。

詳細については、監査ログを参照してください。

**SYSLOG** メッ[セージング](https://docs.citrix.com/en-us/citrix-adc/12-1/system/audit-logging/configuring-audit-logging.html)を使用した障害エラーの保存

URL フィルタリングプロセスのどの段階でも、システムレベルの障害が発生した場合、Citrix ADC アプライアンス は監査ログメカニズムを使用してログを ns.log ファイルに保存します。エラーは、SYSLOG 形式のテキストメッセ ージとして保存されるため、管理者は後でイベントの発生を時系列で表示できます。これらのログは、アーカイブの ために外部 SYSLOG サーバにも送信されます。詳しくは、「記事 CTX229399」を参照してください。

たとえば、URL フィルタリング SDK を初期化するときにエラーが発生した場合、エラーメッセージは次のメッセー ジ形式で格納されます。

Oct 3 15:43:40 <local0.err> ns URLF[iltering\[134](https://support.citrix.com/article/CTX229399)9]: Error initializing NetStar SDK (SDK error=-1). (status=1).

Citrix ADC アプライアンスは、4 つの異なる障害カテゴリにエラーメッセージを格納します。

- ダウンロードに失敗しました。分類データベースをダウンロードしようとしたときにエラーが発生した場合。
- 統合の失敗。既存の分類データベースに更新を統合するときにエラーが発生した場合。
- 初期化に失敗しました。URL 分類機能の初期化時にエラーが発生した場合は、分類パラメータを設定するか、 分類サービスを終了します。
- 取得に失敗しました。アプライアンスがリクエストの分類の詳細を取得するときにエラーが発生した場合。

コマンドインターフェイスによる **URL** 分類結果の表示

URL 分類を使用すると、NetStar サードパーティの URL 分類データベースから URL を入力し、分類結果(カテゴ リ、グループ、評価スコアなど)を取得できます。

URL を入力すると、URL フィルタリング機能は、コマンドインターフェイスで分類結果を取得して表示します。さら に URL を入力すると、アプライアンスはリストから古い URL を除外し、最新の 3 つの URL の結果を表示します。

URL カテゴリの結果を 3 つまで表示するには、次の手順を実行します。

- 1. URL カテゴリ化 URL の追加
- 2. URL 分類の詳細を最大 3 つの URL まで表示します。
- 3. URL 分類データをクリアします。

**URL** フィルタリング分類 **URL** を追加するには

URL を追加し、その分類の詳細を取得するには、次の操作を行います。 コマンドプロンプトで、次のように入力します。

add urlfiltering categorization –Url <string>

例:

add urlfiltering categorization –Url www.facebook.com

# **URL** 分類の詳細を **3** つまで表示するには

コマンドプロンプトで、次のように入力します。

> show urlfiltering categorization

例:

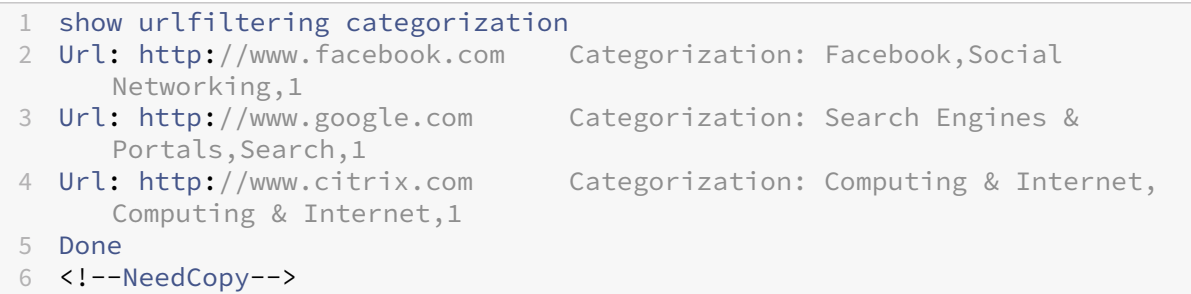

## 設定例**:**

```
1 add urlfiltering categorization -url www.facebook.com
2 Done
3 show urlfiltering categorization
4 Url: http://www.facebook.com Categorization: Facebook,Social
      Networking,1
5 Done
6
7 add urlfiltering categorization -url www.google.com
8 Done
9 show urlfiltering categorization
10 Url: http://www.facebook.com Categorization: Facebook,Social
      Networking,1
11 Url: http://www.google.com Categorization: Search Engines &
      Portals, Search, 1
12 Done
13
14 add urlfiltering categorization -url www.citrix.com
15 Done
16 show urlfiltering categorization
17 Url: http://www.facebook.com Categorization: Facebook,Social
      Networking,1
```
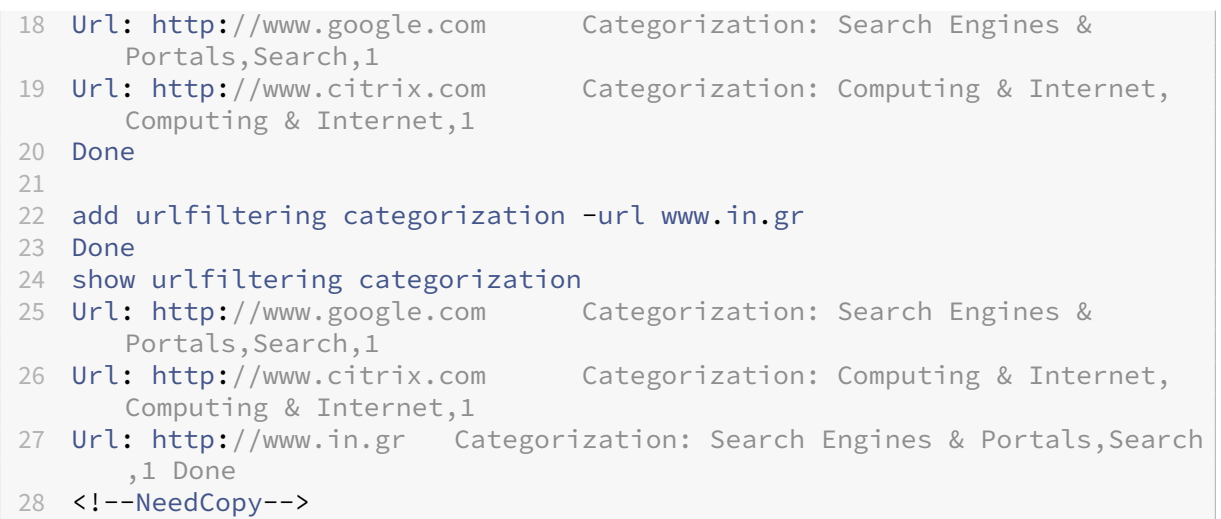

# **URL** 分類の結果をクリアするには

コマンドプロンプトで、次のように入力します。

```
1 clear urlfiltering categorization
2 done
3
4 show urlfiltering categorization
5 done
6 <!--NeedCopy-->
```
# **GUI** インターフェイスによる **URL** 分類結果の表示

- 1. ナビゲーションペインで、[ **Secure Web Gateway** ] > [ **URL** フィルタリング**]** を展開します。
- 2. 詳細ウィンドウで、[ ツール] セクションの **[URL** フィルタ検索分類] リンクをクリックします。
- 3. [ **URL** フィルタ検索分類] ページで、URL 要求を入力し、[ 検索] をクリックします。

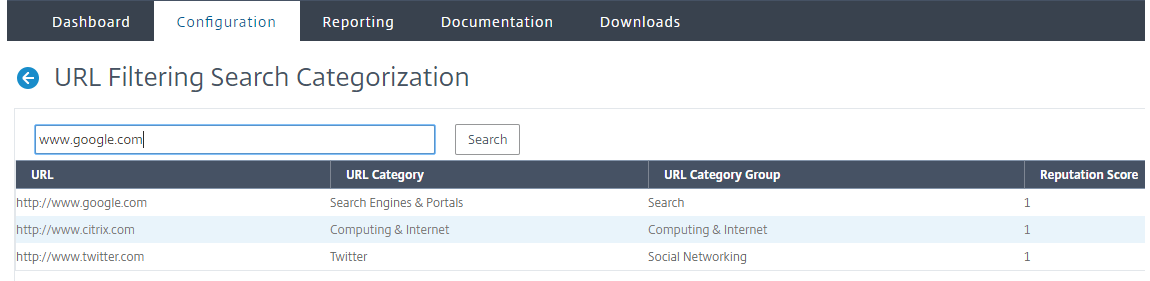

4. アプライアンスは、要求された URL および前の 2 つの URL 要求のカテゴリ結果を表示します。

セキュリティ構成

May 1, 2021

セキュリティ構成機能を使用すると、URL をフィルタリングするためのセキュリティポリシーを構成できます。「URL レピュテーションスコア」トピックでは、レピュテーションスコアに基づいて URL をフィルタリングするための概 念および構成の詳細を提供します。

リモートコンテンツ検査には、ICAP を使用できます。

**URL** レピュテーションスコア

URL 分類機能は、URL レピュテーションスコアを使用して、ポリシーベースの制御を提供し、危険性が高い Web サ イトをブロックします。詳しくは、「URL レピュテーションスコア」を参照してください。

**ICAP** を使用したリモートコンテ[ンツ検査](https://docs.netscaler.com/ja-jp/citrix-secure-web-gateway/12-1/security-configuration/url-reputation-score.html)

HTTPS トラフィックは傍受され、復号化され、ICAP サーバに送信され、マルウェア対策チェックおよびデータ漏洩 防止のためのコンテンツ検査が行われます。

# **URL** レピュテーションスコア

May 1, 2021

URL 分類機能は、ポリシーベースの制御を提供し、ブラックリスト URL を制限します。URL カテゴリ、レピュテー ションスコア、URL カテゴリとレピュテーションスコアに基づいて Web サイトへのアクセスを制御できます。ネッ トワーク管理者は、危険性が高い Web サイトにアクセスするユーザーを監視する場合、URL レピュテーションスコ アにバインドされたレスポンダーポリシーを使用して、そのような危険な Web サイトをブロックできます。

着信 URL 要求を受信すると、アプライアンスは URL 分類データベースからカテゴリとレピュテーションスコアを 取得します。データベースから返されたレピュテーションスコアに基づいて、アプライアンスはウェブサイトにレピ ュテーションレーティングを割り当てます。値の範囲は 1 ~4 です。4 は、次の表に示すように、最もリスクのある Web サイトのタイプです。

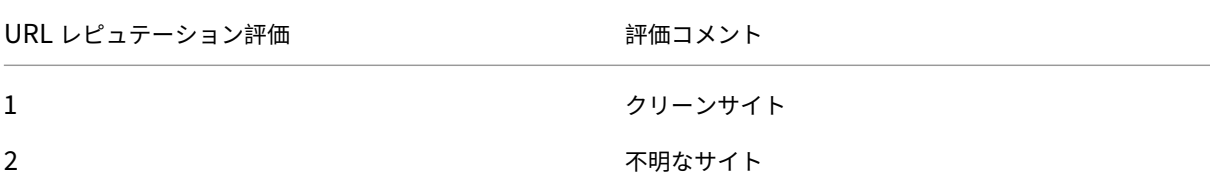

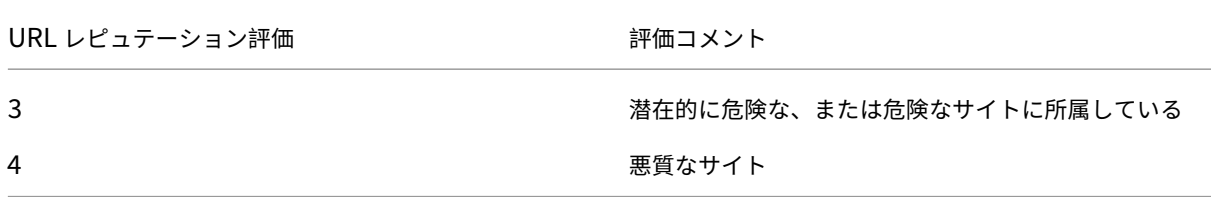

ユースケース**:URL** レピュテーションスコアによるフィルタリング

ユーザーのトランザクションとネットワーク帯域幅の消費を監視するネットワーク管理者を持つ企業組織を考えてみ ましょう。マルウェアがネットワークに入る可能性がある場合、管理者はデータのセキュリティを強化し、ネットワ ークにアクセスする悪意のある危険なウェブサイトへのアクセスを制御する必要があります。このような脅威からネ ットワークを保護するために、管理者は URL レピュテーションスコアによるアクセスを許可または拒否するように URL フィルタリング機能を設定できます。

ネットワーク上の発信トラフィックとユーザアクティビティのモニタリングの詳細については、SWG Analyticsを参 照してください。

組織の従業員がソーシャルネットワーキング Web サイトにアクセスしようとすると、SWG アプライアンスは URL 要求を受信し、URL 分類データベースに照会して、URL カテゴリをソーシャルネットワーキ[ングとして取得し](https://docs.netscaler.com/en-us/netscaler-mas/12-1/analytics/secure-web-gateway-analytics.html)、潜 在的に危険な Web サイトを示すレピュテーションスコア 3 を取得します。アプライアンスは、レピュテーション評 価が 3 以上のサイトへのアクセスをブロックするなど、管理者が設定したセキュリティポリシーをチェックします。 次に、ポリシーアクションを適用して、Web サイトへのアクセスを制御します。

この機能を実装するには、Citrix SWG ウィザードを使用して URL レピュテーションスコアとセキュリティしきい値 レベルを構成する必要があります。

**Citrix SWG GUI** を使用してレピュテーションスコアを構成する:

Citrix SWG ウィザードを使用して、レピュテーションスコアとセキュリティレベルを構成することをお勧めします。 設定されたしきい値に基づいて、トラフィックを許可する、ブロック、またはリダイレクトするポリシーアクション を選択できます。

- 1. **Citrix SWG** アプライアンスにログオンし、**Secure Web Gateway** に移動します。
- 2. 詳細ウィンドウで、[ セキュアな **Web** ゲートウェイウィザード] をクリックします。
- 3. **Secure Web Gateway** の構成ページで、SWG プロキシサーバーの設定を指定します。
- 4. [**Continue**] をクリックして、SSL インターセプションなどの他の設定を指定し、管理を識別します。
- 5. [続行] をクリックして、[セキュリティ構成**]** セクションにアクセスします。
- 6.「セキュリティ構成」セクションで、「レピュテーションスコア」チェックボックスを選択して、URL レピュテ ーションスコアに基づいてアクセスを制御します。
- 7. セキュリティレベルを選択し、レピュテーションスコアのしきい値を指定します。
	- a) より大きい、または等しい:しきい値が N 以上の場合、Web サイトを許可またはブロックします。N の範囲は 1 ~4 です。
	- b) 以下‑しきい値が N 以下の場合、Web サイトを許可またはブロックします。N の範囲は 1 ~4 です。
- c) [In from]:しきい値が N1 ~N2 の間で、1 ~4 の範囲の場合に、Web サイトを許可またはブロックし ます。
- 8. ドロップダウンリストから応答者のアクションを選択します。
- 9. [ 続行] をクリックして閉じる。

次の図は、Citrix SWG ウィザードの [セキュリティの構成]セクションを示しています。[URL レピュテーションス コア] オプションを有効にして、ポリシー設定を構成します。

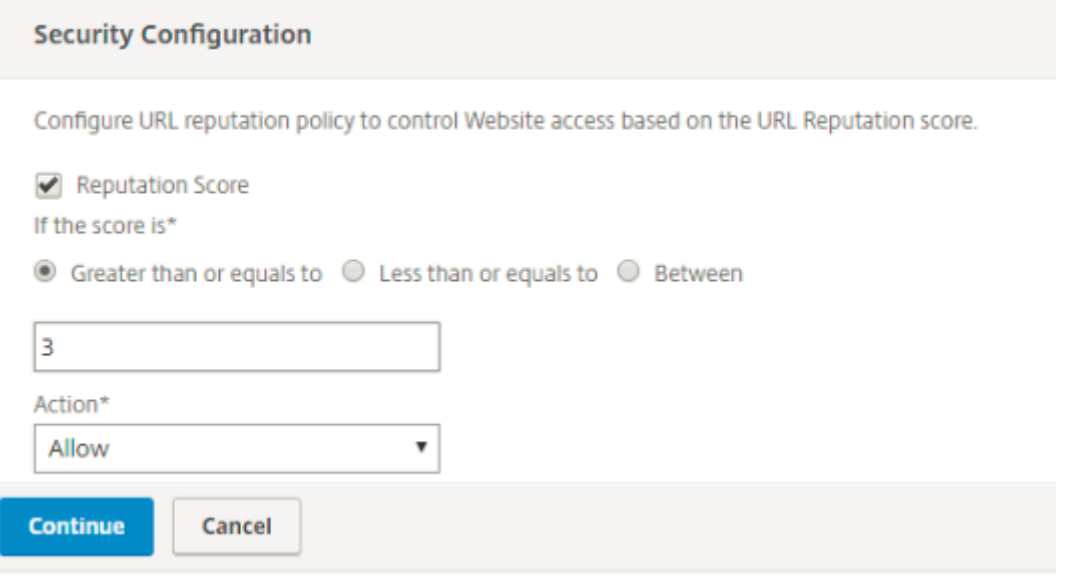

# **ICAP** を使用したリモートコンテンツ検査

May 1, 2021

Internet Content Adaptation Protocol (ICAP) は、シンプルで軽量なオープンプロトコルです。通常、プロキシ と、マルウェア対策のサポートおよびデータ漏洩防止サービスを提供するデバイス間で HTTP メッセージを転送する ために使用されます。ICAP は、コンテンツ配信の柔軟性を高め、付加価値サービスを提供するために、コンテンツ適 応のための標準インターフェイスを作成しました。ICAP クライアントは、HTTP 要求と応答を ICAP サーバに転送 して処理します。ICAP サーバーは、要求に対して何らかの変換を実行し、要求または応答に対して適切なアクション を使用して ICAP クライアントに応答を返します。

# **Citrix Secure Web Gateway** アプライアンスでの **ICAP** の使用

注 コンテンツ検査機能を使用するには、SWG Edition ライセンスが必要です。 Citrix Secure Web Gateway (SWG) アプライアンスは ICAP クライアントとして機能し、ポリシーを使用して ICAP サーバーと通信します。アプライアンスは、マルウェア対策やデータ漏洩防止 (DLP) などの機能を専門とする サードパーティの ICAP サーバーと通信します。SWG アプライアンスで ICAP を使用すると、暗号化されたファイ ルもスキャンされます。セキュリティベンダーは、以前にこれらのファイルをバイパスしました。アプライアンスは SSL インターセプトを実行し、クライアントトラフィックを復号化し、ICAP サーバーに送信します。ICAP サーバー は、ウイルス、マルウェア、スパイウェアの検出、データリーク検査、またはその他のコンテンツ適応サービスをチ ェックします。アプライアンスはプロキシとして機能し、オリジンサーバからの応答を復号化し、それをプレーンテ キストで ICAP サーバに送信して検査します。ICAP サーバに送信されるトラフィックを選択するためのポリシーを 設定します。

要求モードフローは次のように動作します。

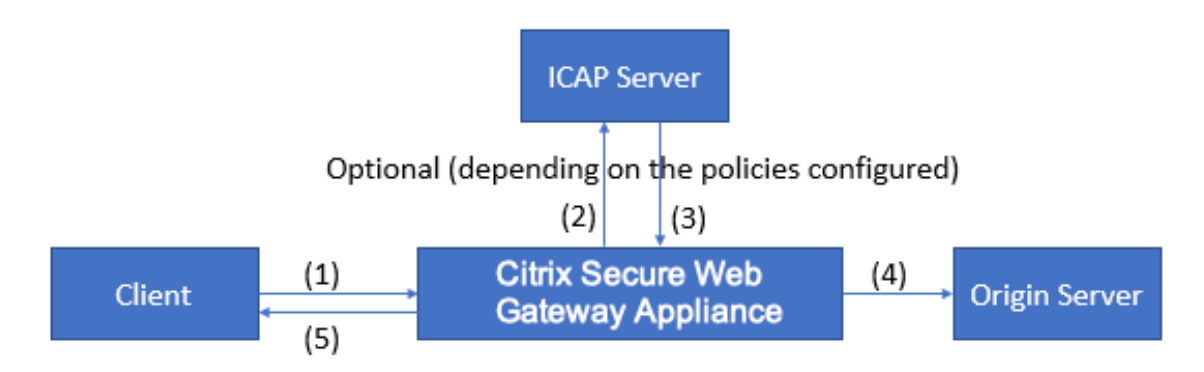

(1)Citrix SWG アプライアンスは、クライアントからの要求をインターセプトします。(2)アプライアンスは、ア プライアンスに構成されたポリシーに基づいて、これらの要求を ICAP サーバーに転送します。(3)ICAP サーバー は、「適応不要」、エラー、または変更要求を示すメッセージで応答します。アプライアンスは、(4)クライアントが 要求したオリジンサーバーにコンテンツを転送するか、(5)クライアントに適切なメッセージを返します。

応答モードフローは次のように動作します。

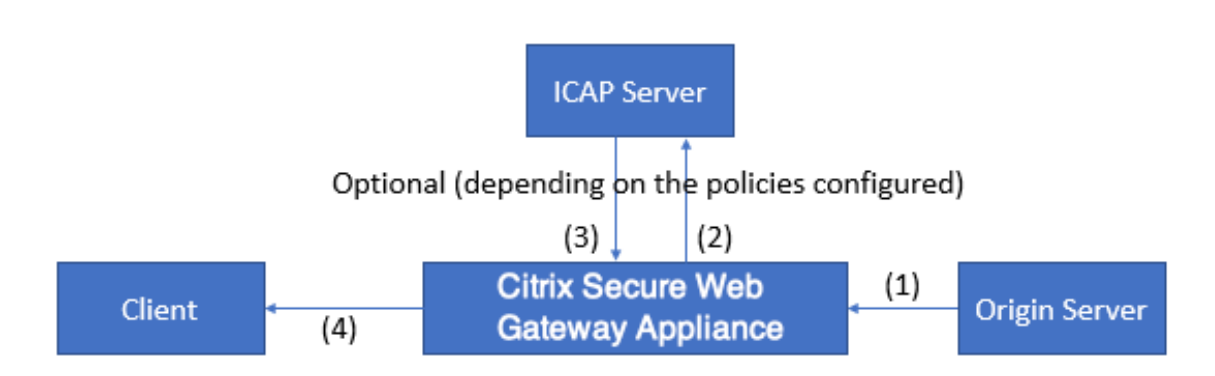

(1)オリジンサーバーは Citrix SWG アプライアンスに応答します。(2)アプライアンスは、アプライアンスに構成 されたポリシーに基づいて、応答を ICAP サーバーに転送します。(3)ICAP サーバーは、「適応不要」、エラー、また は変更要求を示すメッセージで応答します。(4)応答を受信した場合、アプライアンスは要求されたコンテンツをク ライアントに転送するか、適切なメッセージを送信します。

### **Citrix Secure Web Gateway** アプライアンスでの **ICAP** の構成

次の手順では、Citrix SWG アプライアンス上で ICAP を構成する方法について説明します。

- 1. コンテンツ検査機能を有効にします。
- 2. プロキシサーバを設定します。
- 3. ICAP サーバを表す TCP サービスを設定します。SWG アプライアンスと ICAP サービスの間の安全な接続を 確立するには、サービスタイプを SSL TCP として指定します。セキュリティで保護された ICAP の詳細につ いては、このページの「セキュリティで保護された ICAP」セクションを参照してください。
- 4. 必要に応じて、負荷分散仮想サーバーを追加して、ICAP サーバーの負荷を分散し、ICAP サービスをこの仮想 サーバーにバインドします。
- 5. カスタム ICAP プロファイルを設定します。プロファイルには、ICAP サービスの URI またはサービスパス、 および ICAP モード (要求または応答) を含める必要があります。HTTP および TCP のデフォルトプロファイ ルに似た ICAP デフォルトプロファイルはありません。
- 6. コンテンツインスペクションアクションを設定し、ICAP プロファイル名を指定します。サーバー名パラメー ターに、負荷分散仮想サーバー名または TCP/SSL\_TCP サービス名を指定します。
- 7. クライアントトラフィックを評価し、プロキシサーバにバインドするようにコンテンツインスペクションポリ シーを設定します。このポリシーでコンテンツ検査アクションを指定します。

**CLI** を使用した **ICAP** の設定

次のエンティティを構成します。

1. 本機能を有効にします。

enable ns feature contentInspection

2. プロキシサーバを設定します。

add cs vserver <name> PROXY <IPAddress>

例:

add cs vserver explicitswg PROXY 192.0.2.100 80

3. ICAP サーバを表すように TCP サービスを設定します。

add service <name> <IP> <serviceType> <port>

ICAP サーバーとの安全な接続の場合、サービスタイプを SSL\_TCP として指定します。

例:

```
add service icap_svc1 203.0.113.100 TCP 1344
```
add service icap\_svc 203.0.113.200 SSL\_TCP 11344

```
4. 負荷分散仮想サーバーを構成します。
```

```
add lb vserver <name> <serviceType> <IPAddress> <port>
例:
```
add lbvserver lbicap TCP 0.0.0.0 0

```
ICAP サービスを負荷分散仮想サーバーにバインドします。
```
bind lb vserver <name> <serviceName>

例:

```
bind lb vserver lbicap icap_svc
```
5. カスタム ICAP プロファイルを追加します。

```
add ns icapProfile <name> -uri <string> -Mode ( REQMOD | RESPMOD
\lambda
```
例:

```
add icapprofile icapprofile1 -uri /example.com -Mode REQMOD
```
パラメーター

名前

ICAP プロファイルの名前。ASCII 英数字またはアンダースコア () 文字で始まり、ASCII 英数字、アンダース コア、ハッシュ (#)、ピリオド (.)、スペース、コロン (:)、アットマーク (@)、等号 (=)、ハイフン (‑) のみを含 める必要があります。

```
CLI ユーザー: 名前に 1 つ以上のスペースが含まれている場合は、名前を二重引用符または一重引用符で囲み
ます (「my icap profile」や「my icap プロファイル」など)。
```
最大長:127

**uri**

ICAP サービスパスを表す URI。

最大長:511 文字

モード

ICAP モード。使用可能な設定は次のように機能します。

- REQMOD: 要求変更モードでは、ICAP クライアントは HTTP 要求を ICAP サーバーに転送します。
- RESPMOD: 応答変更モードでは、ICAP サーバーはオリジンサーバーから ICAP サーバーに HTTP 応 答を転送します。

可能な値:REQMOD、RESPMOD

6. ポリシーが true を返した場合に実行するアクションを設定します。

```
add contentInspection action <name> -type ICAP -serverName <
string> -icapProfileName <string>
```
例:

```
add contentInspection action CiRemoteAction -type ICAP -serverName
lbicap -icapProfileName icapprofile1
```
7. トラフィックを評価するポリシーを設定します。

```
add contentInspection policy <name> -rule <expression> -action <
string>
```
例:

```
add contentInspection policy CiPolicy -rule true -action CiRemoteAction
```
8. ポリシーをプロキシサーバーにバインドします。

```
bind cs vserver <vServerName> -policyName <string> -priority <
positive_integer> -type [REQUEST | RESPONSE]
例:
```

```
bind cs vserver explicitswg -policyName CiPolicy -priority 200 -
type REQUEST
```
### **GUI** を使用して **ICAP** を構成する

次の手順を実行します。

1. [負荷分散] > [サービス] に移動し、[追加] をクリックします。

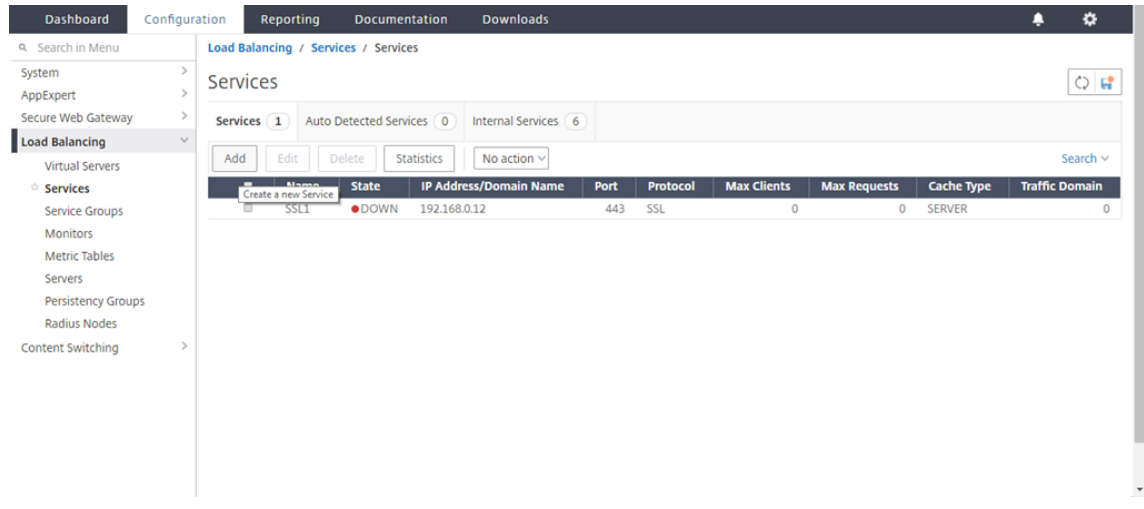

2. 名前と IP アドレスを入力します。「プロトコル」で、「**TCP**」を選択します。[ポート] に **1344** と入力しま す。[**OK**]をクリックします。

ICAP サーバへのセキュア接続の場合は、TCP\_SSL プロトコルを選択し、ポートを 11344 と指定します。

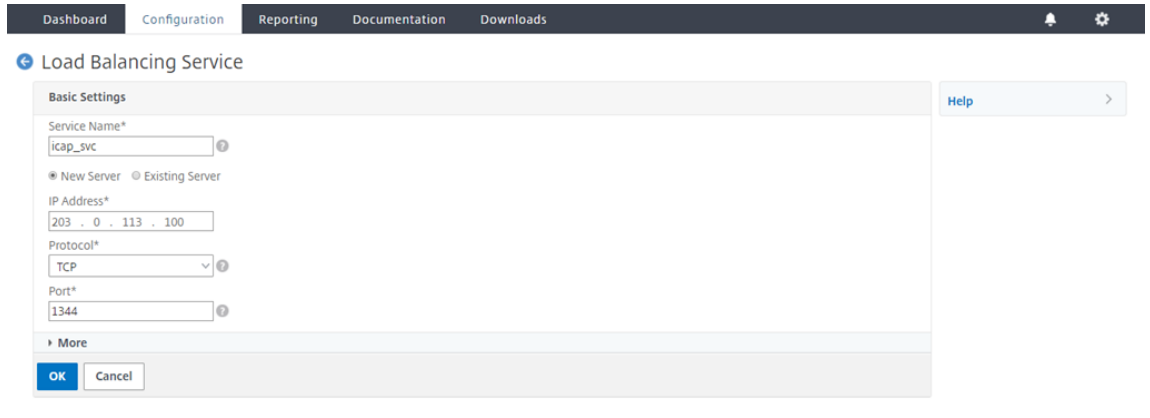

3. [ **Secure Web Gateway** ] > [ プロキシ仮想サーバー] に移動します。プロキシ仮想サーバーを追加するか、 仮想サーバーを選択して「編集」をクリックします。詳細を入力したら、[**OK**] をクリックします。

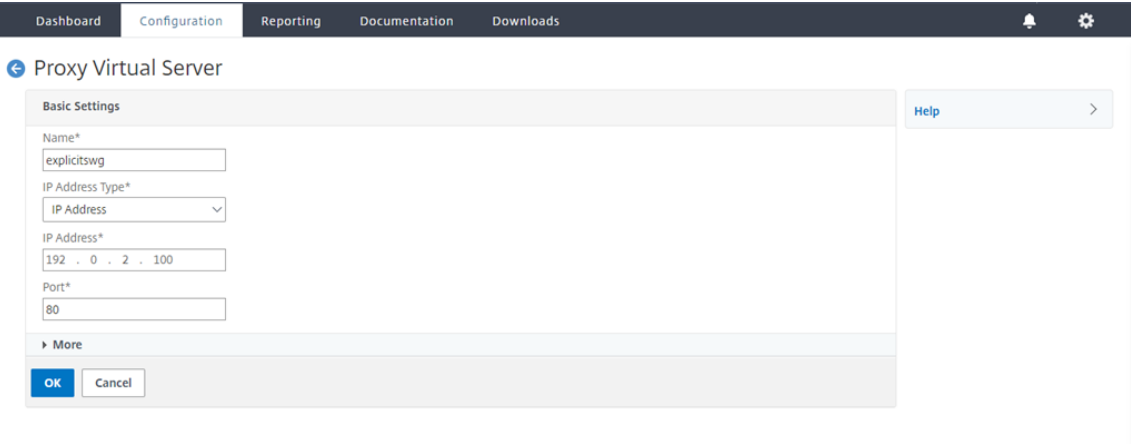

もう一度 [**OK]** をクリックします。
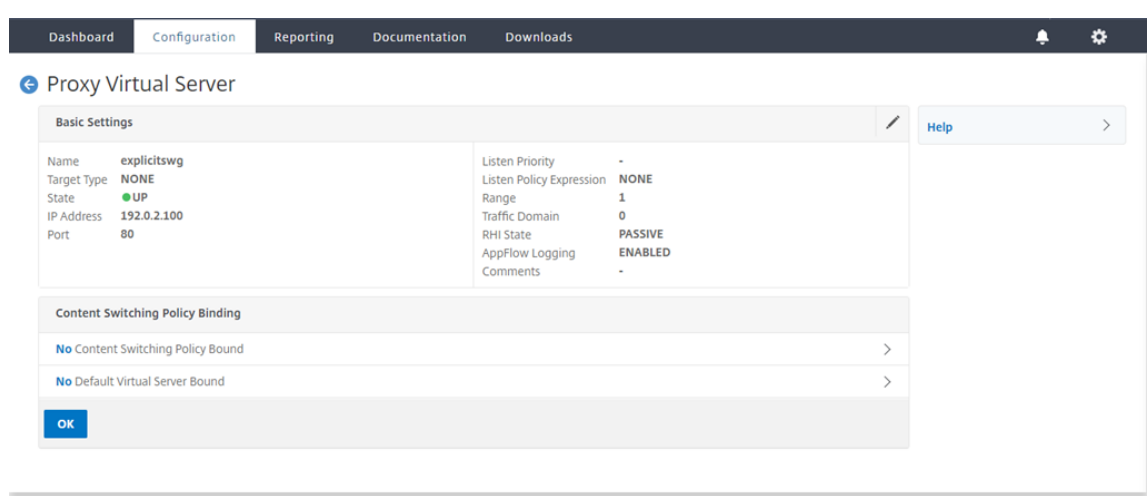

4. [詳細設定**]** で、[ポリシー] をクリックします。

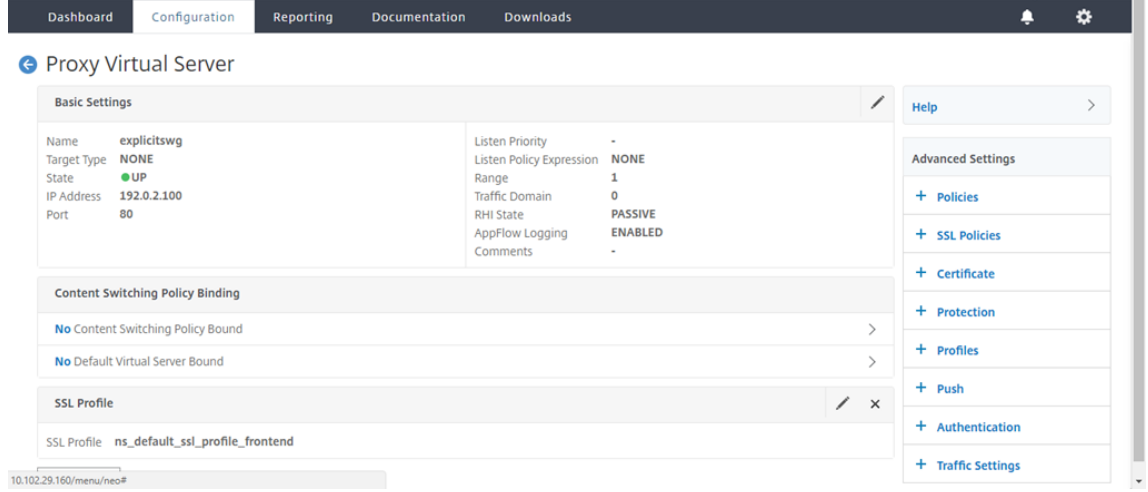

5.「ポリシーの選択」で、「コンテンツ検査」を選択します。[続行]をクリックします。

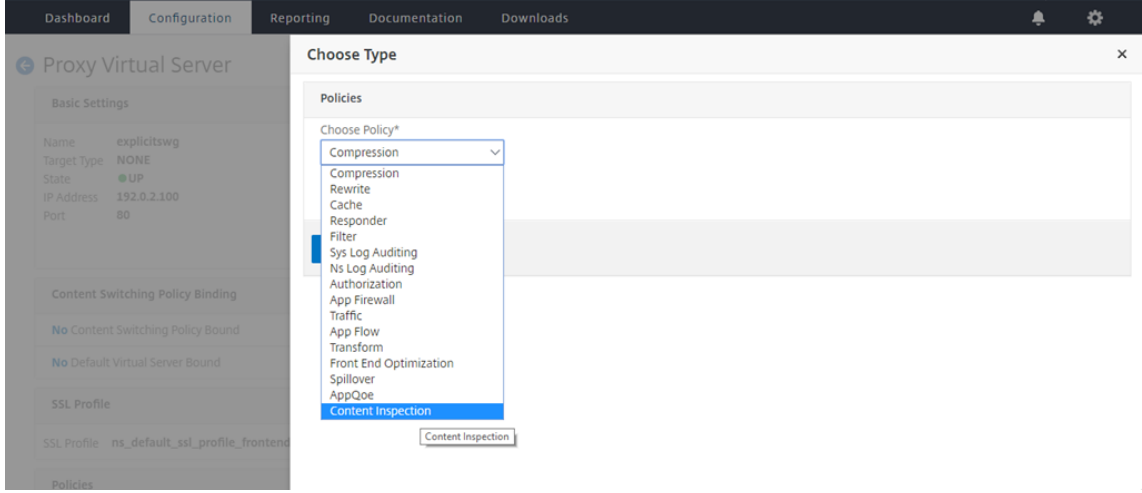

6. **[**ポリシーの選択] で、[+] 記号をクリックしてポリシーを追加します。

### Citrix Secure Web Gateway 12.1

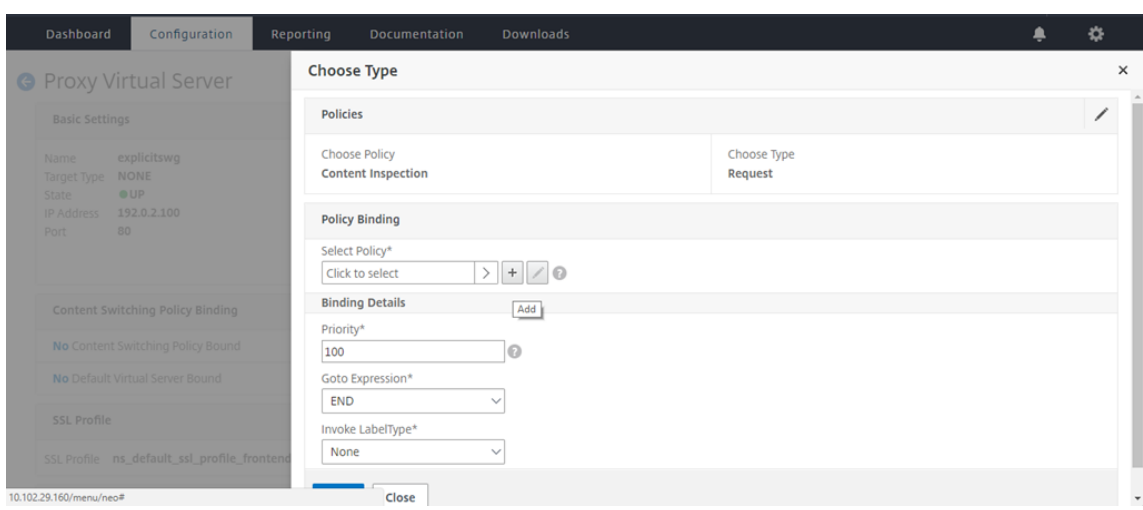

7. ポリシーの名前を入力します。[アクション] で、[+] 記号をクリックしてアクションを追加します。

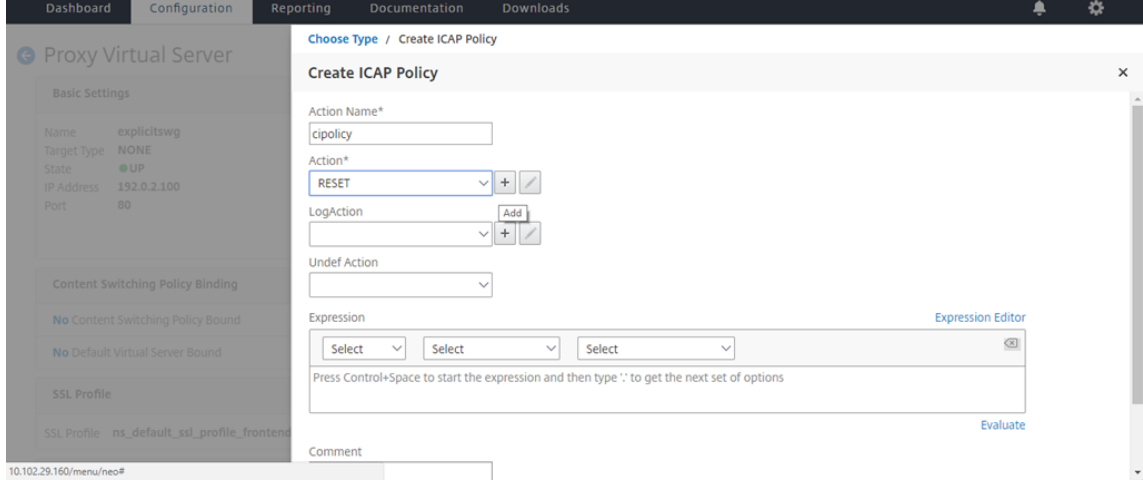

8. アクションの名前を入力します。[サーバー名**]** に、以前に作成した TCP サービスの名前を入力します。**ICAP** プロファイルで、「+」記号をクリックして ICAP プロファイルを追加します。

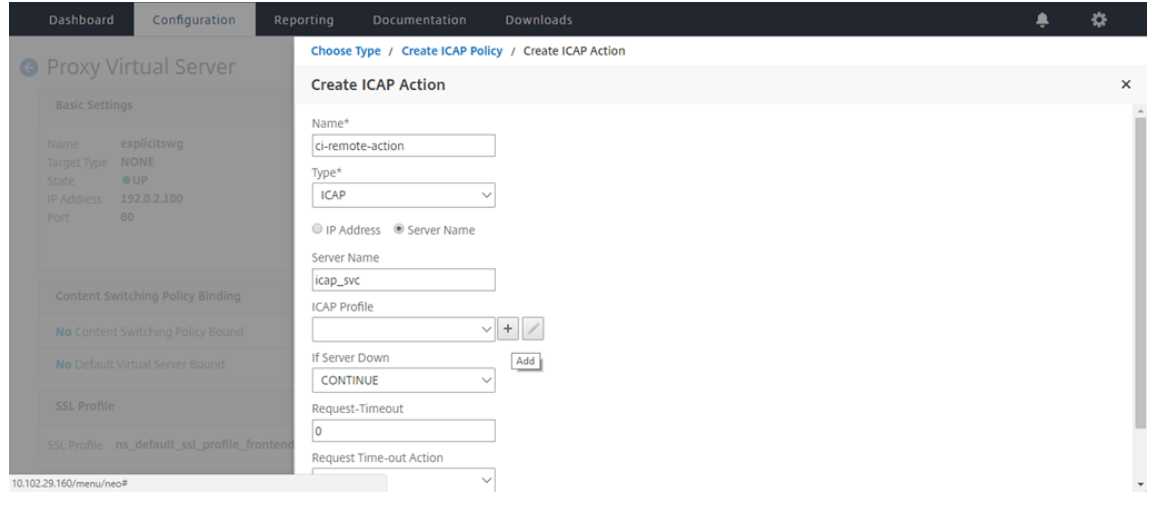

9. プロファイル名「URI」を入力します。「モード」で「**REQMOD**」を選択します。

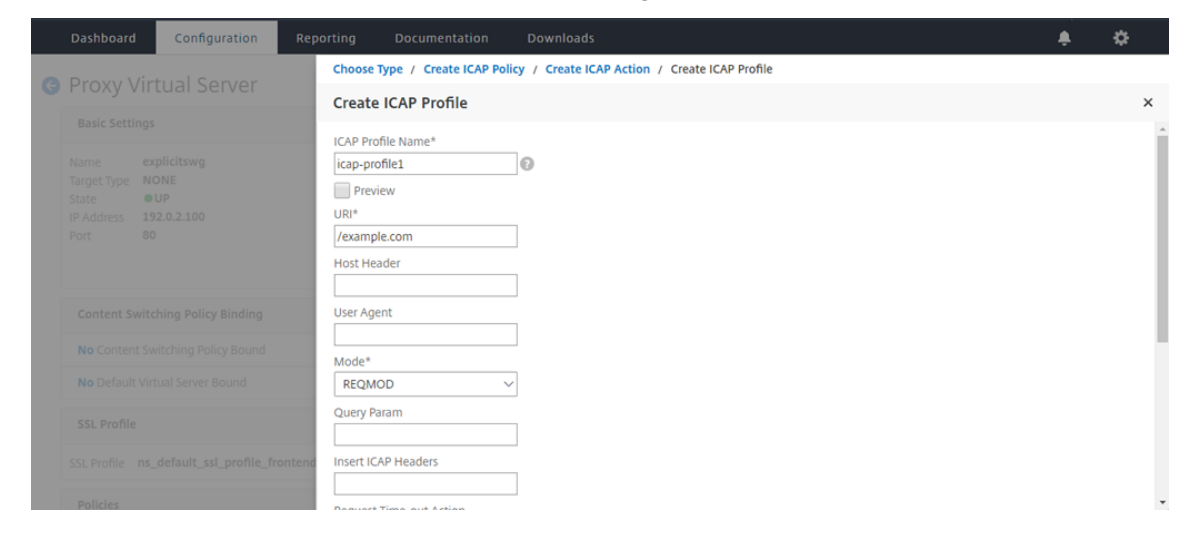

#### 10.[作成]をクリックします。

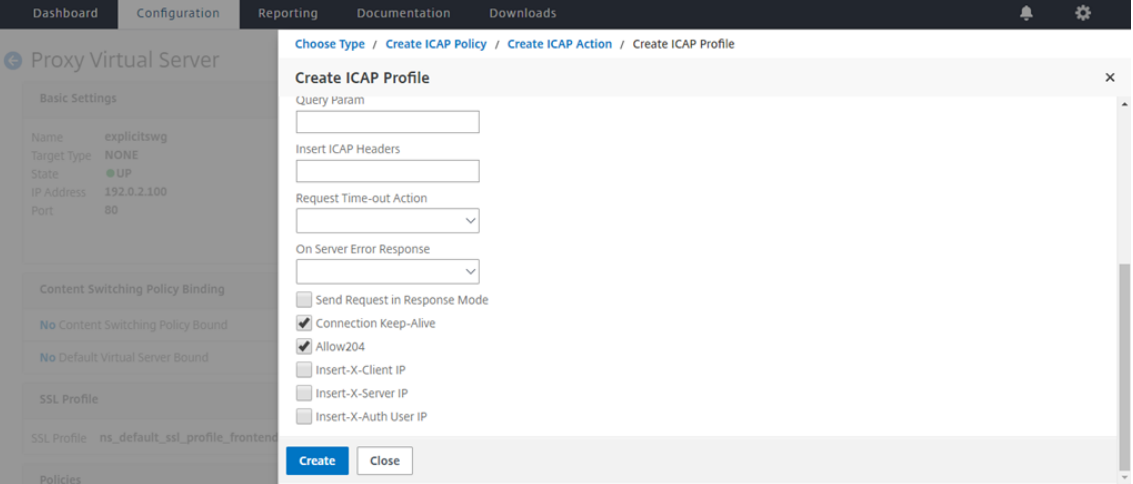

11.「**ICAP** アクションの作成」ページで、「作成」をクリックします。

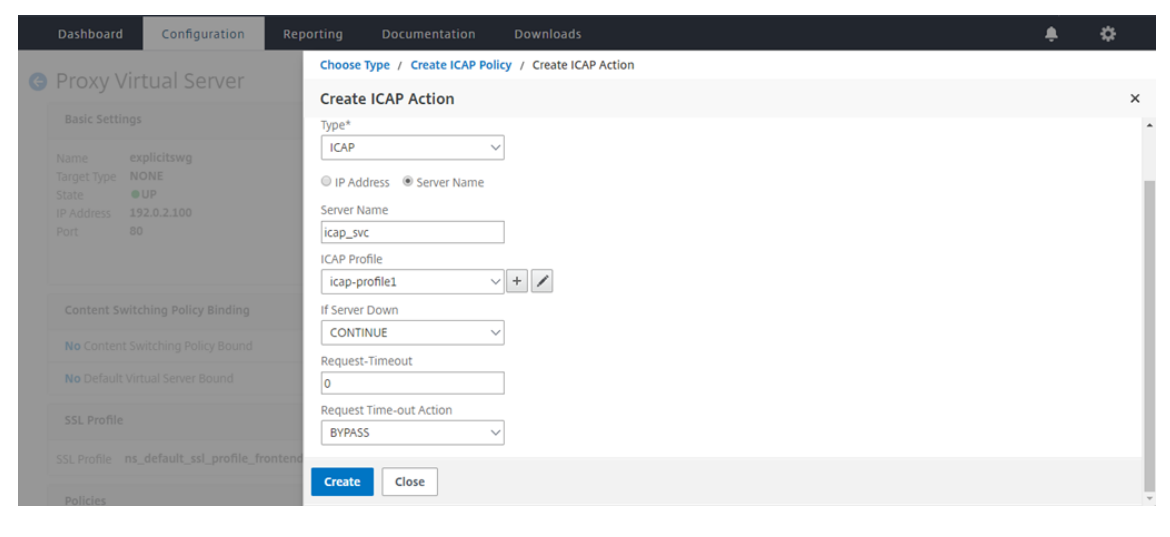

12. **ICAP** ポリシーの作成 ページで、式エディター に true と入力します。次に、[作成] をクリックします。

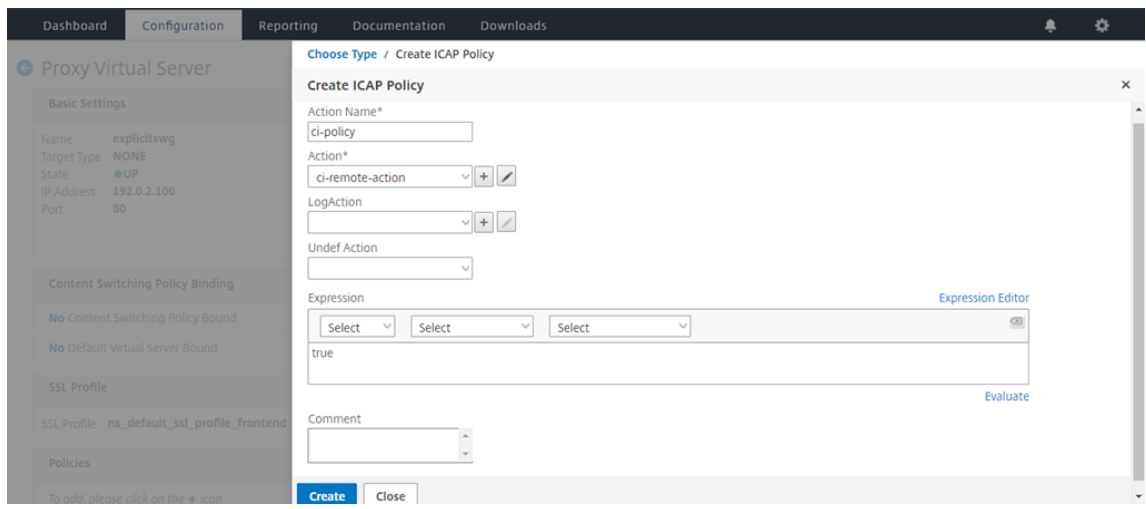

### 13.[バインド]をクリックします。

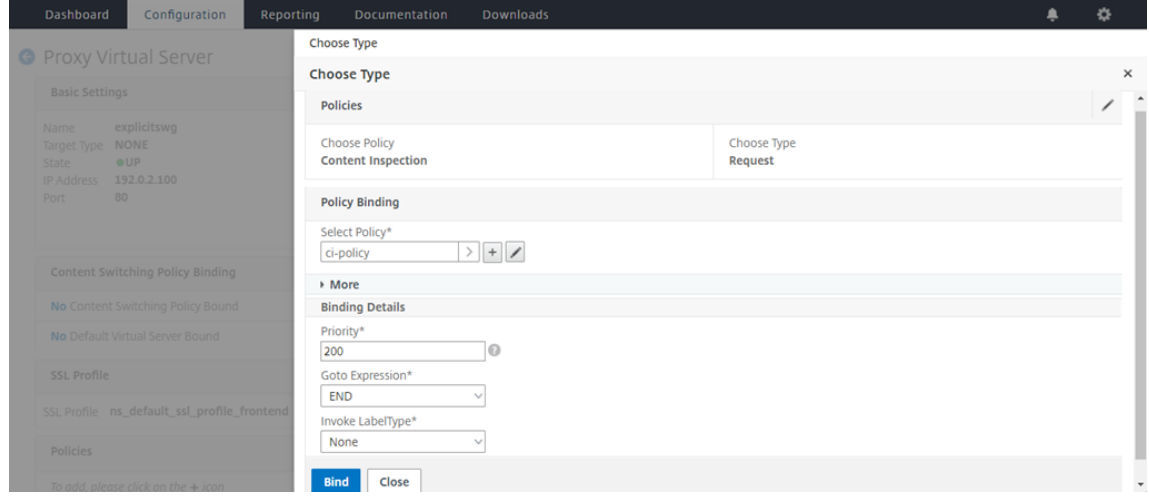

14. コンテンツ検査機能を有効にするように求められたら、[ はい**]** を選択します。

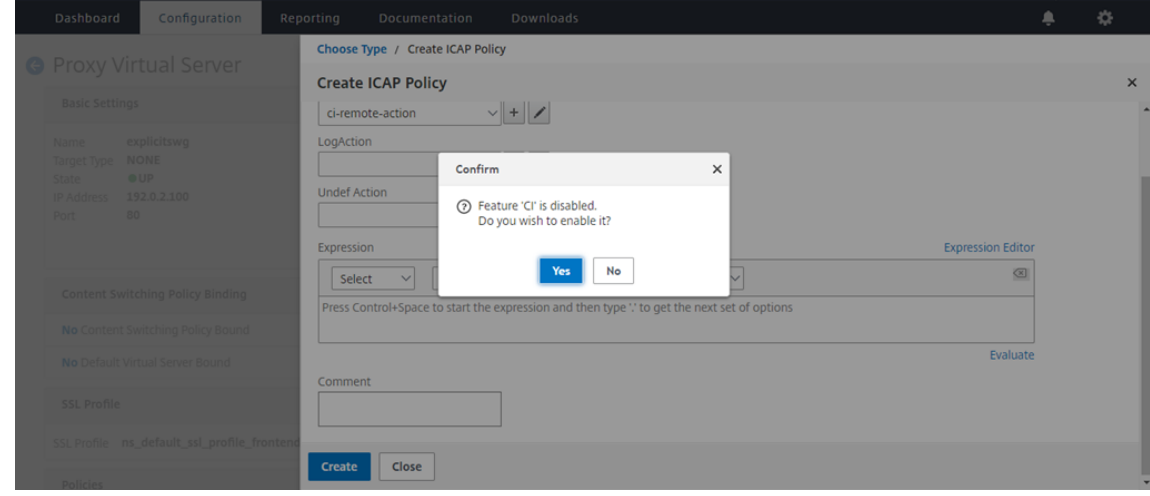

15.[完了]をクリックします。

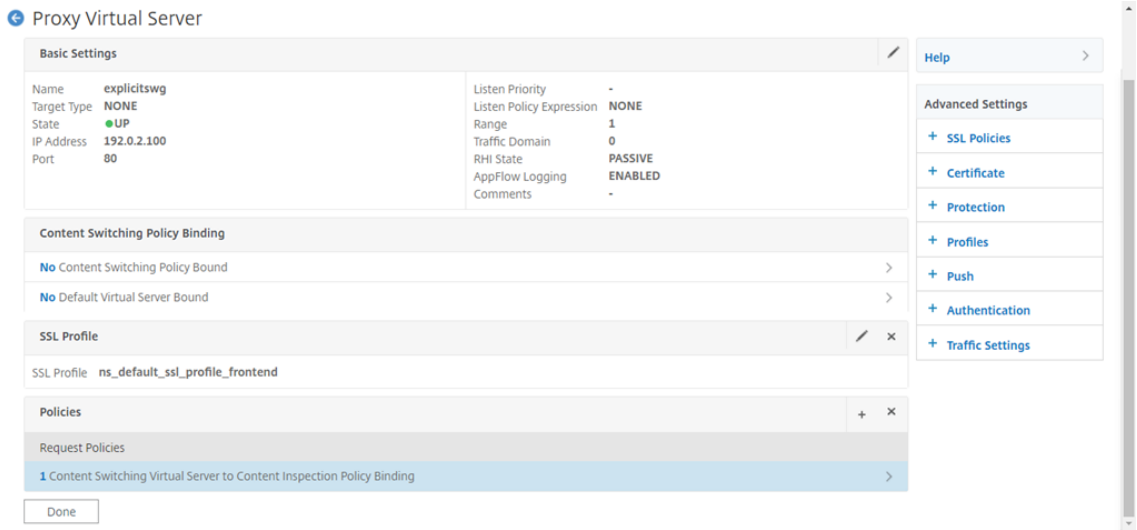

### 安全な **ICAP**

SWG アプライアンスと ICAP サーバー間の安全な接続を確立できます。これを行うには、TCP サービスの代わりに SSL\_TCP サービスを作成します。SSL\_TCP タイプの負荷分散仮想サーバーを構成します。ICAP サービスを負荷分 散仮想サーバーにバインドします。

**CLI** を使用したセキュア **ICAP** の設定

コマンドプロンプトで、次のように入力します。

- add service <name> <IP> SSL TCP <port>
- add lb vserver <name> <serviceType> <IPAddress> <port>
- bind lb vserver <name> <serviceName>

### 例:

 add service icap\_svc 203.0.113.100 SSL\_TCP 1344 2 add lbvserver lbicap SSL\_TCP 0.0.0.0 0 4 bind lb vserver lbicap icap\_svc <!--NeedCopy-->

### **GUI** を使用したセキュア **ICAP** の設定

- 1. [ 負荷分散] > [ 仮想サーバー] に移動し、[ 追加] をクリックします。
- 2. 仮想サーバの名前、IP アドレス、およびポートを指定します。SSL\_TCP としてプロトコルを指定します。
- 3.[**OK**]をクリックします。
- 4. [ 負荷分散仮想サーバーサービスのバインド] セクション内をクリックして、ICAP サービスを追加します。
- 5.「+」をクリックしてサービスを追加します。
- 6. サービス名、IP アドレス、プロトコル(SSL\_TCP)、およびポート(セキュア ICAP のデフォルトポートは 11344)を指定します。
- 7.[**OK**]をクリックします。
- 8.[完了]をクリックします。
- 9. [バインド] をクリックします。
- 10. [ 続行] を 2 回クリックします
- 11.[完了]をクリックします。

### 制限事項

次の機能はサポートされていません。

- ICAP 応答キャッシング。
- X‑認証ユーザー URI ヘッダーを挿入しています。
- RESPMOD の ICAP 要求に HTTP 要求を挿入します。

### インラインデバイスとして **IPS** または **NGFW** との統合

May 1, 2021

侵入防止システム(IPS)や次世代ファイアウォール(NGFW)などのセキュリティデバイスは、ネットワーク攻撃か らサーバーを保護します。これらのデバイスはライブトラフィックを検査でき、通常はレイヤ 2 インラインモードで 展開されます。Citrix Secure Web Gateway (SWG) は、インターネット上のリソースにアクセスする際に、ユー ザーとエンタープライズネットワークのセキュリティを提供します。

Citrix SWG アプライアンスは、1 つ以上のインラインデバイスと統合して、脅威を防止し、高度なセキュリティ保護 を提供します。インラインデバイスには、IPS や NGFW などの任意のセキュリティデバイスを使用できます。

Citrix SWG アプライアンスおよびインラインデバイス統合を使用すると、次のようなユースケースが利用できま す。

- 暗号化されたトラフィックの検査**:** ほとんどの IPS および NGFW アプライアンスは暗号化されたトラフィッ クをバイパスするため、サーバーが攻撃に対して脆弱になる可能性があります。Citrix SWG アプライアンス は、トラフィックを復号化し、検査のためにインラインデバイスに送信できます。この統合により、お客様の ネットワークセキュリティが強化されます。
- **TLS/SSL** 処理からのインラインデバイスのオフロード:TLS/SSL 処理はコストがかかり、IPS または NGFW アプライアンスがトラフィックを復号化すると CPU 使用率が高くなる可能性があります。Citrix SWG アプ

ライアンスは、TLS/SSL 処理をインラインデバイスからオフロードするのに役立ちます。その結果、インラ インデバイスは大量のトラフィックを検査できます。

- インラインデバイスの負荷分散:負荷の高いトラフィックを管理するために複数のインラインデバイスを構成 した場合、Citrix SWG アプライアンスは、これらのデバイスにトラフィックを均等に分散してトラフィック を分散できます。
- トラフィックのスマート選択:アプライアンスは、検査のためにすべてのトラフィックをインラインデバイス に送信する代わりに、トラフィックのスマートな選択を行います。たとえば、インラインデバイスへの検査用 のテキストファイルの送信はスキップされます。

### インラインデバイスとの **Citrix SWG** の統合

次の図は、Citrix SWG がインラインセキュリティデバイスとどのように統合されているかを示しています。

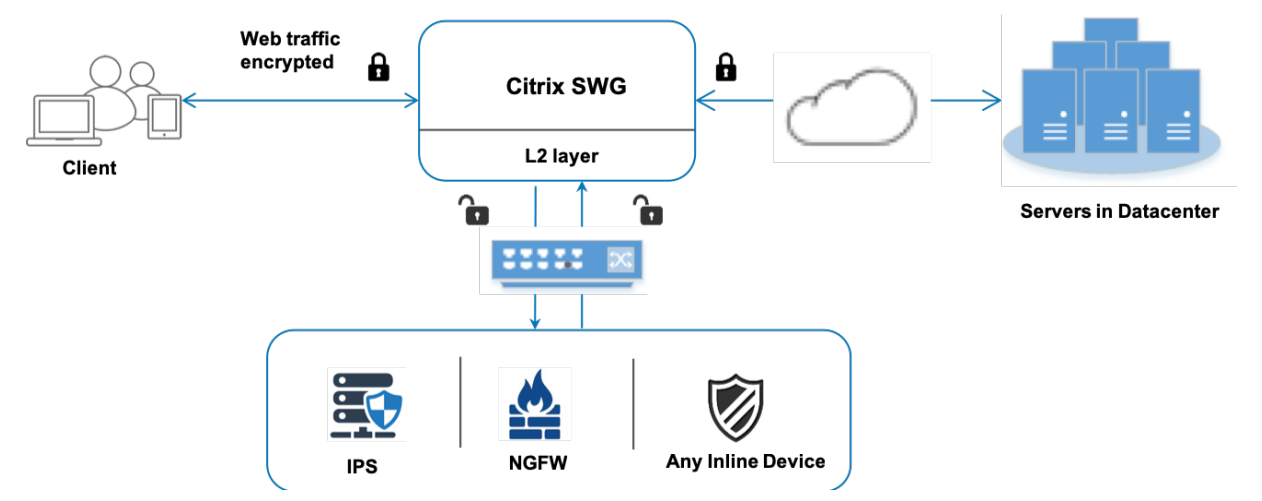

インラインデバイスを Citrix SWG アプライアンスに統合すると、コンポーネントは次のように相互作用します。

- 1. クライアントが Citrix SWG アプライアンスに要求を送信します。
- 2. アプライアンスは、ポリシー評価に基づいてコンテンツ検査のためにデータをインラインデバイスに送信しま す。HTTPS トラフィックの場合、アプライアンスはデータを復号化し、コンテンツ検査のためにプレーンテ キストでインラインデバイスに送信します。

注:

2 つ以上のインラインデバイスがある場合、アプライアンスはデバイスの負荷分散を行い、トラフィッ クを送信します。

- 3. インラインデバイスは、データの脅威を検査し、データをドロップ、リセット、またはアプライアンスに戻す かどうかを決定します。
- 4. セキュリティ上の脅威がある場合、デバイスはデータを修正してアプライアンスに送信します。
- 5. HTTPS トラフィックの場合、アプライアンスはデータを再暗号化し、要求をバックエンドサーバーに転送し ます。
- 6. バックエンドサーバは応答をアプライアンスに送信します。
- 7. アプライアンスは再びデータを復号化し、検査のためにインラインデバイスに送信します。
- 8. インラインデバイスがデータを検査します。セキュリティ上の脅威がある場合、デバイスはデータを修正して アプライアンスに送信します。
- 9. アプライアンスはデータを再暗号化し、応答をクライアントに送信します。

インラインデバイス統合の設定

インラインデバイスを持つ Citrix SWG アプライアンスは、次の 3 つの異なる方法で構成できます。

シナリオ **1**:単一のインラインデバイスを使用する

セキュリティデバイス (IPS または NGFW) をインラインモードで統合するには、SWG アプライアンスでグローバ ルモードでコンテンツ検査と MAC ベース転送 (MBF) を有効にする必要があります。次に、コンテンツインスペク ションプロファイル、TCP サービス、インラインデバイスのコンテンツインスペクションアクションを追加して、イ ンスペクションに基づいてトラフィックをリセット、ブロック、またはドロップします。また、インラインデバイス に送信するトラフィックのサブセットを決定するためにアプライアンスが使用するコンテンツ検査ポリシーを追加し ます。最後に、サーバ上でレイヤ 2 接続を有効にしてプロキシ仮想サーバを設定し、コンテンツ検査ポリシーをこの プロキシ仮想サーバにバインドします。

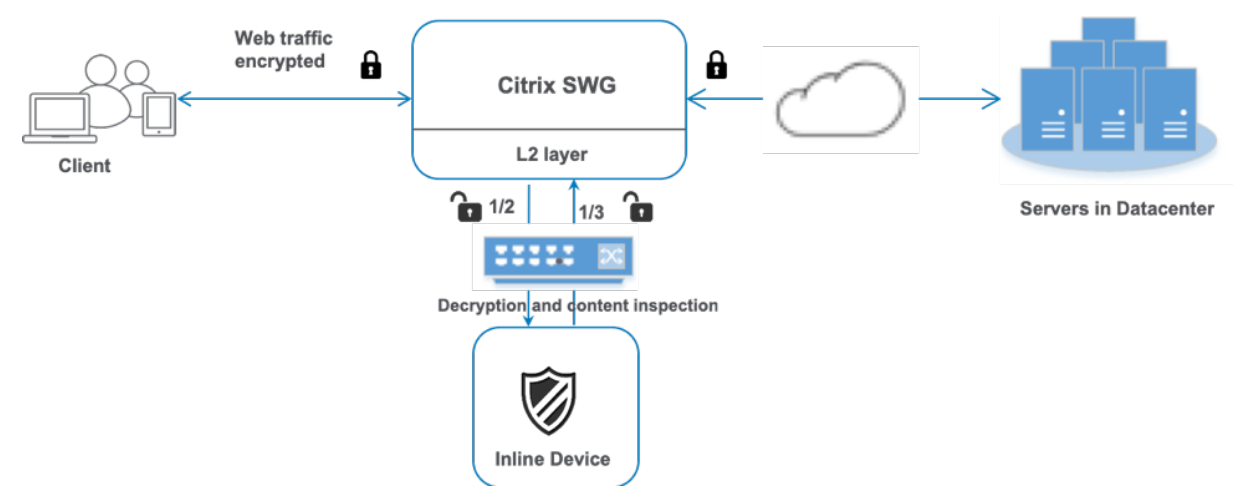

次の手順を実行します。

- 1. MAC ベース転送(MPF)モードを有効にします。
- 2. コンテンツ検査機能を有効にします。
- 3. サービスのコンテンツ検査プロファイルを追加します。コンテンツインスペクションプロファイルには、SWG アプライアンスとインラインデバイスを統合するインラインデバイス設定が含まれます。
- 4.(任意)TCP モニタを追加します。

注:

トランスペアレントデバイスには IP アドレスがありません。したがって、ヘルスチェックを実行するに は、モニターを明示的にバインドする必要があります。

- 5. サービスを追加します。サービスは、インラインデバイスを表します。
- 6.(任意)サービスを TCP モニタにバインドします。
- 7. サービスのコンテンツインスペクションアクションを追加します。
- 8. コンテンツ検査ポリシーを追加し、アクションを指定します。
- 9. HTTP または HTTPS プロキシ (コンテンツスイッチング) 仮想サーバーを追加します。
- 10. コンテンツ検査ポリシーを仮想サーバにバインドします。

**CLI** を使用した設定 コマンドプロンプトで次のコマンドを入力します。例はほとんどのコマンドの後に示されてい ます。

1. MBF を有効にします。

```
1 enable ns mode mbf
2 <!--NeedCopy-->
```
2. 本機能を有効にします。

```
1 enable ns feature contentInspection
2 <!--NeedCopy-->
```
3. コンテンツ検査プロファイルを追加します。

```
1 add contentInspection profile <name> -type InlineInspection -
      egressInterface <interface_name> -ingressInterface <
      interface_name>[-egressVlan <positive_integer>] [-ingressVlan <
      positive_integer>]
2 <!--NeedCopy-->
```
例:

```
1 add contentInspection profile ipsprof -type InlineInspection -
      ingressinterface "1/2" -egressInterface "1/3"
2 <!--NeedCopy-->
```
4. サービスを追加します。インラインデバイスを含むどのデバイスにも所有されていないダミー IP アドレスを 指定します。use source IP address (USIP) を YES に設定します。useproxyportを NO に 設定します。ヘルスモニタの電源を切ります。このサービスを TCP モニターにバインドする場合のみ、ヘル スモニタリングをオンにします。モニタをサービスにバインドする場合は、モニタの TRANSPARENT オプシ ョンを ON に設定します。

```
1 add service <service_name> <IP> TCP <Port> -
     contentinspectionProfileName <Name> -healthMonitor NO -usip
     YES – useproxyport NO
2 <!--NeedCopy-->
```
例:

```
1 add service ips_service 198.51.100.2 TCP * -healthMonitor YES -
      usip YES -useproxyport NO -contentInspectionProfileName ipsprof
\mathfrak{I}3 <!--NeedCopy-->
```
5. コンテンツインスペクションアクションを追加します。

```
1 add contentInspection action <name> -type INLINEINSPECTION -
     serverName <string>
```
2 <!--NeedCopy-->

例:

```
1 add contentInspection action ips_action -type INLINEINSPECTION -
     serverName ips_service
2 <!--NeedCopy-->
```
6. コンテンツ検査ポリシーを追加します。

```
1 add contentInspection policy <name> -rule <expression> -action <
     string>
2 <!--NeedCopy-->
```
例:

```
1 add contentInspection policy ips pol -rule "HTTP.REO.METHOD.NE("
     CONNECT")" -action ips_action
2 <!--NeedCopy-->
```
7. プロキシ仮想サーバーを追加します。

```
1 add cs vserver <name> PROXY <IPAddress> <port> -cltTimeout <secs>
     -Listenpolicy <expression> -authn401 ( ON | OFF ) -authnVsName
      <string> -l2Conn ON
2 <!--NeedCopy-->
```
例:

```
1 add cs vserver transparentcs PROXY * * -cltTimeout 180 -
     Listenpolicy exp1 -authn401 on -authnVsName swg-auth-vs-trans-
     http -l2Conn ON
```
2 <!--NeedCopy-->

8. ポリシーを仮想サーバにバインドします。

```
1 bind cs vserver <name> -policyName <string> -priority <
      positive_integer> -gotoPriorityExpression <expression> -type
      REQUEST
2 <!--NeedCopy-->
```
例:

```
1 bind cs vserver explicitcs -policyName ips_pol -priority 1 -
     gotoPriorityExpression END -type REQUEST
2 <!--NeedCopy-->
```
### **GUI** を使用した設定

1. **System > Settings** に移動します。[モードと機能] で、[モードの構成] をクリックします。

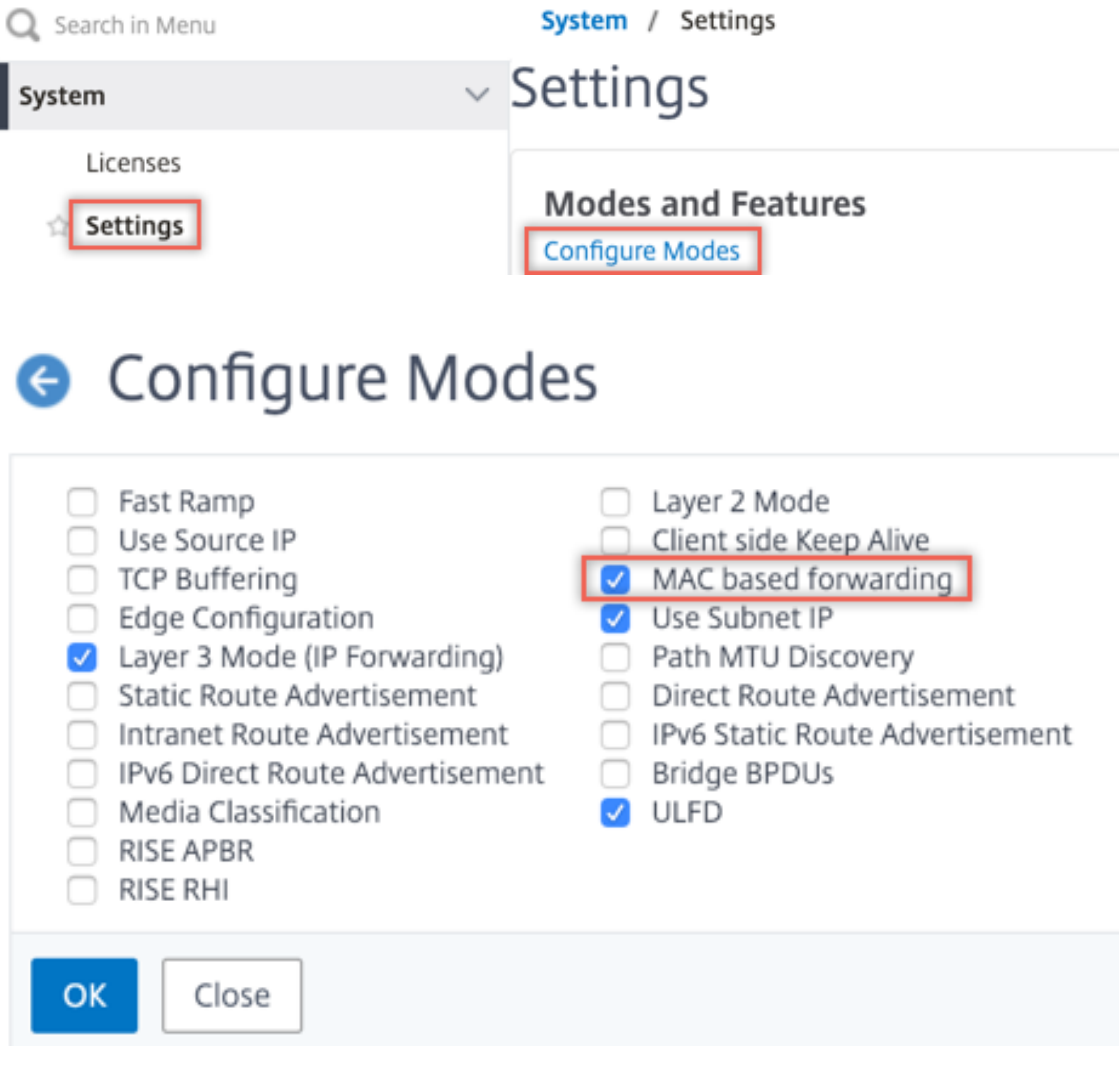

2. **System > Settings** に移動します。[モードと機能] で、[高度な機能の構成] をクリックします。

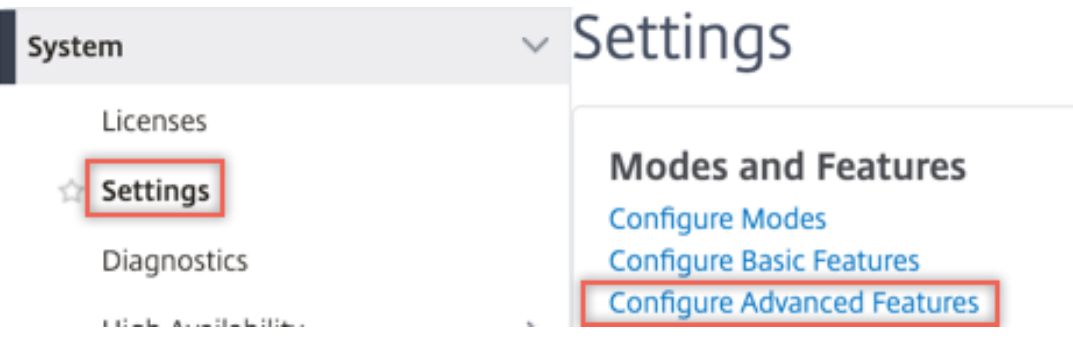

## **G** Configure Advanced Features

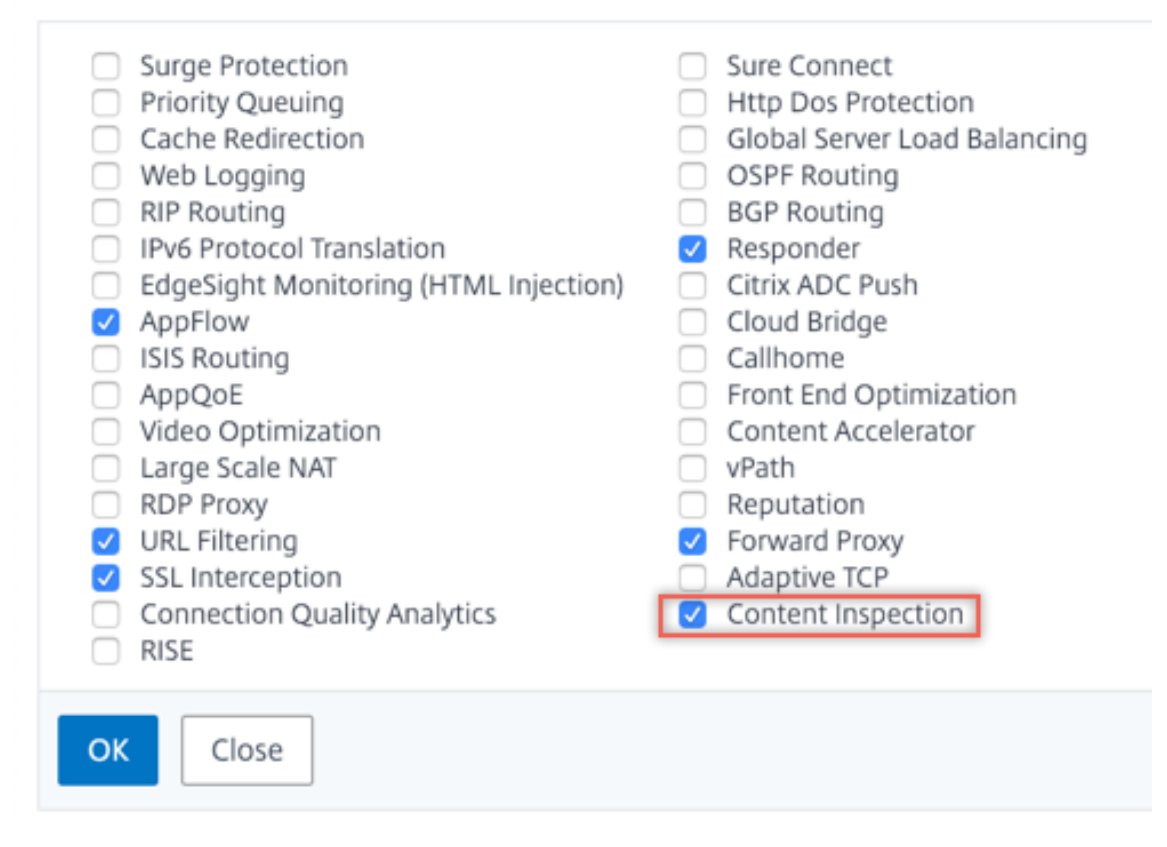

3. [**Secure Web Gateway] > [**コンテンツ検査**] > [**コンテンツ検査プロファイル] に移動します。[追加]をク リックします。

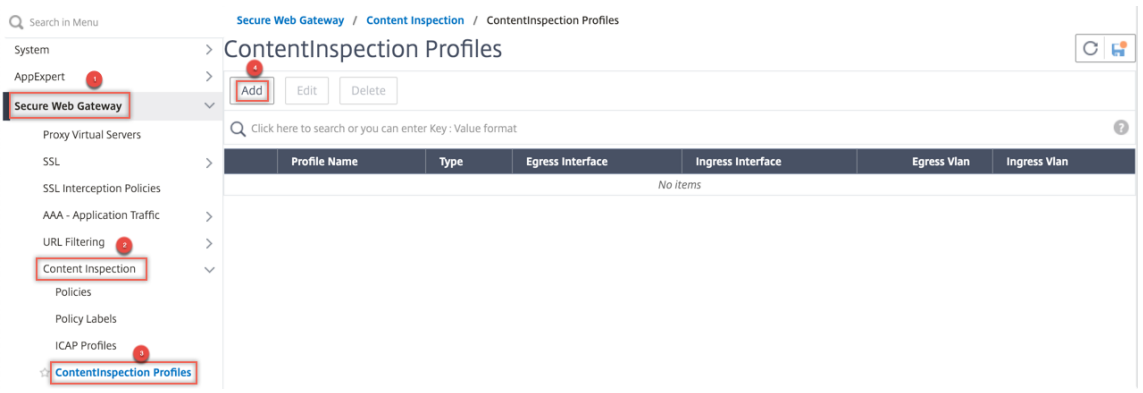

4. [負荷分散**] > [**サービス**] > [**サービスの追加と追加**]** に移動します。[詳細設定**]** で、[プロファイル] をクリッ クします。[**CI** プロファイル名] リストで、以前に作成したコンテンツ検査プロファイルを選択します。[サ ービス設定] で、[ソース **IP** アドレスを使用] を [はい]、[プロキシポートを使用] を [いいえ] に設定します。 [基本設定] で、[ヘルスモニタリング] を [いいえ] に設定します。このサービスを TCP モニターにバインド する場合のみ、ヘルスモニタリングをオンにします。モニタをサービスにバインドする場合は、モニタの TRANSPARENT オプションを ON に設定します。

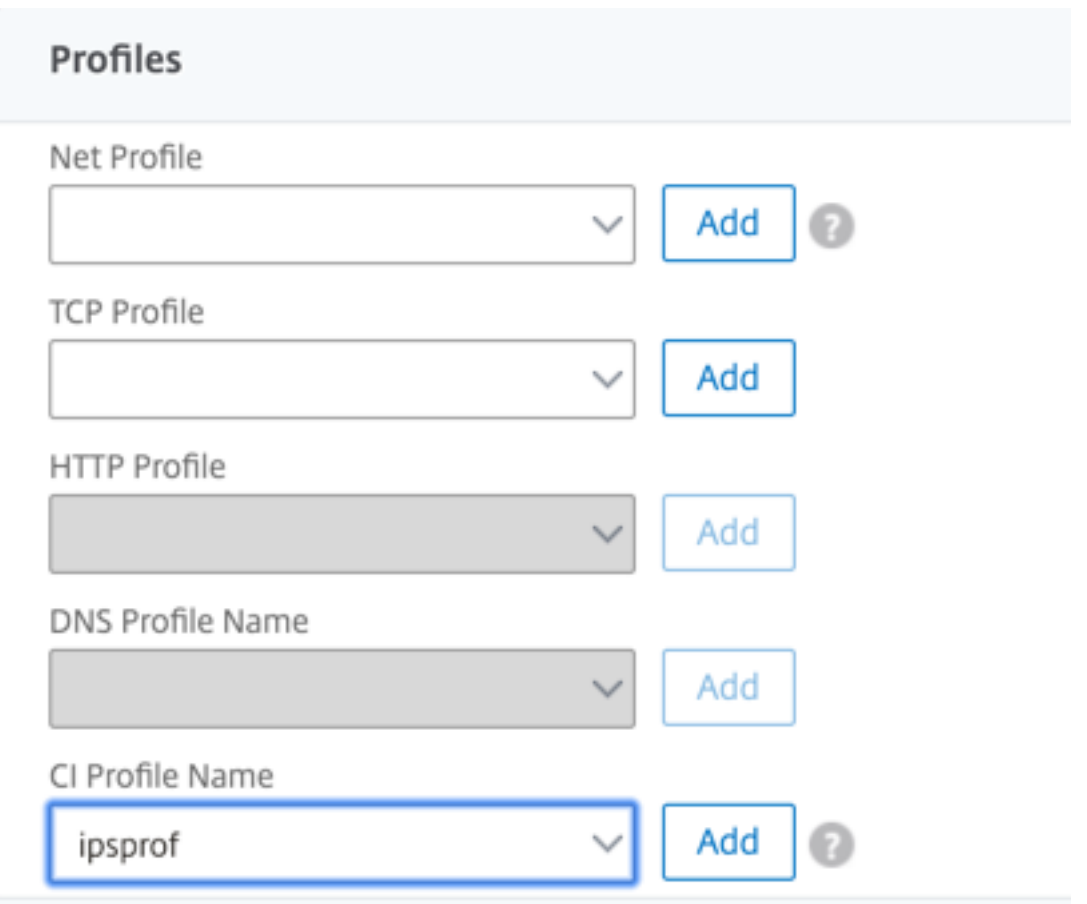

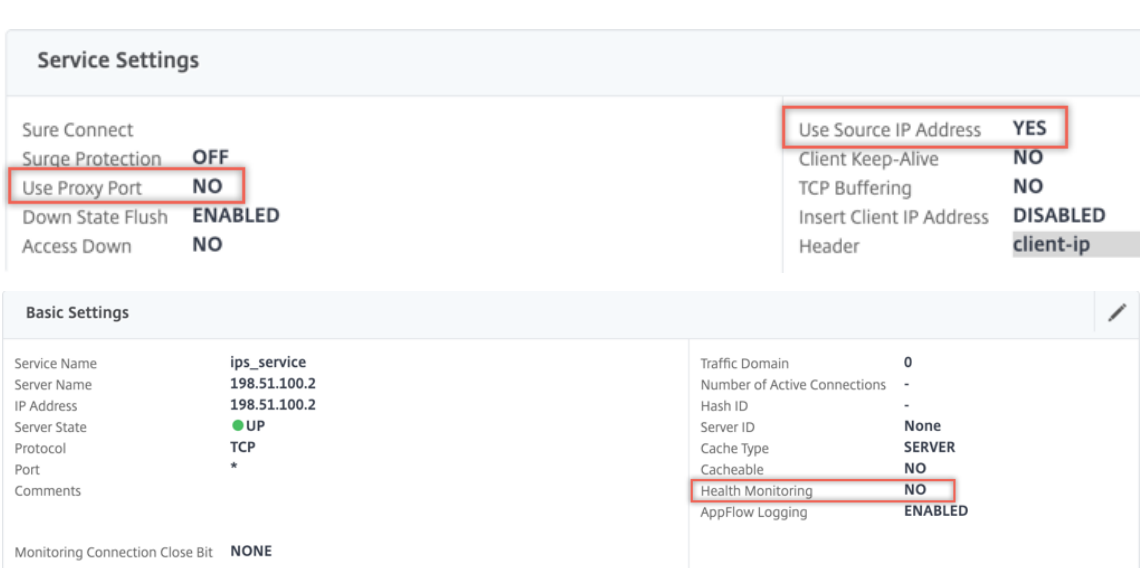

5. [**Secure Web Gateway] > [**プロキシ仮想サーバー**] > [**追加**]** に移動します。名前、IP アドレス、およびポ ートを指定します。[詳細設定**]** で、[ポリシー] を選択します。「+」記号をクリックします。

**G** Proxy Virtual Server

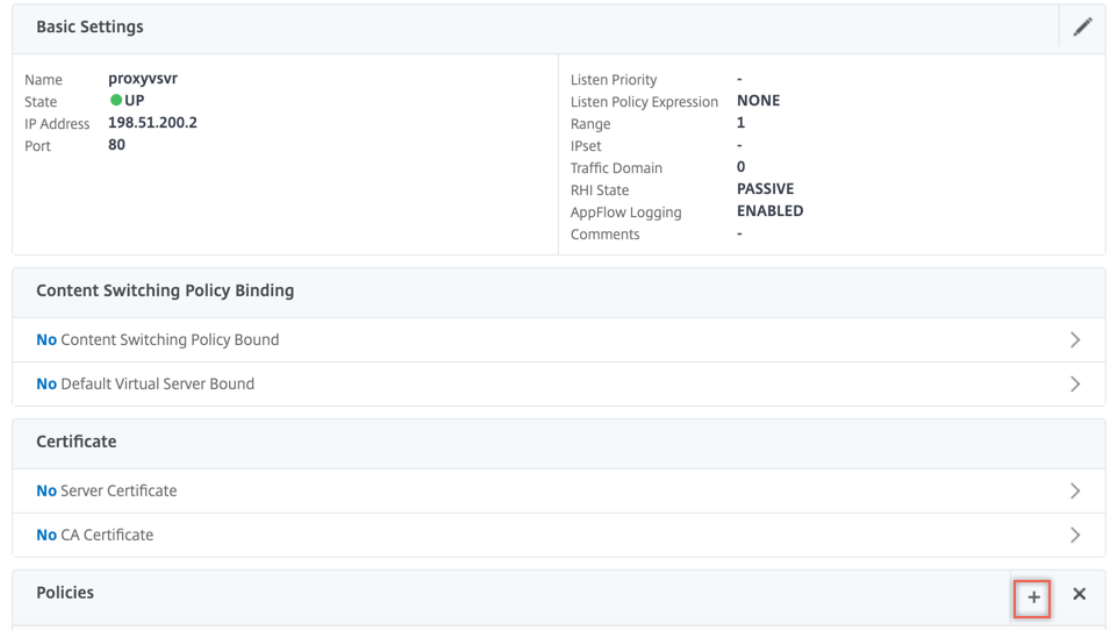

6. [ポリシーの選択] で [コンテンツ検査] を選択します。[続行]をクリックします。

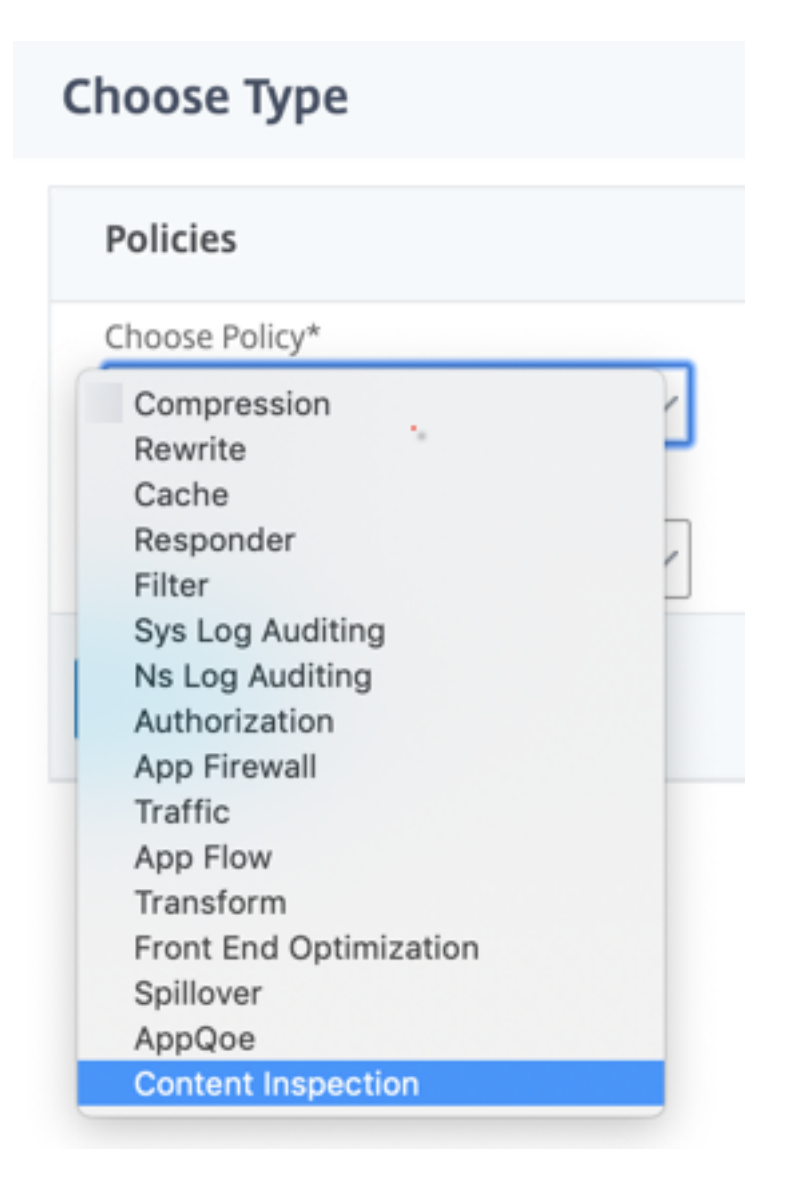

7.[追加]をクリックします。名前を指定します。「アクション」で、「追加」をクリックします。

Choose Type / Create ContentInspection Policy

### **Create ContentInspection Policy**

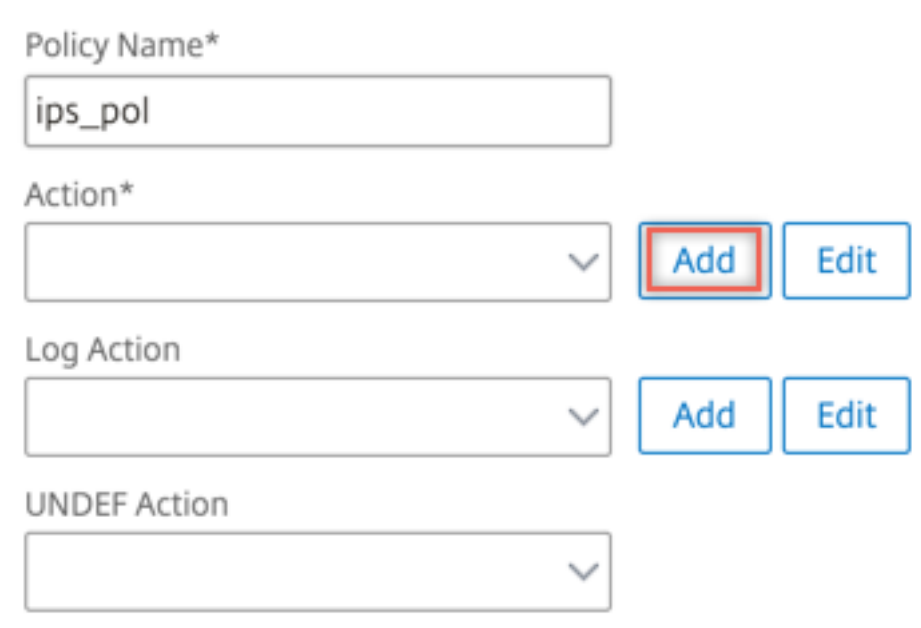

8. 名前を指定します。「タイプ」で「**INLINEINSPECTION**」を選択します。「サーバー名」で、以前に作成した TCP サービスを選択します。

# **G** Create ContentInspection Action

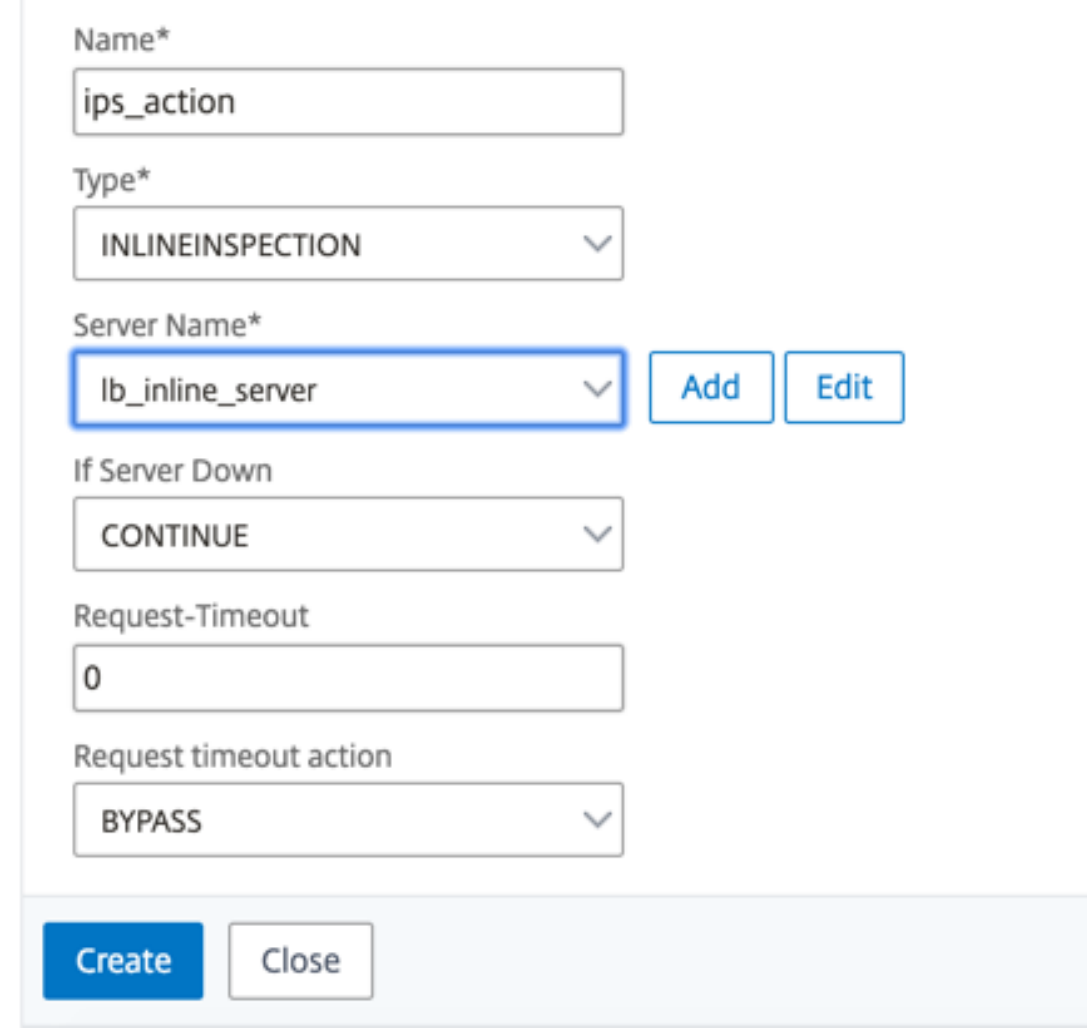

9.[作成]をクリックします。ルールを指定し、[**Create**] をクリックします。

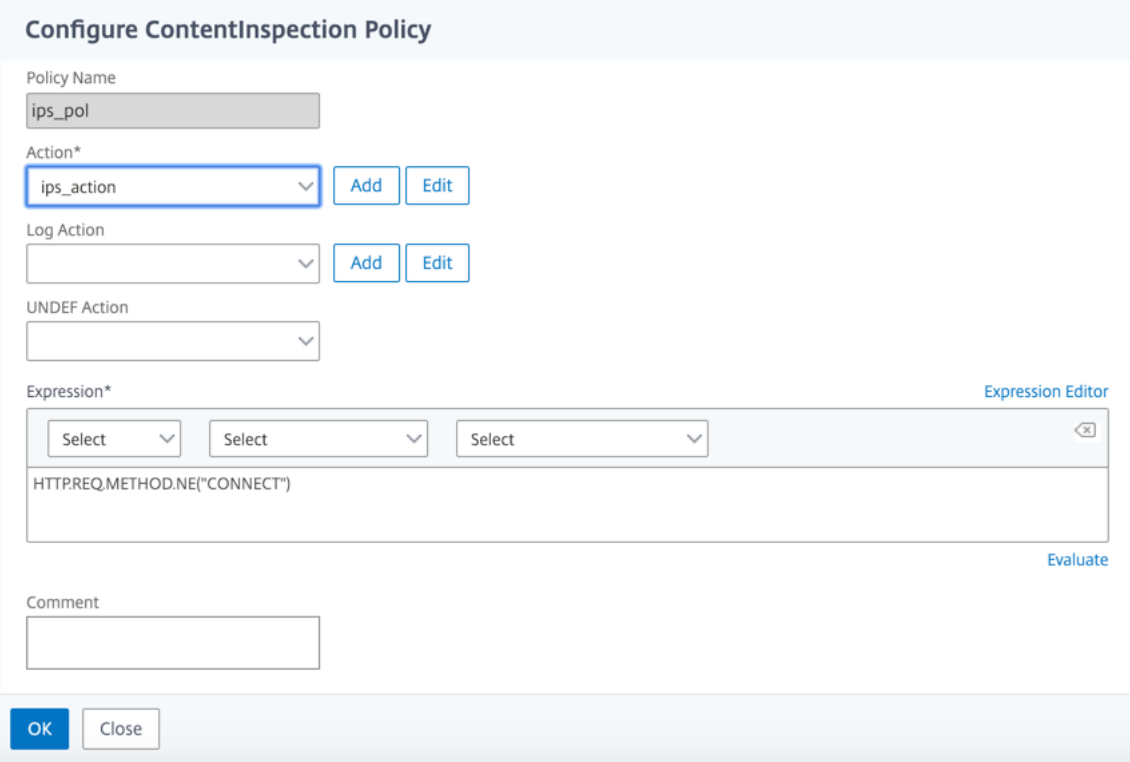

10.[バインド]をクリックします。

11.[完了]をクリックします。

シナリオ **2**:専用インターフェイスを持つ複数のインラインデバイスの負荷分散

2 つ以上のインラインデバイスを使用している場合は、専用のインターフェイスで異なるコンテンツインスペクショ ンサービスを使用して、デバイスを負荷分散できます。この場合、Citrix SWG アプライアンスは、専用インターフェ イスを介して各デバイスに送信されるトラフィックのサブセットの負荷分散を行います。サブセットは、設定された ポリシーに基づいて決定されます。たとえば、TXT ファイルやイメージファイルは、検査のためにインラインデバイ スに送信されない場合があります。

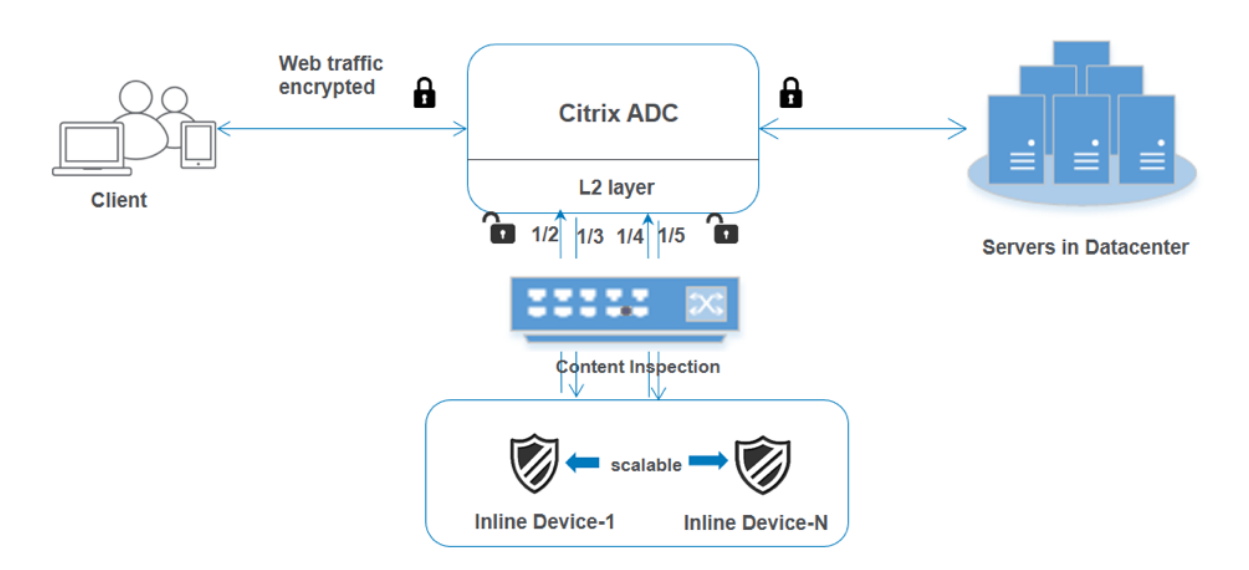

基本設定は、シナリオ 1 と同じままです。ただし、インラインデバイスごとにコンテンツ検査プロファイルを作成し、 各プロファイルで入力および出力インターフェイスを指定する必要があります。インラインデバイスごとにサービス を追加します。負荷分散仮想サーバを追加し、コンテンツインスペクションアクションで指定します。次の追加手順 を実行します。

- 1. サービスごとにコンテンツ検査プロファイルを追加します。
- 2. デバイスごとにサービスを追加します。
- 3. 負荷分散仮想サーバーを追加します。
- 4. コンテンツインスペクションアクションで負荷分散仮想サーバを指定します。

**CLI** を使用した設定 コマンドプロンプトで次のコマンドを入力します。各コマンドの後に例が示されています。

1. MBF を有効にします。

```
1 enable ns mode mbf
2 <!--NeedCopy-->
```
2. 本機能を有効にします。

```
1 enable ns feature contentInspection
2 <!--NeedCopy-->
```
3. サービス 1 のプロファイル 1 を追加します。

```
1 add contentInspection profile <name> -type InlineInspection -
      egressInterface <interface_name> -ingressInterface <
      interface name>[-egressVlan <positive integer>] [-ingressVlan <
     positive_integer>]
2 <!--NeedCopy-->
```
例:

```
1 add contentInspection profile ipsprof1 -type InlineInspection -
     ingressInterface "1/2" -egressInterface "1/3"
2 <!--NeedCopy-->
```
4. サービス 2 のプロファイル 2 を追加します。

```
1 add contentInspection profile <name> -type InlineInspection -
      egressInterface <interface_name> -ingressInterface <
      interface_name>[-egressVlan <positive_integer>] [-ingressVlan <
     positive_integer>]
2 <!--NeedCopy-->
```
例:

```
1 add contentInspection profile ipsprof2 -type InlineInspection -
     ingressInterface "1/4" -egressInterface "1/5"
2 <!--NeedCopy-->
```
5. サービス 1 を追加します。インラインデバイスを含むどのデバイスにも所有されていないダミー IP アドレス を指定します。use source IP address (USIP) を YES に設定します。useproxyportを NO に設定します。ヘルスモニタの電源を切ります。このサービスを TCP モニターにバインドする場合のみ、ヘ ルスモニタリングをオンにします。モニタをサービスにバインドする場合は、モニタの TRANSPARENT オプ ションを ON に設定します。

```
1 add service <service name> <IP> TCP <Port> -
      contentinspectionProfileName <Name> -healthMonitor NO -usip
      YES – useproxyport NO
2 <!--NeedCopy-->
```
例:

```
1 add service ips_service1 192.168.10.2 TCP * -healthMonitor NO -
     usip YES -useproxyport NO -contentInspectionProfileName
     ipsprof1
2 <!--NeedCopy-->
```
6. サービス 2 を追加します。インラインデバイスを含むどのデバイスにも所有されていないダミー IP アドレス を指定します。use source IP address (USIP) を YES に設定します。useproxyportを NO に設定します。ヘルスモニタの電源を切ります。このサービスを TCP モニターにバインドする場合のみ、ヘ ルスモニタリングをオンにします。モニタをサービスにバインドする場合は、モニタの TRANSPARENT オプ ションを ON に設定します。

```
1 add service <service name> <IP> TCP <Port> -
     contentinspectionProfileName <Name> -healthMonitor NO -usip
     YES – useproxyport NO
2 <!--NeedCopy-->
```

```
例:
```

```
1 add service ips_service2 192.168.10.3 TCP * -healthMonitor NO -
      usip YES -useproxyport NO -contentInspectionProfileName
      ipsprof2
2 <!--NeedCopy-->
```
7. 負荷分散仮想サーバーを追加します。

```
1 add lb vserver <LB_VSERVER_NAME> TCP <IP> <port>
2 <!--NeedCopy-->
```
例:

```
1 add lb vserver lb_inline_vserver TCP 192.0.2.100 *
2 <!--NeedCopy-->
```
8. サービスを負荷分散仮想サーバーにバインドします。

```
1 bind lb vserver <LB_VSERVER_NAME> <service_name>
2 bind lb vserver <LB_VSERVER_NAME> <service_name>
3 <!--NeedCopy-->
```
例:

```
1 bind lb vserver lb_inline_vserver ips_service1
2 bind lb vserver lb_inline_vserver ips_service2
3 <!--NeedCopy-->
```
9. コンテンツインスペクションアクションで負荷分散仮想サーバを指定します。

```
1 add contentInspection action <name> -type INLINEINSPECTION -
     serverName <string>
2 <!--NeedCopy-->
```
例:

```
1 add contentInspection action ips_action -type INLINEINSPECTION -
     serverName lb_inline_vserver
```

```
2 <!--NeedCopy-->
```
10. コンテンツ検査ポリシーを追加します。ポリシーでコンテンツインスペクションアクションを指定します。

```
1 add contentInspection policy <name> -rule <expression> -action <
     string>
```
2 <!--NeedCopy-->

例:

```
1 add contentInspection policy ips pol -rule "HTTP.REO.METHOD.NE("
     CONNECT")" -action ips_action
2 <!--NeedCopy-->
```
11. プロキシ仮想サーバーを追加します。

```
1 add cs vserver <name> PROXY <IPAddress> <port> -l2Conn ON
2 <!--NeedCopy-->
```
例:

```
1 add cs vserver transparentcs PROXY * * -l2Conn ON
2 <!--NeedCopy-->
```
12. コンテンツ検査ポリシーを仮想サーバにバインドします。

```
1 bind cs vserver <name> -policyName <string> -priority <
      positive_integer> -gotoPriorityExpression <expression> -type
     REQUEST
2 <!--NeedCopy-->
```
例:

```
1 bind cs vserver explicitcs -policyName ips_pol -priority 1 -
      gotoPriorityExpression END -type REQUEST
2 <!--NeedCopy-->
```
### **GUI** を使用した設定

1. **System > Settings** に移動します。[モードと機能] で、[モードの構成] をクリックします。

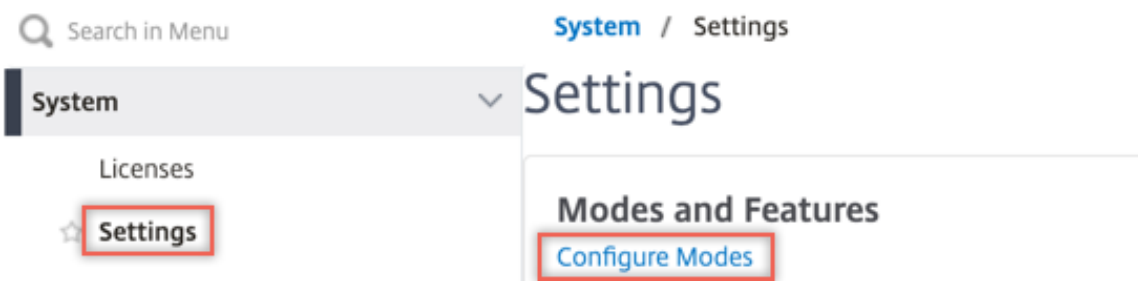

## **G** Configure Modes

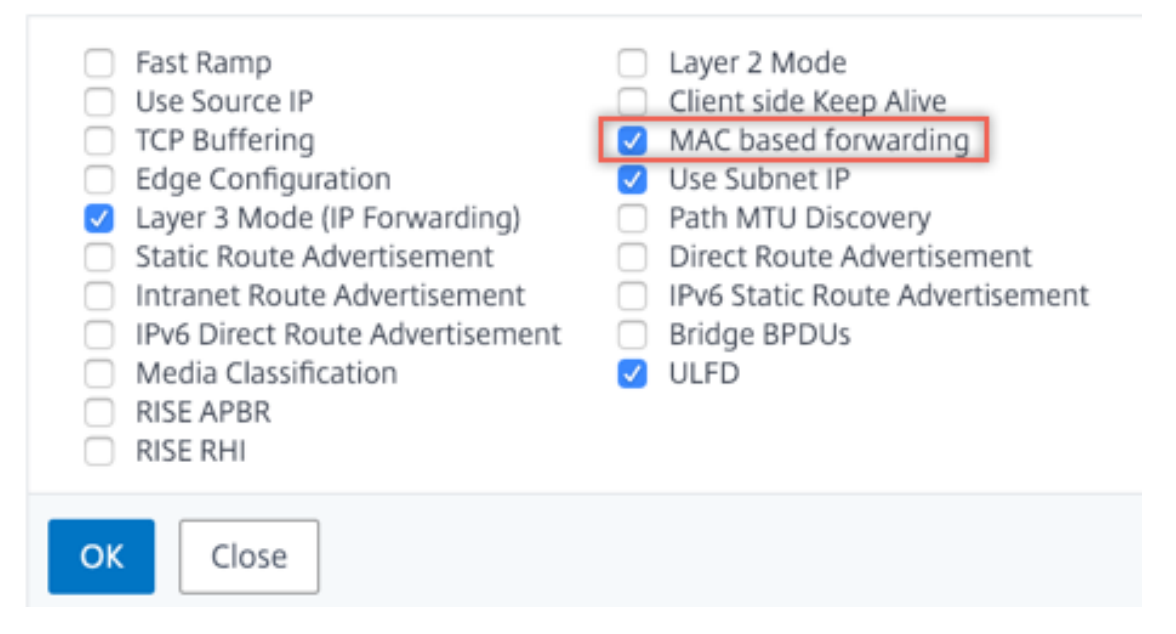

2. **System > Settings** に移動します。[モードと機能] で、[高度な機能の構成] をクリックします。

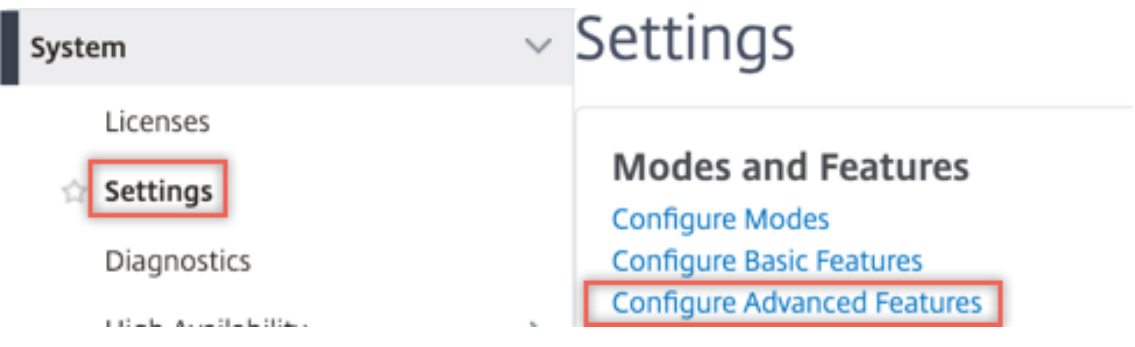

## **G** Configure Advanced Features

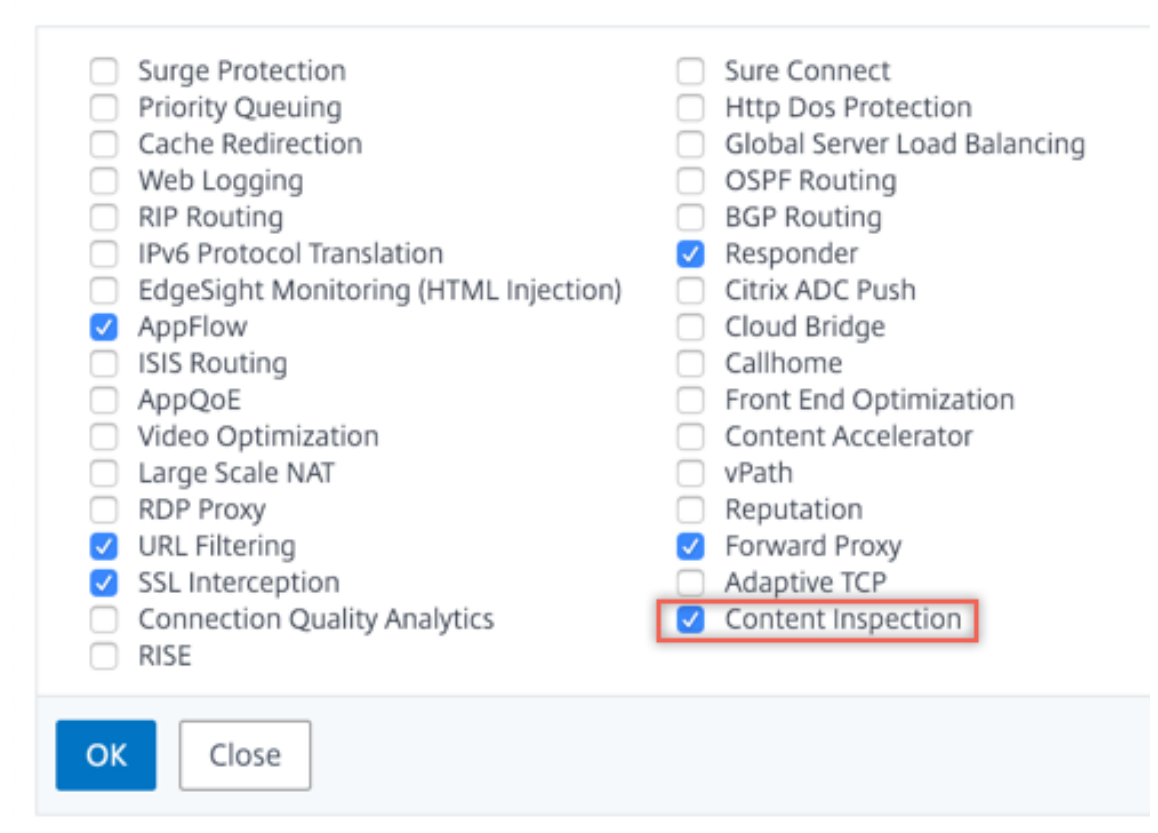

3. [**Secure Web Gateway] > [**コンテンツ検査**] > [**コンテンツ検査プロファイル] に移動します。[追加]をク

リックします。

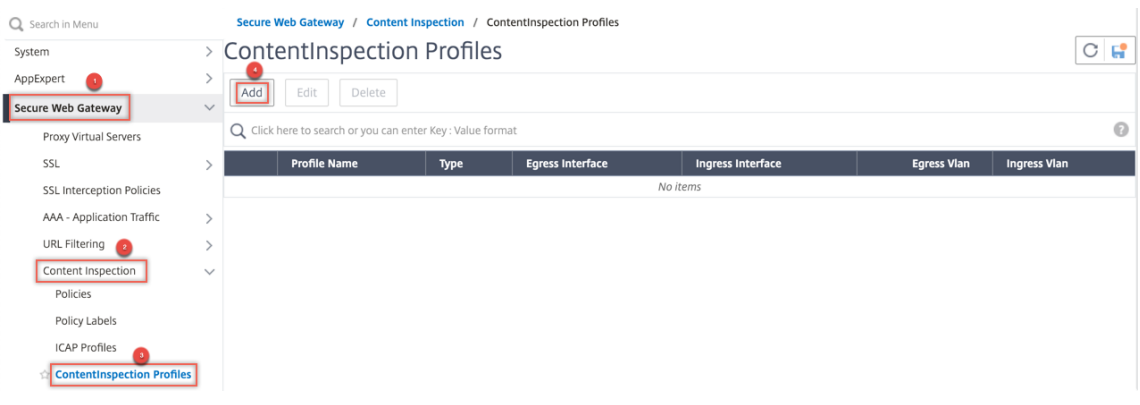

入力および出力インターフェイスを指定します。

# **G** Create ContentInspectionProfile

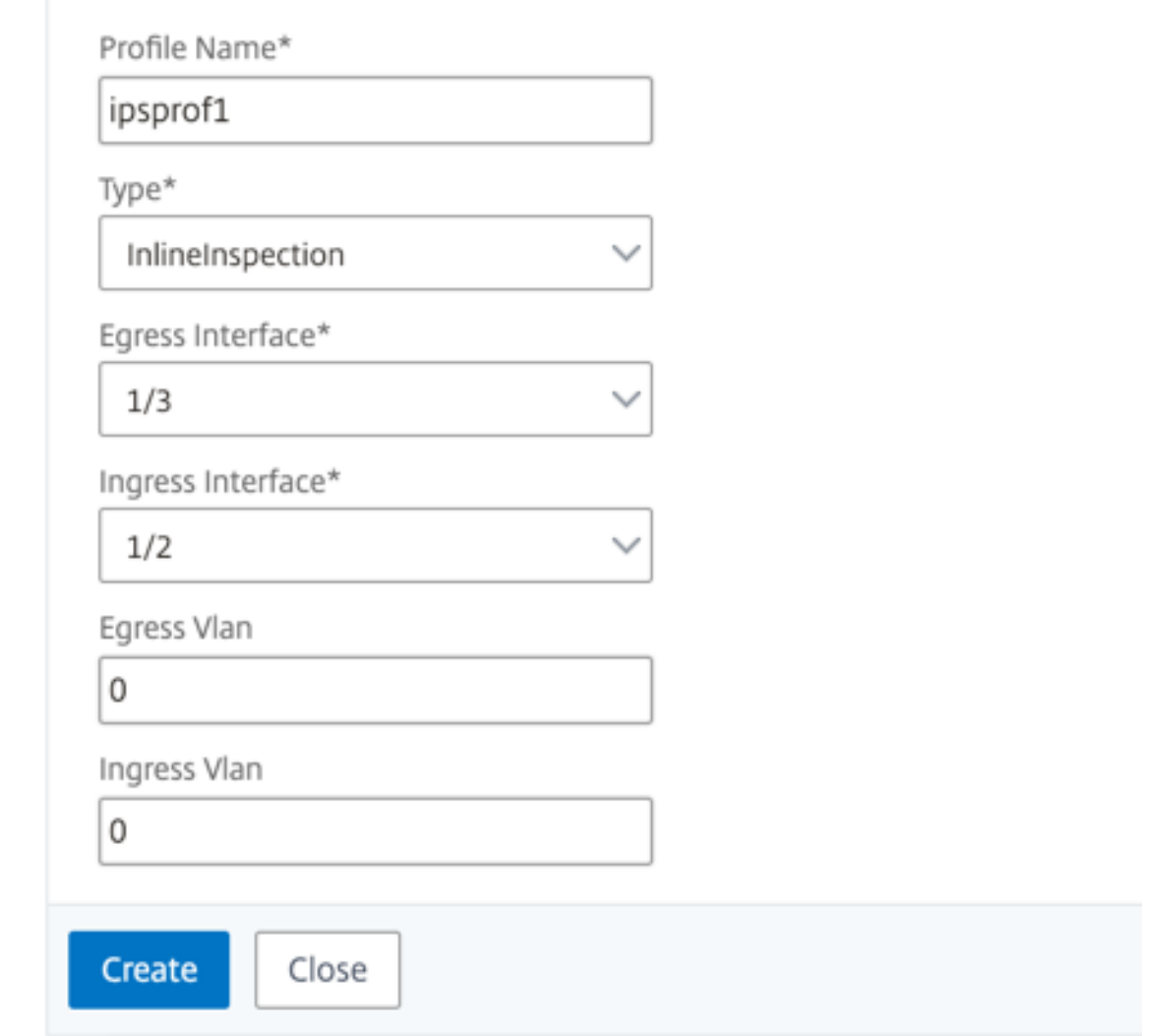

2 つのプロファイルを作成します。2 番目のプロファイルで、異なる入力および出力インターフェイスを指定 します。

4. [負荷分散**] > [**サービス**] > [**サービスの追加と追加**]** に移動します。[詳細設定**]** で、[プロファイル] をクリッ クします。[**CI** プロファイル名] リストで、以前に作成したコンテンツ検査プロファイルを選択します。[サ ービス設定] で、[ソース **IP** アドレスを使用] を [はい]、[プロキシポートを使用] を [いいえ] に設定します。 [基本設定] で、[ヘルスモニタリング] を [いいえ] に設定します。このサービスを TCP モニターにバインド する場合のみ、ヘルスモニタリングをオンにします。モニタをサービスにバインドする場合は、モニタの TRANSPARENT オプションを ON に設定します。

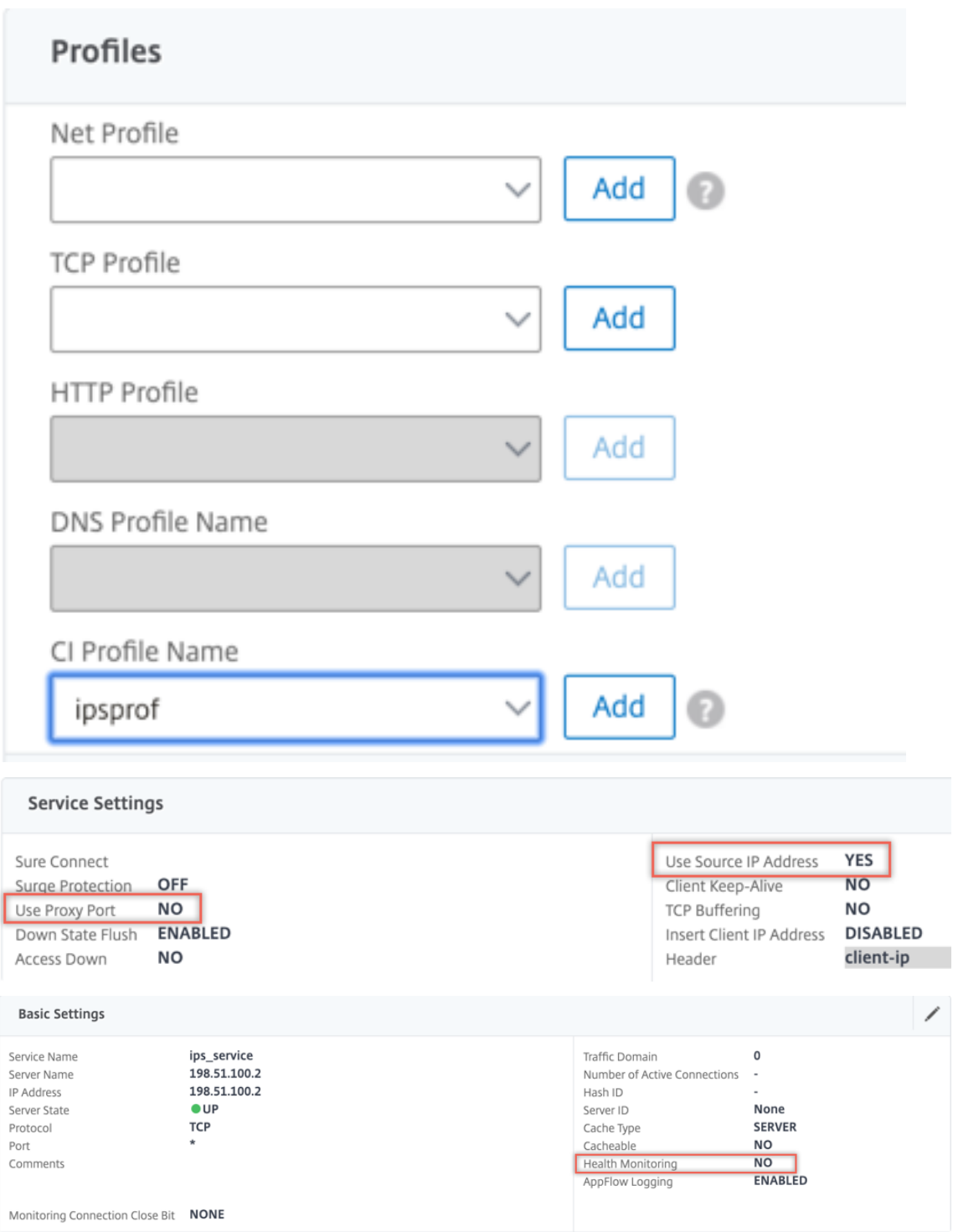

2 つのサービスを作成します。インラインデバイスを含むどのデバイスにも所有されていないダミー IP アド レスを指定します。

5. [負荷分散**] > [**仮想サーバー**] > [**追加**]** に移動します。TCP 負荷分散仮想サーバーを作成します。

### Load Balancing Virtual Server

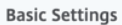

Create a virtual server by specifying a name, an IP address, a port, and a protocol type. If an application is accessible from the Internet, the virtual server IP (VIP) address is a public IP address. If the application is

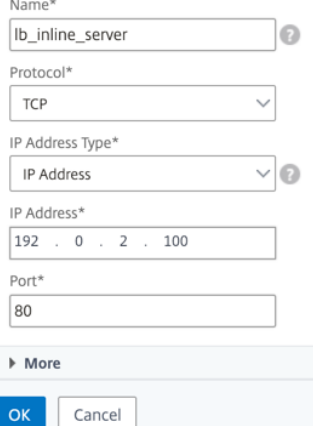

[**OK**]をクリックします。

6. [負荷分散仮想サーバーサービスのバインド] セクション内をクリックします。「サービス・バインド」で、「サ ービスの選択」の矢印をクリックします。前に作成した 2 つのサービスを選択し、[**Select**] をクリックしま す。[バインド]をクリックします。

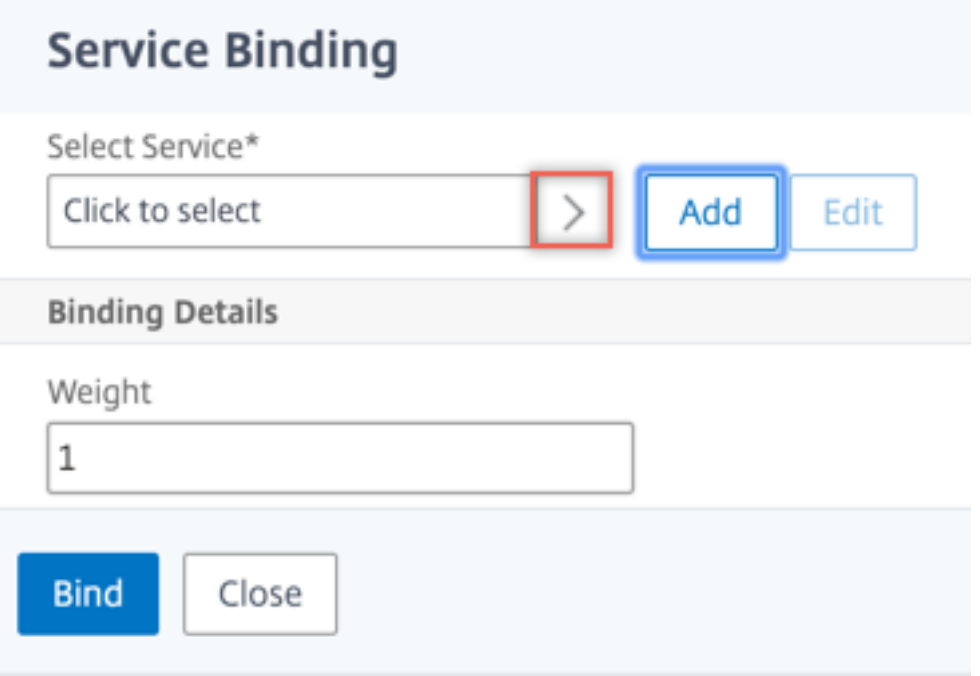

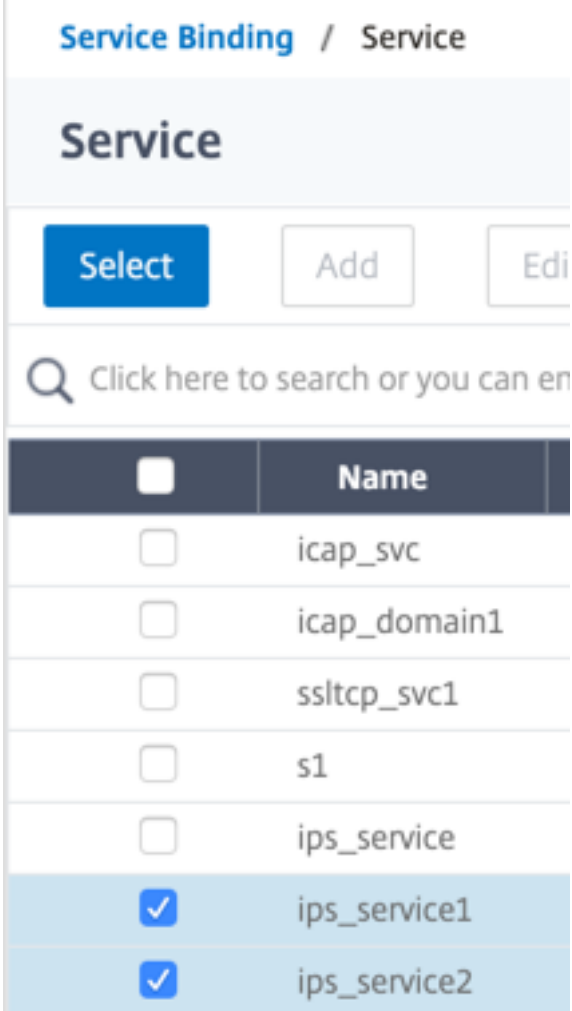

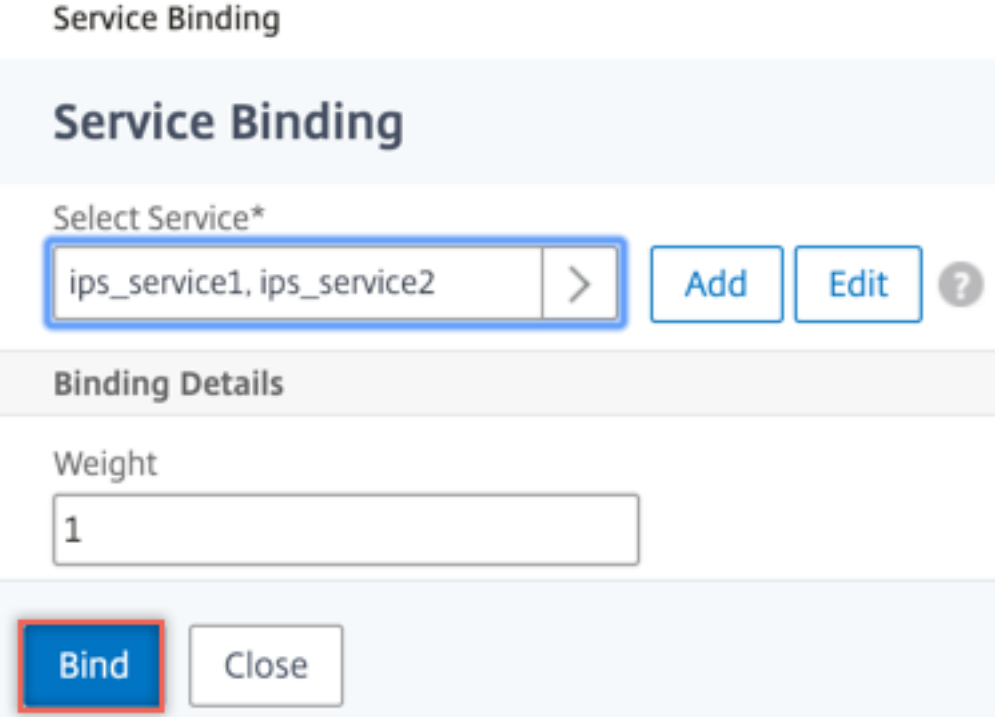

- 7. [**Secure Web Gateway] > [**プロキシ仮想サーバー**] > [**追加**]** に移動します。名前、IP アドレス、およびポ ートを指定します。[詳細設定**]** で、[ポリシー] を選択します。「+」記号をクリックします。
	- **G** Proxy Virtual Server

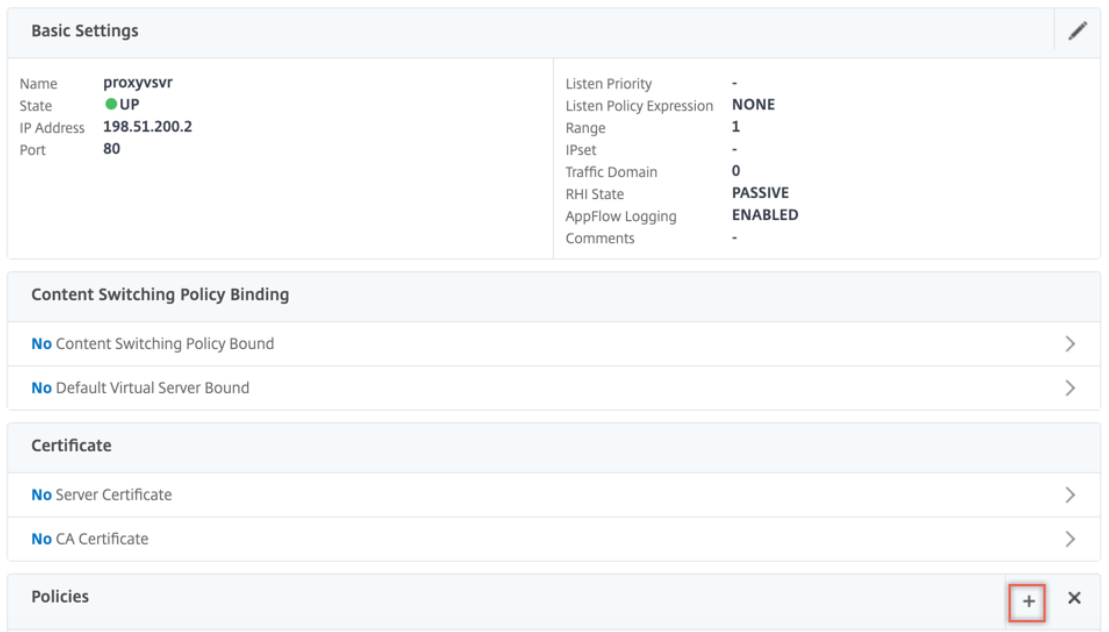

8. [ポリシーの選択] で [コンテンツ検査] を選択します。[続行]をクリックします。

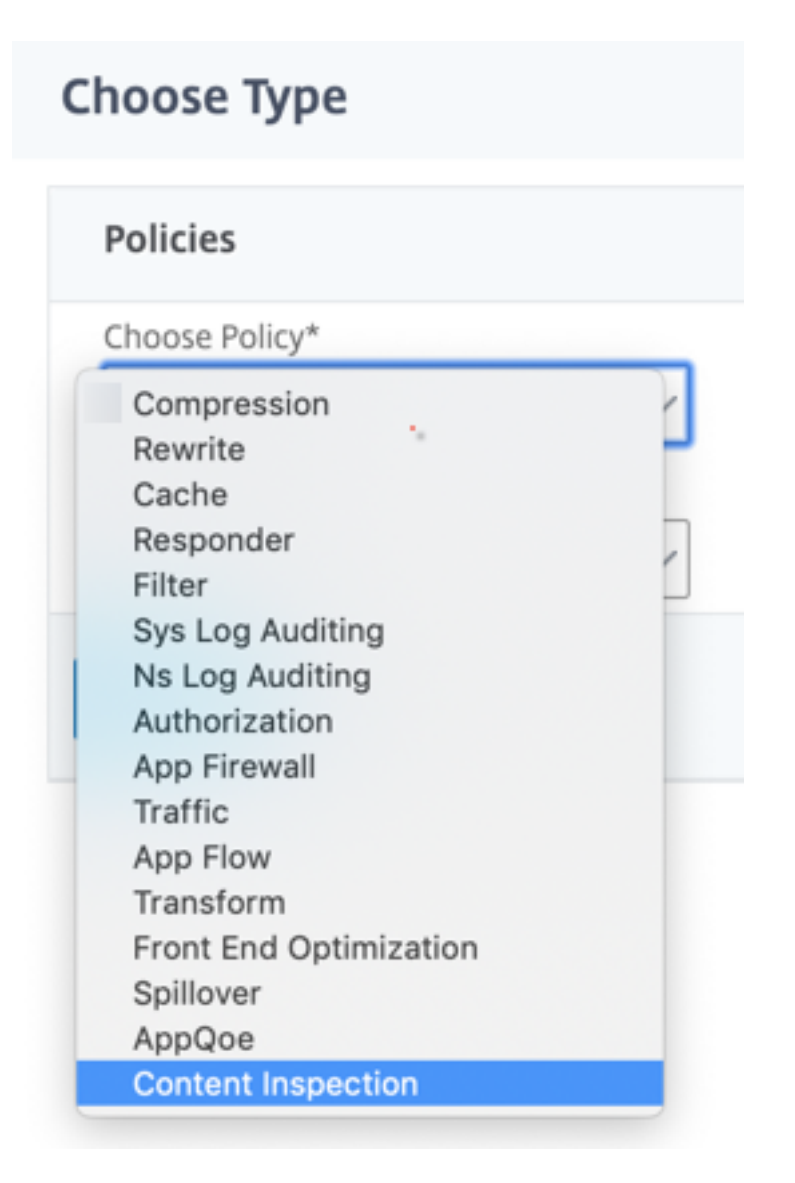

9. [追加] をクリックします。名前を指定します。「アクション」で、「追加」をクリックします。

Choose Type / Create ContentInspection Policy

### **Create ContentInspection Policy**

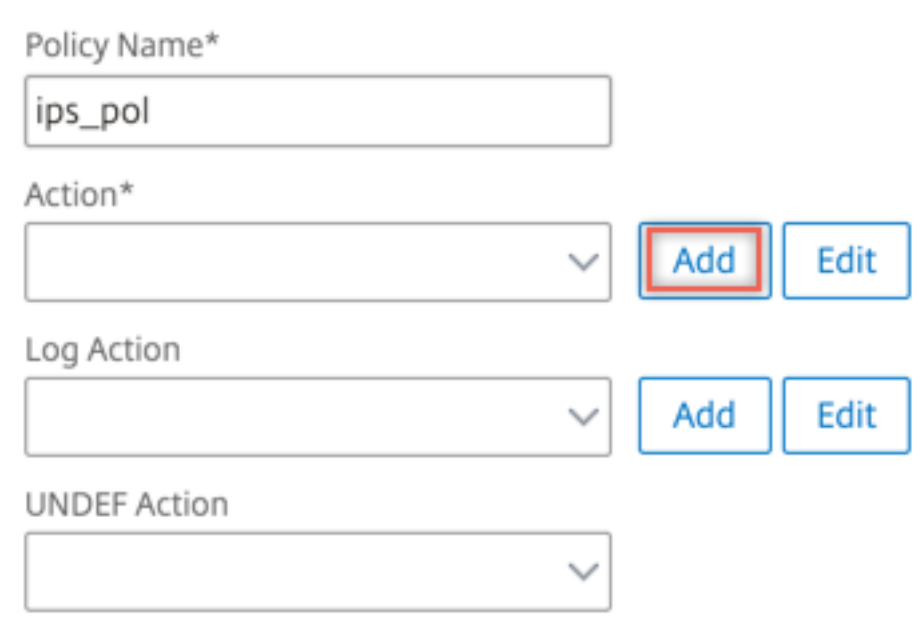

10. 名前を指定します。「タイプ」で「**INLINEINSPECTION**」を選択します。「サーバー名」で、以前に作成した 負荷分散仮想サーバーを選択します。

# **G** Create ContentInspection Action

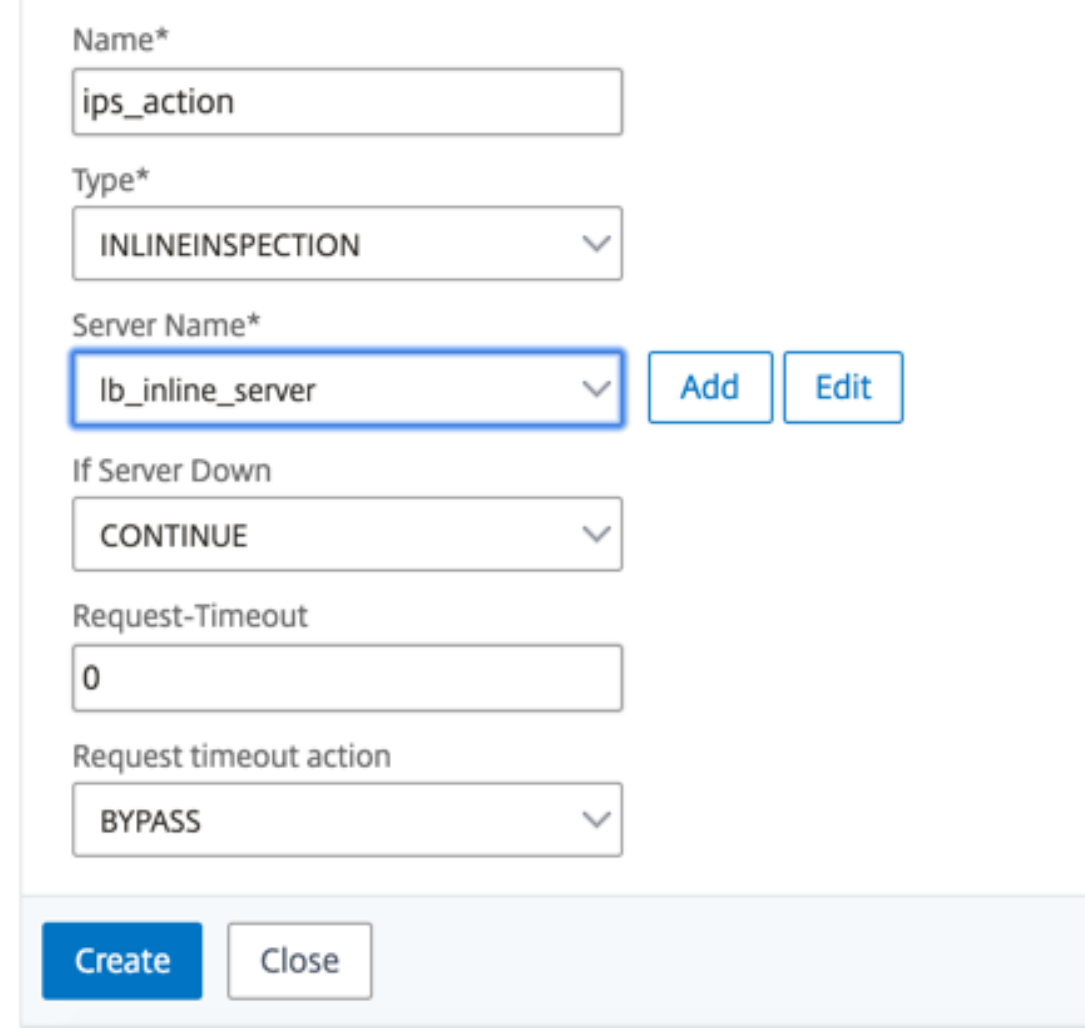

11.[作成]をクリックします。ルールを指定し、[**Create**] をクリックします。

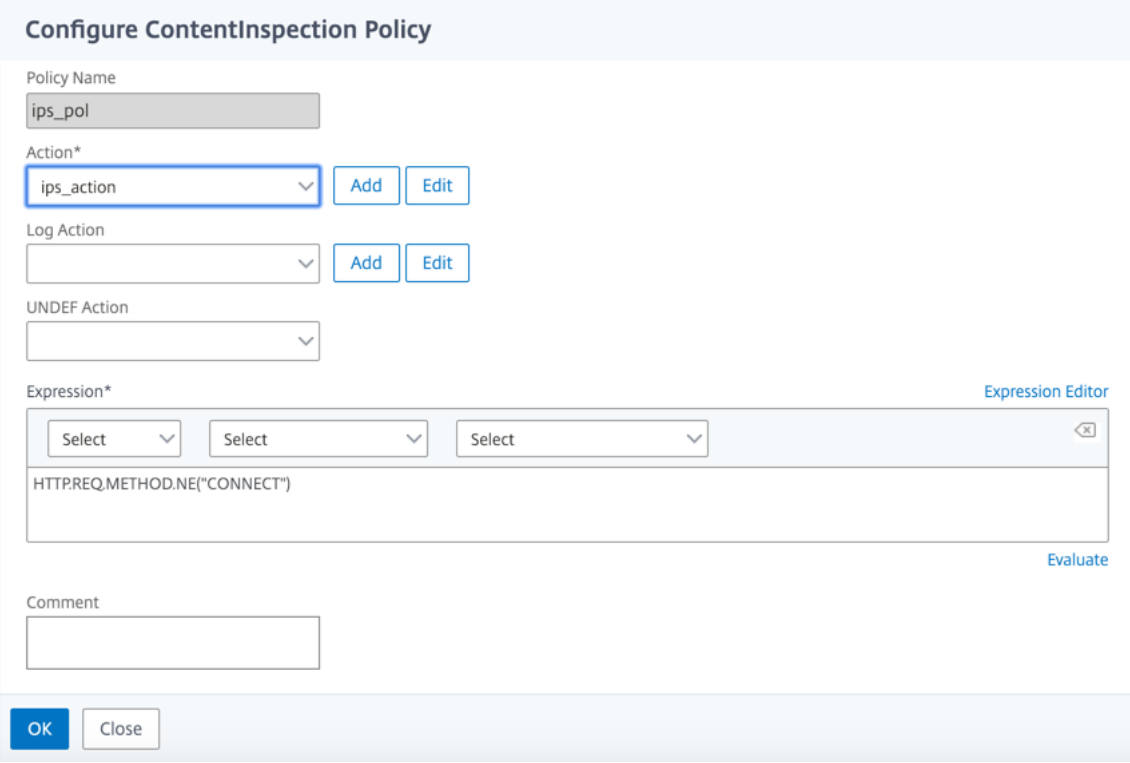

12.[バインド]をクリックします。

13.[完了]をクリックします。

シナリオ 3: 共有インターフェイスを持つ複数のインラインデバイスの負荷分散

2 つ以上のインラインデバイスを使用している場合は、共有インターフェイスで異なるコンテンツインスペクション サービスを使用して、デバイスを負荷分散できます。この場合、Citrix SWG アプライアンスは、共有インターフェイ スを介して各デバイスに送信されるトラフィックのサブセットの負荷分散を行います。サブセットは、設定されたポ リシーに基づいて決定されます。たとえば、TXT ファイルやイメージファイルは、検査のためにインラインデバイス に送信されない場合があります。

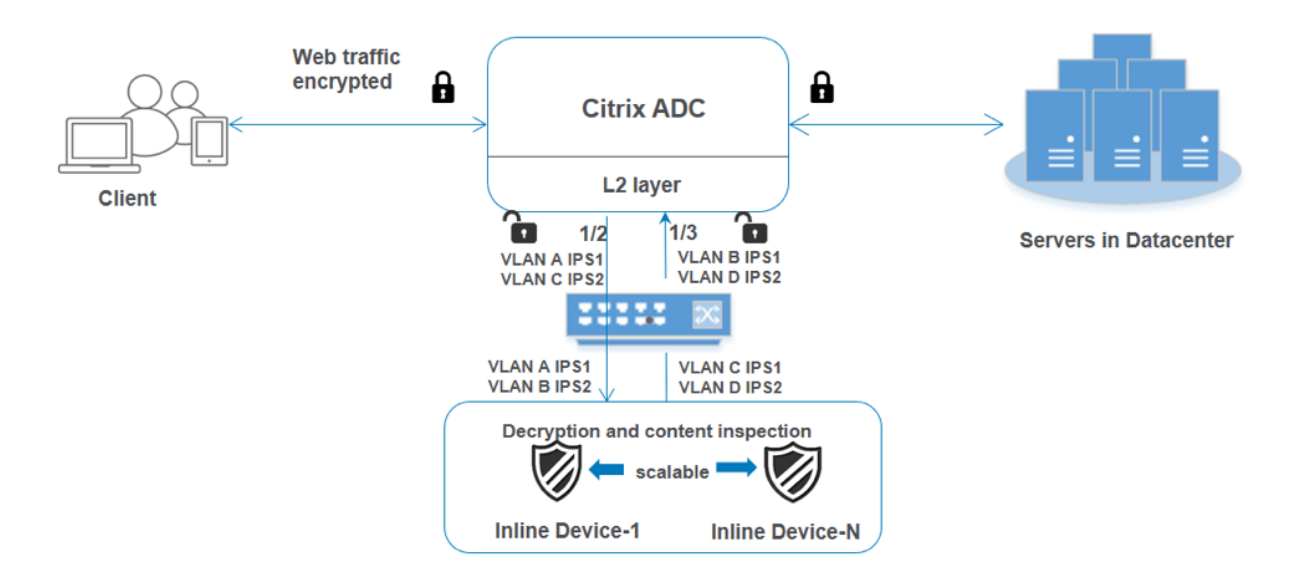

基本設定は、シナリオ 2 と同じままです。このシナリオでは、インターフェイスを異なる VLAN にバインドして、各 インラインデバイスのトラフィックを分離します。コンテンツインスペクションプロファイルで VLAN を指定しま す。次の追加手順を実行します。

- 1. 共有インターフェイスを異なる VLAN にバインドします。
- 2. コンテンツ検査プロファイルで入力 VLAN と出力 VLAN を指定します。

**CLI** を使用した設定 コマンドプロンプトで次のコマンドを入力します。各コマンドの後に例が示されています。

1. MBF を有効にします。

```
1 enable ns mode mbf
2 <!--NeedCopy-->
```
2. 本機能を有効にします。

```
1 enable ns feature contentInspection
2 <!--NeedCopy-->
```
3. 共有インターフェイスを異なる VLAN にバインドします。

```
1 bind vlan <id> -ifnum <interface> -tagged
2 <!--NeedCopy-->
```
例:

```
1 bind vlan 100 – ifnum 1/2 tagged
2 bind vlan 200 – ifnum 1/3 tagged
3 bind vlan 300 - ifnum 1/2 tagged
4 bind vlan 400 – ifnum 1/3 tagged
5 <!--NeedCopy-->
```
4. サービス 1 のプロファイル 1 を追加します。プロファイルで入力 VLAN と出力 VLAN を指定します。

```
1 add contentInspection profile <name> -type InlineInspection -
      egressInterface <interface_name> -ingressInterface <
      interface_name>[-egressVlan <positive_integer>] [-ingressVlan <
      positive_integer>]
2 <!--NeedCopy-->
```
例:

```
1 add contentInspection profile ipsprof1 -type InlineInspection -
     egressInterface "1/3" -ingressinterface "1/2" – egressVlan 100
      -ingressVlan 300
2 <!--NeedCopy-->
```
5. サービス 2 のプロファイル 2 を追加します。プロファイルで入力 VLAN と出力 VLAN を指定します。

```
1 add contentInspection profile <name> -type InlineInspection -
     egressInterface <interface_name> -ingressInterface <
     interface_name>[-egressVlan <positive_integer>] [-ingressVlan <
     positive_integer>]
2 <!--NeedCopy-->
```
例:

```
1 add contentInspection profile ipsprof2 -type InlineInspection -
     egressInterface "1/3" -ingressinterface "1/2" – egressVlan 200
      -ingressVlan 400
2 <!--NeedCopy-->
```

```
6. サービス 1 を追加します。
```

```
1 add service <service_name> <IP> TCP <Port> -
     contentinspectionProfileName <Name> -healthMonitor NO -usip
     YES – useproxyport NO
2 <!--NeedCopy-->
```
例:

```
1 add service ips_service1 192.168.10.2 TCP * -healthMonitor NO -
     usip YES -useproxyport NO -contentInspectionProfileName
      ipsprof1
2 <!--NeedCopy-->
```

```
7. サービス 2 を追加します。
```

```
1 add service <service name> <IP> TCP <Port> -
     contentinspectionProfileName <Name> -healthMonitor NO -usip
     YES – useproxyport NO
2 <!--NeedCopy-->
```
例:

```
1 add service ips service2 192.168.10.3 TCP * -healthMonitor NO -
     usip YES -useproxyport NO -contentInspectionProfileName
     ipsprof2
2 <!--NeedCopy-->
```
8. 負荷分散仮想サーバーを追加します。

```
1 add lb vserver <LB_VSERVER_NAME> TCP <IP> <port>
2 <!--NeedCopy-->
```
例:

```
1 add lb vserver lb_inline_vserver TCP 192.0.2.100 *
2 <!--NeedCopy-->
```
9. サービスを負荷分散仮想サーバーにバインドします。

```
1 bind lb vserver <LB VSERVER NAME> <service name>
2 bind lb vserver <LB_VSERVER_NAME> <service_name>
3 <!--NeedCopy-->
```
例:

```
1 bind lb vserver lb_inline_vserver ips_service1
2 bind lb vserver lb_inline_vserver ips_service2
3 <!--NeedCopy-->
```
10. コンテンツインスペクションアクションで負荷分散仮想サーバを指定します。

```
1 add contentInspection action <name> -type INLINEINSPECTION -
     serverName <string>
2 <!--NeedCopy-->
```
例:

```
1 add contentInspection action ips_action -type INLINEINSPECTION -
     serverName lb_inline_vserver
2 <!--NeedCopy-->
```
11. コンテンツ検査ポリシーを追加します。ポリシーでコンテンツインスペクションアクションを指定します。

```
1 add contentInspection policy <name> -rule <expression> -action <
     string>
2 <!--NeedCopy-->
```
例:

```
1 add contentInspection policy ips_pol -rule "HTTP.REQ.METHOD.NE("
     CONNECT")" -action ips_action
2 <!--NeedCopy-->
```
12. プロキシ仮想サーバーを追加します。
```
1 add cs vserver <name> PROXY <IPAddress> <port> -l2Conn ON
2 <!--NeedCopy-->
```
例:

```
1 add cs vserver transparentcs PROXY * * -l2Conn ON
2 <!--NeedCopy-->
```
13. コンテンツ検査ポリシーを仮想サーバにバインドします。

```
1 bind cs vserver <name> -policyName <string> -priority <
      positive_integer> -gotoPriorityExpression <expression> -type
     REQUEST
2 <!--NeedCopy-->
```
例:

```
1 bind cs vserver explicitcs -policyName ips_pol -priority 1 -
      gotoPriorityExpression END -type REQUEST
2 <!--NeedCopy-->
```
### **GUI** を使用した設定

1. **System > Settings** に移動します。[モードと機能] で、[モードの構成] をクリックします。

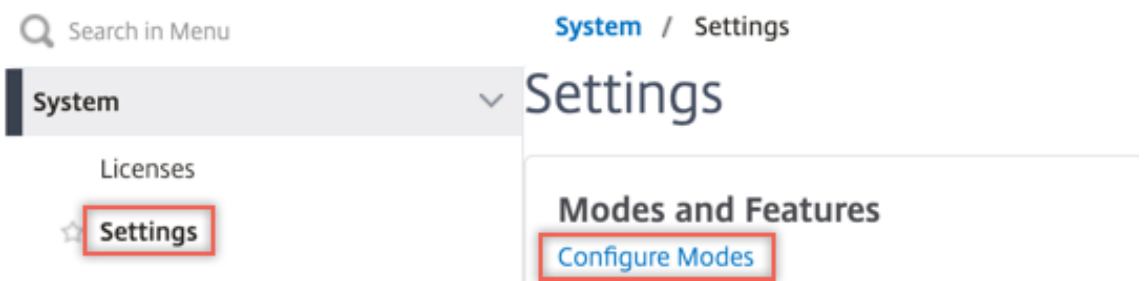

## **G** Configure Modes

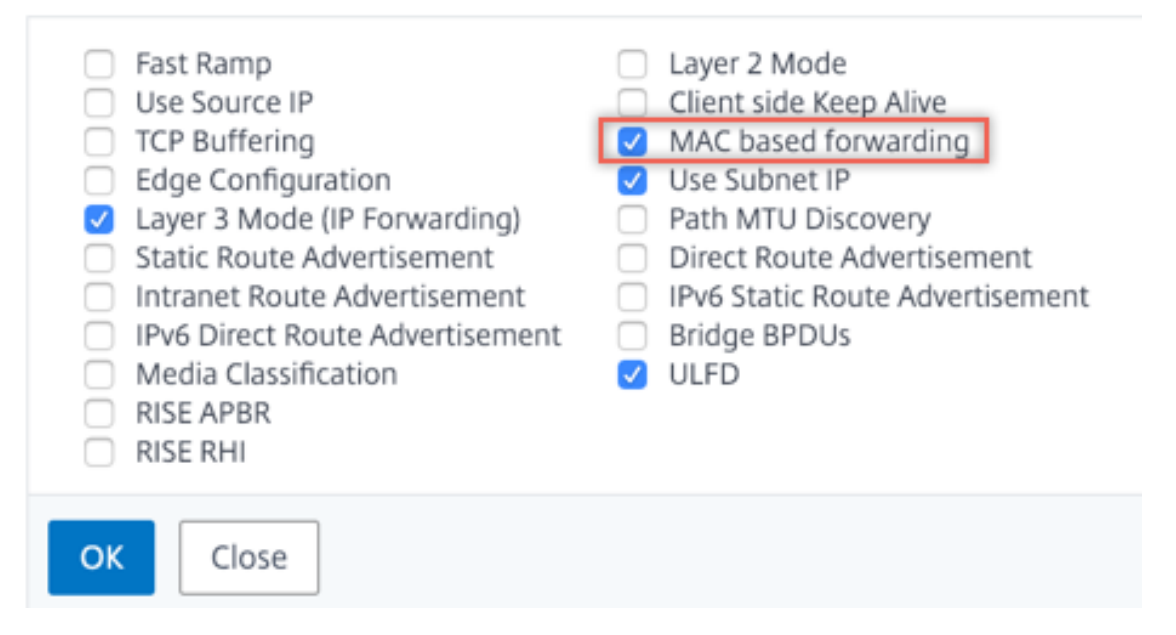

2. **System > Settings** に移動します。[モードと機能] で、[高度な機能の構成] をクリックします。

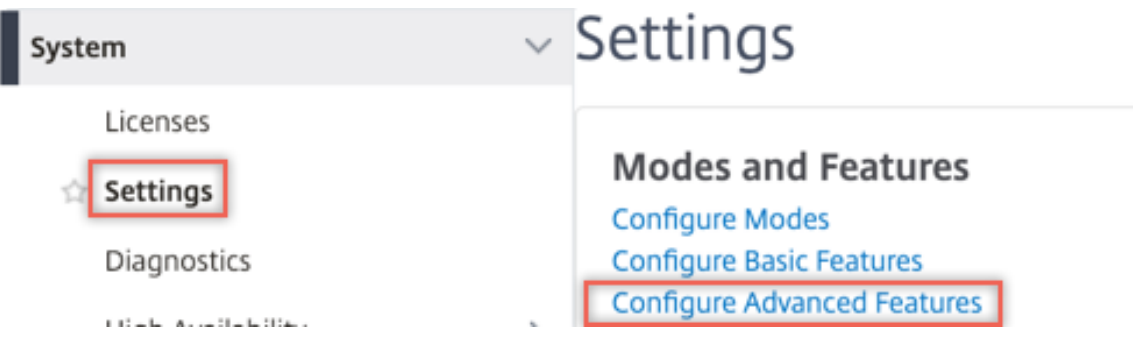

## **G** Configure Advanced Features

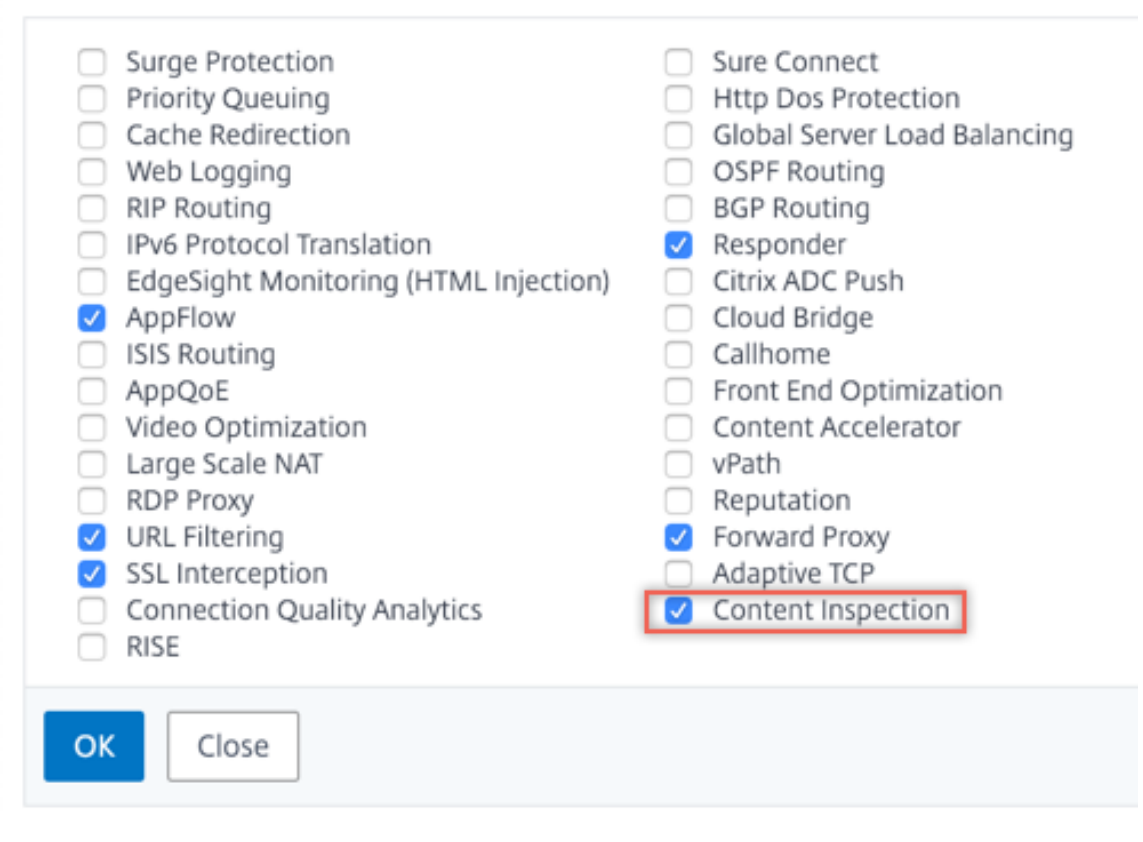

3. [システム**] > [**ネットワーク**] > [VLAN] > [**追加**]** に移動します。4 つの VLAN を追加し、インターフェイスに タグを付けます。

## **G** Create VLAN

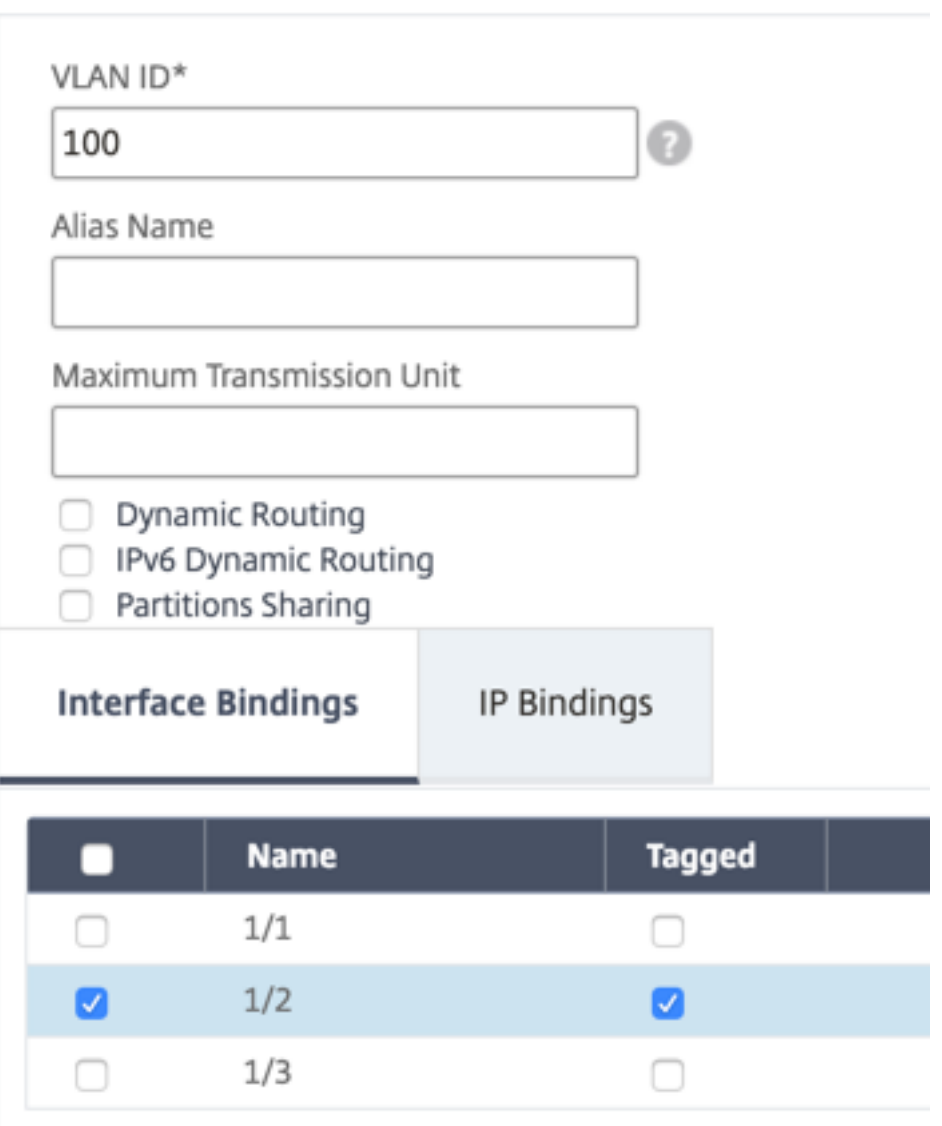

# **G** Create VLAN

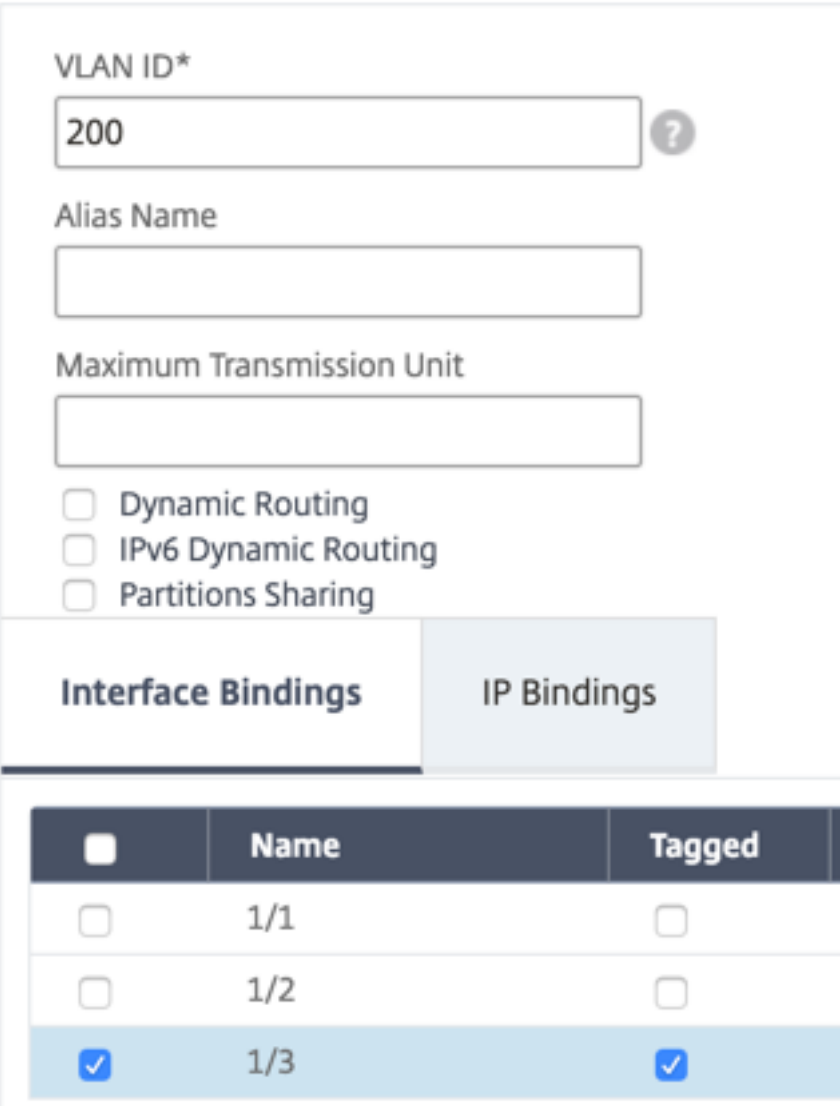

## **G** Create VLAN

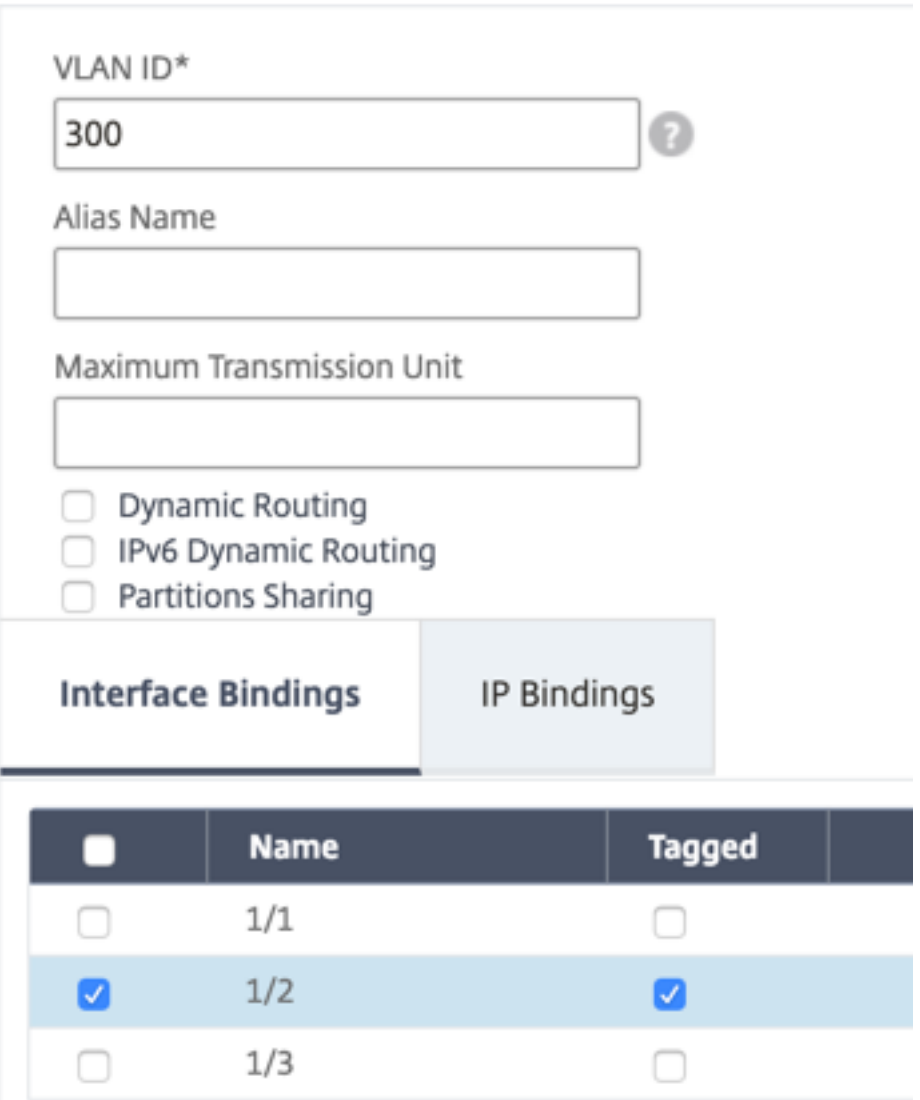

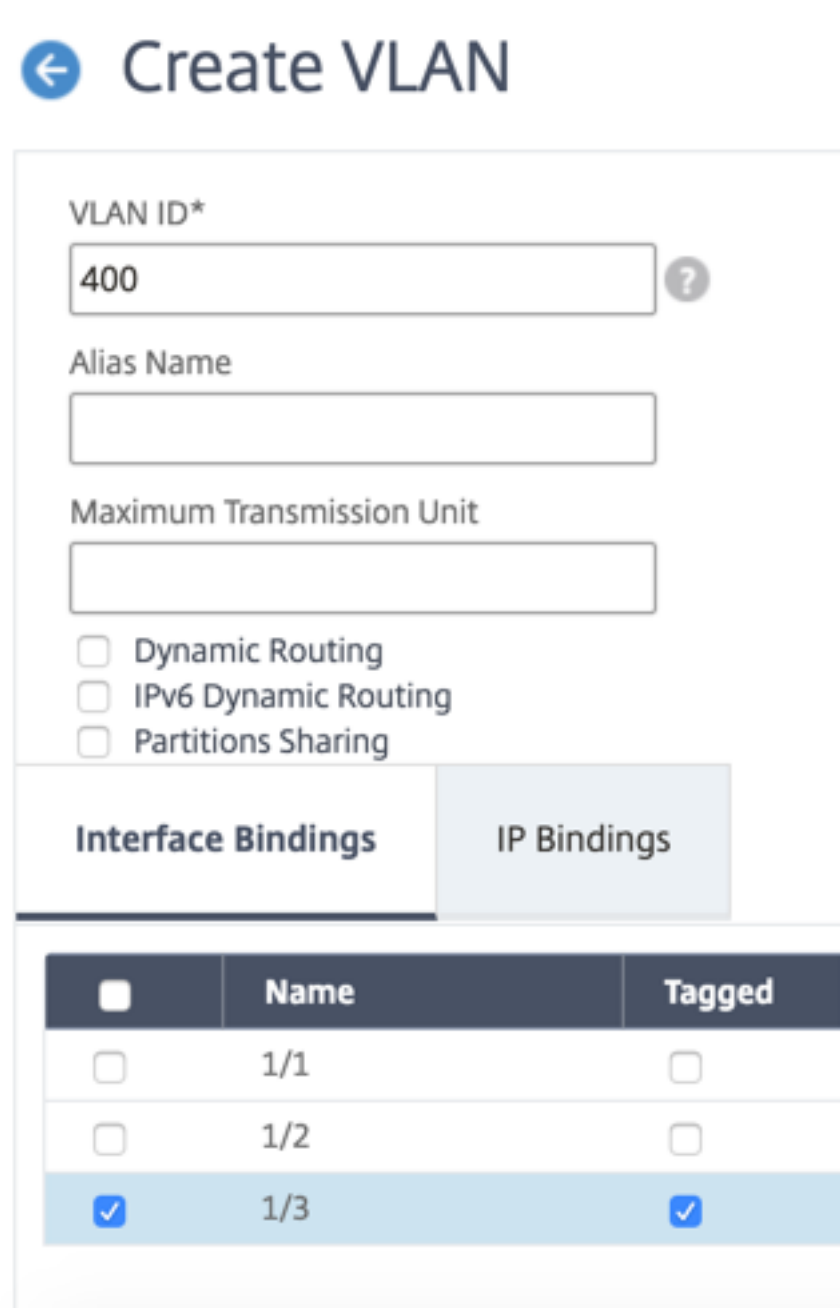

4. [**Secure Web Gateway] > [**コンテンツ検査**] > [**コンテンツ検査プロファイル] に移動します。[追加]をク リックします。

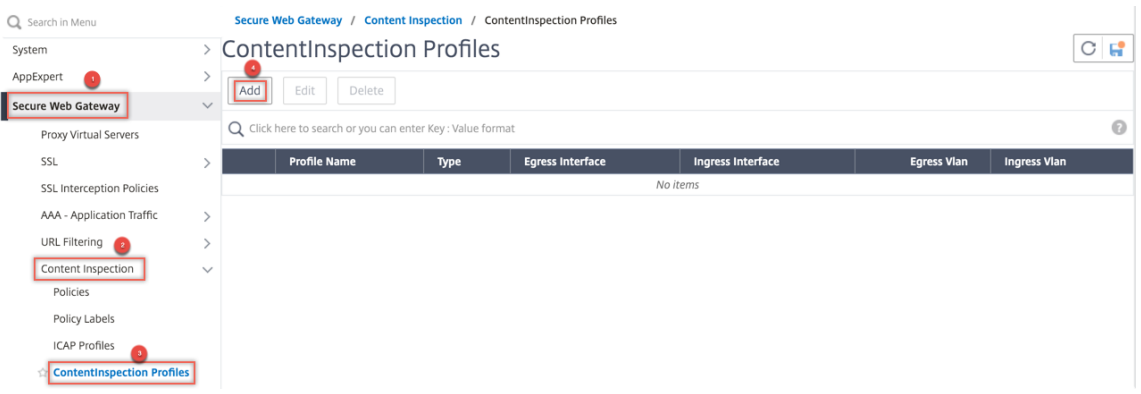

入力 VLAN と出力 VLAN を指定します。

# **G** Create ContentInspectionProfile

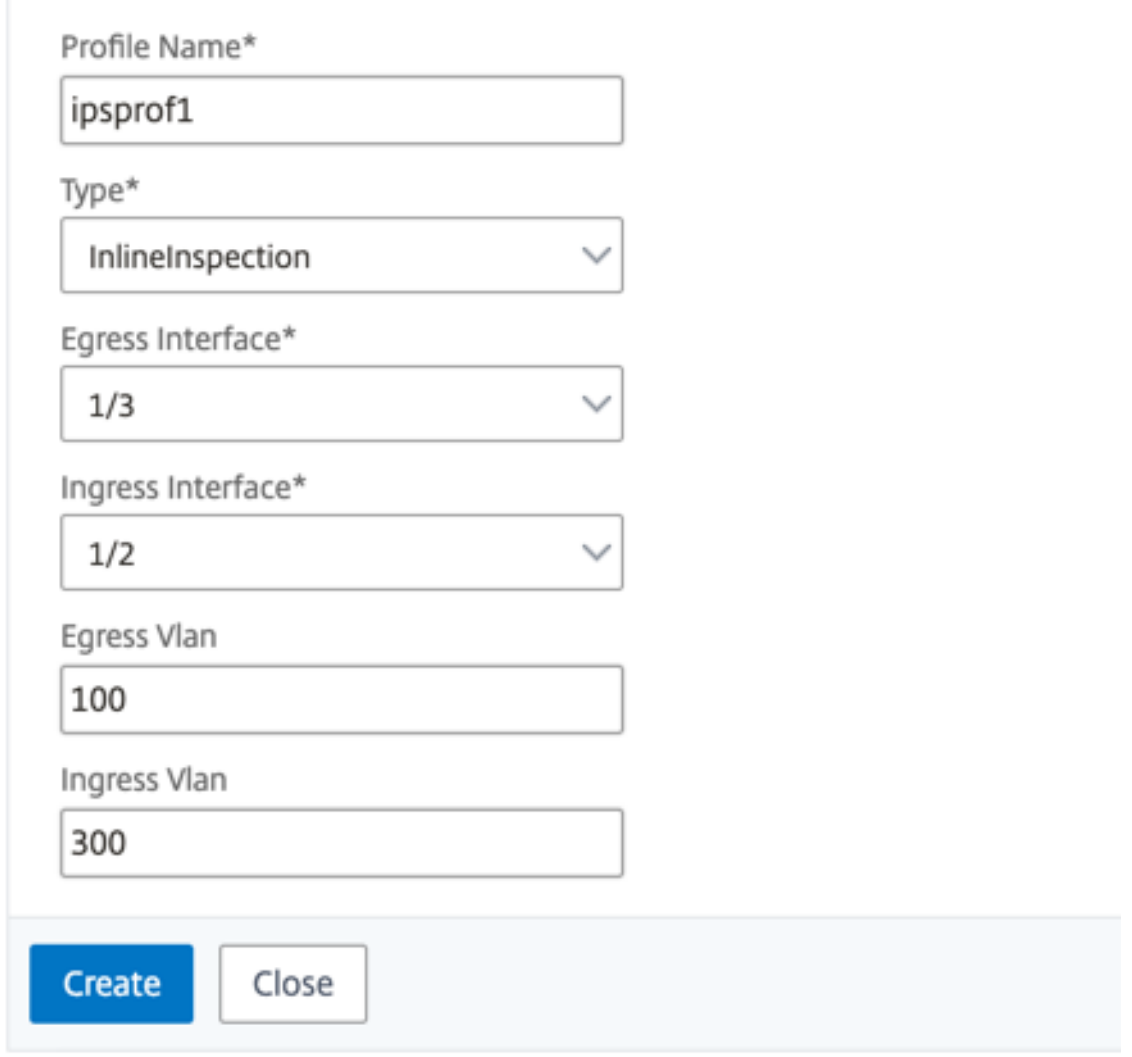

別のプロファイルを作成します。2 番目のプロファイルで異なる入力 VLAN と出力 VLAN を指定します。

# **G** Create ContentInspectionProfile

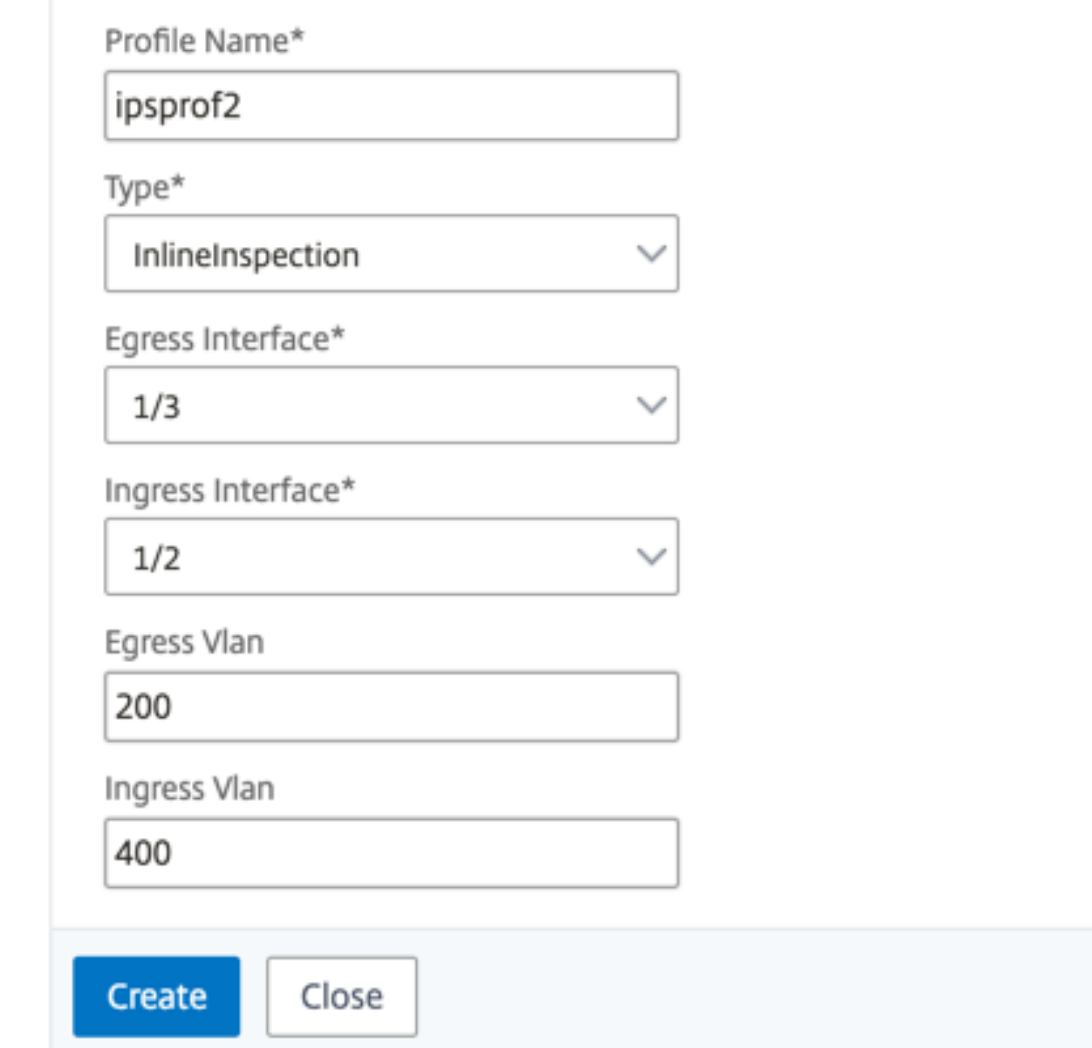

5. [負荷分散**] > [**サービス**] > [**サービスの追加と追加**]** に移動します。[詳細設定**]** で、[プロファイル] をクリック します。[**CI** プロファイル名] リストで、以前に作成したコンテンツ検査プロファイルを選択します。[サービ ス設定] で、[ソース **IP** アドレスを使用] を [はい]、[プロキシポートを使用] を [いいえ] に設定します。[基本 設定] で、[ヘルスモニタリング] を [いいえ] に設定します。

2 つのサービスを作成します。インラインデバイスを含むどのデバイスにも所有されていないダミー IP アド レスを指定します。サービス 1 でプロファイル 1 を指定し、サービス 2 でプロファイル 2 を指定します。

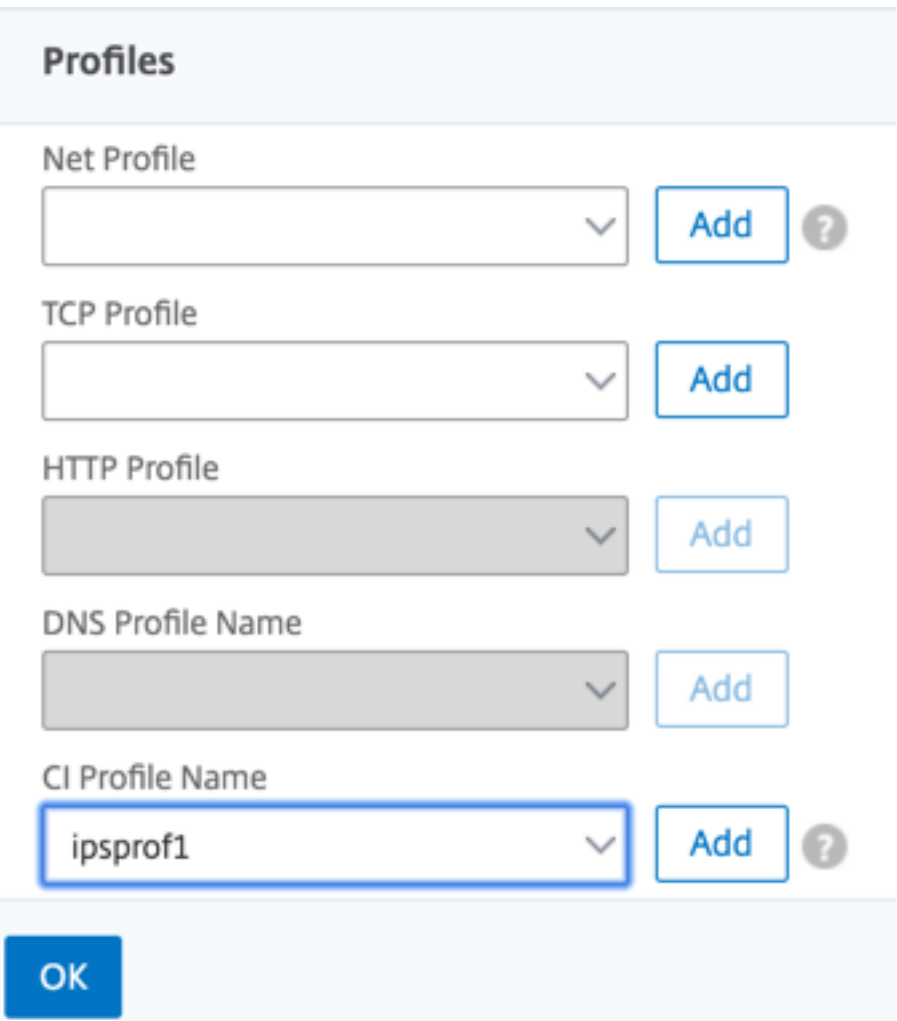

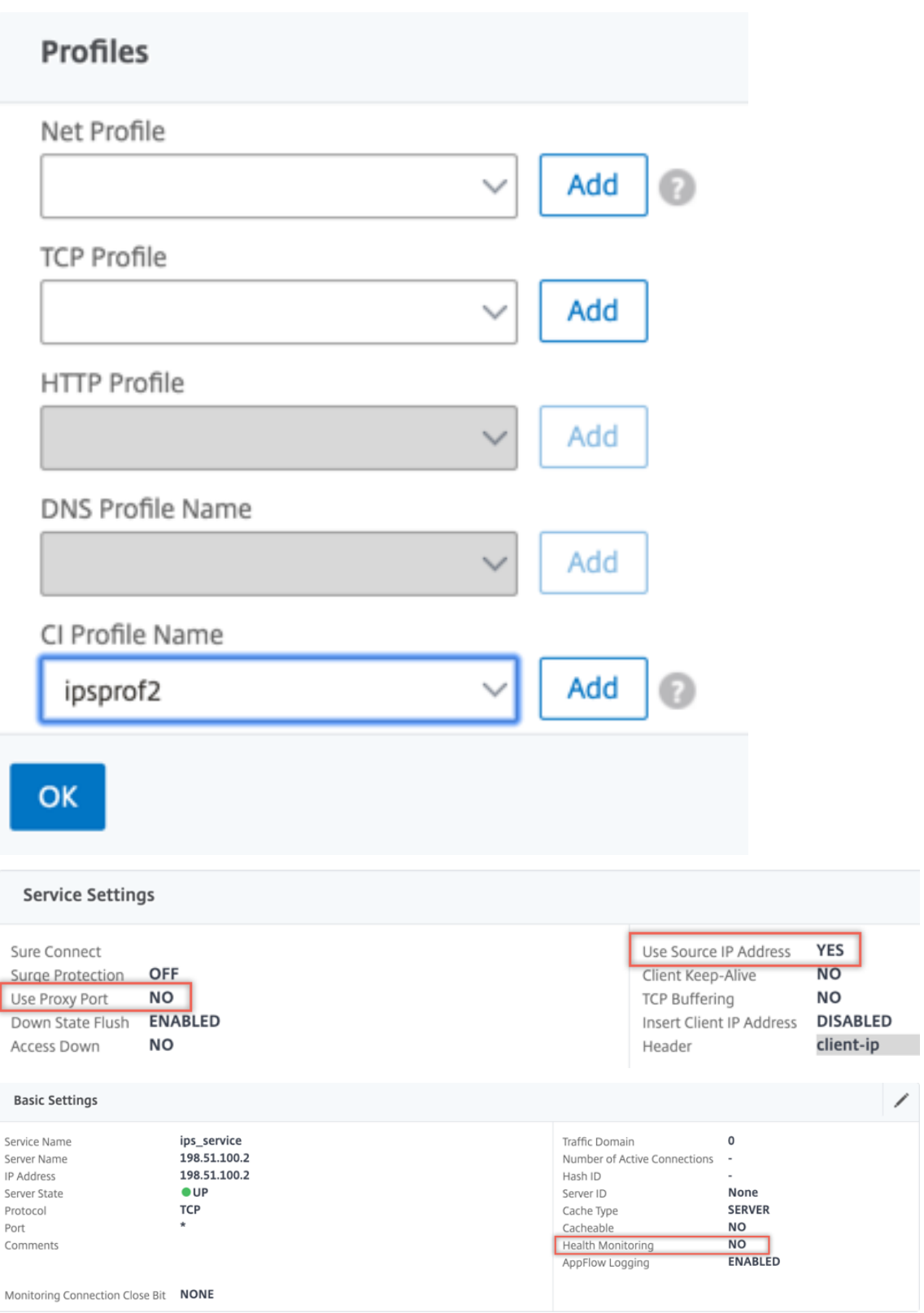

6. [負荷分散**] > [**仮想サーバー**] > [**追加**]** に移動します。TCP 負荷分散仮想サーバーを作成します。

### Load Balancing Virtual Server

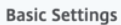

Create a virtual server by specifying a name, an IP address, a port, and a protocol type. If an application is accessible from the Internet, the virtual server IP (VIP) address is a public IP address. If the application is

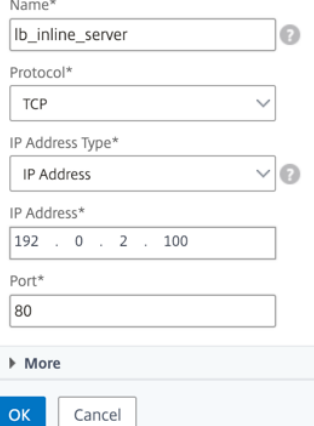

[**OK**]をクリックします。

7. [負荷分散仮想サーバーサービスのバインド] セクション内をクリックします。「サービス・バインド」で、「サ ービスの選択」の矢印をクリックします。前に作成した 2 つのサービスを選択し、[**Select**] をクリックしま す。[バインド]をクリックします。

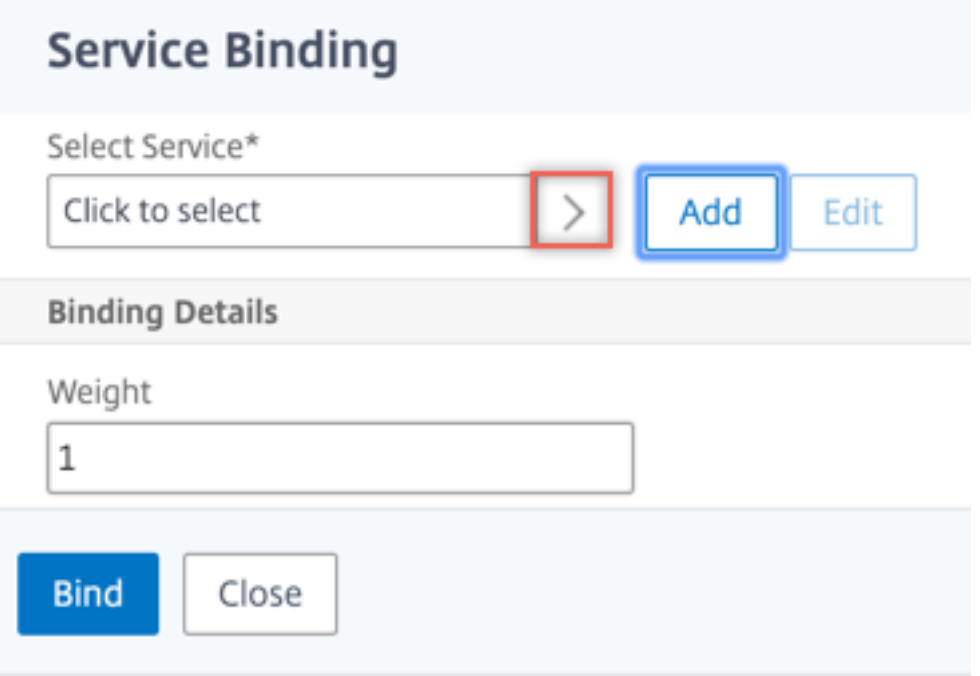

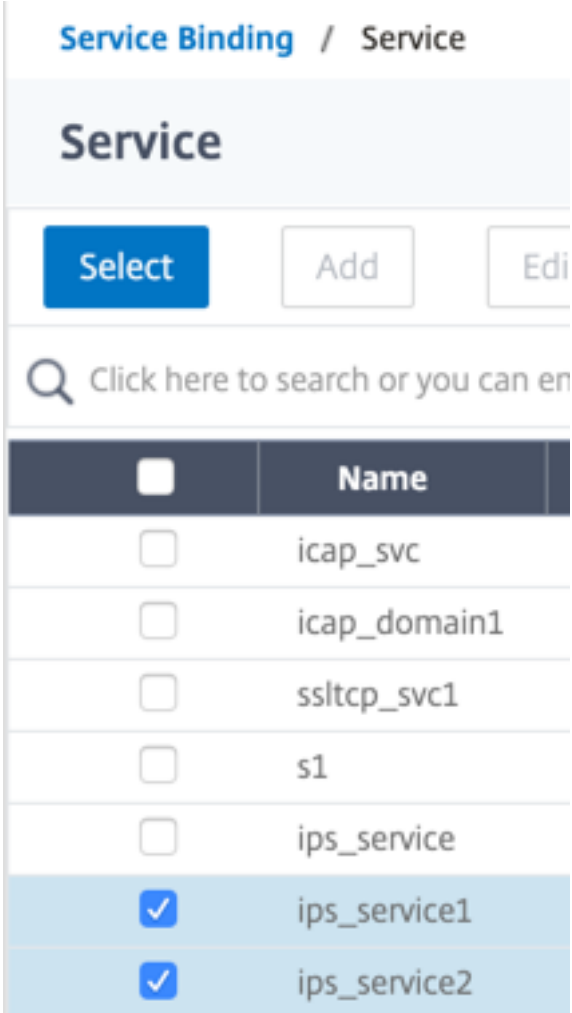

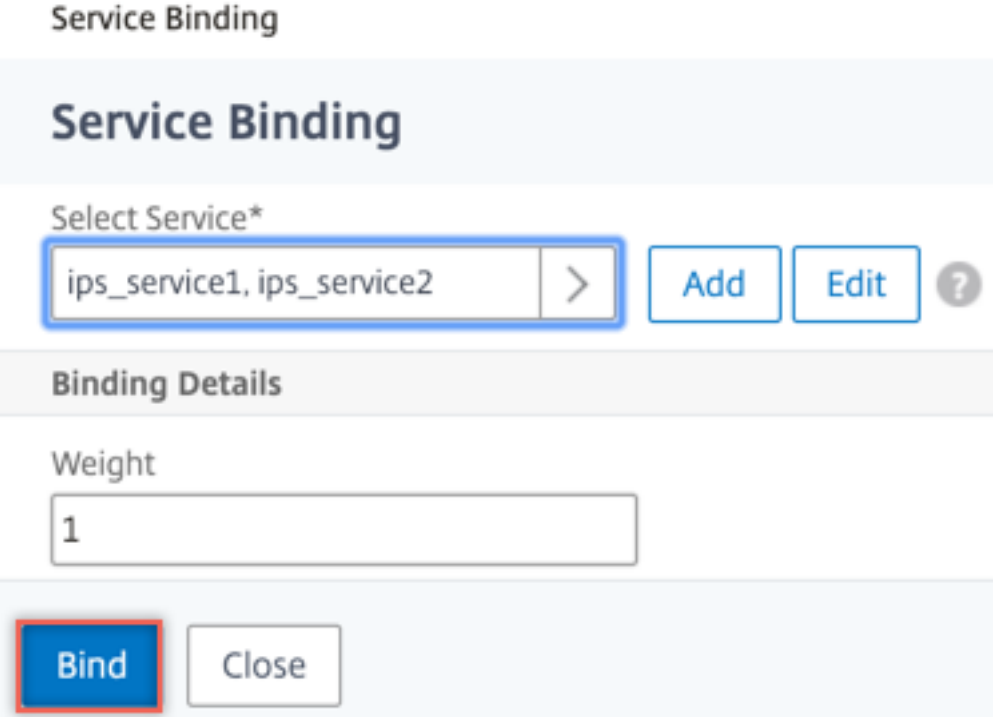

- 8. [**Secure Web Gateway] > [**プロキシ仮想サーバー**] > [**追加**]** に移動します。名前、IP アドレス、およびポ ートを指定します。[詳細設定**]** で、[ポリシー] を選択します。「+」記号をクリックします。
	- **G** Proxy Virtual Server

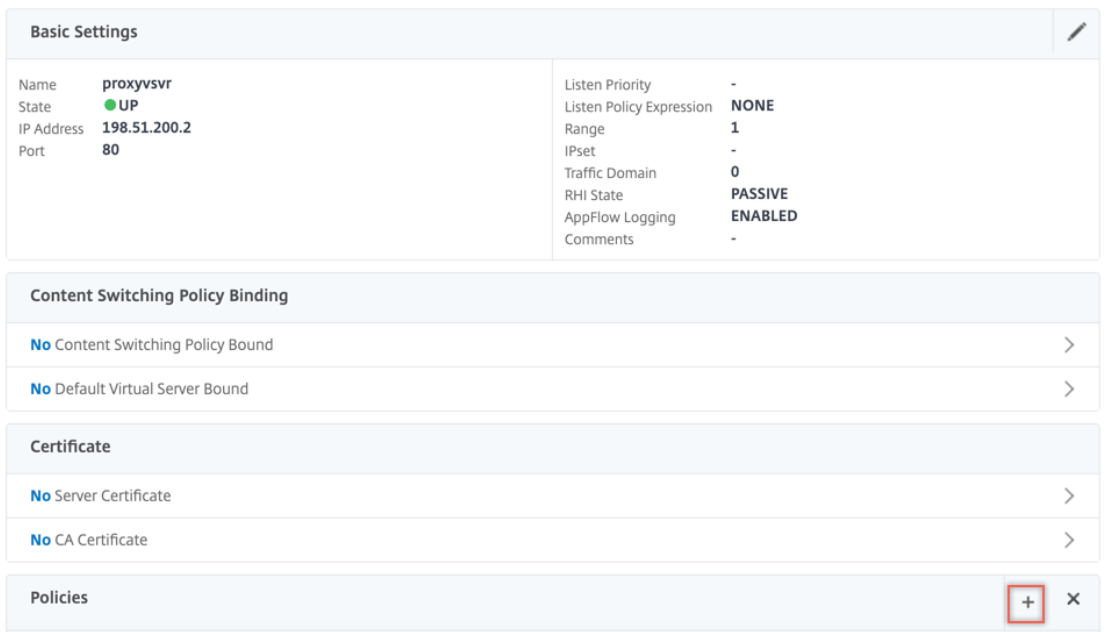

9. [ポリシーの選択] で [コンテンツ検査] を選択します。[続行] をクリックします。

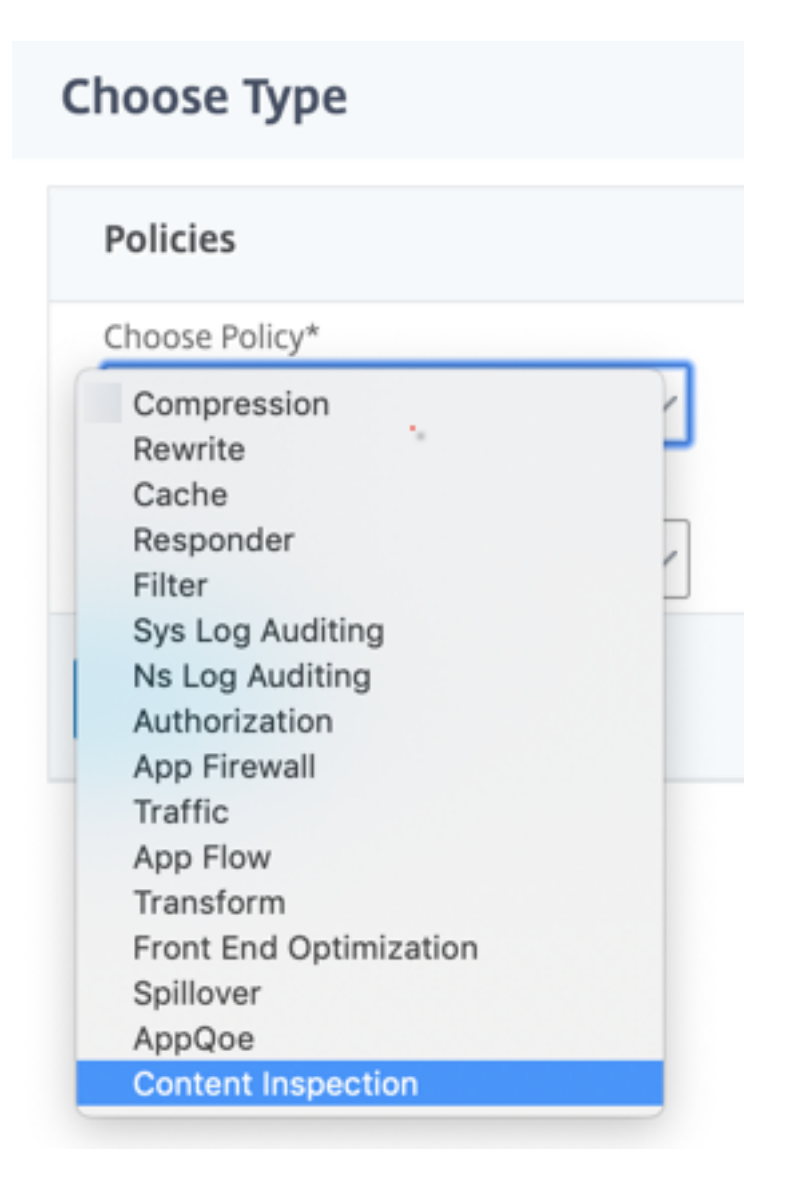

10.[追加]をクリックします。名前を指定します。「アクション」で、「追加」をクリックします。

Choose Type / Create ContentInspection Policy

## **Create ContentInspection Policy**

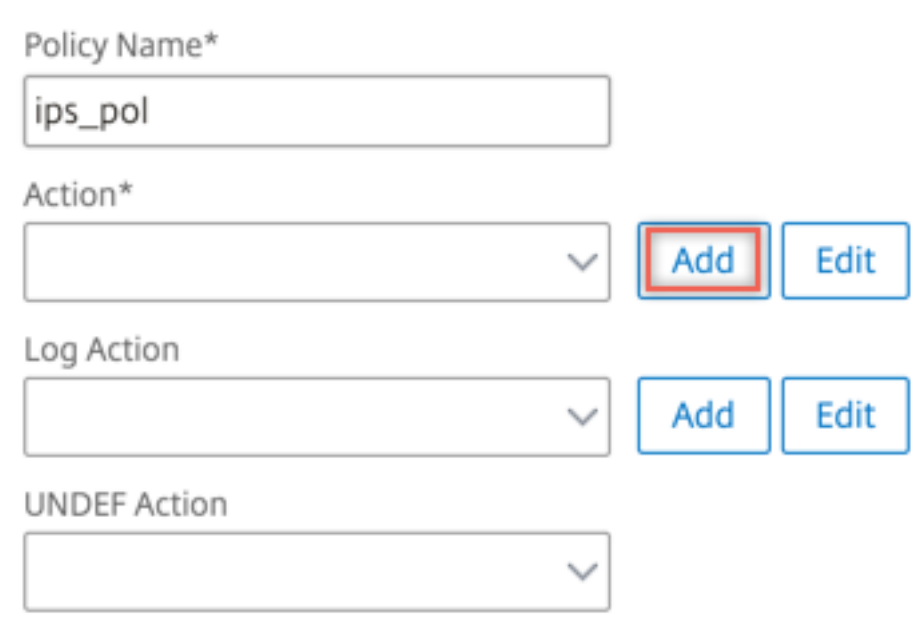

11. 名前を指定します。「タイプ」で「**INLINEINSPECTION**」を選択します。「サーバー名」で、以前に作成した 負荷分散仮想サーバーを選択します。

## **G** Create ContentInspection Action

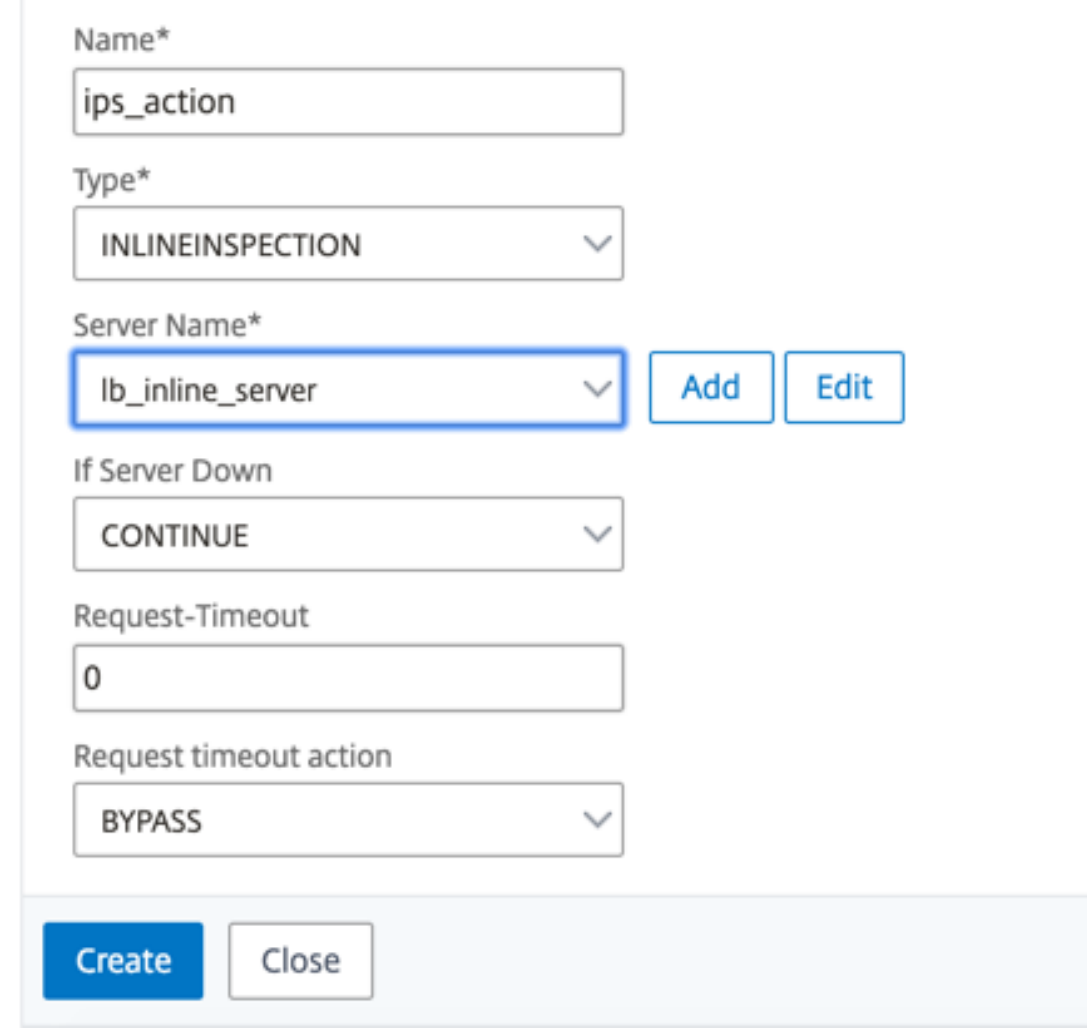

12.[作成]をクリックします。ルールを指定し、[**Create**] をクリックします。

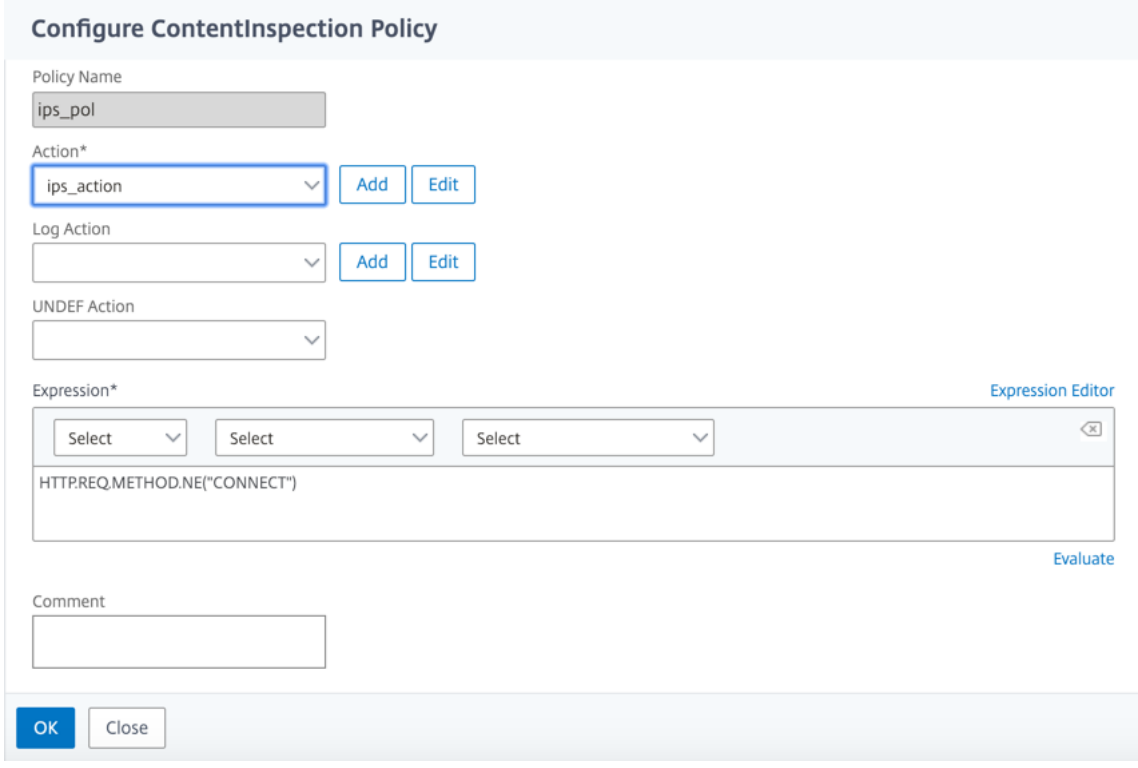

13.[バインド]をクリックします。

14.[完了]をクリックします。

### **Analytics**

May 1, 2021

Citrix SWG アプライアンスでは、すべてのユーザーレコードと後続のレコードがログに記録されます。Citrix Application Delivery Management (ADM) を Citrix SWG アプライアンスに統合すると、ログに記録されたユ ーザーアクティビティとアプライアンス内の後続のレコードは、ログストリームを使用して Citrix ADM にエクスポ ートされます。

Citrix ADM は、訪問した Web サイトや消費された帯域幅など、ユーザーのアクティビティに関する情報を照合して 表示します。また、帯域幅の使用量と検出された脅威(マルウェアやフィッシングサイトなど)をレポートします。 これらの主要なメトリックを使用して、ネットワークを監視し、Citrix SWG アプライアンスで修正アクションを実 行できます。詳しくは、「Citrix Secure Web Gateway 分析」を参照してください。

Citrix SWG アプライアンスと Citrix ADM を統合するには:

1. Citrix SWG アプライアンスで、[Secure Web Gatewa](https://docs.netscaler.com/en-us/netscaler-mas/12-1/analytics/secure-web-gateway-analytics.html)y を構成するときに、分析を有効にし、分析に使用す る Citrix ADM インスタンスの詳細を指定します。

2. Citrix ADM で、Citrix SWG アプライアンスをインスタンスとして Citrix ADM に追加します。詳しく は、「Citrix ADM への新しいインスタンスの追加」を参照してください。

## ユースケース**:** [企業のインターネットアクセ](https://docs.citrix.com/en-us/netscaler-mas/12-1/configure/add-instances.html)スをコンプライアンスとセキュリティで保護 する

May 1, 2021

金融組織のネットワークセキュリティのディレクターは、マルウェアの形で Web から来る外部の脅威から企業ネッ トワークを保護したいと考えています。これを行うには、ディレクタは、そうでなければ暗号化されたトラフィック をバイパスし、悪意のある Web サイトへのアクセスを制御することを可視化する必要があります。ディレクタは、次 のことを行う必要があります。

- 企業ネットワークに出入りする SSL/TLS (暗号化されたトラフィック)を含むすべてのトラフィックを傍受 し、調べます。
- ユーザーの財務情報や電子メールなどの機密情報を含むウェブサイトへのリクエストの傍受をバイパスしま す。
- 有害またはアダルトコンテンツを提供していると識別された有害な URL へのアクセスをブロックします。
- 悪意のある Web サイトにアクセスしている企業内のエンドユーザー (従業員) を特定し、これらのユーザーの インターネットアクセスをブロックするか、有害な URL をブロックします。

上記のすべてを実現するために、ディレクターは組織内のすべてのデバイスにプロキシを設定し、Citrix Secure Web Gateway(SWG)をポイントします。SWG(SWG)は、ネットワーク内でプロキシサーバーとして機能しま す。プロキシサーバは、企業ネットワークを通過する暗号化および暗号化されていないすべてのトラフィックを代行 受信します。ユーザ認証を要求し、トラフィックをユーザに関連付けます。URL カテゴリを指定して、違法/有害、ア ダルトサイト、マルウェアおよびスパム Web サイトへのアクセスをブロックすることができます。

上記を実現するには、次のエンティティを設定します。

- DNS ネームサーバーを使用してホスト名を解決します。
- サブネット IP (SNIP) アドレスを使用して、オリジナルサーバーとの接続を確立します。SNIP アドレスはイ ンターネットにアクセスできる必要があります。
- エクスプリシットモードのプロキシサーバで、すべてのアウトバウンド HTTP および HTTPS トラフィック を代行受信します。
- SSL プロファイルを使用して、接続の SSL 設定(暗号やパラメータなど)を定義します。
- SSL インターセプション用のサーバ証明書に署名するための CA 証明書とキーのペア。
- SSL ポリシーを使用して、傍受およびバイパスする Web サイトを定義します。
- 仮想サーバ、ポリシー、およびアクションを認証し、有効なユーザのみにアクセスを許可します。
- Appflow コレクタを使用して、Citrix Application Delivery Management (ADM) にデータを送信しま す。

この設定例では、CLI と GUI の両方の手順がリストされています。次のサンプル値が使用されます。IP アドレス、 SSL 証明書とキー、および LDAP パラメータの有効なデータに置き換えます。

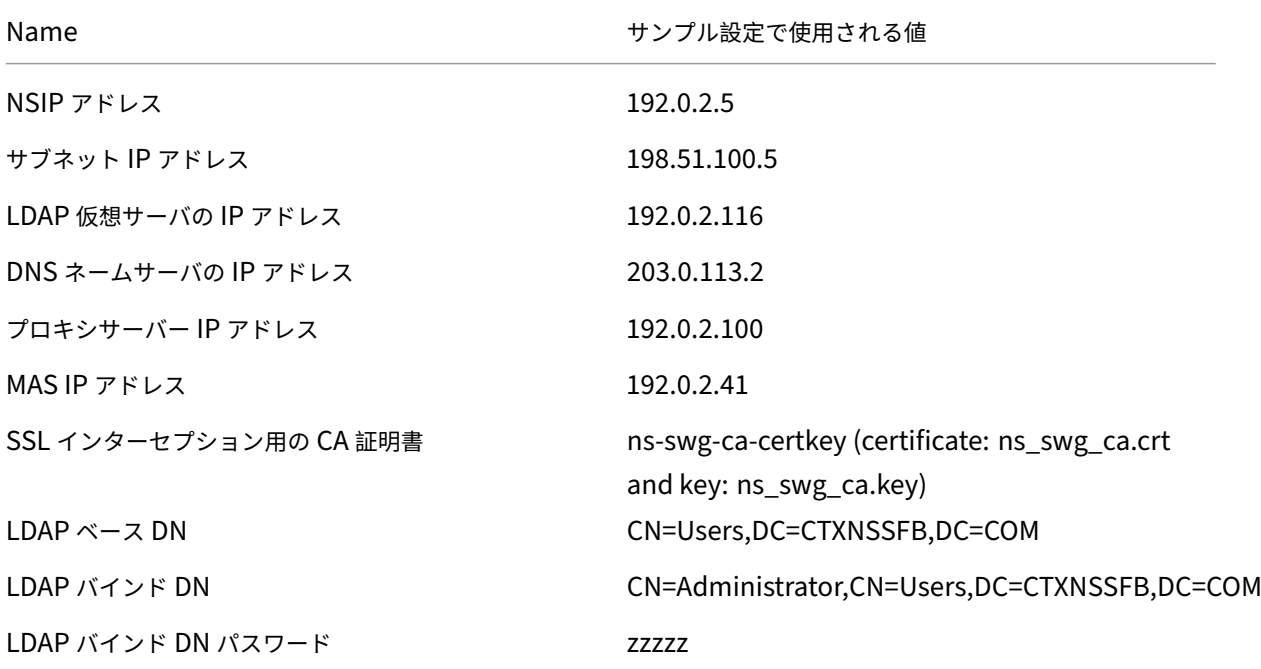

**Secure Web Gateway** ウィザードを使用して、企業ネットワークとの間で送受信されるトラフィックの 代行受信と検査を設定します

ネットワークとの間で送受信される他のトラフィックに加えて、暗号化されたトラフィックを傍受および検査するた めの設定を作成するには、プロキシ設定、SSLi 設定、ユーザ認証設定、および URL フィルタリング設定を構成する 必要があります。次に、入力した値の例を示します。

**SNIP** アドレスと **DNS** ネームサーバーの構成

- 1. Web ブラウザで、NSIP アドレスを入力します。たとえば、http://192.0.2.5などです。
- 2.[**User Name**]ボックスと [**Password**]ボックスに管理者資格情報を入力します。次の画面が開きます。

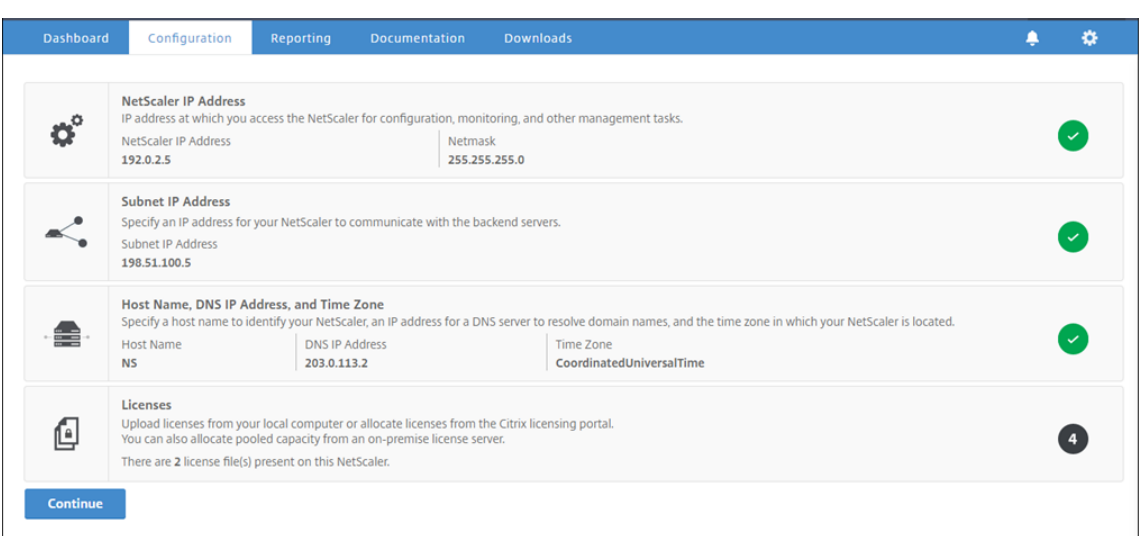

3. [ サブネット **IP** アドレス] セクションをクリックし、IP アドレスを入力します。

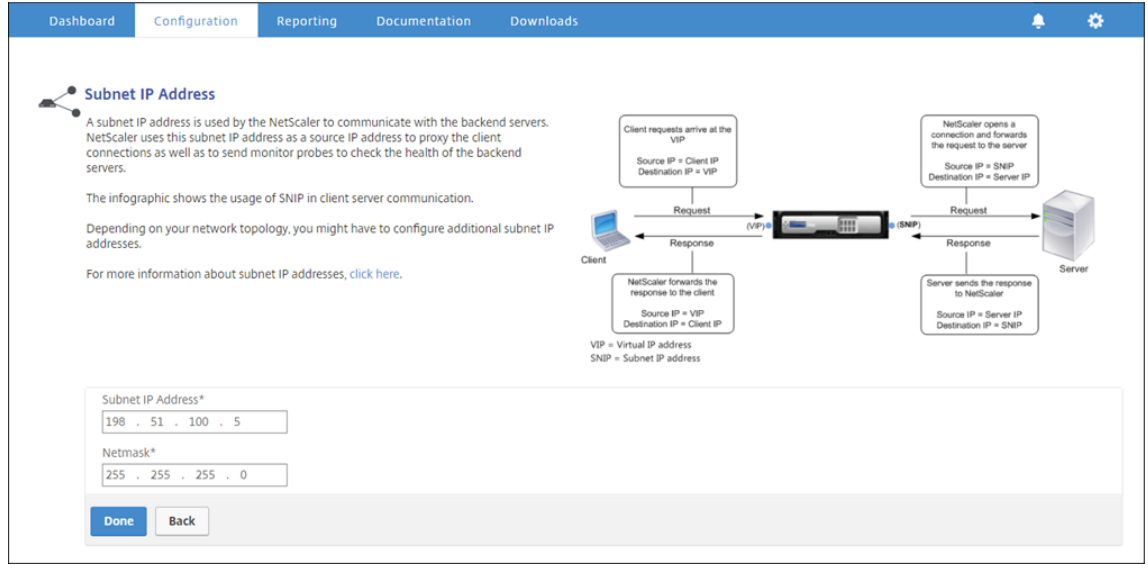

- 4.[完了]をクリックします。
- 5. [ ホスト名**]**、**[DNS IP** アドレス**]**、**[**タイムゾーン] セクションをクリックし、これらのフィールドに値を入力 します。

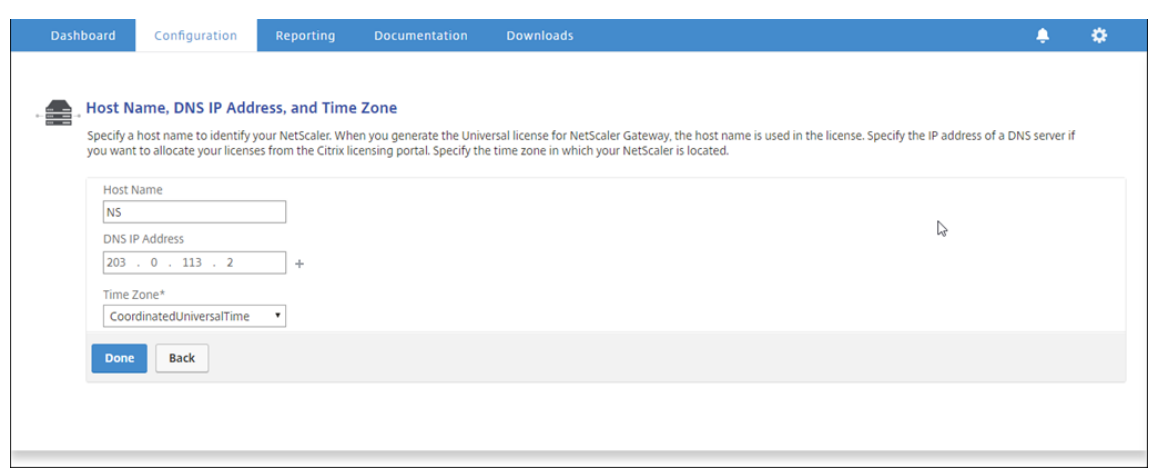

6.[完了]、[続行]の順にクリックします。

#### プロキシ設定を構成する

- 1. [ **Secure Web Gateway** ] > [ **Secure Web Gateway** ウィザード**]** に移動します。
- 2. [は じめに] をクリックし、[続行] をクリックします。
- 3. [プロキシ設定**]** ダイアログボックスで、明示的なプロキシサーバーの名前を入力します。
- 4. [ キャプチャモード**]** で、[ 明示的**]** を選択します。
- 5. IP アドレスとポート番号を入力します。

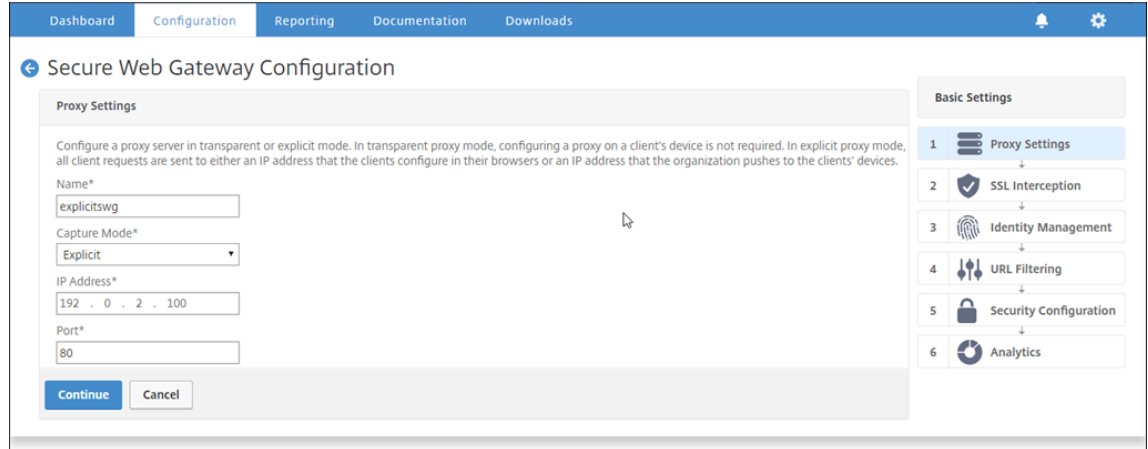

6.[続行]をクリックします。

### **SSL** インターセプション設定の構成

1. [ **SSL** インターセプトを有効にする**]** を選択します。

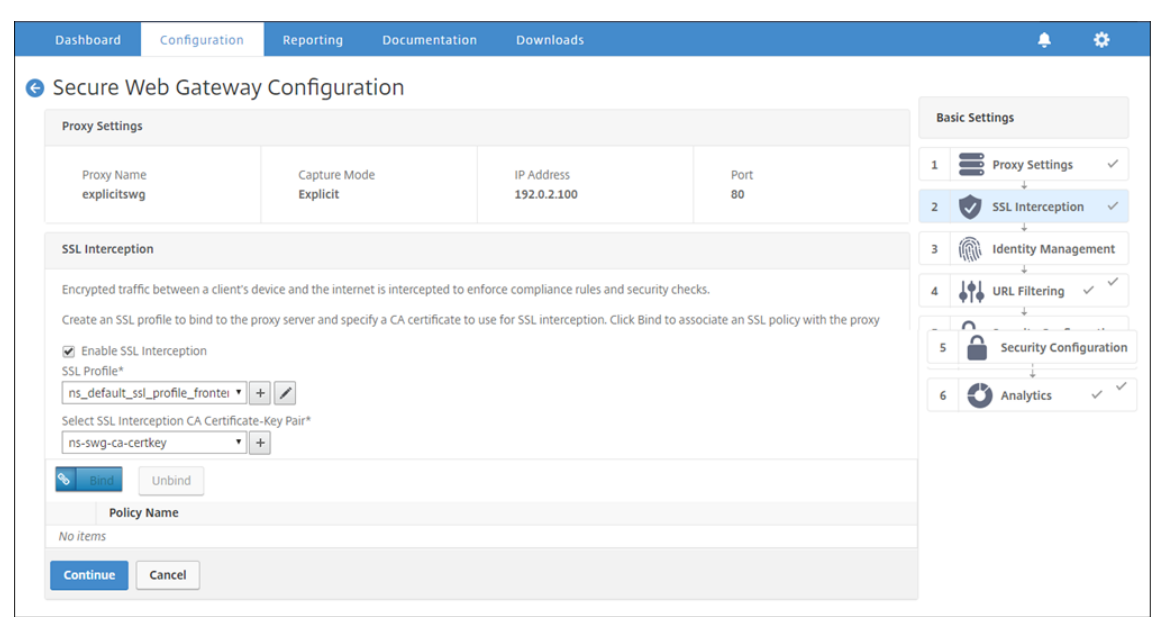

2.「**SSL** プロファイル」で、「+」をクリックして新しいフロントエンド SSL プロファイルを追加し、このプロフ ァイルで **SSL** セッションインターセプトを有効にします。

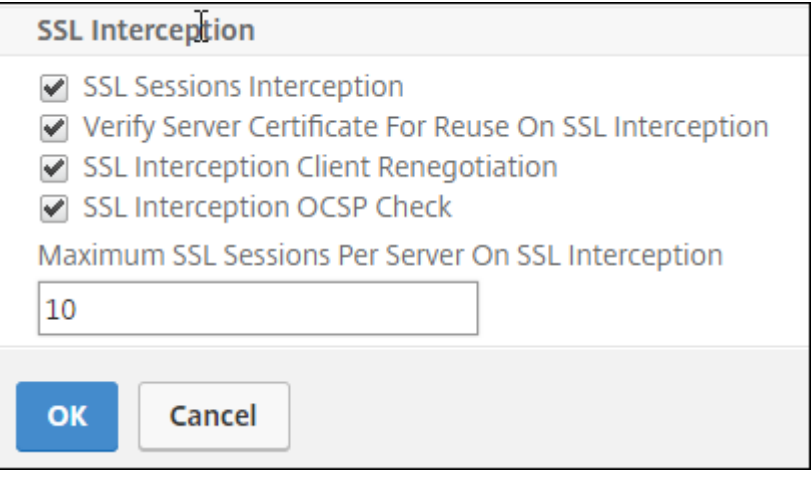

- 3. [**OK]** をクリックし、[完了] をクリックします。
- 4. **[ SSL** インターセプト **CA** 証明書とキーペアの選択] で、[+] をクリックして、SSL インターセプト用の CA 証 明書とキーのペアをインストールします。

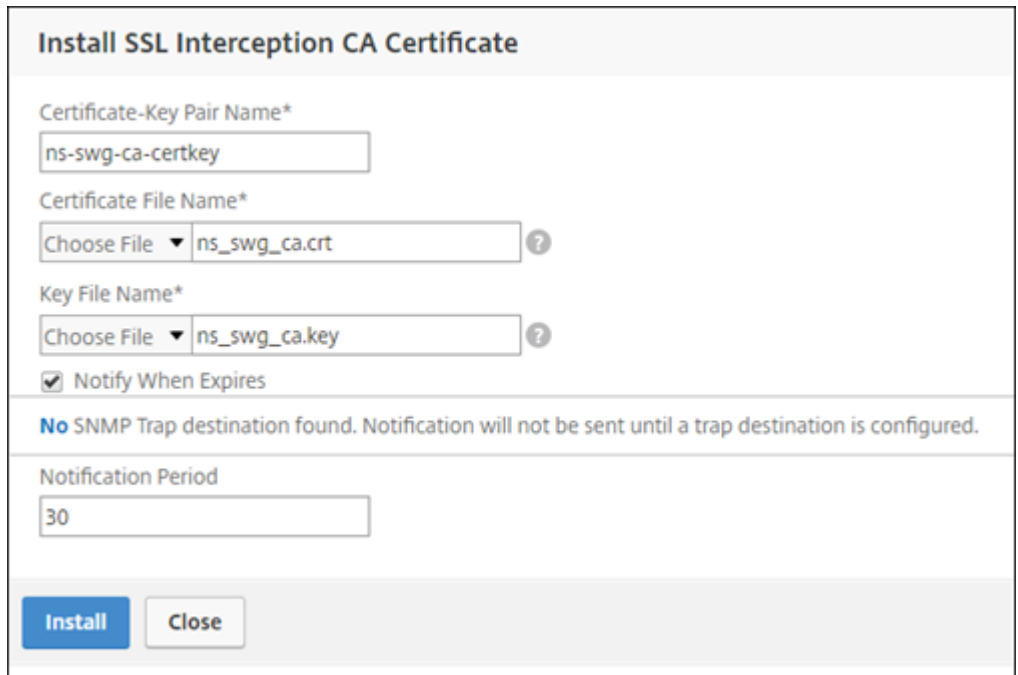

- 5. [インストール] をクリックし、[閉じる] をクリックします。
- 6. すべてのトラフィックを代行受信するポリシーを追加します。[バインド] をクリックし、[追加] をクリックし ます。

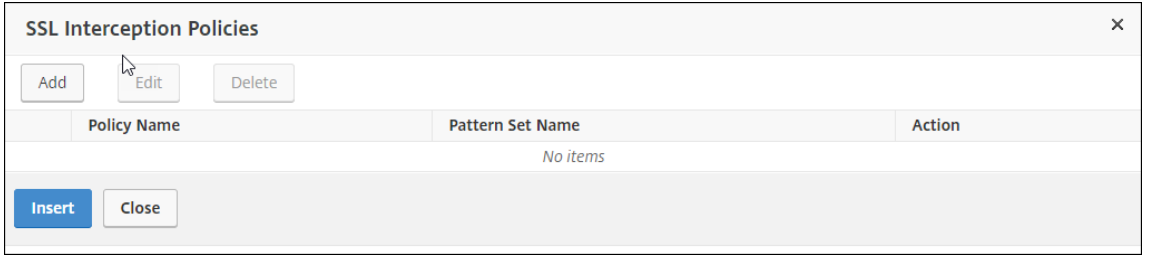

- 7. ポリシーの名前を入力し、[詳細設定] を選択します。式エディタで true と入力します。
- 8. [アクション] で、[インターセプト] を選択します。

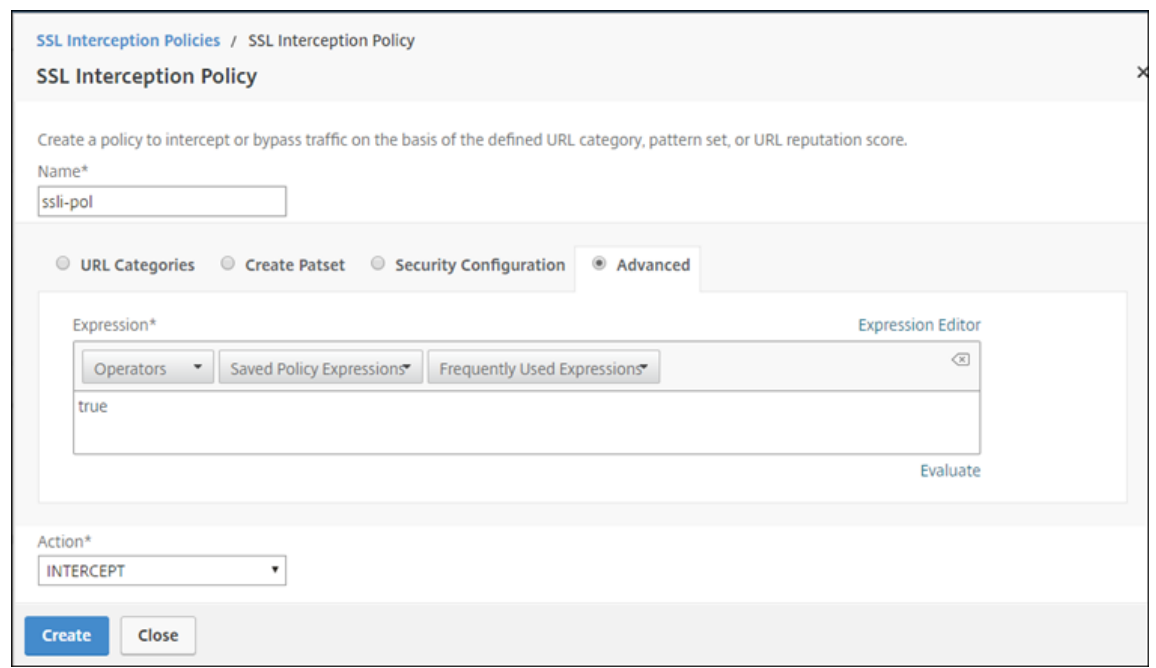

9. [**Create**] をクリックし、[**Add**] をクリックして、機密情報をバイパスする別のポリシーを追加します。

10. ポリシーの名前を入力し、[**URL** カテゴリ] で [追加] をクリックします。

11.「財務」および「電子メール」カテゴリを選択し、「構成済み」リストに移動します。

12. [アクション] で [**BYPASS**] を選択します。

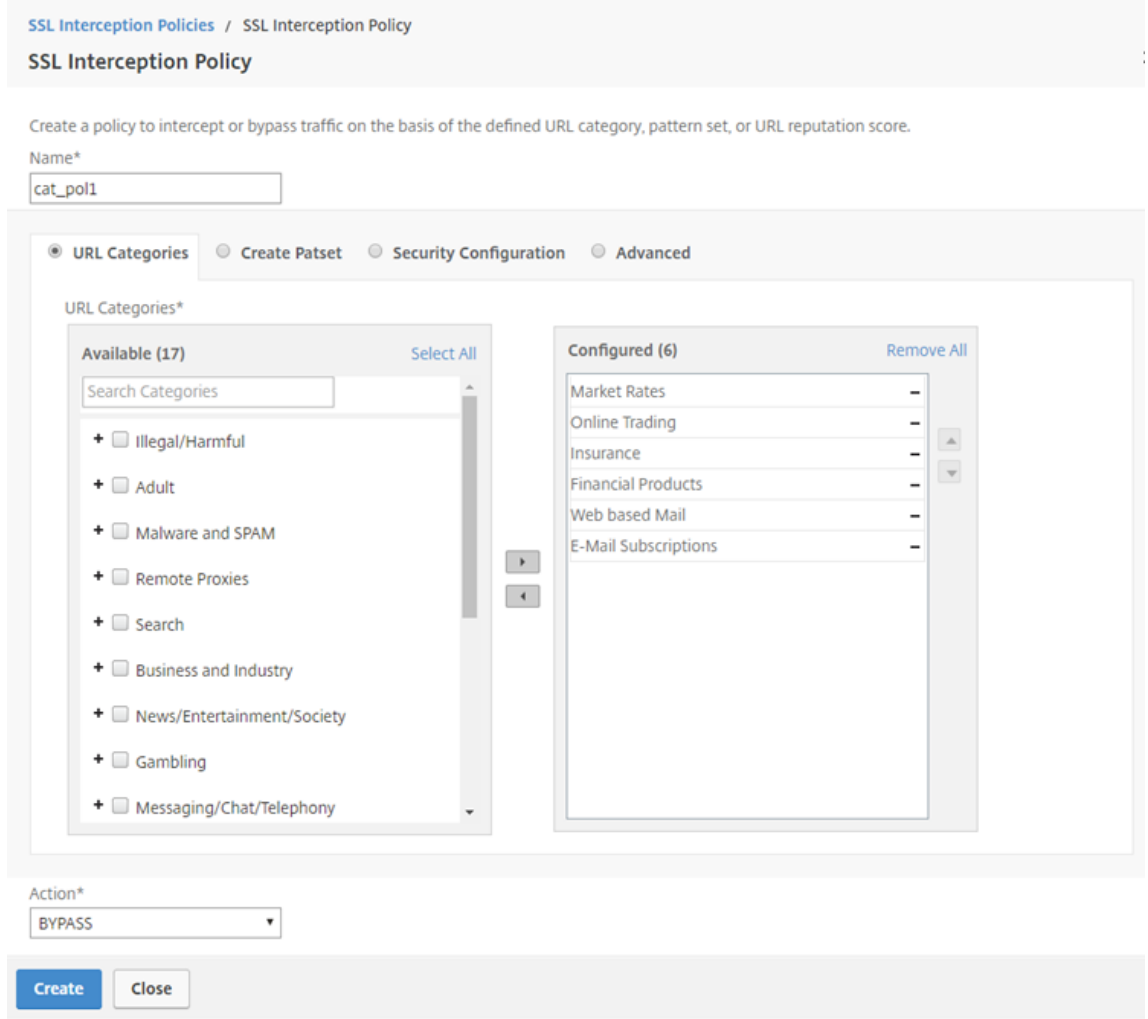

- 13. [作成] をクリックします。
- 14. 前に作成した 2 つのポリシーを選択し、[**Insert**] をクリックします。

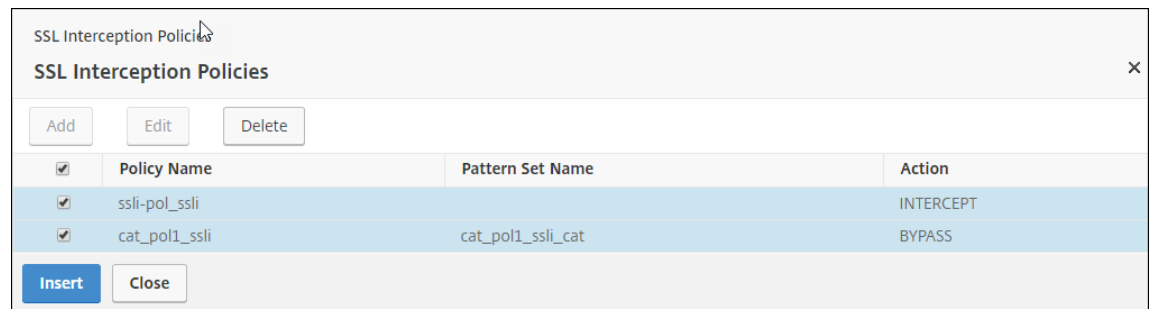

15.[続行]をクリックします。

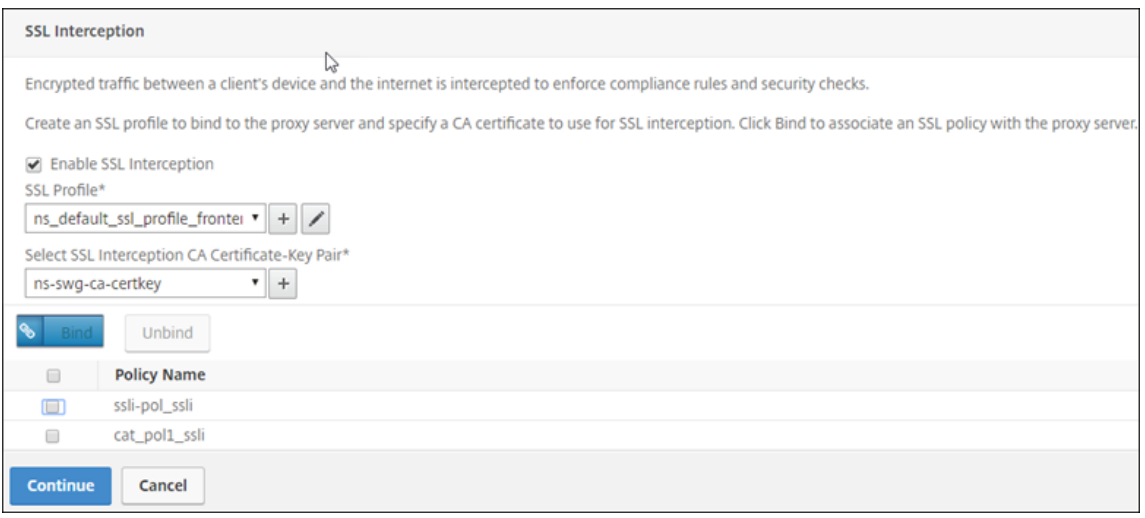

### ユーザー認証設定の構成

1. [ユーザー認証を有効にする**]** を選択します。[認証タイプ**]** フィールドで、[**LDAP**] を選択します。

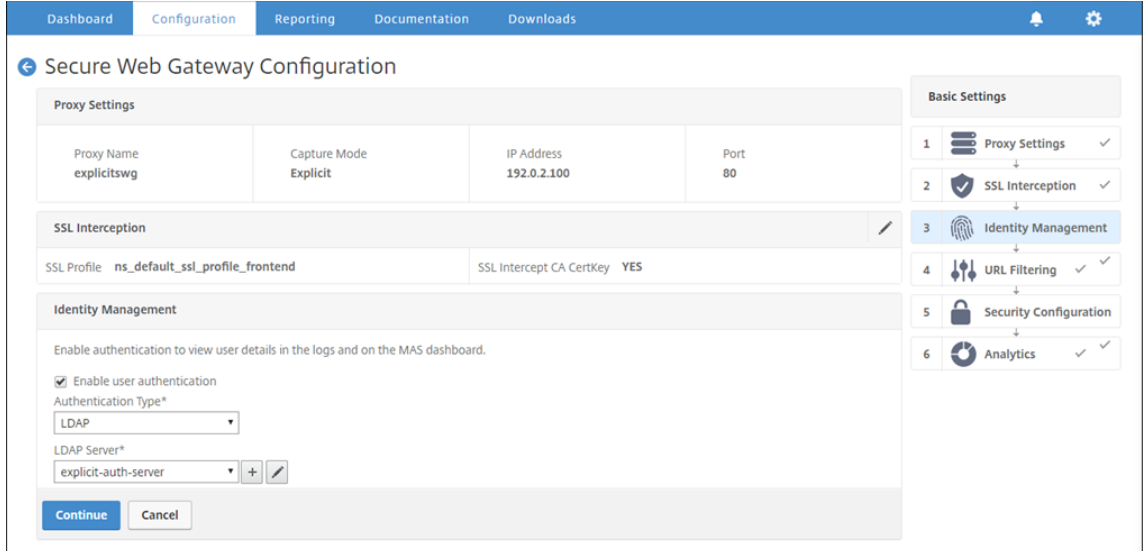

2. LDAP サーバの詳細を追加します。

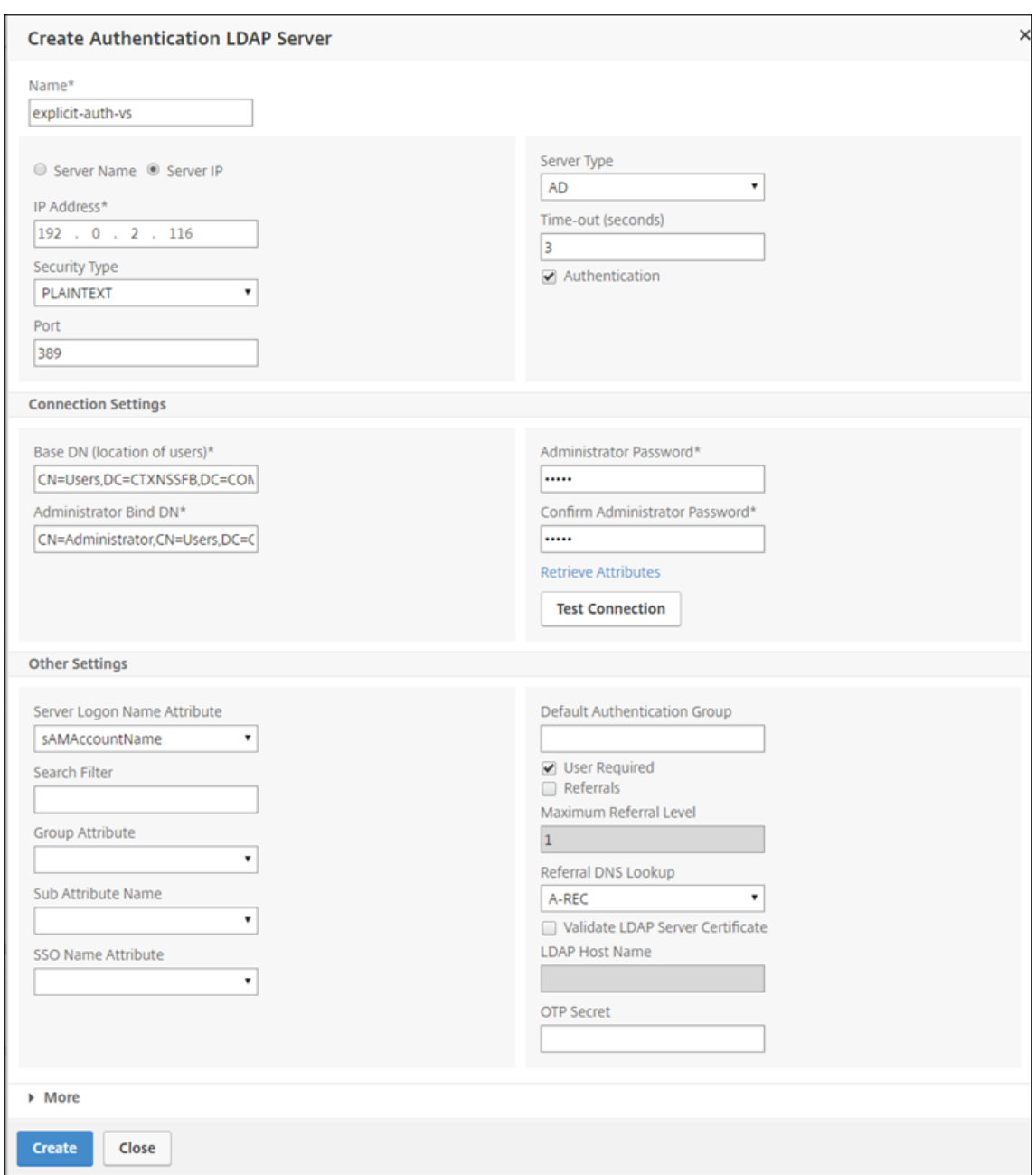

- 3. [作成] をクリックします。
- 4.[続行]をクリックします。

**URL** フィルタリング設定の構成

1. [**URL** の分類を有効にする**]** を選択し、 [バインド] をクリックします。

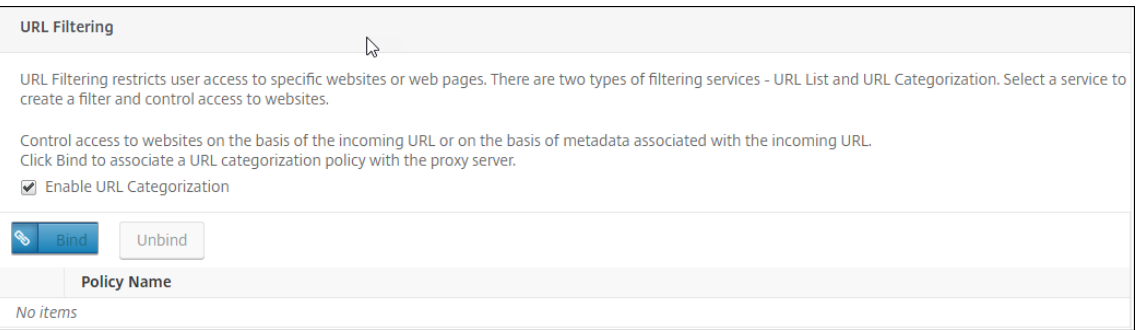

### 2.[追加]をクリックします。

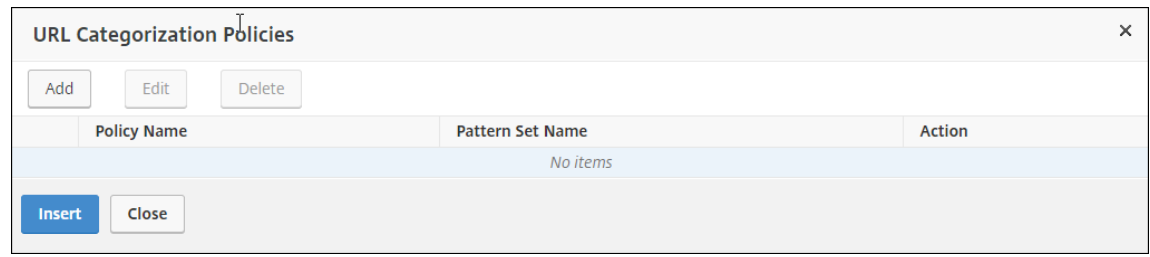

3. ポリシーの名前を入力します。[アクション] で、[拒否] を選択します。[**URL** カテゴリ] で、[不正**/**有害]、[ア ダルト]、[マルウェアとスパム] を選択し、[構成済み] リストに移動します。

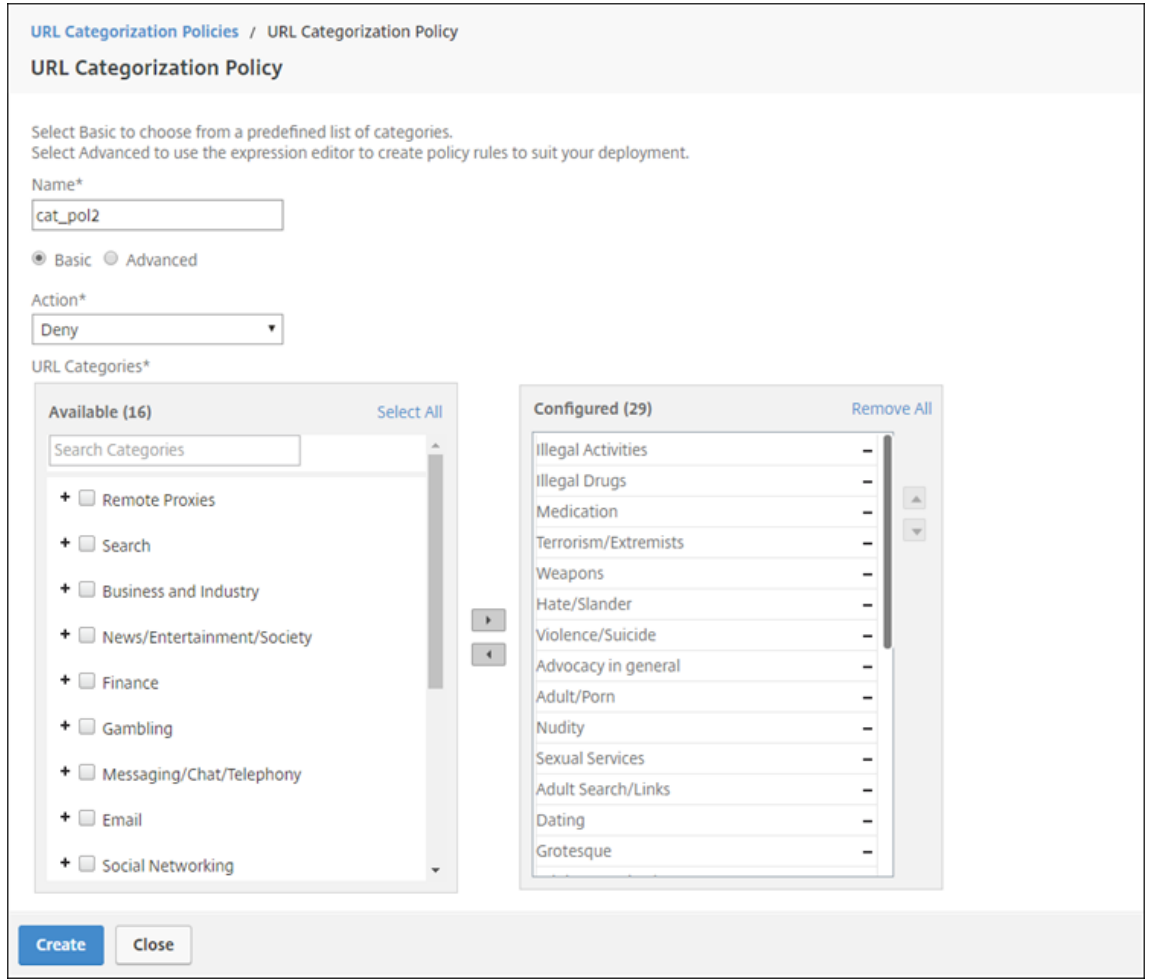

- 4.[作成]をクリックします。
- 5. ポリシーを選択し、[**Insert**] をクリックします。

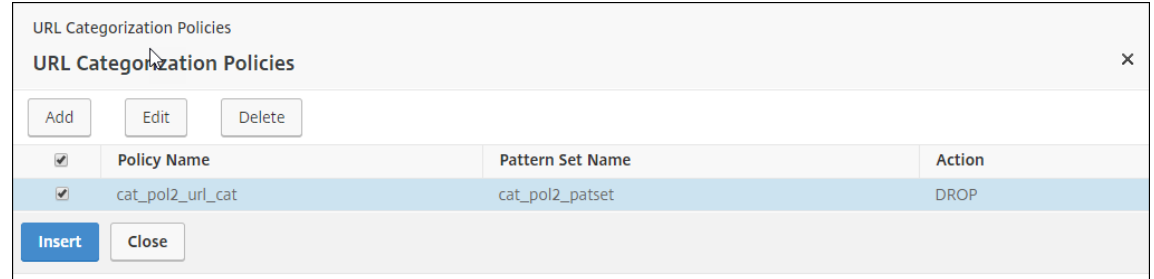

6.[続行]をクリックします。

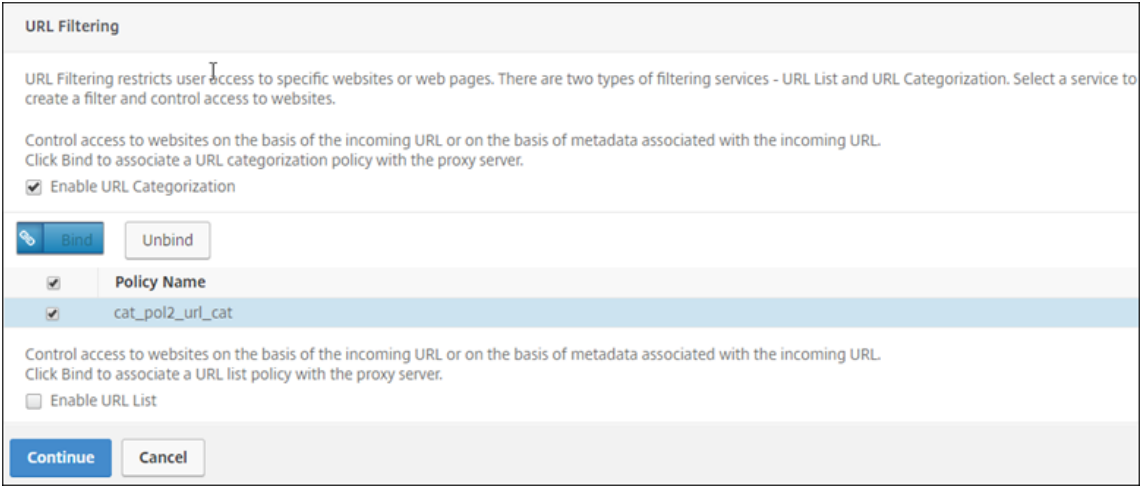

- 7.[続行]をクリックします。
- 8. [アナリティクスの有効化] をクリックします。
- 9. Citrix ADM の IP アドレスを入力し、[ポート]に 5557 と指定します。

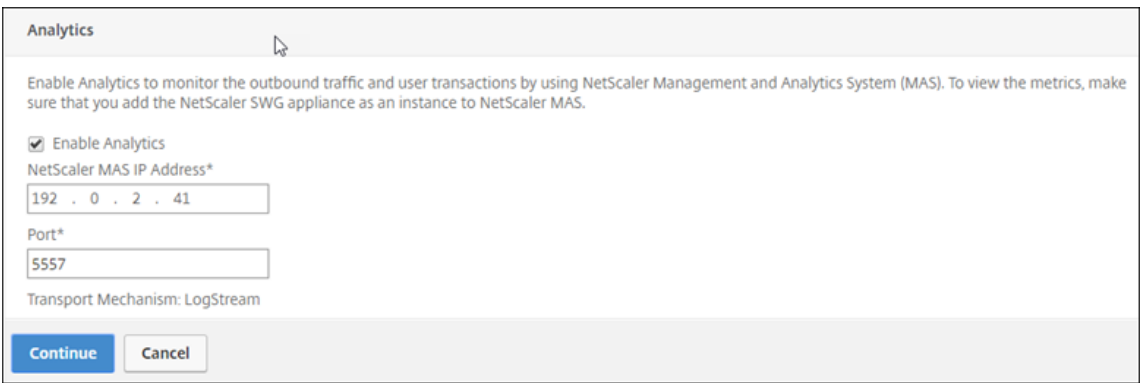

10.[続行]をクリックします。

11.[完了]をクリックします。

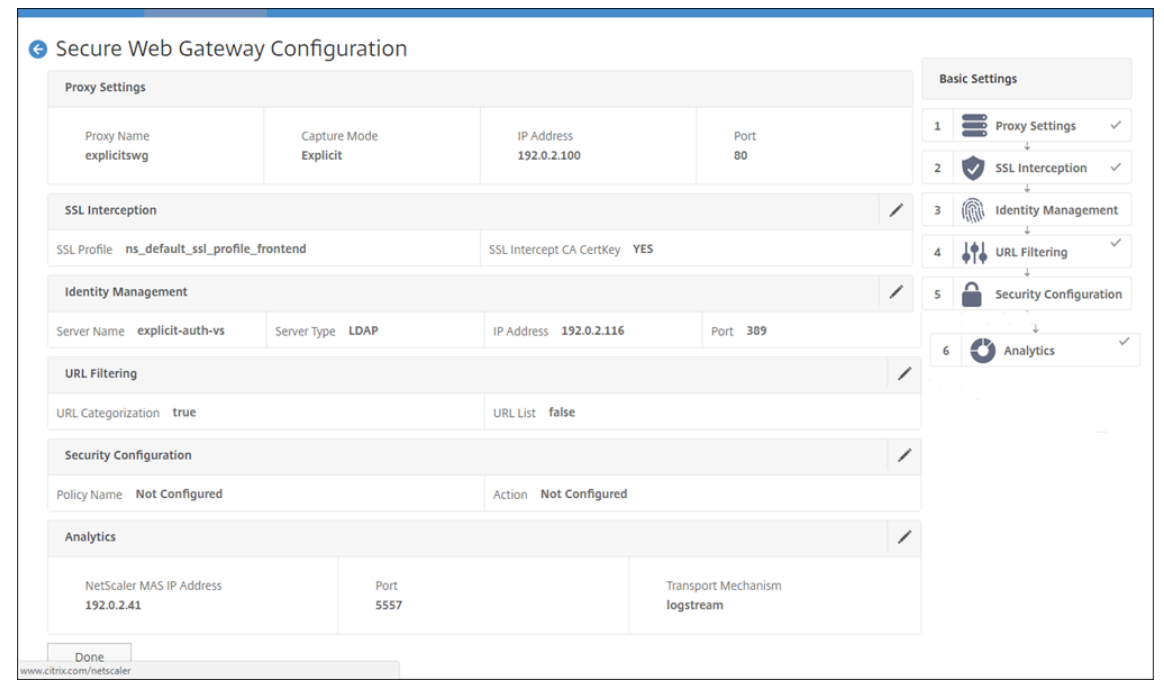

Citrix ADM を使用して、ユーザーの主要なメトリックを表示し、次の項目を決定します。

- 企業内のユーザーのブラウズの動作。
- 社内ユーザーがアクセスした URL カテゴリ。
- URL またはドメインへのアクセスに使用された Web ブラウザー。

この情報を使用して、ユーザーのシステムがマルウェアに感染しているかどうかを判断するか、ユーザーの帯域幅消 費パターンを理解します。Citrix SWG アプライアンスのポリシーを微調整して、これらのユーザーを制限したり、さ らに一部のウェブサイトをブロックしたりできます。MAS でのメトリックスの表示の詳細については、MAS ユース ケースの「エンドポイントの検査」ユースケースを参照してください。

```
注
CLI を使用して、次のパラメータを設定します。
```

```
1 set syslogparams -sslInterception ENABLED
2
3 set cacheparameter -memLimit 100
4
5 set appflow param -AAAUserName ENABLED
6 <!--NeedCopy-->
```
### **CLI** の例

次に、企業ネットワークとの間で送受信されるトラフィックのインターセプションと検査を設定するために使用され るすべてのコマンドの例を示します。

一般的な構成:

```
1 add ns ip 192.0.2.5 255.255.255.0
\overline{\phantom{a}}3 add ns ip 198.51.100.5 255.255.255.0 -type SNIP
4
5 add dns nameServer 203.0.113.2
6
7 add ssl certKey ns-swg-ca-certkey -cert ns_swg_ca.crt -key
          ns_swg_ca.key
8
9 set syslogparams -sslInterception ENABLED
10
11 set cacheparameter -memLimit 100
12
13 set appflow param -AAAUserName ENABLED
14 <!--NeedCopy-->
```
認証の設定:

```
1 add authentication vserver explicit-auth-vs SSL
\overline{\phantom{a}}3 bind ssl vserver explicit-auth-vs -certkeyName ns-swg-ca-certkey
4
5 add authentication ldapAction swg-auth-action-explicit -serverIP
      192.0.2.116 -ldapBase "CN=Users,DC=CTXNSSFB,DC=COM" -ldapBindDn "CN=
      Administrator,CN=Users,DC=CTXNSSFB,DC=COM" -ldapBindDnPassword
      zzzzzz -ldapLoginName sAMAccountName
6
7 add authenticationpolicy swg-auth-policy -rule true -action swg-auth-
      action-explicit
8
9 bind authentication vserver explicit-auth-vs -policy swg-auth-policy -
      priority 1
10 <!--NeedCopy-->
```
プロキシサーバと **SSL** インターセプションの設定:

```
1 add cs vserver explicitswg PROXY 192.0.2.100 80 – Authn401 ENABLED –
      authnVsName explicit-auth-vs
\mathfrak{I}3 set ssl parameter -defaultProfile ENABLED
4
5 add ssl profile swg_profile -sslInterception ENABLED
6
7 bind ssl profile swg_profile -ssliCACertkey ns-swg-ca-certkey
8
9 set ssl vserver explicitswg -sslProfile swg_profile
10
11 add ssl policy ssli-pol_ssli -rule true -action INTERCEPT
12
13 bind ssl vserver explicitswg -policyName ssli-pol_ssli -priority 100 -
      type INTERCEPT_REQ
14 <!--NeedCopy-->
```
**URL** カテゴリの設定:

```
1 add ssl policy cat_pol1_ssli -rule "client.ssl.client_hello.SNI.
      URL_CATEGORIZE(0,0).GROUP.EQ("Finance") || client.ssl.client_hello.
      SNI.URL_CATEGORIZE(0,0).GROUP.EQ("Email")" -action BYPASS
\mathfrak{I}3 bind ssl vserver explicitswg -policyName cat_pol1_ssli -priority 10 -
      type INTERCEPT_REQ
4
5 add ssl policy cat_pol2_ssli -rule "client.ssl.client_hello.sni.
      url_categorize(0,0).GROUP.EQ("Adult") || client.ssl.client_hello.sni
      .url_categorize(0,0).GROUP.EQ("Malware and SPAM") || client.ssl.
      client_hello.SNI.URL_CATEGORIZE(0,0).GROUP.EQ("Illegal/Harmful")" -
      action RESET
6
7 bind ssl vserver explicitswg -policyName cat_pol2_ssli -priority 20 -
      type INTERCEPT_REQ
8 <!--NeedCopy-->
```
**Citrix ADM** にデータをプルするための **AppFlow** 構成:

```
1 add appflow collector _swg_testswg_apfw_cl -IPAddress 192.0.2.41 -port
      5557 -Transport logstream
\overline{\phantom{a}}3 set appflow param -templateRefresh 60 -httpUrl ENABLED -AAAUserName
      ENABLED -httpCookie ENABLED -httpReferer ENABLED -httpMethod ENABLED
       -httpHost ENABLED -httpUserAgent ENABLED -httpContentType ENABLED -
      httpVia ENABLED -httpLocation ENABLED -httpDomain ENABLED -
      cacheInsight ENABLED -urlCategory ENABLED
4
5 add appflow action _swg_testswg_apfw_act -collectors
      _swg_testswg_apfw_cl -distributionAlgorithm ENABLED
6
7 add appflow policy _swg_testswg_apfw_pol true _swg_testswg_apfw_act
8
9 bind cs vserver explicitswg -policyName _swg_testswg_apfw_pol -priority
       1
10 <!--NeedCopy-->
```
ユースケース**:ICAP** を使用したリモートマルウェア検査による企業ネットワークの安全 性の確保

May 1, 2021

Citrix Secure Web Gateway(SWG)アプライアンスはプロキシとして機能し、すべてのクライアントトラフィッ クを代行受信します。アプライアンスは、ポリシーを使用してトラフィックを評価し、リソースが存在するオリジン サーバーにクライアント要求を転送します。アプライアンスはオリジンサーバーからの応答を復号化し、プレーンテ キストのコンテンツを ICAP サーバーに転送してマルウェア対策チェックを行います。ICAP サーバは、「適応不要」、 エラー、または変更要求を示すメッセージで応答します。ICAP サーバーからの応答に応じて、要求されたコンテンツ がクライアントに転送されるか、適切なメッセージが送信されます。

このユースケースでは、Citrix SWG アプライアンスで、一般的な構成、プロキシおよび SSL インターセプト関連の 構成、および ICAP 構成を実行する必要があります。

一般的な構成

次のエンティティを構成します。

- NSIP アドレス
- サブネット IP (SNIP) アドレス
- DNS ネームサーバー
- SSL インターセプションのためにサーバ証明書に署名するための CA 証明書とキーのペア

プロキシサーバと **SSL** インターセプションの設定

次のエンティティを構成します。

- エクスプリシットモードのプロキシサーバで、すべてのアウトバウンド HTTP および HTTPS トラフィック を代行受信します。
- SSL プロファイルを使用して、接続の SSL 設定(暗号やパラメータなど)を定義します。
- SSL ポリシーを使用して、トラフィックを代行受信するためのルールを定義します。すべてのクライアント要 求をインターセプトするには、true に設定します。

詳細については、次のトピックを参照してください。

- プロキシモード
- SSL インターセプション

次の構[成例では、マルウ](https://docs.netscaler.com/ja-jp/citrix-secure-web-gateway/12-1/proxy-modes.html)ェア対策検出サービスがwww.example.comにあります。

一般的[な設定例:](https://docs.netscaler.com/ja-jp/citrix-secure-web-gateway/12-1/ssl-interception.html)

```
1 add ns ip 192.0.2.5 255.255.255.0
2
3 add ns ip 198.51.100.5 255.255.255.0 -type SNIP
4
5 add dns nameServer 203.0.113.2
6
7 add ssl certKey ns-swg-ca-certkey -cert ns_swg_ca.crt -key ns_swg_ca.
     key
8 <!--NeedCopy-->
```
プロキシサーバーと **SSL** インターセプション設定の例:

```
1 add cs vserver explicitswg PROXY 192.0.2.100 80 – Authn401 ENABLED –
      authnVsName explicit-auth-vs
2
3 set ssl parameter -defaultProfile ENABLED
4
5 add ssl profile swg_profile -sslInterception ENABLED
6
7 bind ssl profile swg_profile -ssliCACertkey ns-swg-ca-certkey
8
9 set ssl vserver explicitswg -sslProfile swg_profile
10
11 add ssl policy ssli-pol_ssli -rule true -action INTERCEPT
12
13 bind ssl vserver explicitswg -policyName ssli-pol_ssli -priority 100 -
      type INTERCEPT_REQ
14 <!--NeedCopy-->
```
**ICAP** 設定の例:

 add service icap\_svc 203.0.113.225 TCP 1344  $\overline{\phantom{a}}$  enable ns feature contentinspection  $\Delta$  add icapprofile icapprofile1 -uri /example.com -Mode RESMOD add contentInspection action CiRemoteAction -type ICAP -serverName icap\_svc -icapProfileName icapprofile1 9 add contentInspection policy CiPolicy -rule "HTTP.REQ.METHOD.NE(" CONNECT")" -action CiRemoteAction bind cs vserver explicitswg -policyName CiPolicy -priority 200 -type response <!--NeedCopy-->

**SNIP** アドレスと **DNS** ネームサーバーの構成

- 1. Web ブラウザで、NSIP アドレスを入力します。たとえば、http://192.0.2.5などです。
- 2.[**User Name**]ボックスと[**Password**]ボックスに管理者資格情報を入力します。次の画面が開きます。次 の画面が表示されない場合は、プロキシ設定セクションに進んでください。
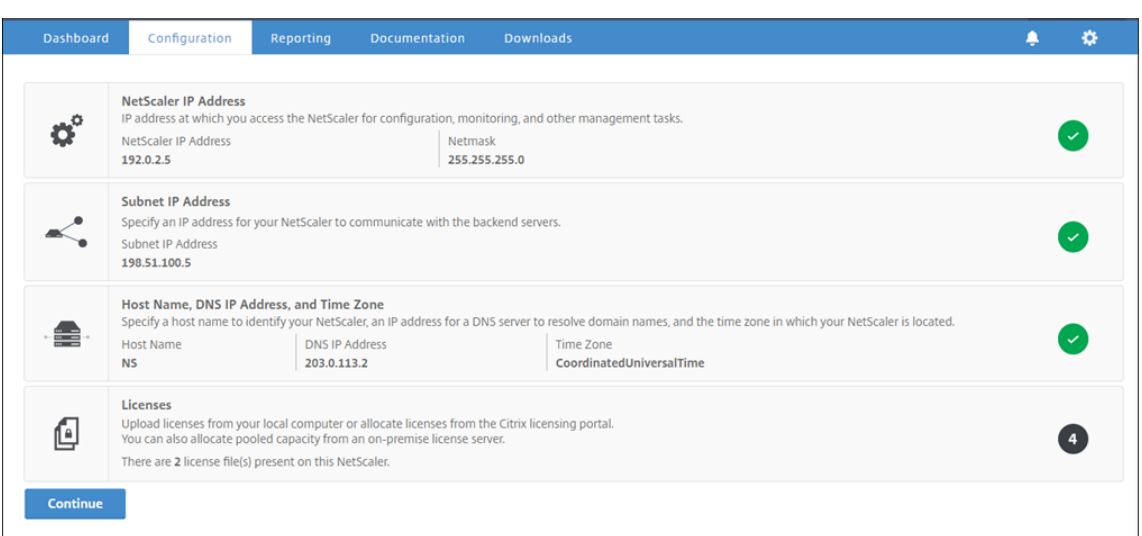

3. [ サブネット **IP** アドレス] セクションをクリックし、IP アドレスを入力します。

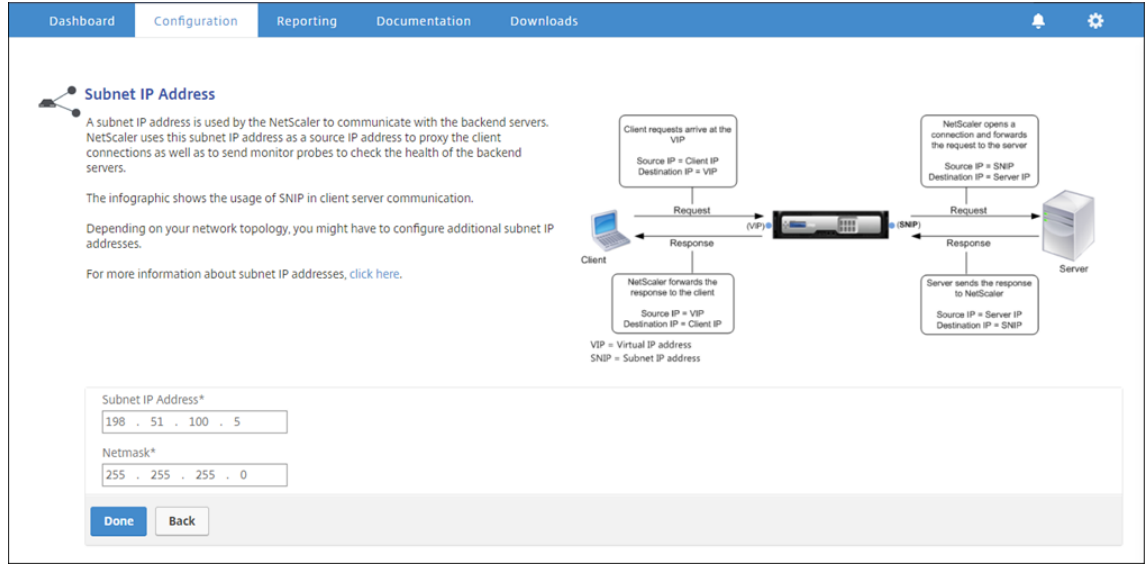

- 4.[完了]をクリックします。
- 5. [ ホスト名**]**、**[DNS IP** アドレス**]**、**[**タイムゾーン] セクションをクリックし、これらのフィールドに値を入力 します。

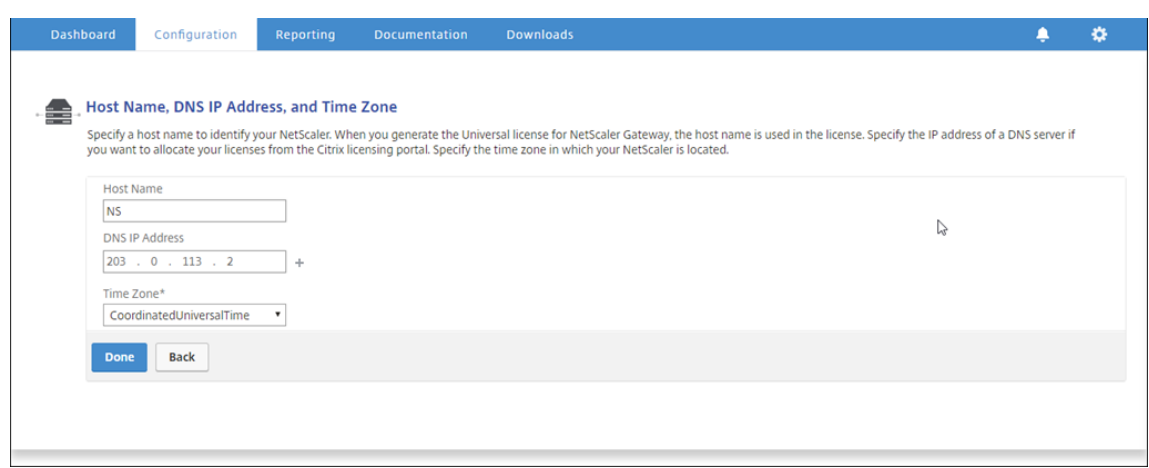

6.[完了]、[続行]の順にクリックします。

#### プロキシ設定を構成する

- 1. [ **Secure Web Gateway** ] > [ **Secure Web Gateway** ウィザード**]** に移動します。
- 2. [は じめに] をクリックし、[続行] をクリックします。
- 3. [プロキシ設定**]** ダイアログボックスで、明示的なプロキシサーバーの名前を入力します。
- 4. [ キャプチャモード**]** で、[ 明示的**]** を選択します。
- 5. IP アドレスとポート番号を入力します。

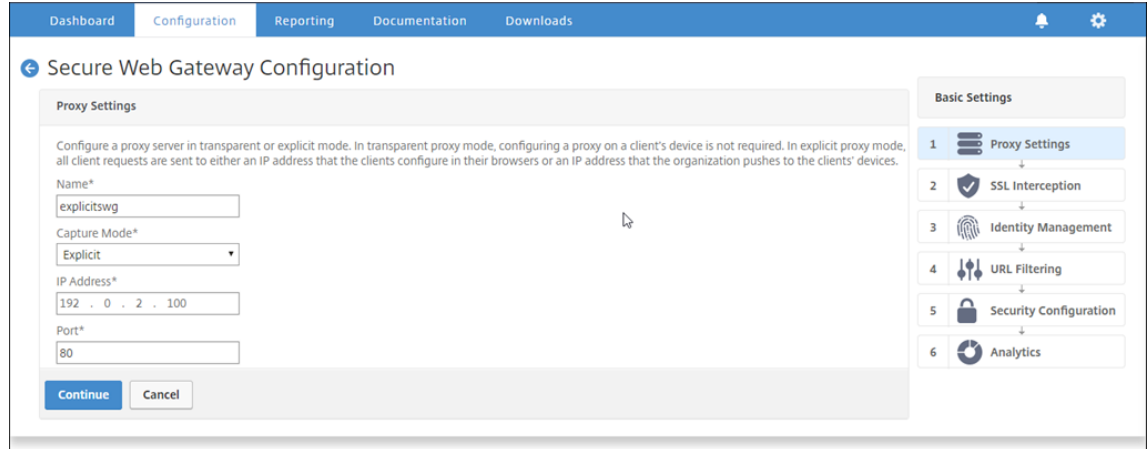

6.[続行]をクリックします。

## **SSL** インターセプション設定の構成

1. [ **SSL** インターセプトを有効にする**]** を選択します。

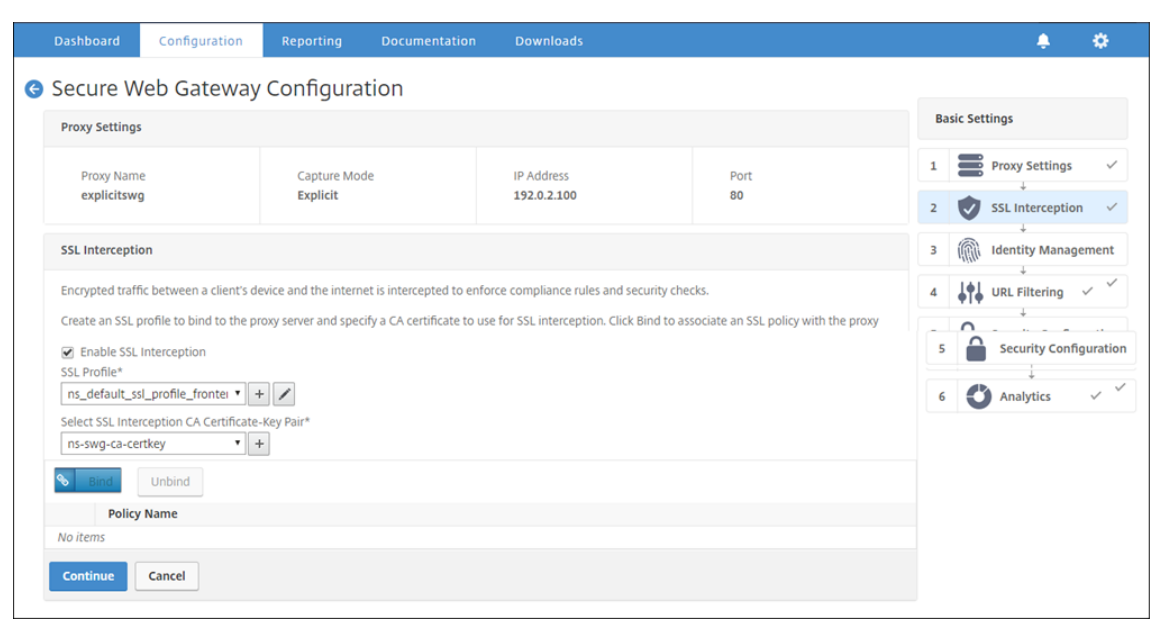

2.「**SSL** プロファイル」で、既存のプロファイルを選択するか、「+」をクリックして新しいフロントエンド SSL プロファイルを追加します。このプロファイルで **SSL** セッションインターセプト を有効にします。既存のプ ロファイルを選択する場合は、次の手順をスキップします。

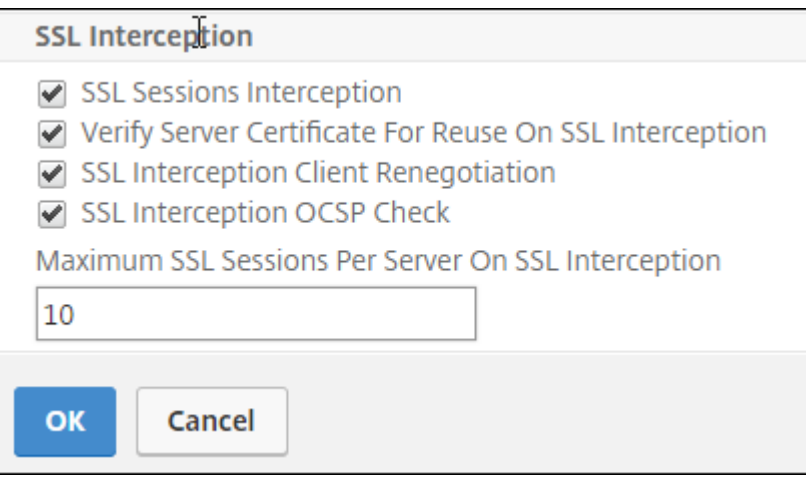

- 3. [**OK]** をクリックし、[完了] をクリックします。
- 4. **[ SSL** インターセプト **CA** 証明書とキーペアの選択] で、既存の証明書を選択するか、[+] をクリックして SSL インターセプト用の CA 証明書とキーのペアをインストールします。既存の証明書を選択した場合は、次の手 順をスキップします。

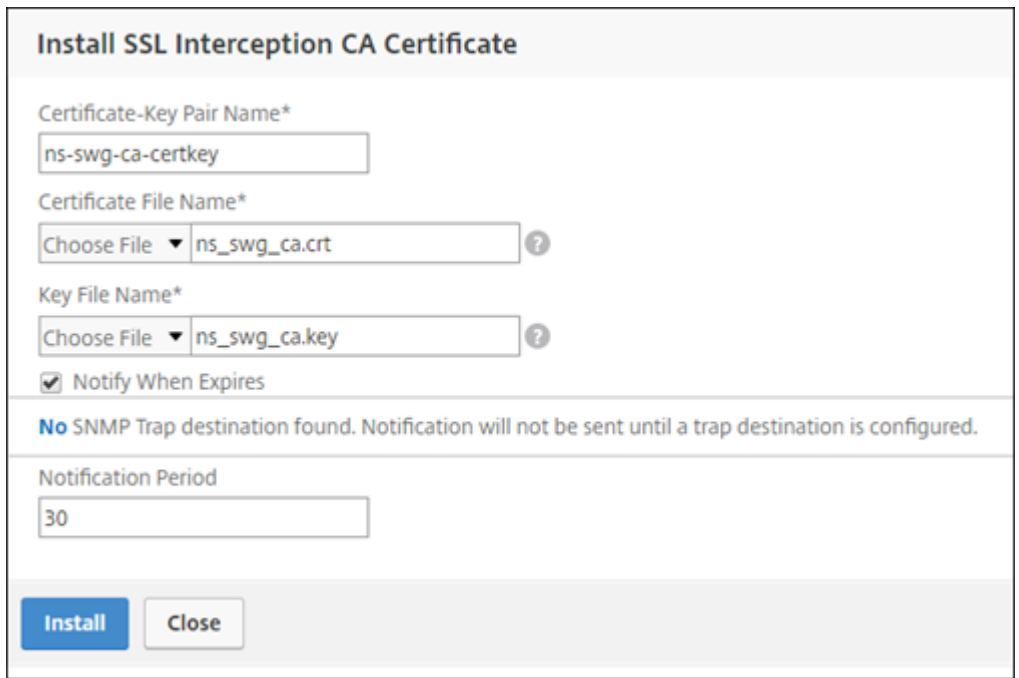

- 5. [インストール] をクリックし、[閉じる] をクリックします。
- 6. すべてのトラフィックを代行受信するポリシーを追加します。[バインド]をクリックします。[**Add**] をク リックして新しいポリシーを追加するか、既存のポリシーを選択します。既存のポリシーを選択した場合は、 [**Insert**] をクリックし、次の 3 つの手順をスキップします。

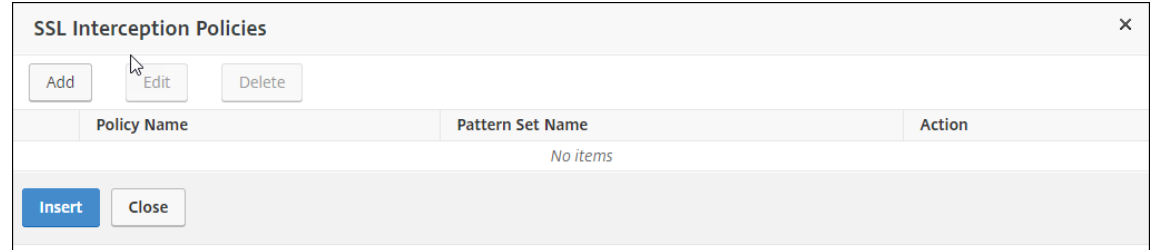

- 7. ポリシーの名前を入力し、[詳細設定] を選択します。式エディタで true と入力します。
- 8. [アクション] で、[インターセプト] を選択します。

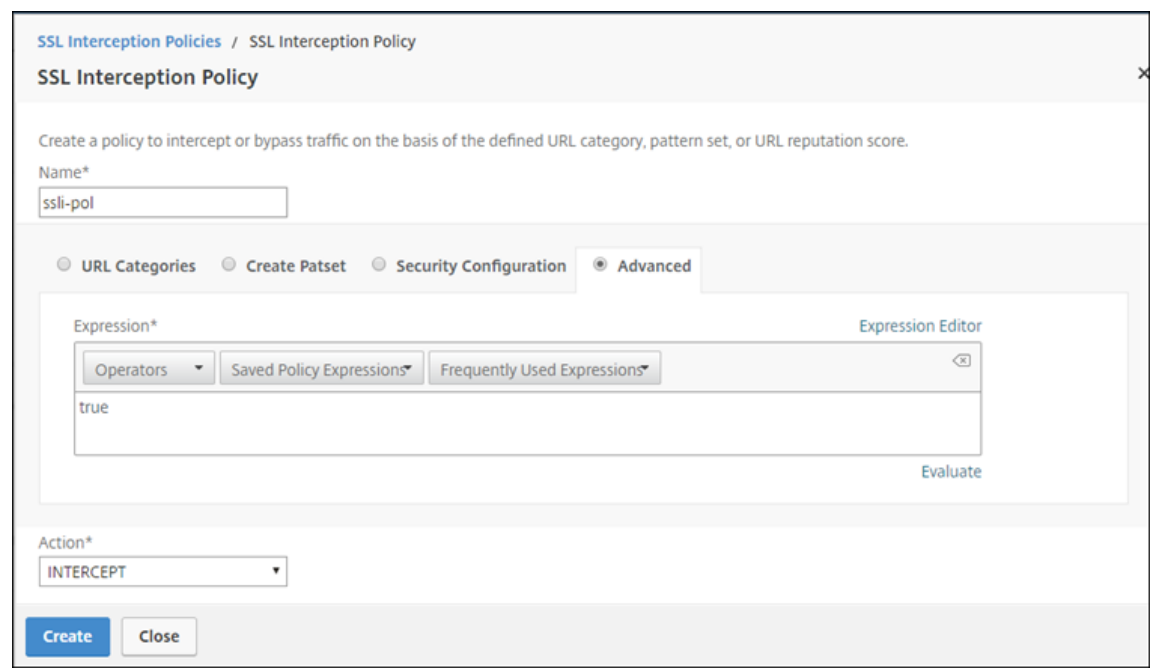

- 9. [作成] をクリックします。
- 10. [続行] を 4 回クリックし、[完了] をクリックします。

## **ICAP** の設定を構成する

1. [負荷分散] > [サービス] に移動し、[追加] をクリックします。

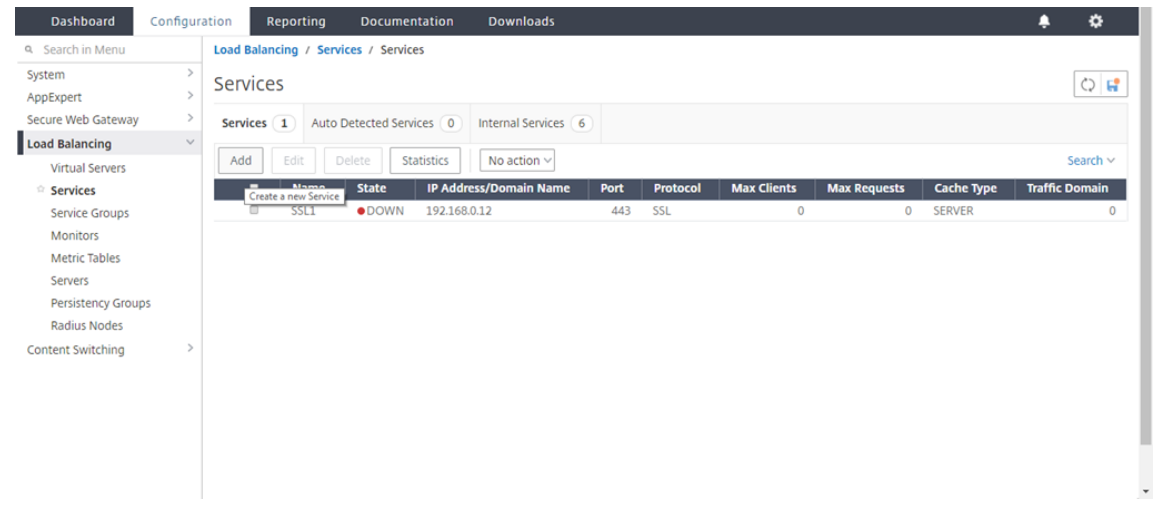

2. 名前と IP アドレスを入力します。「プロトコル」で、「**TCP**」を選択します。[ポート] に **1344** と入力しま す。[**OK**]をクリックします。

## Citrix Secure Web Gateway 12.1

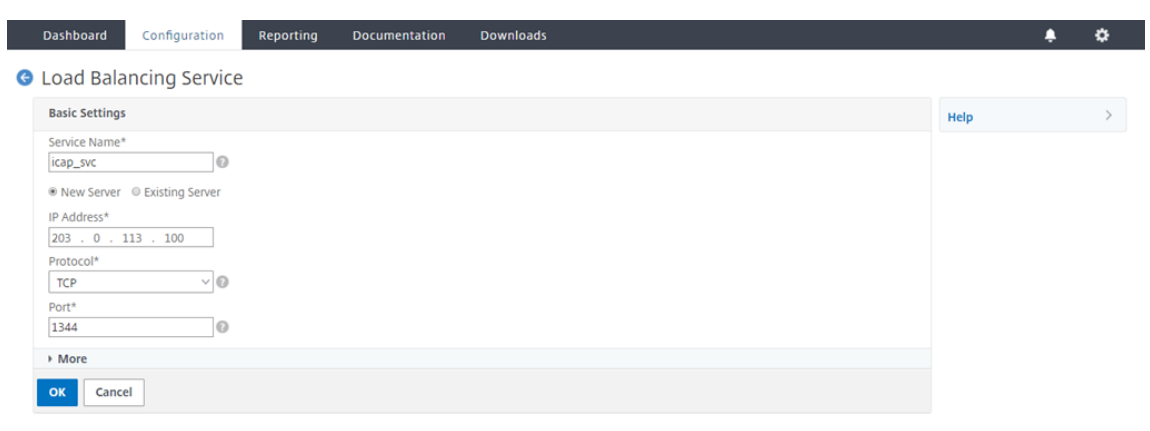

3. [ **Secure Web Gateway** ] > [ プロキシ仮想サーバー] に移動します。プロキシ仮想サーバーを追加するか、 仮想サーバーを選択して「編集」をクリックします。詳細を入力したら、[**OK**] をクリックします。

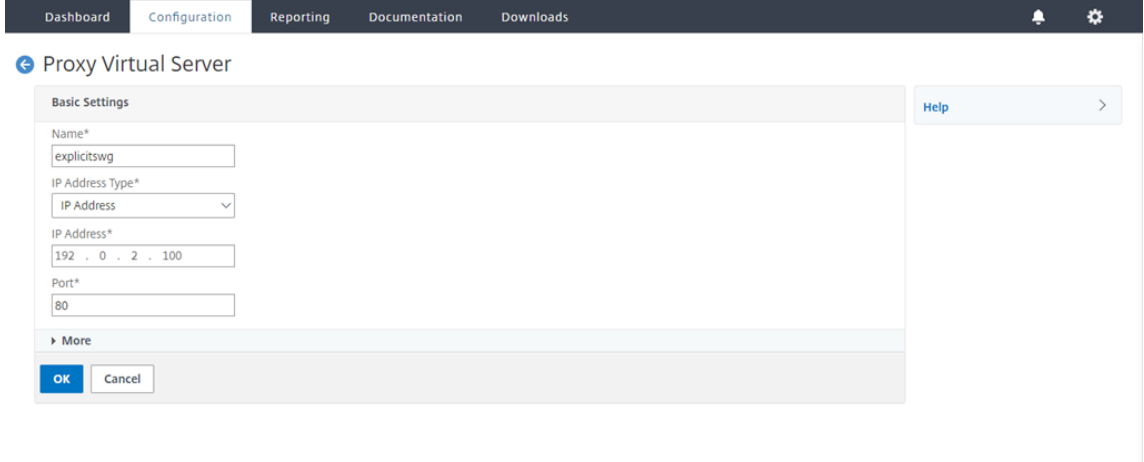

もう一度 [**OK]** をクリックします。

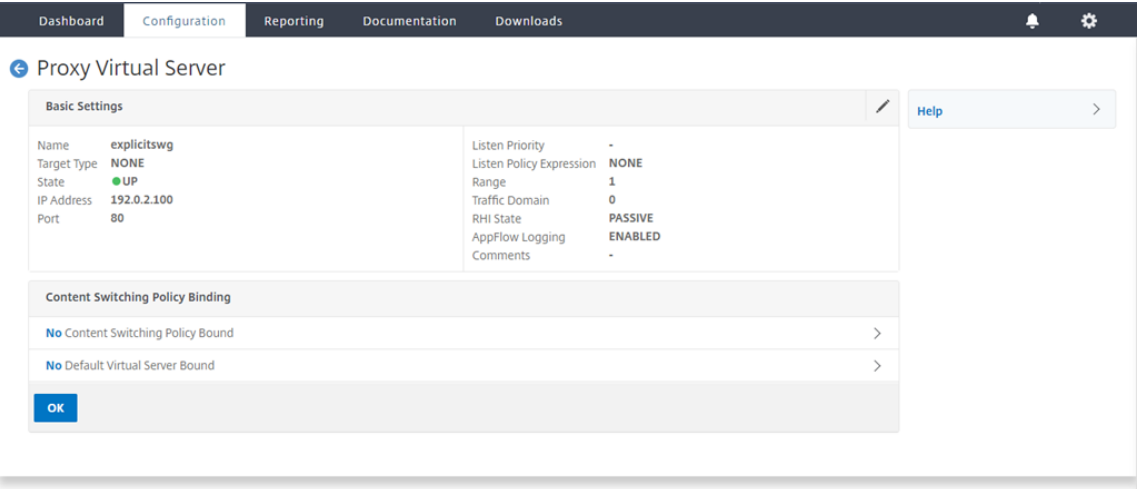

4. [詳細設定**]** で、[ポリシー] をクリックします。

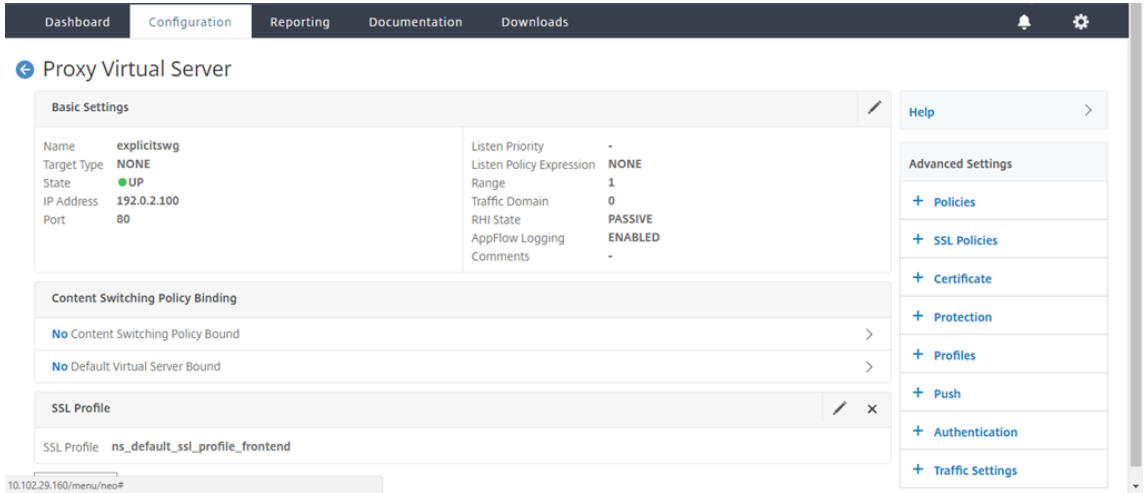

5.「ポリシーの選択」で、「コンテンツ検査」を選択します。[続行]をクリックします。

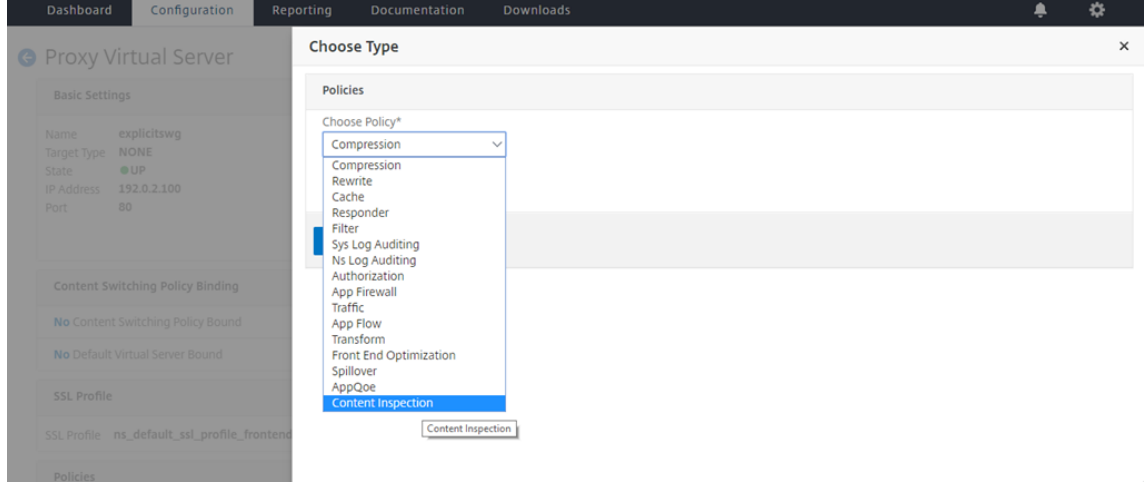

6. **[**ポリシーの選択] で、[+] 記号をクリックしてポリシーを追加します。

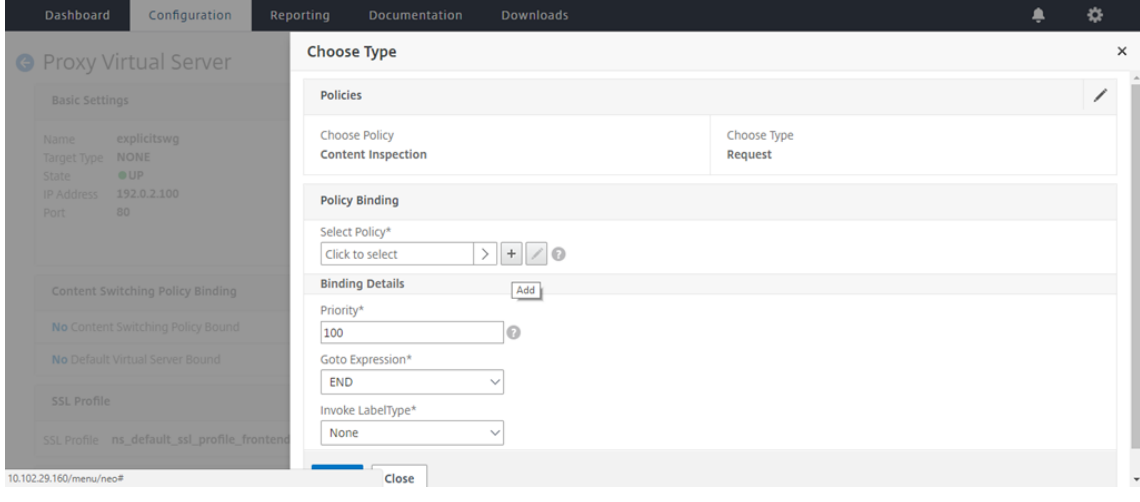

7. ポリシーの名前を入力します。[アクション] で、[+] 記号をクリックしてアクションを追加します。

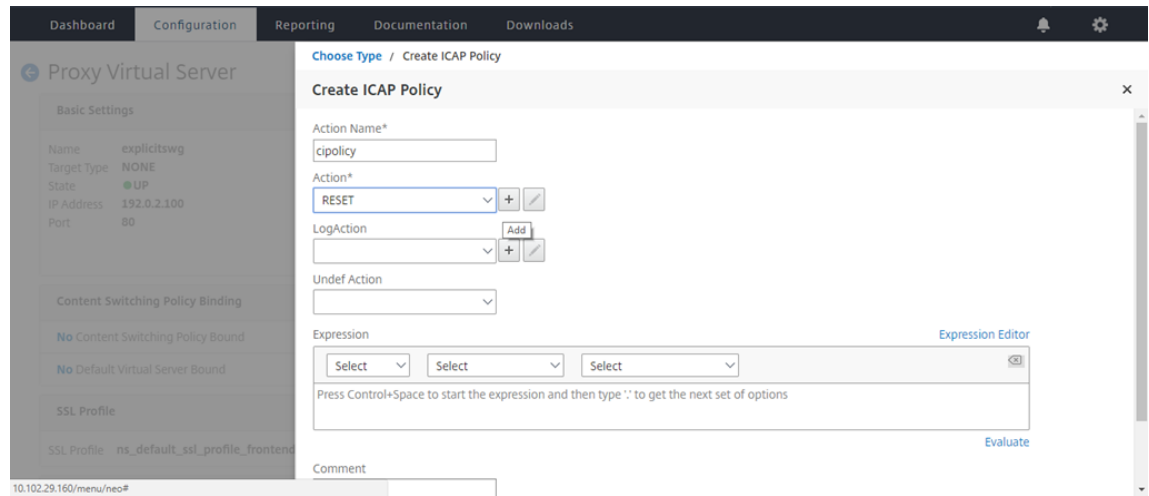

8. アクションの名前を入力します。[サーバー名**]** に、以前に作成した TCP サービスの名前を入力します。**ICAP** プロファイルで、「+」記号をクリックして ICAP プロファイルを追加します。

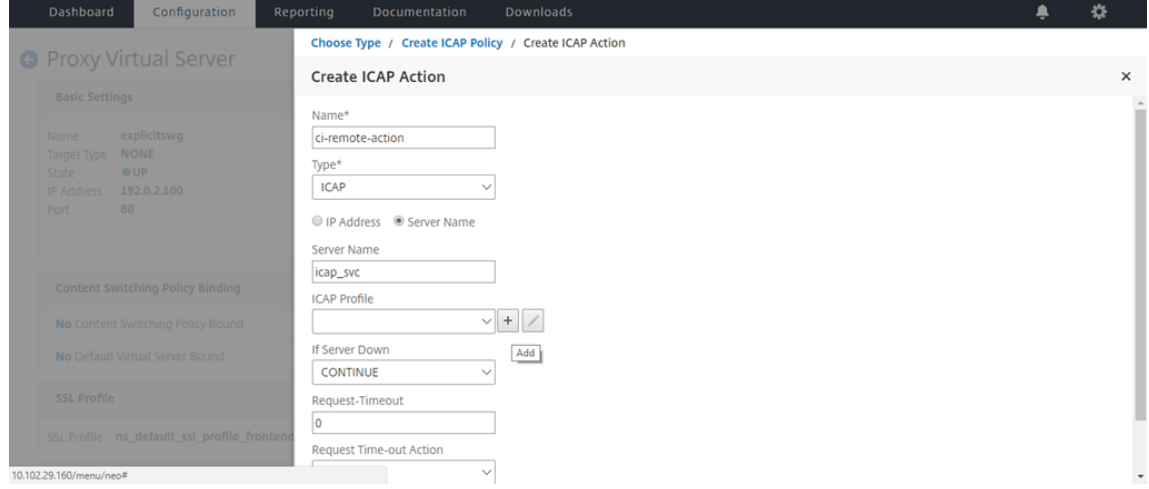

9. プロファイル名「URI」を入力します。「モード」で「**REQMOD**」を選択します。

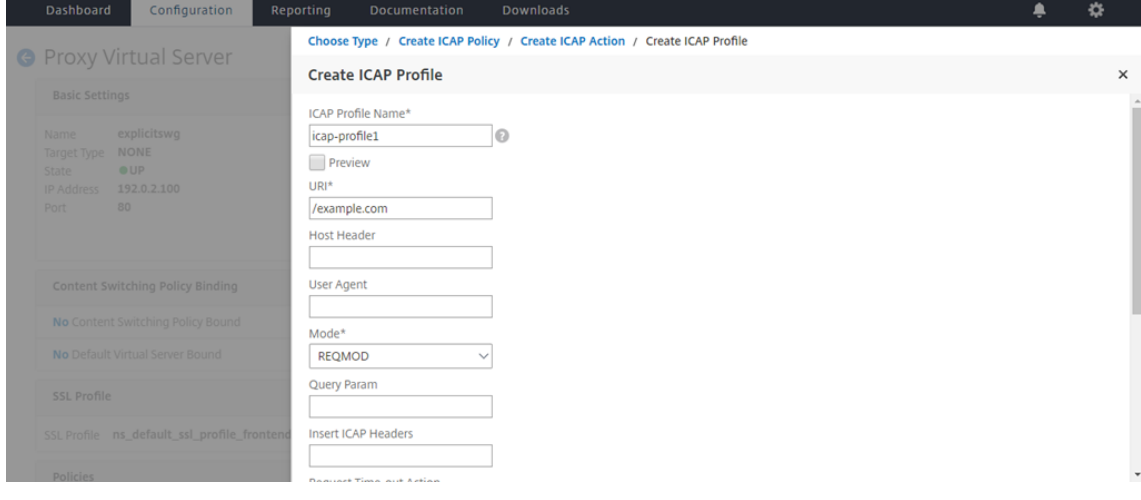

10.[作成]をクリックします。

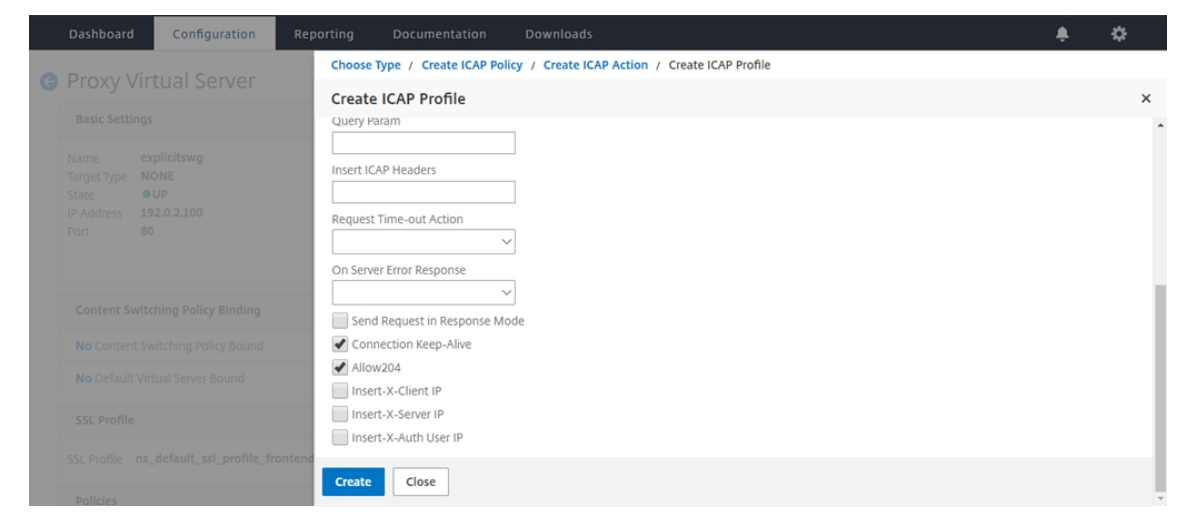

11.「**ICAP** アクションの作成」ページで、「作成」をクリックします。

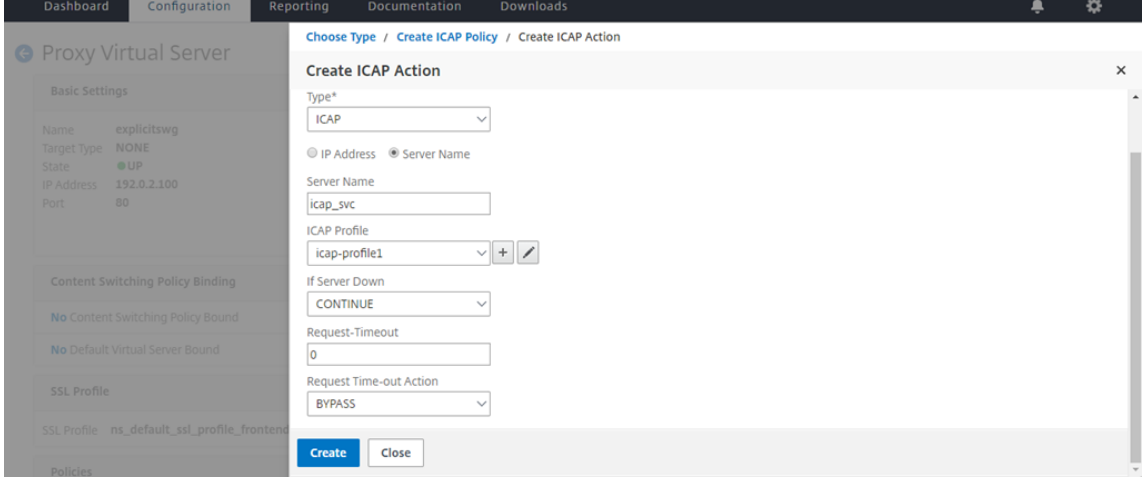

12. **ICAP** ポリシーの作成 ページで、式エディター に true と入力します。次に、[作成] をクリックします。

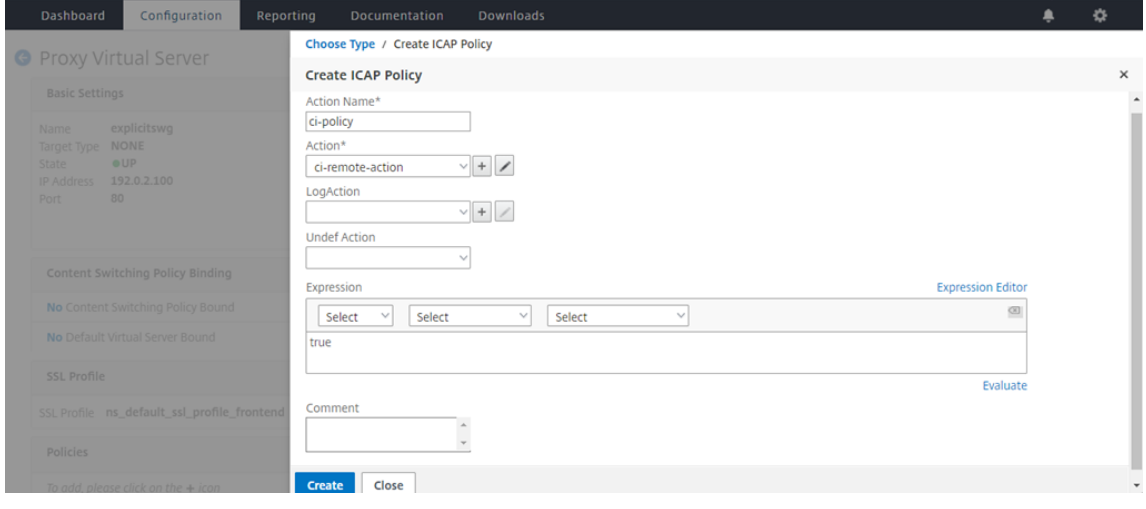

13.[バインド]をクリックします。

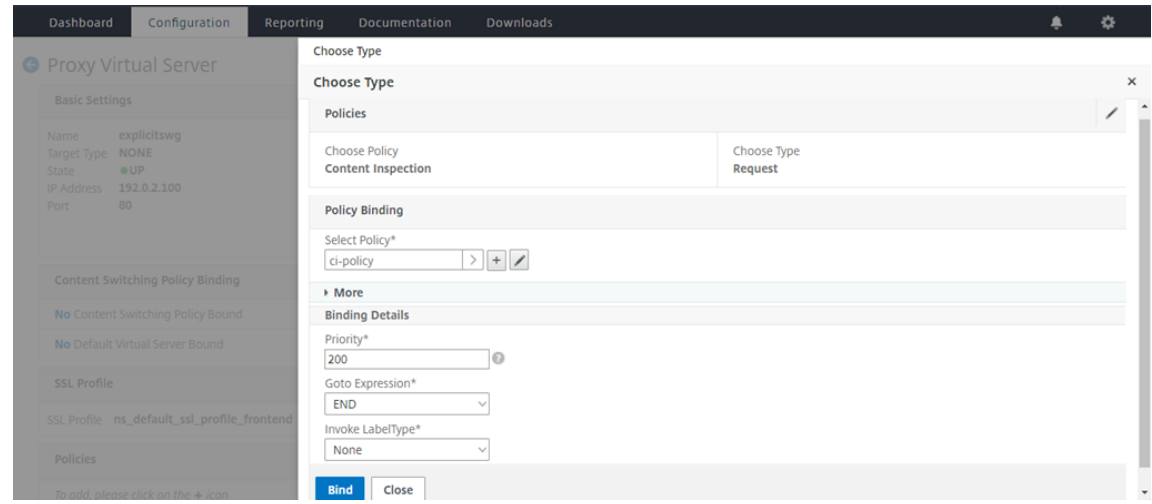

14. コンテンツ検査機能を有効にするかどうかを確認するメッセージが表示されたら、[**Yes**] を選択します。

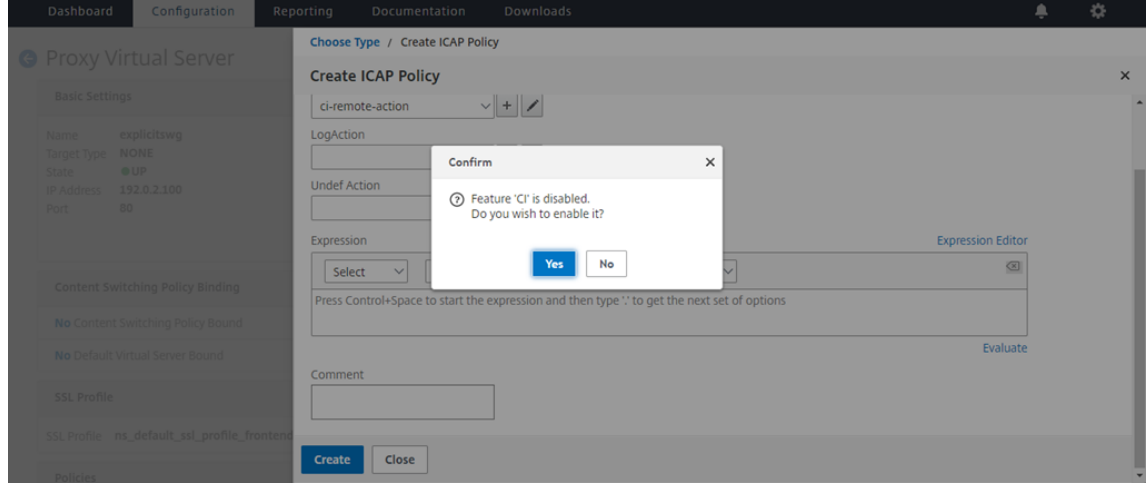

### 15.[完了]をクリックします。

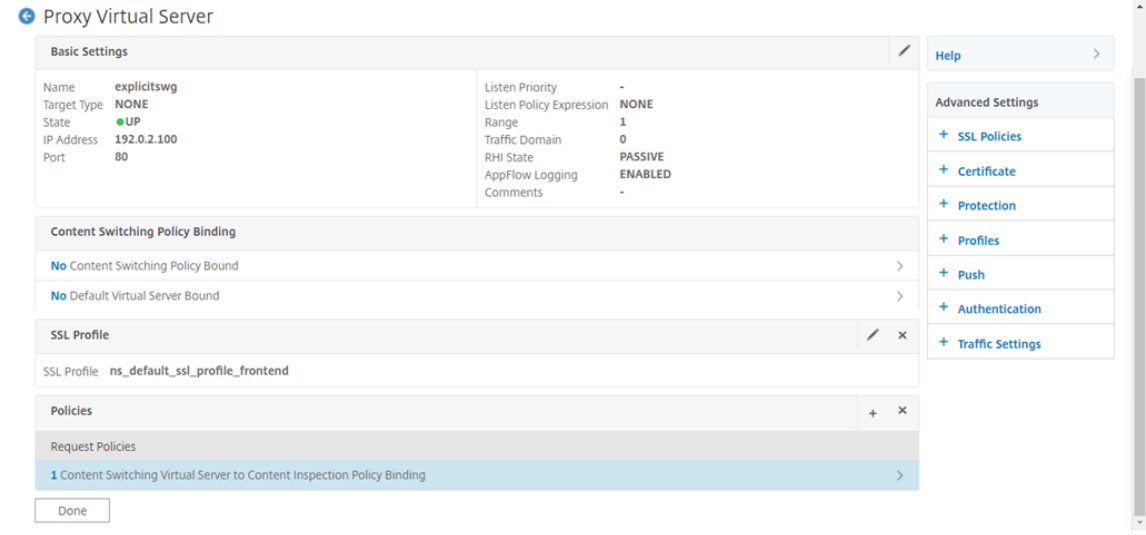

**RESPMOD** の **Citrix SWG** アプライアンスと **ICAP** サーバー間のサンプル **ICAP** トランザクション

**Citrix SWG** アプライアンスから **ICAP** サーバーへの要求:

```
1 RESPMOD icap://10.106.137.15:1344/resp ICAP/1.0
\mathfrak{I}3 Host: 10.106.137.15
4
5 Connection: Keep-Alive
6
7 Encapsulated: res-hdr=0, res-body=282
8
9 HTTP/1.1 200 OK
10
11 Date: Fri, 01 Dec 2017 11:55:18 GMT
12
13 Server: Apache/2.2.21 (Fedora)
14
15 Last-Modified: Fri, 01 Dec 2017 11:16:16 GMT
16
17 ETag: "20169-45-55f457f42aee4"
18
19 Accept-Ranges: bytes
2021 Content-Length: 69
22
23 Keep-Alive: timeout=15, max=100
24
25 Content-Type: text/plain; charset=UTF-8
26
27 X5O!P%@AP[4\PZX54(P^)7CC)7 }
28 $EICAR-STANDARD-ANTIVIRUS-TEST-FILE!$H+H*
29 <!--NeedCopy-->
```
**ICAP** サーバーから **Citrix SWG** アプライアンスへの応答:

```
1 ICAP/1.0 200 OK
2
3 Connection: keep-alive
4
5 Date: Fri, 01 Dec, 2017 11:40:42 GMT
6
7 Encapsulated: res-hdr=0, res-body=224
8
9 Server: IWSVA 6.5-SP1 Build Linux 1080 $Date: 04/09/2015 01:19:26 AM$
10
11 ISTag: "9.8-13.815.00-3.100.1027-1.0"
12
13 X-Virus-ID: Eicar_test_file
14
15 X-Infection-Found: Type=0; Resolution=2; Threat=Eicar_test_file;
16
17 HTTP/1.1 403 Forbidden
```

```
18
19 Date: Fri, 01 Dec, 2017 11:40:42 GMT
20
21 Cache-Control: no-cache
22
23 Content-Type: text/html; charset=UTF-8
24
25 Server: IWSVA 6.5-SP1_Build_Linux_1080 $Date: 04/09/2015 01:19:26 AM$
26
27 Content-Length: 5688
28
29 <html><head><META HTTP-EQUIV="Content-Type" CONTENT="text/html; charset
      = UTF-8"/>
30
31 …
32
33 ⋯
34
35 </body></html>
36 <!--NeedCopy-->
```
ハウツー記事

#### May 1, 2021

SWG 展開の管理に役立つ「操作方法」記事として、いくつかの設定手順や機能ユースケースを以下に示します。

**URL** フィルタリング

URL 分類ポリシーの作成方法

URL リストポリシーの作成方法

例外的な URL [をホワイトリス](https://docs.netscaler.com/ja-jp/citrix-secure-web-gateway/12-1/how-to-articles/create-a-url-categorization-policy.html)トに登録する方法

[アダルトカテゴリーのウェブサイ](https://docs.netscaler.com/ja-jp/citrix-secure-web-gateway/12-1/how-to-articles/create-a-url-list-policy.html)トをブロックする方法

**URL** [分類ポリシーの作成方法](https://docs.netscaler.com/ja-jp/citrix-secure-web-gateway/12-1/how-to-articles/block-adult-category-website.html)

May 1, 2021

ネットワーク管理者は、ユーザーアクセスのために特定のカテゴリの Web サイトをブロックしたい場合があります。 これを実行するには、URL 分類ポリシーを作成し、アクセスを制限するカテゴリの事前定義されたリストにポリシー をバインドします。

たとえば、組織のポリシーに従って、すべてのソーシャルネットワーキング Web サイトへのアクセスを制限するこ とができます。このようなシナリオでは、分類ポリシーを作成し、ソーシャルネットワーキングカテゴリウェブサイ トの事前定義されたリストにポリシーをバインドする必要があります。

基本的な方法を使用して URL 分類ポリシーを作成するには、次の手順を実行します。

- 1. **Citrix SWG** アプライアンスにログオンし、[セキュアな **Web** ゲートウェイ]**>**[**URL** フィルタリング]**>** [**URL** 分類]に移動します。
- 2. 詳細ウィンドウで、[追加] をクリックして [**URL** 分類ポリシー] ページにアクセスし、次のパラメータを指定 します。
	- a) **URL** 分類ポリシー。レスポンダポリシーの名前。
	- b) 基本。[定義済みのカテゴリのリストを使用して構成する] を選択します。
	- c) アクション。URL へのアクセスを制御するアクション。
	- d) **URL** カテゴリ。カテゴリの事前定義済みリストを選択して、設定済みリストに追加します。
- 3. **[**作成**]** して **[**閉じる**]** をクリックします。

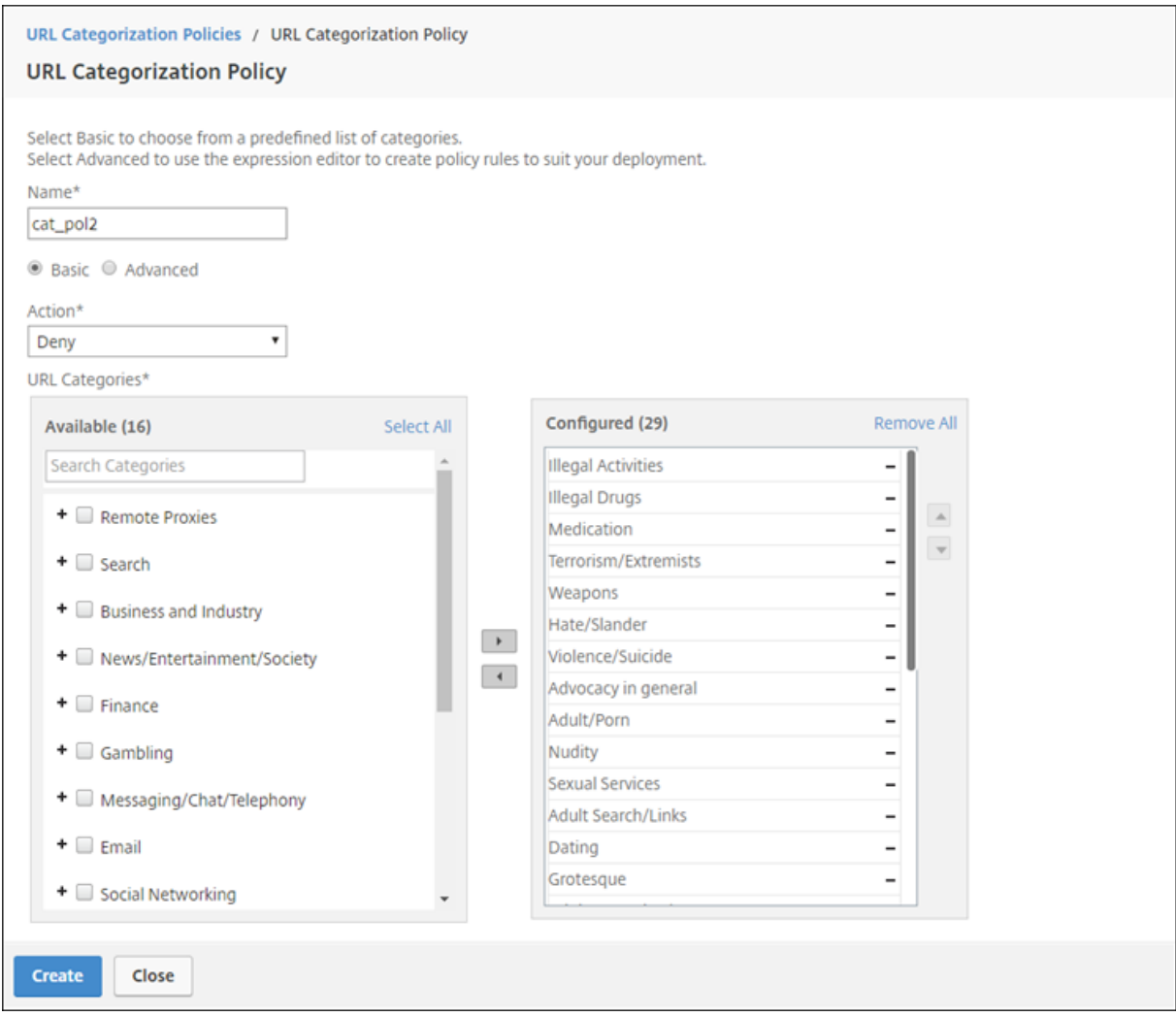

高度な方法を使用して URL 分類ポリシーを作成するには、次の手順を実行します。

- 1. 高度な分類を使用して新しい URL 分類ポリシーを設定する。
- 2.[追加]をクリックします。
- 3. [**URL** 分類ポリシー] ページで、次のパラメータを指定します。
	- a) **URL** 分類ポリシー。レスポンダポリシーの名前。
	- b) **[**詳細**]**。カスタム式を使用してポリシーを設定します。
- 4. **[**作成**]** して **[**閉じる**]** をクリックします。

## **G** URL Categorization Policy

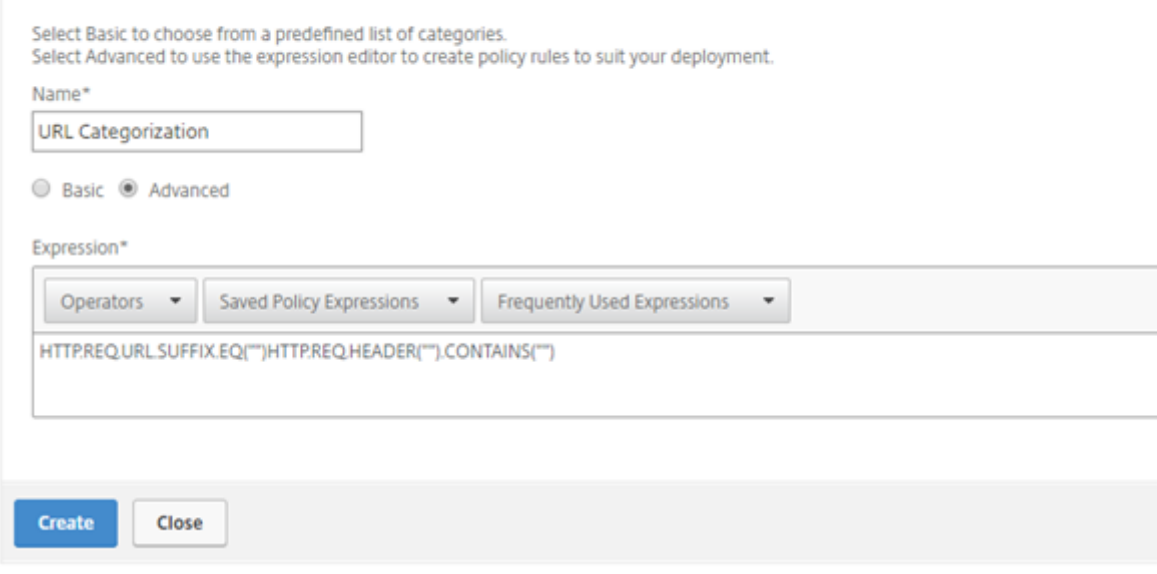

## **URL** リストポリシーの作成方法

May 1, 2021

ネットワーク管理者は、ユーザーアクセスのために特定のカテゴリの Web サイトをブロックしたい場合がありま す。これを実行するには、URL List ポリシーを作成し、アプライアンスにテキストファイルとしてインポートされた URL セットにポリシーをバインドします。URL セットは、フィルタを適用する Web サイトのコレクションです。

たとえば、組織のポリシーに従って、すべてのマルウェア Web サイトへのアクセスを制限できます。このようなシ ナリオでは、URL リストポリシーを作成し、アプライアンスにインポートされた URL セットにポリシーをバインド する必要があります。

URL リストポリシーを設定するには、次の手順を実行します。

- 1. **Citrix SWG** アプライアンスにログオンし、[セキュアな **Web** ゲートウェイ]**>**[**URL** フィルタリング]**>** [**URL** リスト]に移動します。
- 2. 詳細ウィンドウで、[ 追加**]** をクリックします。
- 3. [**URL** リストポリシー] ページで、ポリシー名を指定します。
- 4. URL セットをインポートするか、パターンセットを作成するオプションを選択し、この手順の最後の手順に従 います。
- 5. ドロップダウンリストから応答者のアクションを選択します。
- 6. **[**作成**]** して **[**閉じる**]** をクリックします。

カスタム URL セットまたはサードパーティ URL セットをインポートする手順は、次のとおりです。

- 1. [**URL** リストポリシー] タブページで、[**URL** セットのインポート] チェックボックスをオンにし、次の URL セットパラメータを指定します。
	- a) **URL** セット名:URL セットの名前。
	- b) **URL**:URL セットにアクセスする場所の Web アドレス。
	- c) **[Overwrite**]:以前にインポートした URL セットを上書きします。
	- d) **Delimiter**:CSV ファイルレコードを区切る文字シーケンス。
	- e) 行区切り文字—CSV ファイルで使用される行区切り文字。
	- f) 間隔:URL セットが更新される、最も近い 15 分に四捨五入された秒単位の間隔。
	- g) プライベートセット—URL セットのエクスポートを防止するオプション。
	- h) **Canary URL**:URL セットのコンテンツの機密を保持するかどうかをテストするための内部 URL。 URL の最大長は 2047 文字です。カナリア URL の詳細については、「プライベート URL セットの構成」 セクションを参照してください。

# **O** URL List Policy

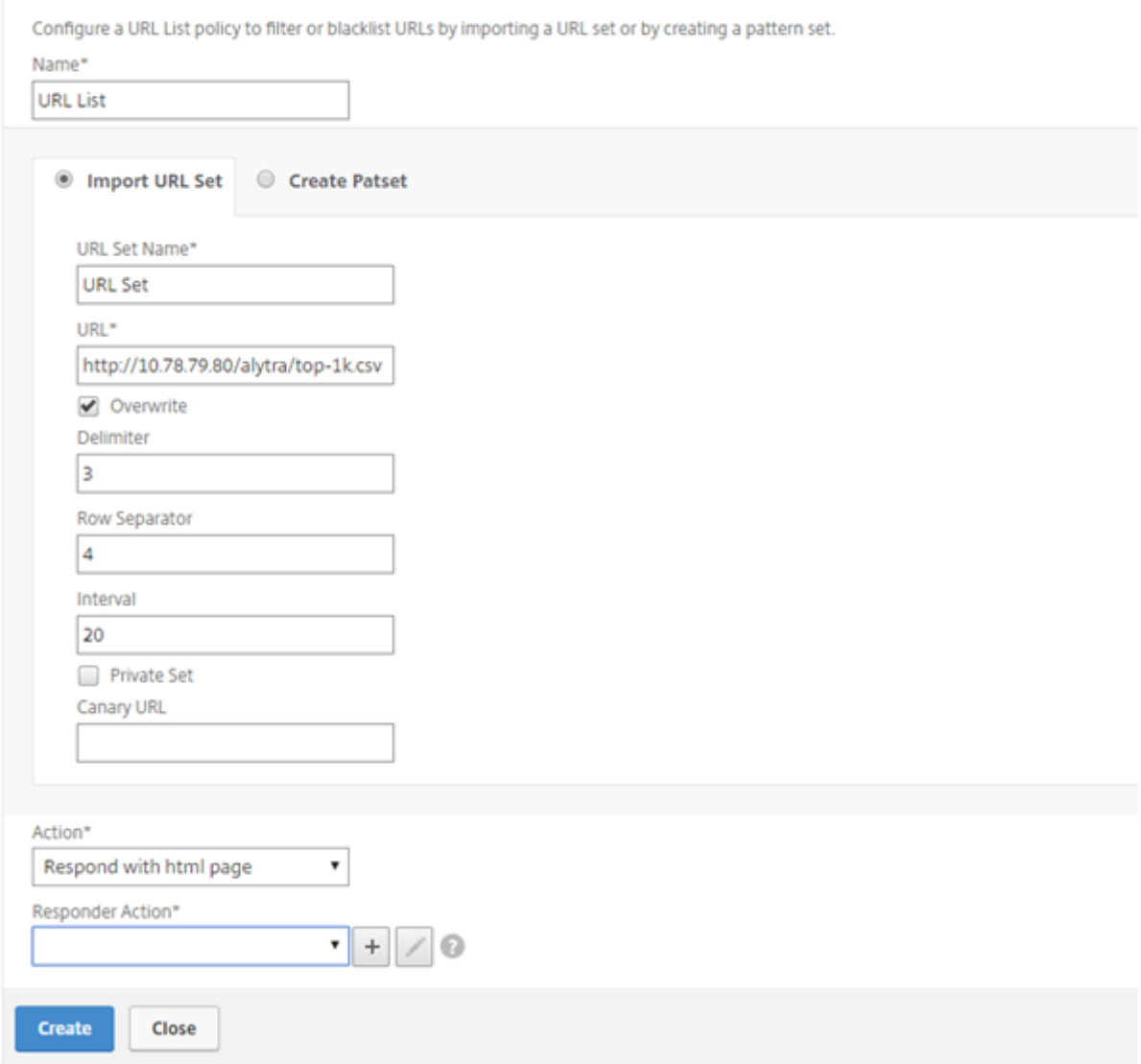

パターンセットを作成するには、次の手順に従います。

- 1.「パターンの作成」( **Create Pattern** ) タブページで、パターンセットの名前を入力します。
- 2. [挿入**]** をクリックしてパターンを作成します。
- 3. [パターンバインドへのポリシー・パッチセットの構成] ページで、次のパラメータを設定します。
	- a) パターン:パターンを構成する文字の文字列
	- b) 文字セット:文字セットのタイプ:ASCII または UTF\_8 フォーマット
	- c) インデックス: ユーザによって割り当てられたインデックス値 (1~4294967290)
- 4. [ 挿入**]** をクリックしてパターンセットを追加し、[ 閉じる] をクリックします。

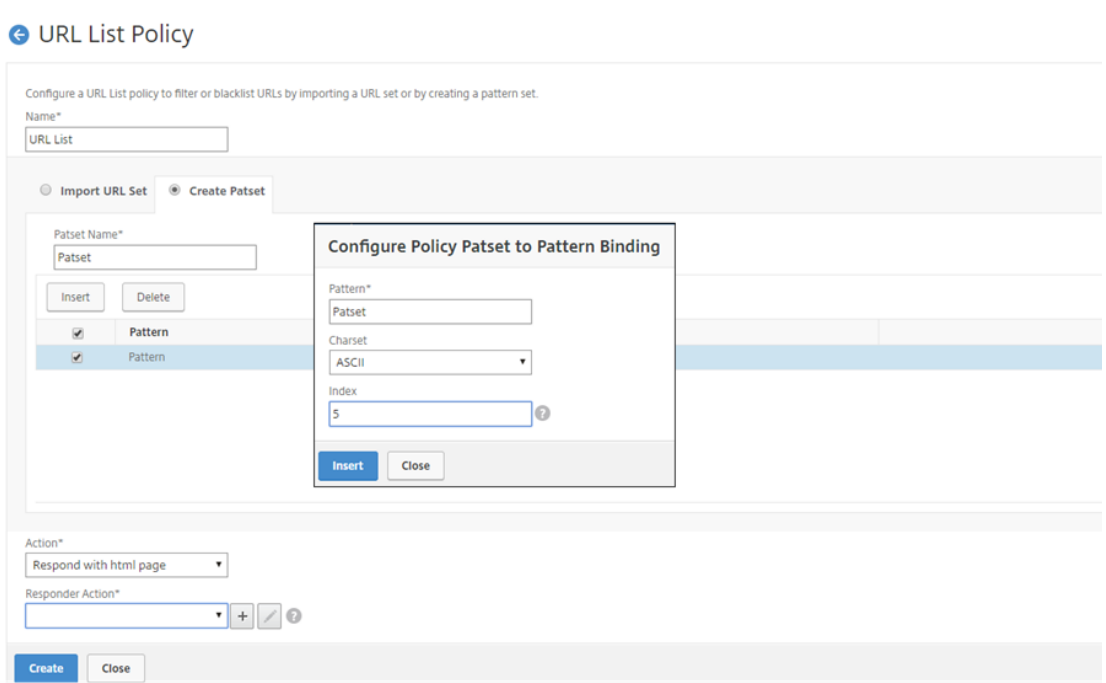

例外的な **URL** をホワイトリストに登録する方法

#### May 1, 2021

URL フィルターを使用して Web サイトのカテゴリをブラックリストに登録する場合、特定の Web サイトを例外と してホワイトリストに登録するか、許可する必要があります。たとえば、ゲームの Web サイトをブラックリストに 登録したいが、ホワイトリストのみを希望する場合はwww.supersports.com、URL リストポリシーでパッチセッ トを作成し、そのポリシーを他のバインドされたポリシーよりも優先されます。

**Citrix SWG** ウィザードを使用してパターンセ[ットを作成するには](http://www.starsports.com/)

- 1. **Citrix SWG** アプライアンスにログオンし、セキュアな **Web** ゲートウェイ **> URL** フィルタリング **> URL** リ ストに移動します。
- 2. 詳細ウィンドウで、[ 追加**]** をクリックします。
- 3. [**URL** リストポリシー] ページで、ポリシー名を指定します。
- 4. URL セットをインポートするか、パターンセットを作成するオプションを選択します。
- 5.「パターンの作成」( **Create Pattern** ) タブページで、パターンセットの名前を入力します。
- 6. [挿入**]** をクリックしてパターンを作成します。
- 7.「パターン・バインディングへのポリシー・パッチセットの構成」ページで、次のパラメータを設定します。
	- a) パターン:パターンを構成する文字列。
	- b) 文字セット:文字セットタイプは、ASCII 形式または UTF\_8 形式として定義されます。
- c) インデックス: ユーザーが割り当てたインデックス値 (1~4294967290)
- 8.「挿入」**(Insert** ) をクリックしてパターンセットを追加し、「閉じる」( **Close** ) をクリックします。

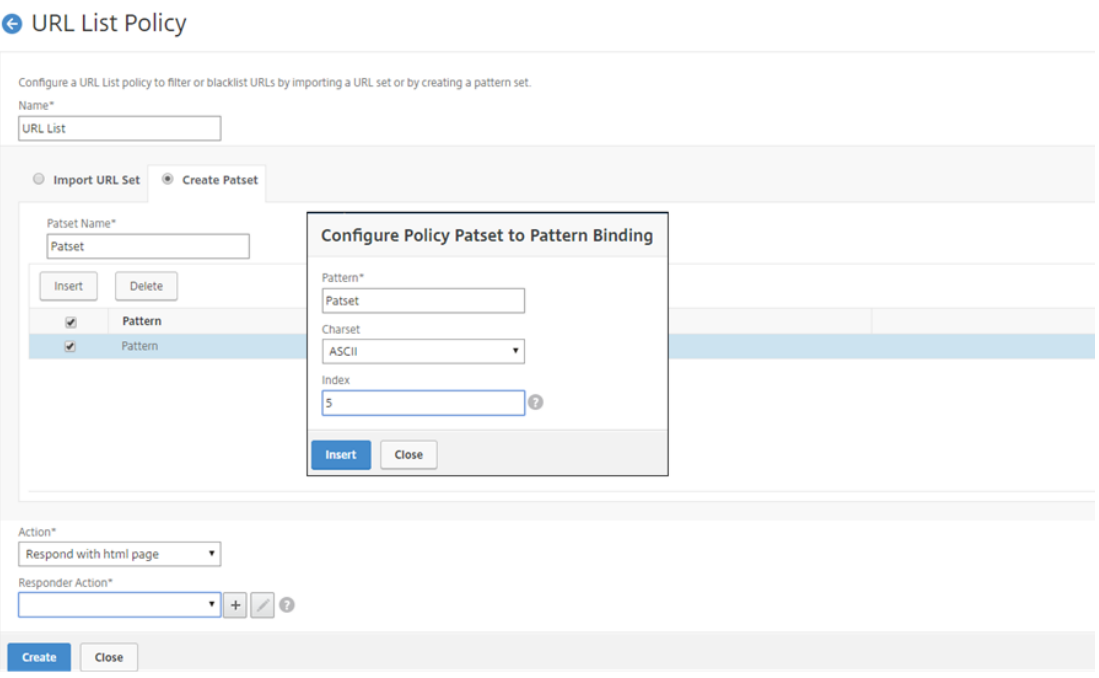

Citrix SWG GUI を使用してポリシー式の優先度を設定するには:

- 1. **Citrix SWG** アプライアンスにログオンし、[**Secure Web Gateway**]**>**[プロキシ仮想サーバー]に移動 します。
- 2. 詳細ページで、サーバを選択し、[**Edit**] をクリックします。
- 3. [プロキシ仮想サーバー] ページで、[ポリシー] セクションに移動し、鉛筆アイコンをクリックして詳細を編集 します。
- 4. 作成したパッチセットポリシーを選択し、「ポリシーバインディング」ページで、他のバインドポリシーよりも 低い優先度値を指定します。
- 5. [バインド] と [完了] をクリックします。

アダルトカテゴリーのウェブサイトをブロックする方法

May 1, 2021

企業のお客様は、アダルトカテゴリグループに属する Web サイトをブロックすることができます。これは、アダル トカテゴリに属するリクエストを選択し、そのようなブラックリスト URL へのアクセスをブロックするレスポンダ ーポリシーを設定することによって行われます。

アダルトカテゴリに属する **Web** サイトをブロックするための **URL** 分類の設定

CLI を使用してポリシーを設定し、成人向け Web サイトをブロックするには、次の手順を実行します。

コマンドプロンプトで、次のコマンドを入力します。

```
1 \*\*add responder policy\*\* <name> <rule> <respondwithhtml> [<
      undefAction>] [-comment <string>] [-logAction <string>] [-
      appflowAction <string>]
2 <!--NeedCopy-->
```
例:

```
1 add responder policy p1 ' HTTP.REQ.HOSTNAME.APPEND(HTTP.REQ.URL).
         URL_CATEGORIZE(0,0). GROUP.EQ("Adult") '
2 <!--NeedCopy-->
```
**Citrix SWG** ウィザードを使用してアダルト **Web** サイトをブロックするための **URL** 分類の構成

Citrix SWG ウィザードを使用してアダルトカテゴリをブロックするには

- 1. **Citrix SWG** アプライアンスにログオンし、**Secure Web Gateway** に移動します。
- 2. 詳細ウィンドウで、[ セキュアな **Web** ゲートウェイウィザード] をクリックします。
- 3. **Secure Web Gateway** の構成ページで、SWG プロキシサーバーの設定を指定します。
- 4. [**Continue**] をクリックして、SSL インターセプションなどの他の設定を指定し、管理を識別します。
- 5. [続行] をクリックして、[**URL** フィルタリング] セクションにアクセスします。
- 6. 機能を有効にするには、[**URL** 分類を有効にする] チェックボックスをオンにします。
- 7. [バインド] をクリックして [**URL** 分類ポリシー**]** スライダにアクセスします。
- 8. ポリシーを選択し、[**Insert**] をクリックしてポリシーをバインドします。
- 9. アダルト Web サイトをブロックするレスポンダーポリシーを選択します。
- 10. 新しいポリシーを追加するには、[追加] をクリックして [**URL** 分類ポリシー] ページにアクセスし、次のいず れかの操作を行います。
	- a) 基本分類を使用してポリシーを設定するには、[**Add**] をクリックします。
		- i. [**URL** 分類ポリシー] ページで、次のパラメータを指定します。
			- A. URL 分類ポリシー。レスポンダポリシーの名前。
			- B. 基本。基本設定方法を使用してポリシーを設定します。
			- C. アクション。URL へのアクセスを制御するアクション。
			- D. URL カテゴリ。定義済みの一覧から [アダルトカテゴリ] を選択します。
- 11. **[**作成**]** して **[**閉じる**]** をクリックします。
	- a) 高度な分類を使用して新しい URL 分類ポリシーを構成するには、[追加] をクリックします。
		- i. [**URL** 分類ポリシー] ページで、次のパラメータを指定します。
- A. **URL** 分類ポリシー。レスポンダポリシーの名前。
- B. **[**詳細**]**。成人カテゴリグループの要求をブロックするポリシーを構成します。

#### 12. **[**作成**]** して **[**閉じる**]** をクリックします。

#### **G** URL Categorization Policy

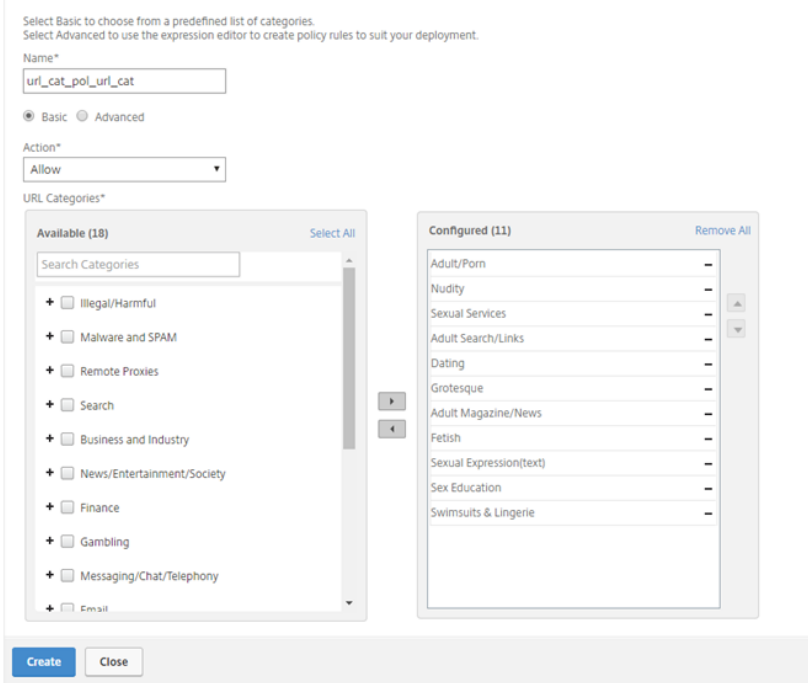

システム

May 1, 2021

システム機能では、Citrix SWG アプライアンスの構成時に参照する可能性のある概念情報と構成手順が提供されま す。

次の表では、Citrix SWG アプライアンスの機能について説明します。

基本操作 ‑Citrix ADC アプライアンスのシステムレベルの操作と構成の詳細。

認証と承認 ‑ユーザー、ユーザーグループ、コマンドポリシーの作成、およびユーザーアカウントへのポリシーの割り 当てに関する設定の詳細

[TCP](https://docs.citrix.com/en-us/citrix-adc/12-1/system/ns-ag-aa-intro-wrapper-con.html) 構成 ‑Citrix ADC アプライアンス上の TCP プロファイルと TCP 機能の構成の詳細。

HTTP 構成 ‑Citrix ADC アプライアンスでの HTTP プロファイルと HTTP 機能の構成の詳細。

[SNMP](https://docs.netscaler.com/en-us/citrix-adc/12-1/system/tcp-configurations.html) ‑Citrix ADC アプライアンスを監視し、アプライアンス上の問題に迅速に対応するネットワーク管理プロトコ [ル。](https://docs.netscaler.com/en-us/citrix-adc/12-1/system/http-configurations.html)

監査ログ ‑カーネルおよびユーザーレベルデーモン内のさまざまなモジュールによって収集された Citrix ADC アプラ イアンスの状態とステータス情報をログに記録するための標準プロトコル。監査ログには、SYSLOG または NSLOG プロトコル、またはその両方を使用できます。

[Call Hom](https://docs.netscaler.com/en-us/citrix-adc/12-1/system/audit-logging.html)e ‑Citrix SWG アプライアンスの重大なエラー状態を監視および解決するための通知システム。

レポート作成ツール ‑システムパフォーマンスレポートをグラフで表示するために、Citrix SWG アプライアンスから [アクセスする](https://docs.netscaler.com/en-us/citrix-adc/12-1/system/configuring-call-home.html) Web ベースのインターフェイス。

[ネットワーク](https://docs.netscaler.com/en-us/citrix-adc/12-1/system/reporting-tool.html)

May 1, 2021

以下のトピックでは、Citrix SWG アプライアンスで構成するネットワーク機能の概念的な参照情報と構成手順につ いて説明します。

- IP アドレッシング Citrix ADC が所有している IP アドレスとその構成詳細。
- インターフェイスCitrix SWG アプライアンスにアクセスして構成する。
- [アクセス制御リスト](https://docs.netscaler.com/en-us/citrix-adc/12-1/networking/ip-addressing.html) (ACL)Citrix ADC アプライアンスで使用されるさまざまな種類のアクセス制御リストと、 構成の詳細が表示されます。
- [IP](https://docs.netscaler.com/en-us/citrix-adc/12-1/networking/interfaces.html) ルーティング Citrix ADC アプライアンスで使用されるさまざまな IP ルーティングプロトコル。
- [インターネットプロトコル](https://docs.netscaler.com/en-us/citrix-adc/12-1/networking/access-control-lists-acls.html)バージョン 6 (IPv6)Citrix ADC アプライアンスでのインターネットプロトコルの サポート、およびアプライアンスが IPv6 ノードとして機能する方法。
- [VXLANCitrix AD](https://docs.netscaler.com/en-us/citrix-adc/12-1/networking/ip-routing.html)C ネットワークインフラストラクチャにおける仮想拡張ローカルエリアネットワーク (VXLAN[\)のサポート、およびレイヤ](https://docs.netscaler.com/en-us/citrix-adc/12-1/networking/internet-protocol-version-6-ipv6.html) 2 フレームを UDP でカプセル化することにより、VXLAN がレイヤ 2 ネ ットワークをレイヤ 3 インフラストラクチャにオーバーレイする方法パケット。

## **AppExpert**

May 1, 2021

以下のトピックでは、Citrix SWG アプライアンス上で構成する AppExpert 機能の概念情報と構成手順について説 明します。

パターンセットとデータセット -文字列パターンの大規模なセットに対して文字列マッチング操作を実行するための ポリシー式。

マッチングするパターンタイプに応じて、次のいずれかの機能を使用してパターンマッチングを実装できます。

- パターンセットは、デフォルトの構文ポリシー評価時に文字列マッチングに使用されるインデックス付きパタ ーンの配列です。パターンセットの例:イメージタイプ {svg、bmp、png、gif、tiff、jpg}。
- データセットは、パターンセットの特殊な形式です。これは、型数(整数)、IPv4 アドレス、または IPv6 アド レスのパターンの配列です。

変数 : トークンの形式で情報を格納し、レスポンダーポリシーアクションによって使用されるオブジェクト。

下記のように変数は、2 つのタイプがあります:

- シングルトン変数。ulong および text (最大サイズ) のいずれかの型の値を指定できます。ulong 型は符号な し 64 ビット整数で、テキスト型はバイトのシーケンス、max‑size はシーケンスの最大バイト数です。
- 変数をマップします。マップはキーに関連付けられた値を保持します。各キーと値のペアはマップエントリと 呼ばれます。各エントリのキーは、マップ内で一意です。

ポリシーと表現 ‑ポリシーは、Citrix SWG アプライアンスに入る Web トラフィックを制御します。ポリシーは、規 則とも呼ばれる論理式を使用して要求、応答、またはその他のデータを評価し、評価の結果によって決定される 1 つ 以上のアクションを適用します。または、ポリシーでプロファイルを適用して、複雑なアクションを定義することも [できます。](https://docs.netscaler.com/en-us/citrix-adc/12-1/appexpert/policies-and-expressions.html)

レスポンダー : 要求の送信者、送信元、およびセキュリティとシステム管理に関連するその他の条件に基づいて応答 を送信するポリシー。この機能はシンプルで迅速に使用できます。より複雑な機能の呼び出しを避けることで、複雑 な処理を必要としない要求の処理に費やされる CPU サイクルと時間を削減できます。財務情報などの機密データを [処理するために](https://docs.netscaler.com/en-us/citrix-adc/12-1/appexpert/responder.html)、クライアントが安全な接続を使用して Web サイトを参照するようにするには、HTTPS プロトコル を使用して安全な接続に要求をリダイレクトできます。

書き換え ‑Citrix SWG アプライアンスが処理する要求と応答の情報を書き換えるポリシー。書き換えは、ウェブサイ トの実際の設定に関する不必要な詳細を公開することなく、要求されたコンテンツへのアクセスを提供するのに役立 ちます。

[URL](https://docs.netscaler.com/en-us/citrix-adc/12-1/appexpert/rewrite.html) セット ‑100 万の URL エントリをブラックリストする高度なポリシー式。制限された Web サイトへのアクセ スを防止するために、Citrix SWG アプライアンスは特殊な URL マッチングアルゴリズムを使用します。このアルゴ リズムでは、最大 100 万 (1,000,000) のブラックリストエントリを含む URL セットが使用されます。各エントリに は、[URL](https://docs.netscaler.com/en-us/citrix-adc/12-1/appexpert/url-sets.html) カテゴリとカテゴリグループをインデックス付きパターンとして定義するメタデータを含めることができま す。アプライアンスは、インターネット執行機関(政府の Web サイトを含む)または独立したインターネット組織に よって管理される、機密性の高い URL セットの URL を定期的にダウンロードすることもできます。

#### **SSL**

May 1, 2021

以下のトピックでは、Citrix SWG アプライアンス上で構成する SSL 機能の概念的な参照情報と構成手順について説 明します。

- 証明書
- 証明書失効リスト (CRL)
- SSL ポリシー
- [OCSP](https://docs.netscaler.com/en-us/citrix-adc/12-1/ssl/ssl-certificates.html) レスポンダー

よく[あるご質問](https://docs.netscaler.com/en-us/citrix-adc/12-1/ssl/monitor-cert-status-with-ocsp.html)

May 1, 2021

Q: Citrix Secure Web Gateway(SWG)でサポートされるハードウェアプラットフォームは何ですか?

**A.** Citrix SWG は、次のハードウェアプラットフォームで利用できます。

- Citrix SWG MPX 14020/14030/14040
- Citrix SWG MPX 14020‑40G/14040‑40G
- Citrix SWG MPX 14060‑40S/14080‑40S/14100‑40S
- Citrix SWG MPX 5901/5905/5910
- Citrix SWG MPX/SDX 8905/8910/8920/8930
- すべての Cavium N2 および N3 ベースの SDX プラットフォーム

Q. SWG アプライアンスでプロキシを作成するときに設定できる 2 つのキャプチャモードは何ですか?

**A.** SWG ソリューションでは、明示的なプロキシモードと透過プロキシモードがサポートされています。明示的なプ ロキシモードでは、組織がクライアントのデバイスに設定をプッシュしない限り、クライアントはブラウザで IP アド レスとポートを指定する必要があります。このアドレスは、SWG アプライアンス上で構成されているプロキシサー バーの IP アドレスです。透過プロキシは、名前が示すように、クライアントに対して透過的です。SWG アプライア ンスはインライン展開で構成され、アプライアンスはすべての HTTP および HTTPS トラフィックを透過的に受け入 れます。

Q: Citrix SWG には構成ウィザードがありますか?

**A.** はい。ウィザードは、構成ユーティリティの SWG ノードにあります。

Q: Citrix SWG を構成する際に使用される Citrix ADC 機能はどれですか?

**A.** レスポンダー、AAA‑TM、コンテンツスイッチング、SSL、フォワードプロキシ、SSL インターセプト、および URL フィルタリング

Q: Citrix SWG ではどのような認証方法がサポートされていますか?

**A.** 明示プロキシモードでは、LDAP、RADIUS、TACACS+、およびネゴシエート認証方式がサポートされます。トラ ンスペアレントモードでは、LDAP 認証だけがサポートされます。

Q: クライアントデバイスに CA 証明書をインストールする必要がありますか。

**A.** はい。Citrix SWG アプライアンスは、オリジンサーバー証明書をエミュレートします。このサーバー証明書は、 再生成されたサーバー証明書を信頼できるように、信頼された CA 証明書によって署名されている必要があります。 この証明書は、クライアントのデバイスにインストールされている必要があります。

Q: Citrix SWG プラットフォームで Citrix ADC プラットフォームライセンスを使用できますか?

**A.** なし Citrix SWG プラットフォームには、独自のプラットフォームライセンスが必要です。

Q: 高可用性は Citrix Secure Web Gateway の展開でサポートされていますか?

**A.** はい。

Q: Citrix SWG のログが含まれているファイルはどれですか。

**A.** ns.log ファイルには、Citrix SWG 情報が記録されます。CLI または GUI を使用してロギングを有効にする必要 があります。コマンドプロンプトで、「**syslogparams‑ssli** 有効」と入力します。

GUI で、[ システム] > [ 監査] に移動します。[ 設定] で、[ 監査 **Syslog** 設定の変更] をクリックします。[ **SSL** イン ターセプト] を選択します。

Q: 問題のトラブルシューティングにはどの nsconmsg コマンドを使用できますか?

**A.** 次のコマンドの一方または両方を使用できます。

```
1 nsconmsg -d current -g ssli
2 <!--NeedCopy-->
```

```
1 nsconmsg -d current -g err
2 <!--NeedCopy-->
```
Q: 証明書バンドルが組み込まれている場合、更新はどのように入手できますか。

**A.** 最新のバンドルがビルドに含まれています。アップデートについては、Citrix サポートにお問い合わせくださ い。

Q: Citrix SWG から Citrix ADM でデータをキャプチャできますか?

**A.** はい。Secure Web **Gateway** ウィザードでアナリティクスを有効にする必要があります。

重要: MAS と SWG で同じ 12.0 ビルドを使用していることを確認してください。

Q: URL フィルタリングサービスとは何ですか?

**A.** URL フィルタリングは、制限された Web サイトおよび Web ページのリストへのアクセスを制御する Web コン テンツフィルタです。このフィルタは、URL カテゴリ、カテゴリグループ、評価スコアに基づいて、インターネット 上の不適切なコンテンツへのユーザーアクセスを制限します。ネットワーク管理者は、Web トラフィックを監視し、 非常に危険な Web サイトへのユーザーアクセスをブロックできます。この機能を実装するには、ポリシー適用に基 づいて URL 分類機能または URL リスト機能を使用します。詳細については、URL フィルタリングを参照してくだ さい。

Q: URL フィルタリングは Citrix SWG にどのように適合しますか?

**A**. URL フィルタリングは、Citrix SWG アプライアンスを使用して特定の Web サイトへのアクセスを制御します。 ネットワークのエッジにある SWG アプライアンスは、Web トラフィックをインターセプトし、認証、検査、キャ ッシュ、リダイレクトなどのアクションを実行するプロキシとして機能します。フィルタは、URL 分類機能または URL リスト機能を使用して、ポリシーを適用して Web サイトへのアクセスを制御します。

Q: URL 分類データベースの更新頻度はどれくらいですか。

**A.** URL 分類機能を使用して制限された Web サイトへのアクセスを制御する場合は、クラウドベースのベンダーサ ービスの最新データを使用して分類データベースを定期的に更新する必要があります。データベースを更新するため に、Citrix SWG GUI では、「DB の更新間隔時間」や「DB の更新時間」などの URL フィルタリングパラメータを構 成できます。

Q: 今日の URL フィルタリングサービスに最適なユースケースは何ですか?

**A**. 企業のお客様向けのターゲットとなるユースケースの一部を以下に示します。

- URL レピュテーションスコアによる URL フィルタリング
- 企業コンプライアンス下におけるインターネット利用制御
- カスタム URL リストを使用した URL フィルタリング

Q: URL [分類サービスでのキャッシュのメモリ制限はありますか?](https://docs.netscaler.com/ja-jp/citrix-secure-web-gateway/12-1/security-configuration/url-reputation-score.html)

**A.** は[い。キャッシュのメモリ制限は](https://docs.netscaler.com/ja-jp/citrix-secure-web-gateway/12-1/url-filtering/url-list/url-filtering-using-custom-url-set.html) 10 GB に設定され、CLI インターフェイスだけで設定できます。

Q: 着信要求に一致するカテゴリがない場合、URL 分類データベースは何を返しますか。

**A.** 着信要求がカテゴリと一致しない場合、または URL の形式が正しくない場合、アプライアンスは URL を 「Uncategorized」としてマークし、カテゴリ化ベンダーが管理するクラウドベースのサービスに要求を送信します。 アプライアンスは、クラウドクエリーフィードバックを監視し続け、キャッシュを更新して、今後の要求がクラウド ルックアップの恩恵を受けることができるようにします。

Q: URL レピュテーションスコアとは何ですか。また、レピュテーションスコアに基づいて悪意のある Web サイトへ のアクセスをどのように制御しますか?

**A.** URL レピュテーションスコアは、Citrix SWG が Web サイトに割り当てる評価です。値の範囲は 1 ~4 です。4 は悪意のある Web サイト、1 はクリーンな Web サイトです。ネットワーク管理者がリスクの高い Web サイトに アクセスするユーザーを監視する場合、そのようなサイトへのアクセスは、Citrix SWG アプライアンスで構成した URL レピュテーションスコアとセキュリティレベルに基づいて制御されます。詳しくは、「URL レピュテーションス コア」を参照してください。

Q: URL セットを使用してウェブサイトをフィルタリングしても、特定の Web サイトを[誤ってフィルタリングした](https://docs.netscaler.com/ja-jp/citrix-secure-web-gateway/12-1/security-configuration/url-reputation-score.html) 場合、例外的な Web サイトを有効にするプロセスは何ですか。

**A**[. U](https://docs.netscaler.com/ja-jp/citrix-secure-web-gateway/12-1/security-configuration/url-reputation-score.html)RL フィルタリングは、レスポンダーポリシーを使用して Web サイトへのアクセスを制御します。特定の URL を例外としてホワイトリストに登録するには、SWG ウィザードでパッチセットポリシーを作成し、例外の URL を 「許可」アクションとともに追加します。ポリシーを作成したら、ウィザードを終了し、次の手順を実行します。

Citrix SWG GUI を使用してポリシー式の優先度を変更するには:

- 1. **Citrix SWG** アプライアンスにログオンし、[**Secure Web Gateway**]**>**[プロキシ仮想サーバー]に移動 します。
- 2. 詳細ページで、サーバを選択し、[**Edit**] をクリックします。
- 3. [プロキシ仮想サーバー] ページで、[ポリシー] セクションに移動し、鉛筆アイコンをクリックして詳細を編集 します。
- 4. patset ポリシーを選択し、[ **Policy Binding** ] ページで、他のバインドされたポリシーよりも低いプライオ リティ値を指定します。
- 5. [バインド] と [完了] をクリックします。

Q: Citrix SWG URL フィルタリング機能を使用する主な利点は何ですか?

**A.** URL フィルタリング機能は、展開、構成、および使用が簡単です。これにより、次のようなメリットがもたらさ れ、企業のお客様は以下を実現できます。

- Web トラフィックとユーザトランザクションを監視する
- マルウェアやインターネットによるセキュリティ脅威をフィルタリングします。
- 悪意のあるウェブサイトへの不正アクセスを制御します。
- 企業のセキュリティポリシーを適用して、制限されたデータへのアクセスを制御します。

Q: URL リスト機能を使用して Web サイトをフィルタリングしている場合、URL リストポリシーを編集する方法は ありますか。

**A.** Citrix SWG ウィザードを使用して、レスポンダーポリシーにバインドされたインポートされたリストを上書きま たは削除することで、URL リストポリシーを変更できます。

Q: URL に関連付けられたメタデータには何が含まれていますか?

**A.** 分類データベースの各 URL には、それに関連付けられたメタデータがあります。メタデータには、URL カテゴリ、 カテゴリグループ、および評価スコア情報が含まれます。たとえば、URL がショッピングポータルの場合、メタデー タはそれぞれ [ショッピング]、[ショッピング/小売]、および [1] になります。

次の式を使用して、着信 URL のこれらの値を取得します。式は次のとおりです。

- 1 URL\_CATEGORIZE(0,0).CATEGORY
- 2 <!--NeedCopy-->
- 1 URL\_CATEGORIZE(0,0).GROUP

```
2 <!--NeedCopy-->
```

```
1 URL CATEGORIZE(0,0).REPUTATION
2 <!--NeedCopy-->
```
Q: URL 分類機能に必要なライセンスとサブスクリプションの種類は何ですか?

**A.** URL 分類機能を使用するには、Citrix SWG エディションで URL 脅威インテリジェンスサブスクリプションサー ビス(1年または3年間利用可能)が必要です。

Q: URL フィルタリングを設定する方法は何ですか?

**A.** URL フィルタリングを構成するには、2 つの方法があります。この操作は、Citrix SWG コマンドインターフェイ スまたは Citrix SWG ウィザードを使用して実行できます。ウィザードを使用してフィルタリングポリシーを構成す ることをお勧めします。

Q: ブロックできる URL カテゴリの種類は何ですか?

**A.** URL 分類データベースには、メタデータを持つ数百万の URL が含まれています。管理者は、レスポンダーポリシ ーを構成して、ブロックできる URL カテゴリと、ユーザーアクセスを許可する URL カテゴリを決定できます。URL カテゴリのマッピングについては、カテゴリのマッピング ページを参照してください。

Q. WebSocket を使用するオリジンサーバーにアクセスできない場合はどうしたらいいですか(whatsappなど)。

デフォルトの HTTP プロファイルで [WebSocket](https://docs.netscaler.com/ja-jp/citrix-secure-web-gateway/12-1/url-filtering/url-list/mapping-url-categories.html) を有効にする必要があります。

CLI で、次のように入力します。

2 <!--NeedCopy-->

1 > set httpprofile nshttp default profile -webSocket ENABLED

ICAP って何ですか

ICAP は、インターネットコンテンツ適応プロトコルの略です。

ICAP をサポートしている Citrix SWG のバージョンはどれですか?

ICAP は、Citrix SWG リリース 12.0 ビルド 57.x 以降でサポートされています。

Citrix SWG でサポートされる 2 つの ICAP モードは何ですか?

リクエスト変更 (REQMOD) モードと応答変更 (RESPMOD) モードがサポートされています。

ICAP のデフォルトポートは何ですか。

1344.

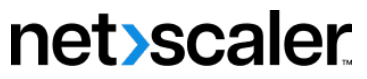

© 2024 Cloud Software Group, Inc. All rights reserved. Cloud Software Group, the Cloud Software Group logo, and other marks appearing herein are property of Cloud Software Group, Inc. and/or one or more of its subsidiaries, and may be registered with the U.S. Patent and Trademark Office and in other countries. All other marks are the property of their respective owner(s).

© 1999–2024 Cloud Software Group, Inc. All rights reserved. 171